# <span id="page-0-0"></span>**Dell™ OpenManage™ IT Assistant versión 8.3 Guía del usuario**

[Presentación de Dell™ OpenManage™ IT Assistant](file:///E:/Software/smitasst/8.3/sp/ug/intro.htm#1061090) [Para comenzar con Dell™ OpenManage™ IT Assistant](file:///E:/Software/smitasst/8.3/sp/ug/getstart.htm#1054457) [¿Qué hay de nuevo en Dell™ OpenManage™ IT Assistant Version 8.3?](file:///E:/Software/smitasst/8.3/sp/ug/whatsnew.htm#1053023) [Planificación de la instalación de Dell™ OpenManage™ IT Assistant](file:///E:/Software/smitasst/8.3/sp/ug/planning.htm#1079091) [Instalación, desinstalación y actualización de Dell™ OpenManage™ IT Assistant](file:///E:/Software/smitasst/8.3/sp/ug/install.htm#1052225) [Configuración de Dell™ OpenManage™ IT Assistant para supervisar los sistemas](file:///E:/Software/smitasst/8.3/sp/ug/configur.htm#1091460) [Supervisión del rendimiento y la alimentación](file:///E:/Software/smitasst/8.3/sp/ug/perf_mon.htm#1043338) [Actualizaciones de software](file:///E:/Software/smitasst/8.3/sp/ug/softupda.htm#1043338)

[Administración de tareas](file:///E:/Software/smitasst/8.3/sp/ug/softdepl.htm#1043338)

[Informes y administración de tareas](file:///E:/Software/smitasst/8.3/sp/ug/report.htm#1055622) Cómo garantizar una instalación segura de Dell™ OpenManage™ [Preguntas más frecuentes](file:///E:/Software/smitasst/8.3/sp/ug/faq.htm#33446) Configuración de los protocolos para enviar información a Dell™ I<br>[Utilidades en Dell™ OpenManage™ IT Assistant](file:///E:/Software/smitasst/8.3/sp/ug/itaugab.htm#1054476) [Indicadores de estado](file:///E:/Software/smitasst/8.3/sp/ug/itaugac.htm#1180018)

# **Notas y avisos**

**NOTA:** Una NOTA proporciona información importante que le ayudará a utilizar mejor el ordenador.

**AVISO:** Un AVISO indica la posibilidad de daños en el hardware o la pérdida de datos, y le informa cómo evitar el problema.

\_\_\_\_\_\_\_\_\_\_\_\_\_\_\_\_\_\_\_\_

**La información contenida en este documento puede modificarse sin previo aviso. © 2008 Dell Inc. Todos los derechos reservados.**

Queda estrictamente prohibida la reproducción de este documento en cualquier forma sin la autorización por escrito de Dell Inc.

Marcas comerciales utilizadas en este texto: *Dell,* el logotipo de DELL, OpenManage, OptiPlex, PowerEdge, PowerCaulty PowerCounect son marcas comerciales de Dell Inc.; Microsoft,<br>Windows, Windows NT, Windows Server, Windo

Es posible que se utilizan otros nombres y marcas comerciales en este documento para hacer referencia a las entidades que son dueñas de las marcas y nombres o a sus<br>productos. Dell Inc. renuncia a cualquier interés sobre l

Julio de 2008

# <span id="page-1-0"></span>**Configuración de Dell™ OpenManage™ IT Assistant para supervisar los sistemas**

**Dell™ OpenManage™ IT Assistant versión 8.3 Guía del usuario** 

- **O** [IT Assistant en ejemplos reales de usuarios](#page-1-1)
- [Asegúrese de que los agentes y la instrumentación estén instalados y en](#page-2-0)  zución
- **O** [Inicie IT Assistant](#page-2-1)
- [Configuración de SNMP para que el sistema se pueda administrar](#page-2-2)
- [Configuración de CIM para que el sistema se pueda administrar](#page-4-0)
- [Recomendaciones para configurar destinos de descubrimiento](#page-4-1)
- [Configuración de IPMI para que el sistema se pueda administrar](#page-4-2)
- [Configuración de IT Assistant para descubrir dispositivos de almacenamiento](#page-5-0)
- [Descubrimiento en la empresa pequeña a mediana de Juana](#page-7-0)
- Creación de filtros de acción de alerta y acciones de alerta para la empresa
- mediana de Juana
- [Descubrimiento en la empresa grande de Tomás](#page-15-0)
- Creación de filtros de acción de alerta y acciones de alerta para la empe Tomás
- [Cómo usar el descubrimiento de IPMI en la empresa grande de Tomás](#page-25-0)
- **O** [Resumen](#page-26-0)

Dell OpenManage™ IT Assistant puede descubrir, hacer inventarios y realizar una variedad de tareas de administración de cambios para cada sistema de la<br>empresa. Los sistemas administrados pueden incluir una combinación de trabajo), servidores, impresoras, dispositivos de cinta, dispositivos de almacenamiento, sistemas con tarjetas de acceso remoto, conmutadores Dell™<br>PowerConnect™ y conmutadores digitales de teclado, vídeo y ratón (KVM) qu

# <span id="page-1-1"></span>**IT Assistant en ejemplos reales de usuarios**

En esta sección se ilustra la forma en la que se puede usar IT Assistant en dos casos con usuarios diferentes:

- 1 Un negocio de tamaño pequeño a mediano (consulte "[Descubrimiento en la empresa pequeña a mediana de Juana](#page-7-0)")
- 1 Un entorno de empresa grande (consulte "[Descubrimiento en la empresa grande de Tomás](#page-15-0)")

Aunque ficticios, los dos ejemplos que se presentan en esta sección ilustran la manera en la que los administradores responsables de la administración de<br>entornos de red podrían configurar IT Assistant. Aunque muchos conce número de sistemas que se estén administrando. Utilice el ejemplo más adecuado para su situación como una guía general para configurar IT Assistant.

Sin importar el tamaño de su red, será útil que lea los dos ejemplos para tener una comprensión más completa de los procedimientos y conceptos de IT Assistant.

**M** NOTA: Ninguno de los ejemplos que se muestran en esta sección tiene como propósito ilustrar todas las capacidades de IT Assistant. De acuerdo con las necesidades de su empresa, usted puede decidir utilizar opciones y funciones de IT Assistant que no se muestran aquí. Para obtener más<br>información acerca de toda la gama de capacidades de IT Assistant, consulte la *ayu* 

#### **Ejecución de aplicaciones que requieren distintas versiones de JRE en el sistema**

La interfaz para el usuario (UI) de IT Assistant usa Java Runtime Environment (JRE), versión 6, actualización 3. Si IT Assistant detecta una versión anterior de JRE en el sistema, instalará la versión 6, actualización 3, para que se pueda ejecutar correctamente. Si usted tiene problemas al ejecutar otras aplicaciones de<br>terceros que estaban usando la versión anterior de JRE, reali

En los sistemas operativos Microsoft® Windows® admitidos:

- 1. Haga clic en **Inicio**→ **Configuración**→ **Panel de control**→ **Agregar o quitar programas**.
- 2. Seleccione **Java™ SE Runtime Environment 6 Update 3** y haga clic en **Quitar**.

*M* NOTA: IT Assistant instalará la versión requerida de JRE cuando usted ejecute IT Assistant la próxima vez.

En sistemas operativos Linux compatibles:

- 1. Desplácese a la carpeta **plugins** del explorador de web.
- 2. Elimine el vínculo a la instalación de JRE, escribiendo:

rm libjavaplugin\_oji.so

**NOTA:** Para ejecutar IT Assistant de nuevo, vuelva a crear el vínculo a JRE. Consulte ["Para comenzar con Dell™ OpenManage™ IT Assistant](file:///e:/software/smitasst/8.3/sp/ug/getstart.htm#1054457)" para obtener información sobre cómo crear un vínculo de software.

# <span id="page-2-0"></span>**Asegúrese de que los agentes y la instrumentación estén instalados y en ejecución**

Los agentes de Dell necesarios para los sistemas administrados están contenidos en Dell OpenManage Server Administrator; los agentes de Dell necesarios<br>para los sistemas cliente (estaciones de trabajo, equipos de escritori Instrumentation.

Estos agentes recopilan la información de estado del BIOS o de otro firmware en los sistemas en los que están instalados y luego proporcionan la información<br>a IT Assistant. Los sistemas supervisados por IT Assistant genera *estación de administración* o *sistema IT Assistant.*

Si alguno de estos agentes no está instalado, consulte la documentación de *Dell OpenManage Server Administrator y Dell OpenManage Client Instrumentation*<br>antes de continuar con la configuración de IT Assistant. Si el agen leyendo.

**NOTA:** A partir de la versión 8.0 de IT Assistant, se pueden descubrir dispositivos usando la función de compatibilidad de descubrimiento IPMI. Consulte<br>"<u>Confiquración de IPMI para que el sistema se pueda administrar</u>" p

# <span id="page-2-1"></span>**Inicie IT Assistant**

**NOTA: IT Assistant admite el control de acceso basado en la función (RBAC) para definir las operaciones específicas que cada usuario puede realizar.<br>Para configurar los usuarios de RBAC, consulte "Como garantizar una inst** Para configurar los usuarios de RBAC, consulte "Cómo garantizar una instala

Para iniciar sesión en IT Assistant:

- 1. Haga doble clic en el icono **IT Assistant** en el escritorio del sistema.
- 2. Aparece el cuadro de diálogo **Inicio de sesión**[. \(Si el inicio de sesión único está configurado conforme se describe en "Cómo garantizar una instalación](file:///e:/software/smitasst/8.3/sp/ug/securein.htm#1063227)  segura de Dell™ OpenManage™ IT Assistant", el cuadro de diálogo **Inicio de sesión** no aparece.)
- 3. Introduzca un nombre de usuario y contraseña.
- 4. Seleccione **Inicio de sesión de Active Directory** si configuró la información de usuario mediante el complemento Microsoft Active Directory®. Los<br>privilegios que usted tiene en IT Assistant dependen de la configuración
	- NOTA: Para obtener más información sobre cómo instalar el acceso basado en la función, consulte "<u>Cómo garantizar una instalación segura de</u><br><u>Dell™ OpenManage™ IT Assistant</u> ". Para obtener información acerca de cómo inst
	- **NOTA:** Para acceder a IT Assistant de manera remota, debe introducir https://<*nombre\_del\_host*>:*<número\_de\_puerto>*. El número de puerto predeterminado es 2607.
- 5. Introduzca su contraseña.

Cuando IT Assistant se inicia, aparece una ventana emergente con el certificado de autenticación. Debe hacer clic en **Aceptar** durante los 5 minutos<br>siguientes para aceptar estos certificados, de lo contrario IT Assistant

Es posible que aparezcan varias ventanas emergentes durante el inicio de IT Assistant. Las ventanas emergentes que le piden que acepte un certificado de autorización se pueden evitar seleccionando **Ver certificado→ Instalar certificado** (si está disponible) o eligiendo **Siempre** en respuesta a la petición de aceptar el certificado.

<span id="page-2-2"></span>**NOTA:** Si el sistema a partir del cual está accediendo a la interfaz para el usuario de IT Assistant tiene Windows Vista® o Windows Server® 2008, es posible que aparezcan varios cuadros de diálogo de advertencia que solicitan su autorización para usar regedit. Esto se debe a que los módulos de IT Assistant intentan buscar las aplicaciones que están instaladas en ese sistema. Haga clic en **Aceptar** para permitir la ejecución de<br><sub>regedit. IT Assistant no hace cambios en el registro; solamente lo lee.</sub>

## **Configuración de SNMP para que el sistema se pueda administrar**

Antes de configurar el SNMP para que el sistema se pueda administrar, examinemos los dos ejemplos que utilizaremos para ilustrar IT Assistant en esta sección:

Dos administradores de sistemas (los llamaremos Juana y Tomás) son responsables de la administración de dos entornos de red independientes. Juana<br>representa a la empresa pequeña o mediana (50 servidores, más de 200 sistema algunos pasos básicos que ambos deben realizar.

Juana y Tomás deben configurar el protocolo de administración de sistemas del protocolo simple de administración de red (SNMP) para descubrir los sistemas y recibir capturas (asíncronas, notificaciones de alerta) que informen del estado de los componentes. En los sistemas administrados, el agente Server<br>Administrator genera capturas de SNMP en respuesta a cambios en el estado correspondan al sistema en el que está instalado IT Assistant.

## **Detalles de configuración del servicio SNMP**

Para obtener información detallada sobre cómo configurar el SNMP para el sistema IT Assistant y para todos los sistemas operativos compatibles de los sistemas administrados, consulte "[Configuración de los protocolos para enviar información a Dell™ OpenManage™ IT Assistant](file:///e:/software/smitasst/8.3/sp/ug/itaugaa.htm#1051910)

## **Configuración de SNMP en los sistemas que desea administrar**

Además de tener el servicio de SNMP instalado y en ejecución en el sistema de IT Assistant, el sistema operativo de cada sistema administrado debe tener el servicio de SNMP o un programa automático de vigilancia configurado.

#### **Recomendaciones para SNMP**

Al configurar el SNMP, se debe cumplir con los siguientes requisitos:

- l Use un nombre de host o una dirección IP estática para el sistema de IT Assistant.
- l En todos los sistemas administrados, configure la dirección IP estática o el nombre del host como el destino de capturas SNMP. Si usted usa un nombre de host como destino de capturas SNMP (el nombre del sistema de IT Assistant), deberá configurar correctamente la resolución de nombre en la red.
- l Asegúrese de que los nombres de comunidad **Get** y **Set** para SNMP sean diferentes.
- l Al asignar nombres de comunidad a sistemas administrados, mantenga bajo el número total de nombres de comunidad diferentes. Entre menos nombres de comunidad se tenga, más fácil será administrar la red.

#### **Información del sistema administrado necesaria para tener una configuración óptima de SNMP**

Para que cada sistema (que ejecuta el sistema operativo Windows) pueda ser descubierto y administrado utilizando el protocolo SNMP, asegúrese de que SNMP esté instalado y configurado correctamente.

Los dos nombres de comunidad que se van a establecer son **Get** (o para lectura) y **Set** (o para escritura). El nombre de comunidad para lectura, que a veces<br>se denomina *de sólo lectura,* permite a IT Assistant leer inform denominado a veces *lectura y escritura*, permite a IT Assistant leer y escribir información en el sistema administrado.

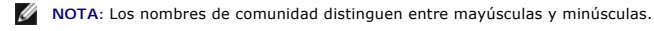

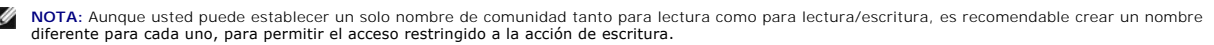

Los nombres de comunidad que asigne para el SNMP de sistemas administrados en el sistema operativo también se deben registrar en IT Assistant cuando se establecen los rangos de descubrimiento de SNMP.

<span id="page-4-3"></span>En el cuadro de diálogo **Rango de descubrimiento**, en la sección de protocolos, asegúrese de introducir los nombres de comunidad **Get** (o para lectura) y **Set** (o para escritura) de todos los sistemas administrados. Si hay más de un nombre de comunidad por campo, sepárelos con comas.

Para obtener más información, consulte ["Configuración de los protocolos para enviar información a Dell™ OpenManage™ IT Assistant](file:///e:/software/smitasst/8.3/sp/ug/itaugaa.htm#1051910)".

# <span id="page-4-0"></span>**Configuración de CIM para que el sistema se pueda administrar**

Dependiendo de su entorno de red, la configuración del CIM puede ser una tarea necesaria. El CIM es el protocolo de administración de sistemas recomendado para la instrumentación de clientes más reciente y es necesario para los sistemas Dell instrumentados con OMCI versión 7.*x*. El CIM también se usa para realizar actualizaciones remotas del software de Windows.

En su red pequeña a mediana, Juana debe instalar, activar y configurar el CIM para poder administrar sistemas cliente que están ejecutando el software de Client Instrumentation más reciente (OMCI 7.x). Aunque el grupo de sistemas administrados de Tomás consiste completamente en servidores, él también<br>instalará y activará el CIM. Generalmente, el CIM se debe activar cuando l Microsoft Windows®.

#### **Configuración del CIM en el sistema operativo**

IT Assistant usa el núcleo de la interfaz de administración de Windows (WMI) para realizar las conexiones del CIM. El núcleo de WMI usa la seguridad de la red de Microsoft para proteger la instrumentación CIM contra el acceso no autorizado.

Para obtener más información sobre la configuración de CIM del sistema operativo, consulte "Configuración de los protocolos para enviar información a Dell™ OpenManage™ IT Assistant".

NOTA: IT Assistant necesita el nombre de usuario y la contraseña de CIM con derechos de administrador que se establecieron en los sistemas<br>administrados. Si está usando un usuario de dominio, asegúrese de especificar el do usuario siempre se debe complementar con un dominio, o **localhost** si no hay ningún dominio presente. El formato es <dominio>\<usuario> o bien <host\_local>\<usuario>.

NOTA: El descubrimiento con CIM requiere el uso correcto de la identificación y la contraseña del usuario. Si no se proporcionan las credenciales<br>correctas en una subred configurada para el descubrimiento con el CIM, la cu

### <span id="page-4-1"></span>**Recomendaciones para configurar destinos de descubrimiento**

Independientemente del tamaño de la red, la tabla siguiente muestra las recomendaciones de Dell para establecer los destinos de descubrimiento de la mejor<br>manera posible. Los usuarios de IT Assistant definen sistemas y ran nombre de host, una dirección IP o un rango de subred para identificar los sistemas que desea que IT Assistant descubra. En esta sección se muestra qué tipo de descubrimiento es mejor para su entorno de red.

#### **Tabla 6-1. Recomendaciones para configurar el descubrimiento**

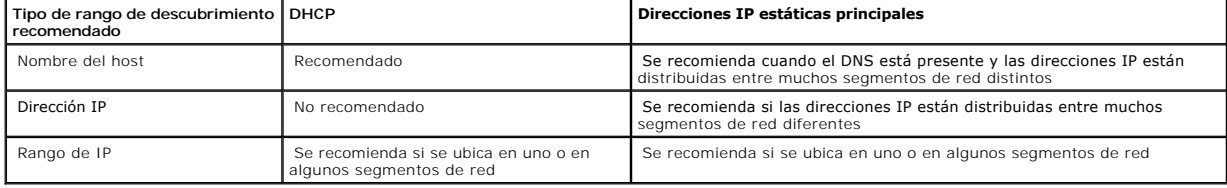

# <span id="page-4-2"></span>**Configuración de IPMI para que el sistema se pueda administrar**

Para poder usar la función de descubrimiento del protocolo de administración de interfaz inteligente (IPMI), asegúrese de tener lo siguiente:

- l Sistemas Dell PowerEdge™ *x*8*xx* y posteriores. Esta función no servirá para otros sistemas.
- l Todos los sistemas deben estar equipados con un controlador de administración de placa base (BMC).
- l BMC con IPMI versión 1.5 y posteriores.
- l El BMC de cada sistema administrado debe estar configurado.

**NOTA:** Para obtener más información acerca de cómo configurar el BMC, consulte la sección "Configuración del sistema administrado" en la *Guía del usuario de las utilidades del controlador de administración de la placa base de Dell OpenManage* en el sitio web de asistencia de Dell en **support.dell.com**, o en el DVD *Dell Systems Management Tools and Documentation*.

#### **Uso del proveedor de IPMI de Microsoft**

Microsoft Windows Server 2003 R2 y Microsoft Windows Server 2008 están equipados con un controlador de IPMI y un proveedor de modelo común de información (CIM) de IPMI. El proveedor del CIM proporciona la información del sistema que el BMC expone mediante la interfaz IPMI. IT Assistant utiliza esta<br>función para extraer información. Puede usar IT Assistant para d

Sin embargo, para poder usar el proveedor de IPMI de Microsoft para enviar información acerca de los sistemas, asegúrese de tener lo siguiente:

- l Sistema operativo Windows Server 2003 R2 o Windows Server 2008 en los sistemas administrados
- l Todos los sistemas administrados tienen BMC con IPMI 1.5 o versiones posteriores
- l CIM está configurado en los sistemas administrados

Para obtener más información, consulte el [paso 6](#page-20-0) de "[Establecimiento de los valores de configuración de descubrimiento](#page-17-0)"

- l Los archivos controladores de IPMI están cargados
- l MSI para administración de hardware

Para obtener más información, consulte la *ayuda en línea de Dell OpenManage IT Assistant*.

#### **Recomendaciones para usar la función de descubrimiento de IPMI**

El descubrimiento de IPMI le proporciona información acerca sistema, incluso si el sistema está apagado. La IPMI utiliza el protocolo de paquetes de control de<br>administración remota (RMCP) para comunicarse con el BMC de lo

- NOTA: El RMCP es un protocolo basado en UDP que se comunica mediante el puerto 623. Los mensajes IPMI están encapsulados en los paquetes<br>RMCP. El protocolo RMCP habilita el control remoto del servidor en todos los estados
- l Configure el BMC en los sistemas administrados que serán descubiertos mediante la función de compatibilidad de descubrimiento de IPMI.
- l Conecte la tarjeta de interfaz de red (NIC) de BMC a la red.

Si los sistemas tienen un Dell Remote Access Controller (DRAC) 5, el RAC deberá estar conectado a la red.

- **NOTA:** En el caso de los sistemas Dell *x*8*xx*, deberá activar el DRAC 4 y el BMC si desea usar la funcionalidad de ambos. Sin embargo, para los sistemas Dell *x*9xx y posteriores, el DRAC 5 se encarga de toda la funcionalidad del BMC. Por lo tanto, sólo necesita habilitar el DRAC 5.
- l En los rangos de descubrimiento, introduzca las credenciales (nombre de usuario y contraseña) y la dirección IP de SNMP/CIM para el dispositivo, así como las credenciales y la dirección IP del BMC.

La conectividad por medio de IPMI es intrínsecamente lenta debido al protocolo RMCP. Por lo tanto, se recomienda crear un rango de descubrimiento separado para los dispositivos que no tengan instalado un agente Dell. Para este rango de descubrimiento solamente, usted puede habilitar la función de descubrimiento de IPMI.

<span id="page-5-0"></span>NOTA: Los sistemas descubiertos sólo mediante el protocolo IPMI se identifican en la interfaz para el usuario de IT Assistant mediante la dirección IP<br>del BMC. Por este motivo, tareas como la implementación de software y l sistemas.

## **Configuración de IT Assistant para descubrir dispositivos de almacenamiento**

A partir de IT Assistant versión 8.0, se pueden descubrir y supervisar dispositivos de almacenamiento Dell|EMC o discos modulares Dell PowerVault™.

Usted puede visualizar el estado de los arreglos de almacenamiento Dell|EMC o de discos modulares en la categoría **Arreglos Dell/EMC**, en el grupo Dispositivos de almacenamiento. El estado de los arreglos de almacenamiento Dell|EMC y de los discos modulares aparecerá en rojo para indicar una<br>condición de falla o crítica y en verde para indicar un estado normal. Los a capturas SNMP provenientes del dispositivo, incluyendo la información de acciones, registro y filtración.

**IO NOTA:** Utilice el sistema de administración de sucesos de IT Assistant para asociar acciones como el envío de correos electrónicos a un administrador o la creación de una notificación de problema en un sistema de ayuda a través de una implementación de aplicación, con los orígenes de los sucesos<br>críticos asociados con los arreglos. Para obtener más información, consulte l

#### **Prerrequisitos para Dell|EMC**

Para habilitar la función de integración de almacenamiento, deberá tener configurado el siguiente software:

- l EMC® Navisphere® Secure CLI en el mismo sistema que ejecuta IT Assistant
- l SNMP activado en el arreglo Dell|EMC
- l El entorno operativo FLARE®, versión 19 o versiones posteriores en el arreglo Dell|EMC

#### **Navisphere Secure CLI**

IT Assistant utiliza Navisphere Secure CLI para obtener la información de inventario de los dispositivos de almacenamiento. El instalador de IT Assistant detecta si Navisphere Secure CLI no está instalado en la estación de administración y le da la opción de instalarlo.

**NOTA:** EMC publica periódicamente nuevas versiones de Navisphere Secure CLI y es posible que sea necesario actualizar la versión de la CLI en la estación de administración de IT Assistant.

**NOTA:** Conforme se publiquen nuevas versiones de IT Assistant, se actualizará la versión de Navisphere Secure CLI.

Si el entorno de almacenamiento tiene arreglos de almacenamiento, usted podrá desplazarse al administrador de elementos para administrar el dispositivo Dell|EMC.

Para saber cómo conectarse al arreglo remoto y solucionar problemas del agente Navisphere, consulte la *ayuda en línea de Dell OpenManage IT Assistant*.

Para obtener detalles sobre cómo supervisar las alertas SNMP, consulte la ayuda en línea de EMC Navisphere.

#### **Instalación y configuración**

l IT Assistant es compatible con el descubrimiento de arreglos de almacenamiento Dell|EMC (por ejemplo, AX100 o AX150) que han sido actualizados a Navisphere Manager.

**A NOTA:** IT Assistant no administra arreglos que ejecutan Navisphere Express.

**NOTA:** Si va a descubrir un arreglo de almacenamiento AX100i, consulte el archivo "léame" de IT Assistant para ver la información más reciente.

- ı ∣T Assistant utiliza SNMP para descubrir los arreglos Dell|EMC. Utilice Navisphere Manager para activar SNMP en el arreglo Dell|EMC, antes de que<br>Pueda ser descubierto en IT Assistant. Configure SNMP en Navisphere en la almacenamiento.
	- NOTA: Los procesadores de almacenamiento en los productos Dell|EMC CX3-20, CX3-40 y CX3-80 tienen un puerto de administración y un puerto<br>de servicio de red de área local (LAN) cada uno. No conecte los puertos de servicio pueden producir informes de sucesos y estados impredecibles dentro de IT Assistant.
- l Asegúrese de que los siguientes puertos estén abiertos en el servidor de seguridad:
	- o TCP 80/443 (web y SSL)
- <span id="page-7-1"></span>¡ TCP 6389 (Navisphere CLI)
- ¡ UDP 161/162 (SNMP y bidireccional)

**A** NOTA: Estos son puertos predeterminados. Si ha cambiado la configuración de los puertos, asegúrese de que los puertos adecuados estén abiertos.

**NOTA:** Para obtener más información acerca de los puertos que IT Assistant utiliza, consulte la *Guía del usuario de instalación y seguridad de Dell OpenManage*.

IT Assistant descubre y muestra la información del valor del procesador de almacenamiento almacenado en el rango de descubrimiento. Como los<br>procesadores de almacenamiento son redundantes, usted sólo debe introducir la dir inventario y descubrimiento.

#### **Uso de la herramienta de resolución de problemas**

La prueba de conectividad de EMC se puede usar para probar la comunicación entre la estación de administración de IT Assistant y el agente Navisphere en el<br>dispositivo de almacenamiento. La prueba requiere la dirección IP

**A NOTA:** Las credenciales de Navisphere deben tener un ámbito global.

## **Creación de informes**

Usted puede crear informes personalizados de los arreglos Dell|EMC. El asistente de informes de IT Assistant le permite seleccionar campos en diversas<br>tablas, incluyendo Dispositivo, NIC, Disco físico, Disco virtual, Gabin

Los informes se pueden crear en formatos HTML, XML y de valores separados por comas (CSV).

<span id="page-7-0"></span>**MOTA:** IT Assistant tiene informes predefinidos de controladores y gabinetes para los arreglos Dell|EMC.

# **Descubrimiento en la empresa pequeña a mediana de Juana**

Juana desea descubrir todos los sistemas de su red. El descubrimiento es un proceso mediante el cual IT Assistant identifica cada sistema y registra la información de identificación para ese sistema en la base de datos de IT Assistant.

Como se mencionó anteriormente, Juana es el único administrador de sistemas de una red combinada de sistemas, que incluye:

- l 50 sistemas Dell PowerEdge
- l 200 escritorios Dell OptiPlex™
- l 10 conmutadores Dell PowerConnect

Juana va a usar IT Assistant para supervisar el estado global de sus sistemas, así como para recibir notificaciones cuando un sistema Dell o un conmutador PowerConnect de su red estén en un estado de advertencia o crítico. Juana no planea usar IT Assistant para recibir notificaciones cuando alguno de sus sistemas de escritorio genere una alerta.

### **Decisiones que se deben tomar antes de configurar el descubrimiento con IT Assistant**

Antes de usar IT Assistant para configurar el descubrimiento, Juana tiene que tomar algunas decisiones básicas acerca de su red. Específicamente, debe decidir:

- l Los protocolos de administración de sistemas necesarios para administrar los sistemas y los dispositivos en su red
- l Los nombres de comunidad y los destinos de captura para los sistemas que se van a administrar con SNMP
- l Los requisitos de SNMP para conmutadores PowerConnect
- l Las credenciales de autenticación del CIM

l Los nombres de host, las direcciones IP o los rangos de subred IP de los sistemas que desea supervisar

#### **Protocolos de administración de sistemas necesarios para la red de Juana**

Al planificar la configuración del descubrimiento, Juana tiene una mezcla de tipos de sistemas (servidor, cliente y conmutadores). Los protocolos de administración de sistemas que Juana requiere para administrar estos sistemas y los dispositivos conectados en red son:

- l SNMP para los sistemas Dell y los conmutadores PowerConnect
- l CIM para los sistemas que ejecutan Windows, suponiendo que Juana tiene instrumentación de cliente reciente y compatible con CIM instalada en los sistemas cliente

Para ver una revisión de los requisitos de protocolo, consulte "[Configuración de los protocolos para enviar información a Dell™ OpenManage™ IT Assistant](file:///e:/software/smitasst/8.3/sp/ug/itaugaa.htm#1051910)".

#### **Nombres de comunidad y destinos de captura**

Los requisitos de Juana para configurar los nombres de comunidad **Get y Set, así como los destinos de captura para SNMP en los sistemas administrados, no**<br>depende del tamaño de su empresa. Para ver los requisitos de confi

#### **Configuración de SNMP para conmutadores PowerConnect**

Juana puede supervisar sus diez conmutadores PowerConnect utilizando IT Assistant. Cada modelo de conmutador PowerConnect tiene documentación que proporciona la siguiente información sobre la configuración del servicio de SNMP para ese conmutador:

- l Nombres de comunidad
- l Destinos de captura
- l Hosts desde los que el conmutador aceptará paquetes de SNMP

### **Tareas iniciales para el descubrimiento de sistemas en la red de Juana**

Ahora que Juana ha revisado la información sobre los requisitos previos para la configuración del descubrimiento, está lista para realizar la configuración del descubrimiento por primera vez. Juana debe realizar las siguientes tareas:

- l Configurar los protocolos de comunicación en los sistemas administrados.
- l Configurar los valores del descubrimiento.
- l Introducir todos los rangos de descubrimiento.

#### **Uso de IT Assistant para encontrar y administrar los sistemas de Juana conectados en red**

Si esta es la primera vez que IT Assistant se ejecuta desde que se instaló, Juana verá una pantalla de bienvenida que indica que IT Assistant no se ha configurado todavía. A continuación se enumeran los cuatro pasos básicos de la configuración:

Paso 1: Configuración de descubrimiento. Controla la frecuencia con la que IT Assistant sondea la red para agregar nuevos sistemas

Paso 2: Configuración de inventario. Controla la frecuencia con la que IT Assistant obtiene un inventario detallado de todos los sistemas descubiertos

Paso 3: Sondeo de estado. Controla la frecuencia con la que IT Assistant obtiene la condición y el estado de la conectividad de red de los sistemas descubiertos

Paso 4: Rangos. Identifica los rangos específicos de IT Assistant para limitar o expandir las tareas de descubrimiento, inventario o sondeo

Si hace clic en cualquiera de los pasos, será dirigida al cuadro de diálogo correspondiente de la barra de menús **Descubrimiento y supervisión** en IT<br>Assistant. Los pasos 1 a 3 son cuadros de diálogo de una sola ventana; e descubrimiento.

#### **Configuración de valores de descubrimiento**

Juana comienza por configurar los valores de descubrimiento de sus sistemas por medio del cuadro de diálogo **Valores de configuración de descubrimiento**. Este cuadro de diálogo aparece ya sea automáticamente cuando se hace clic en *Paso 1: Configuración de descubrimiento* en IT Assistant o cuando se selecciona<br>**Configuración de descubrimiento** en la barra de menús. Aquí Jua permanecen sin cambios y se aplican a los rangos de descubrimiento correspondientes que ella creará más adelante en este procedimiento. Sin embargo, ella<br>puede cambiar estos valores en cualquier momento.

Para configurar los valores de descubrimiento en IT Assistant, Juana realiza los pasos siguientes:

1. Juana selecciona **Descubrimiento y supervisión**→ **Configuración de descubrimiento** en la barra de menús de IT Assistant.

Aparece el cuadro de diálogo **Valores de configuración de descubrimiento**. **Activar descubrimiento de dispositivos** está seleccionado de manera predeterminada.

2. En el cuadro de diálogo en **Iniciar descubrimiento de dispositivos**, Juana selecciona el período en el que desea que IT Assistant realice el descubrimiento.

Juana selecciona los siete días de la semana a las 6:00 hrs. porque los datos pueden ser dinámicos, pero ella desea seleccionar un periodo no pico de tráfico en la red.

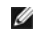

**NOTA:** Dell recomienda programar el descubrimiento en horas que no sean pico.

3. En **Velocidad de descubrimiento**, Juana usa la barra deslizable para indicar la cantidad de amplitud de banda de la red y de recursos del sistema que desea asignar al descubrimiento.

**A** NOTA: Cuanto mayor sea el valor de la velocidad de descubrimiento, éste consumirá más recursos de red. Las velocidades de descubrimiento más altas pueden afectar el rendimiento de la red.

4. En **Descubrimiento**, Juana puede seleccionar si desea descubrir **Todos los dispositivos** o **Sólo dispositivos instrumentados**.

Ella elige **Sólo dispositivos instrumentados**, ya que desea que IT Assistant descubra sólo los dispositivos que tienen instrumentación de SNMP o CIM. Si<br>quisiera descubrir todos los dispositivos que respondan a un comando admitidos, consulte ["Agentes admitidos por IT Assistant"](file:///e:/software/smitasst/8.3/sp/ug/planning.htm#1077429).

**NOTA:** Dell recomienda que si usted tiene el sistema de nombres de dominio (DNS) configurado en la red, seleccione la configuración predeterminada, **Resolución de nombres DNS**.

5. En **Resolución de nombre**, Juana selecciona **Resolución de nombre DNS** o **Resolución de nombre de instrumentación**.

La resolución de nombres DNS hace coincidir la dirección IP de un sistema con un nombre de host. La resolución de nombre de instrumentación busca la instrumentación del agente del sistema administrado por su nombre. Consulte la documentación del dispositivo o del sistema para obtener más<br>información sobre cómo configurar la resolución de nombre de instrumentación.

**NOTA:** Dell recomienda que si tiene el DNS configurado en la red, seleccione el valor predeterminado, **Resolución de nombre DNS**.

6. Juana hace clic en **Aceptar**.

### **Configuración de los valores de inventario**

A continuación, Juana tiene que introducir la configuración de inventario. IT Assistant recopila la información de inventario acerca de las versiones de software<br>y de firmware, así como la información relacionada con los d personalizados.

Para establecer la configuración de inventario, Juana realiza los pasos siguientes:

1. Juana selecciona **Descubrimiento y supervisión**→ **Configuración de inventario** en la barra de menús.

Aparece el cuadro de diálogo **Configuración de sondeo de inventario**. **Activar inventario** está seleccionado de manera predeterminada.

2. En **Iniciar inventario**, Juana selecciona cuándo desea que IT Assistant realice el inventario.

Juana selecciona los siete días de la semana a las 6:00 hrs., un periodo no pico del tráfico en la red.

3. En **Velocidad de inventario**, Juana usa la barra deslizable para indicar la cantidad de amplitud de banda de la red y los recursos del sistema que desea asignar al inventario.

**/** NOTA: Cuanto mayor sea el valor de la velocidad de inventario, éste consumirá más recursos de red. Las velocidades de inventario más altas pueden afectar el rendimiento de la red.

- 4. Juana hace clic en **Aceptar**.
- **NOTA**: La versión 8.0 y posteriores de IT Assistant pueden mostrar la información de inventario de impresoras, dispositivos de cinta y de<br>almacenamiento. Para obtener más información, consulte la *ayuda en línea de Dell O*

#### **Configuración de los valores de sondeo de estado**

A continuación, Juana define la configuración del sondeo de estado para sus sistemas. IT Assistant realiza una verificación de la condición de la alimentación y la conectividad de los dispositivos descubiertos, determinando si un dispositivo funciona normalmente, se encuentra en estado anormal o si está apagado. Los mensajes de estado en IT Assistant incluyen *condición satisfactoria, advertencia, crítico* y *apagado.* Los iconos de estado también indican si un sistema no<br>tiene instrumentación, si no hay información para el sistem

Para establecer la configuración del sondeo de estado, Juana realiza los pasos siguientes:

1. Juana selecciona **Descubrimiento y supervisión**→ **Configuración del sondeo de estado** en la barra de menús.

Aparece el cuadro de diálogo **Valores de configuración del sondeo de estado**. **Activar el sondeo de estado** está seleccionado de manera predeterminada.

- 2. En **Intervalo del sondeo de estado**, Juana selecciona el intervalo que desea que IT Assistant use para realizar el sondeo de estado.
- 3. En **Velocidad del sondeo de estado**, Juana usa la barra deslizable para indicar la cantidad de amplitud de banda de red y los recursos del sistema que desea asignar al sondeo de estado.

**NOTA:** Cuanto mayor sea el valor de la velocidad del sondeo de estado, el descubrimiento consumirá más recursos de red. Las velocidades más altas pueden afectar el rendimiento de la red.

4. Juana hace clic en **Aceptar**.

## **Configuración de rangos de descubrimiento**

IT Assistant mantiene un registro de los segmentos de red que se utilizan para descubrir dispositivos. Un rango de descubrimiento puede ser una subred, un<br>rango de direcciones IP en una subred, una dirección IP individual

Para identificar sus sistemas en IT Assistant, Juana debe definir un rango de descubrimiento.

Para definir un rango de *inclusión*, Juana realiza los pasos siguientes:

1. Juana selecciona **Descubrimiento y supervisión**→ **Rangos** en la barra de menús.

El árbol de navegación **Rangos de descubrimiento** se muestra del lado izquierdo de la ventana de IT Assistant.

2. Juana expande **Rangos de descubrimiento**, hace clic con el botón derecho del ratón en **Rangos de inclusión** y selecciona **Nuevo rango de inclusión**.

Se inicia el **Asistente de nuevo descubrimiento**.

NOTA: Para *excluir* un sistema o un nombre de host específicos del descubrimiento, haga clic con el botón derecho del ratón en **Rango de**<br>**exclusión** en el árbol de navegación Rangos de descubrimiento e introduzca el nomb

3. En el paso 1 del asistente, Juana introduce una dirección de IP (o rango) o nombre de host.

Ella hace clic en **Agregar** para añadir varios rangos de direcciones IP o nombres de host.

Hace clic en **Siguiente** para ir al siguiente paso.

NOTA: Los valores aceptables para el rango de inclusión son el rango de subred, el nombre del host o la dirección IP de un solo sistema. Juana<br>consulta los rangos de subred IP que anotó para sus servidores, sistemas de esc

NOTA: La utilidad de importación de lista de nodos proporciona una manera fácil de especificar una lista de nombres de host, direcciones IP y<br>rangos de subred para que IT Assistant los descubra. Consulte la *ayuda en línea* 

- 4. En el paso 2 del asistente, Juana usa los valores predeterminados para los reintentos y la expiración de tiempo del protocolo de mensajes de control<br>de Internet (ICMP) para el rango. Utiliza la herramienta de resolución
	- **//** NOTA: IT Assistant ofrece una herramienta de resolución de problemas que puede ser útil para recopilar información de sistemas y rangos de subred. Accede a la herramienta seleccionando **Herramientas**→ **Herramienta de resolución de problemas** en la barra de menús. Para obtener más información, abra el cuadro de diálogo de Herramienta de resolución de problemas y haga clic en **Ayuda**.
- 5. En el paso 3 del asistente, Juana configura los parámetros de SNMP que se van a usar durante el descubrimiento:
	- l Juana comprueba que la opción **Activar descubrimiento SNMP** esté seleccionada.
	- l Introduce un valor que distingue entre mayúsculas y minúsculas para el nombre de la **Comunidad Get**.

Consideraciones de Juana:

Juana está administrando 50 servidores, por lo que desea configurar el SNMP. El nombre de **Comunidad Get** es una contraseña de sólo lectura<br>utilizada por los agentes SNMP instalados en los sistemas administrados para reali selecciona un nombre de **Comunidad Get**:

Cada sistema administrado que está habilitado para SNMP tiene un nombre de **Comunidad Get**. Juana se asegura de enumerar todos los nombres de comunidad de todos los sistemas que desea administrar. Si los sistemas administrados de Juana tienen más de un nombre de<br>comunidad, ella introduce varios nombres de comunidad separados con comas en el campo del

Aunque el nombre de **Comunidad Get** afecta la información de sólo lectura recuperada por IT Assistant desde los sistemas administrados, como los resultados del descubrimiento, los sondeos de estado y los registros de alertas, Juana desea limitar el acceso a estos datos. Por lo tanto,<br>cambia el nombre predeterminado de la **Comunidad Get (public) por un nombre qu** 

**NOTA:** Los nombres de comunidad introducidos en los campos de nombre de comunidad Get y Set de SNMP para el sistema operativo del sistema<br>administrado deben coincidir con los nombres de comunidad Get y comunidad Set asign

l Juana introduce un valor que distingue entre mayúsculas y minúsculas para el nombre de **Comunidad Set**.

Consideraciones de Juana:

El nombre de **Comunidad Set** es una contraseña de lectura y escritura que permite tener acceso a un sistema administrado. Los agentes de SNMP que se ejecutan en el sistema administrado usan esta contraseña para realizar la autenticación cuando se intenta ejecutar acciones en el sistema; sólo las tareas del ciclo de encendido utilizan los conjuntos de SNMP.

NOTA: Aunque la instrumentación de servidores Dell tiene un nivel de autenticación sobre el nombre de comunidad Set de SNMP (que requiere un<br>nombre de host y una contraseña), muchos agentes de SNMP no lo tienen. Los agente permitir que cualquier usuario que conozca el nombre de comunidad Set de SNMP obtenga el control del sistema administrado.

<span id="page-12-1"></span>**NOTA:** IT Assistant sólo usa los conjuntos de SNMP para realizar ciclos de encendido de los sistemas cuando la línea de comandos de Server Administrator no está disponible. Si los conjuntos de SNMP no son necesarios para este fin, no introduzca un nombre de comunidad Set de SNMP en el asistente de descubrimiento.

Juana elige un nombre de **Comunidad Set q**ue coincide con el valor de comunidad Set de SNMP en el sistema que está administrando. También se<br>asegura de que el nombre que eligió siga los estándares de contraseña segura vige

- **NOTA:** Si desea especificar más de un nombre de comunidad Get o Set de SNMP en un rango de descubrimiento individual (por ejemplo, un nombre de comunidad para cada rango de subred IP), separe los nombres de comunidad con comas.
	- l Juana introduce los valores de reintentos y de expiración de tiempo de SNMP para el rango de descubrimiento. En el tipo de red de Juana, los valores predeterminados son generalmente buenas opciones.
- l En el paso 4 del asistente, Juana configura los parámetros del CIM que se van a usar durante el descubrimiento.

Como Juana tiene una combinación de sistemas servidores y clientes en su grupo administrado que ejecuta Windows, va a configurar el CIM.

- l Juana se asegura de que la opción **Activar descubrimiento CIM** está seleccionada.
- l En **Dominio\nombre de usuario**, introduce el mismo nombre que utilizó para configurar el CIM en el sistema administrado.
- l Introduce la misma contraseña que utilizó como contraseña del CIM en el sistema administrado.

*M* NOTA: Si desea usar al agente de hardware de Microsoft para IPMI en Microsoft Windows Server 2003 R2, deberá activar la opción de descubrimiento del CIM.

- 7. En el paso 5 del asistente, Juana no selecciona **Activar descubrimiento de arreglos Dell/EMC** porque no tiene dispositivos de almacenamiento Dell|EMC en su red.
- 8. En el paso 6 del asistente, Juana no configura los parámetros de IPMI porque quiere supervisar los sistemas mediante la IPMI.
- 9. En el paso 7 del asistente, Juana elige qué acción deberá realizar IT Assistant cuando el asistente se complete.
- 10. En el paso 8 del asistente, Juana revisa las opciones que eligió y hace clic en **Finalizar** para concluir el asistente.

**NOTA:** Puede hacer clic en **Atrás** para cambiar las selecciones.

### **Cambio de la configuración del descubrimiento, el inventario y el sondeo de estado después de la configuración original**

Usted puede regresar al menú **Descubrimiento y supervisión** en cualquier momento para modificar la configuración que introdujo. Los nuevos valores que<br>introduzca tendrán efecto la próxima vez que realice la acción correspo

## <span id="page-12-0"></span>**Visualización de dispositivos y ejecución de aplicaciones**

Después de configurar los valores del descubrimiento, el inventario y el sondeo de estado, Juana puede ver el estado de los dispositivos en su red haciendo clic en **Ver**→ **Dispositivos**. El estado del rendimiento de los dispositivos se propaga al estado general del sistema y se muestra en la vista **Dispositivos**.

Para administrar los dispositivos que muestran una advertencia o un estado crítico, Juana puede seleccionar las siguientes opciones disponibles como parte<br>de la función Implementación de aplicaciones (hace clic con el botó

- ⊥ Dell OpenManage Server Administrator: El explorador de web se abre con la dirección de web correspondiente a la aplicación de Server Administrator<br>para el dispositivo seleccionado. Sin embargo, esta opción sólo está dis
- l Array Manager: La consola Array Manager se ejecuta. La consola Array Manager debe estar instalada en el sistema donde se ejecuta la interfaz para el usuario de IT Assistant.
- l Consola de RAC: IT Assistant ejecuta el RAC que descubre mediante el agente de servidor dentro de banda o fuera de banda.
- l Consola de CMC: IT Assistant ejecuta la consola de Chassis Management Controller (CMC) que descubre el CMC fuera de banda o dentro de banda mediante el agente de servidor.

**A NOTA:** La opción de consola de CMC sólo está disponible en algunos sistemas Dell.

- l Interfaz de web de la consola de PowerConnect: El explorador de web se abre con la dirección de web que corresponde a la consola de PowerConnect del dispositivo seleccionado. Esta opción sólo está disponible para conmutadores de red PowerConnect.
- l Consola de KVM digital: IT Assistant ejecuta la aplicación de la consola de KVM digital. Esta opción sólo está disponible para dispositivos que se descubren como conmutadores KVM digitales. Además, la aplicación de cliente debe estar instalada en el sistema que ejecuta la interfaz para el usuario de IT Assistant.
- <span id="page-13-2"></span>l Conexión del escritorio remoto: IT Assistant la ejecuta en cualquier sistema operativo Windows. El cliente de escritorio remoto debe estar instalado en el sistema donde se ejecuta la interfaz para el usuario de IT Assistant.
- r Telnet: IT Assistant ejecuta una consola Telnet en cualquier sistema operativo Linux. Telnet deberá estar activado en el sistema donde se ejecuta la<br>interfaz para el usuario de IT Assistant. Es posible que Juana también servidor de seguridad, deberá asegurarse de que los puertos correspondientes estén abiertos.
- Proxy de SOL: IT Assistant ejecuta una consola Telnet en la aplicación de proxy de conexión en serie en la LAN (SOL) que está instalada en el nivel de<br>placa bas israistant. Juana tendrá que usar después la aplicación de
- l Consola de cliente: Juana debe tener la aplicación de instrumentación de cliente remoto (Dell OpenManage Client Connector [OMCC]) instalada en el sistema IT Assistant. Como Juana usará esta opción para administrar los sistemas clientes que ejecutan Dell OpenManage Client Instrumentation (OMCI), la versión 7.3 o una versión anterior de OMCI debe estar instalada en el sistema de escritorio. Juana también debe habilitar el modelo común<br>de información (CIM) para admitir descubrimientos, ya que IT Assistant no escritorio.
- l Dell Client Manager (DCM): Si los equipos de escritorio que se encuentran en la red de Juana tienen OMCI versión 7.4 y posteriores, el menú **Implementación de aplicación** mostrará esta opción.

Juana también puede elegir las aplicaciones que desea ejecutar para varios dispositivos o para un grupo de dispositivos, como para impresoras y conmutadores, desde la interfaz para el usuario de IT Assistant. Para obtener más información, consulte la *ayuda en línea de Dell OpenManage*.

## <span id="page-13-0"></span>**Creación de filtros de acción de alerta y acciones de alerta para la empresa pequeña a mediana de Juana**

Juana crea un *Filtro de acción de alerta* en IT Assistant mediante la especificación de un conjunto de condiciones. Cuando está vinculado a una *Acción de alerta*, IT Assistant ejecuta automáticamente cualquier acción que Juana haya definido.

IT Assistant tiene tres tipos de filtros de alertas:

**Filtros de acción de alerta**: Se usan para desencadenar acciones cuado se cumplen las condiciones para una alerta

**Filtros de ignorar/excluir**: Se usan para ignorar las capturas SNMP y las instrucciones de CIM cuando se reciben.

**Filtros de visualización de alertas**: Se usan para personalizar la vista del registro de alertas

Juana decide usar un filtro de acción de alerta en IT Assistant para filtrar los sucesos de *advertencia* y *críticos* de sus servidores y conmutadores PowerConnect. De esa forma, podrá crear una acción de alerta que le enviará automáticamente una notificación por correo electrónico cuando los<br>componentes del servidor y del conmutador ingresen en estos estados. A partir d falla del sistema. Como es la única administradora de sistemas de la red, Juana debe ser selectiva con respecto a los sistemas que supervisa y los filtros de acción de alerta que crea. Decide reservar estos filtros y acciones sólo para el equipo que es más importante para lograr su objetivo y para los sucesos más graves.

#### **Creación de un filtro de acción de alerta**

1. Seleccione **Alertas**→ **Filtros** en la barra de menús.

Aparece la ventana **Filtros de alertas**.

2. Expanda los filtros de alerta en el árbol de navegación y haga clic con el botón derecho del ratón en **Filtros de acción de alerta**. Seleccione **Nuevo filtro de acción de alerta**.

Aparece el **Asistente para agregar filtros**.

- <span id="page-13-1"></span>3. Introduzca un nombre descriptivo para el filtro. Por ejemplo, *Advertencia y crítico de la red de Juana*.
- 4. En **Gravedad**, seleccione la gravedad de los sucesos de los que desea recibir alertas y registros.

Juana selecciona **Advertencia** y **Crítico**.

Haga clic en **Siguiente**.

5. En **Configuración de categoría de alertas**, seleccione **Seleccionar todo**, o seleccione las categorías de sucesos a incluir en el filtro de alertas.

Juana selecciona **Seleccionar todos** porque desea que se le notifiquen todos los sucesos críticos o de advertencia que afectan a los conmutadores o servidores de su red.

Haga clic en **Siguiente**.

6. En **Configuración de dispositivo/grupo**, seleccione los dispositivos o grupos que se van a asociar con el nuevo filtro de acción de alerta.

Juana selecciona **Servidores y dispositivos de red**.

Haga clic en Siguiente.

7. En **Configuración de fecha/hora**, introduzca los valores para algunas o para todas las categorías opcionales.

Juana deja estas opciones deseleccionadas, ya que desea que el filtro se aplique todo el tiempo.

Haga clic en **Siguiente**.

8. En **Asociaciones de acciones de alerta**, seleccione si desea que el suceso capturado por el filtro provoque una alerta o que se escriba en un archivo de registro.

Juana selecciona **Alerta** para recibir una notificación en la consola.

- 9. El **Resumen del nuevo filtro** muestra sus selecciones. Haga clic en **Finalizar** para aceptar o en **Atrás** para hacer cambios.
- 10. Verifique que el nombre del filtro que creó en el [paso 3](#page-13-1) del asistente aparezca en la ventana **Resumen de los filtros de acción de alerta**.

### **Creación de una acción de alerta**

Ahora, Juana desea crear una acción de alerta que sea ejecutada por el filtro de acción de alerta que acaba de establecer.

Para crear una acción de alerta:

- 1. Juana selecciona **Alertas**→ **Acciones** en la barra de menús.
- 2. Juana hace clic con el botón derecho del ratón en **Acciones de alerta** en el árbol de navegación y selecciona **Nueva acción de alerta**.

Aparece el **Asistente para agregar acciones de alerta**.

- 3. Juana asigna un nombre lógico para la acción en el campo **Nombre**.
- 4. En el menú desplegable **Tipo**, Juana elige **Correo electrónico**.
	- NOTA: Juana también podría elegir **Reenvío de capturas o Implementación de la aplicación** en la lista desplegable del tipo de acción. **Reenvío**<br>de ca**pturas permite que los administradores de empresas a gran escala envíen** criterios del filtro de acción de alerta.
	- NOTA: Ninguna de las capturas reenviadas por IT Assistant tendrá la identificación de objeto de la empresa, la identificación de captura genérica,<br>ni la identificación de captura específica de la captura original. Estos va
- 5. En el cuadro de diálogo **Configuración de correo electrónico**, Juana especifica una dirección de correo electrónico válida (dentro del grupo de servidores SMTP de su empresa) para recibir la notificación automática.
	- **NOTA:** Juana puede probar la configuración de correo electrónico que especificó mediante el botón **Probar acción**. Se emitirá un mensaje de resultado satisfactorio o de falla. Por "resultado satisfactorio" se debe entender que IT Assistant ha enviado el mensaje, no que el destinatario lo<br>ha recibido. Para obtener más información acerca de la utilización del bo

*en línea de IT Assistant*.

<span id="page-15-1"></span>NOTA: Para enviar correos electrónicos por medio de IT Assistant, el servidor SMTP de la empresa debe estar configurado correctamente. Para<br>configurar el servidor SMTP, vaya a **Preferencias— Web Server** en la barra de nave

6. En **Asociaciones de los filtros de alerta**, Juana identifica el filtro de acción de alerta que desencadenará el envío de este correo electrónico.

Ella selecciona *Advertencia y crítico de la red de Juana*, el nombre que asignó al filtro de acción de alerta que estableció anteriormente.

7. Las selecciones de Juana aparecen en un cuadro de diálogo de resumen.

Juana verifica que el nombre de la acción de alerta que asignó en el [paso 3](#page-13-1) aparezca en la ventana **Resumen de la acciones de alerta**.

Juana hace clic en **Finalizar** para aceptar los cambios.

Como resultado de la forma en que Juana ha configurado los filtros de acción de alerta y las acciones de alerta en IT Assistant, esto es lo que sucederá:

- l IT Assistant supervisará continuamente todos los servidores y conmutadores de red en la red de Juana.
- l Cuando algún conmutador de red o servidor llegue a un estado de advertencia o crítico, el filtro de acción de alerta que Juana estableció en IT Assistant desencadenará automáticamente la acción de alerta correspondiente.
- l La acción de alerta enviará a Juana una notificación por correo electrónico a la dirección que especificó.
- l Entonces Juana decidirá qué acción deberá realizar en el sistema afectado, como efectuar el ciclo de encendido del sistema, apagarlo o ejecutar un comando remoto utilizando otras capacidades de IT Assistant.

IT Assistant tiene muchas más funciones disponibles que las que se ilustran aquí. Haga clic en el botón **Ayud**a en el cuadro de diálogo correspondiente de IT<br>Assistant para ver la ayuda en línea detallada acerca de esa fun

Veamos ahora la forma en que una empresa mucho más grande puede usar IT Assistant para llevar a cabo básicamente las mismas tareas que Juana realizó en una pequeña empresa.

# <span id="page-15-0"></span>**Descubrimiento en la empresa grande de Tomás**

En una empresa más grande, Tomás es el administrador de sistemas de una red de 1.000 servidores. Tomás también supervisa a cuatro técnicos que lo ayudan realizando acciones correctivas en servidores cuando se les notifica que se ha producido un suceso crítico o de advertencia. Los cuatro técnicos de<br>Tomás tienen las siguientes áreas de responsabilidad:

- l Un administrador responsable de todos los sistemas remotos
- l Un técnico para el primer turno (12 horas)
- l Un técnico para el segundo turno (12 horas)
- l Un técnico para los fines de semana que trabaja en turnos de 24 horas pero que responde sólo a sucesos críticos y de advertencia cuando se le notifican

#### **Configuración de los valores de descubrimiento**

Como Tomás supervisa una red de servidores y sin clientes, su primera opción para un protocolo de administración de sistemas es el SNMP. Sin embargo, ya que él también administra sistemas que ejecutan Windows, activará también el CIM (como lo hizo Juana).

Para configurar los valores de descubrimiento para sus servidores, Tomás deberá realizar las siguientes tareas:

- l Determinar los rangos de subred, las direcciones IP o los nombres de host para los servidores que desea supervisar.
- l Determinar los rangos de subred, los nombres de host o las direcciones IP que no desea supervisar.
- l Determinar los nombres de comunidad de sólo lectura (Get) y de lectura y escritura (Set) de SNMP que utilizará para la red.
- l Instalar y configurar los agentes de SNMP y el servicio de SNMP del sistema operativo en cada sistema que desea supervisar.
- l Determinar los valores de expiración de tiempo de descubrimiento adecuados para la red.

#### <span id="page-16-1"></span>**Rangos de subred IP para servidores**

La primera decisión de Tomás es determinar cuáles de los 1.000 servidores desea supervisar con IT Assistant. Es posible que Tomás desee registrar el rango de subred IP de cada una de las subredes que quiere incluir en el descubrimiento, todos los sistemas o rangos que desea excluir del descubrimiento, los<br>nombres de las comunidades correspondientes utilizados en cada subred [tabla 6](#page-16-0)-2 aparece un ejemplo de un formulario para capturar estos datos. Tenga en cuenta que Tomás podría supervisar sistemas basándose en el rango de subred, el nombre del host o la dirección IP. Aunque es recomendable limitar el número de nombres de comunidad que se utilizan en una red, Tomás también<br>podría definir varios nombres de comunidad de sólo lectura y de lectu nombre de comunidad Get común para todos los sistemas de la red, pero nombres de comunidad Set exclusivos para ciertos centros de datos.

**NOTA: IT Assistant ofrece una herramienta de resolución de problemas que puede ser útil para analizar los problemas de descubrimiento y de<br>Inventario. Acceda a la herramienta seleccionando <b>Herramientas→ <b>Herramienta de** el botón derecho del ratón en un dispositivo en la vista **Dispositivo** y seleccionando **Resolver problemas.** Para obtener más información, abra el cuadro<br>de diálogo de Herramienta de resolución de problemas y haga clic en

#### **Configuración de SNMP en cada sistema administrado**

Antes de configurar el descubrimiento, Tomás debe determinar los nombres de comunidad Get y Set que desea utilizar para la red, e instalar y configurar el agente de SNMP y el servicio de SNMP del sistema operativo de cada servidor que desea administrar. Consulte Configuración de SNMP para que se pueda<br>administrar el servidor (ambos ejemplos).

La [tabla 6](#page-16-0)-2 proporciona información acerca de los sistemas remotos que Tomás está supervisando.

| Nombre del grupo de<br>sistemas               | Incluir rango de<br>subred | Excluir hosts o<br>rango de subred | Nombres de comunidad de<br>sólo lectura y de lectura y<br>escritura | Nombres de<br>dispositivos en la<br>subred | Tiempo de respuesta más largo<br>del comando ping observado en la<br>subred (milisequndos) |
|-----------------------------------------------|----------------------------|------------------------------------|---------------------------------------------------------------------|--------------------------------------------|--------------------------------------------------------------------------------------------|
| Servidores del centro<br>de datos 1           | 192.166.153.*              | 192.166.153.2                      | dcp123/dcsecure01                                                   | 100                                        | 64                                                                                         |
| Servidores del centro<br>de datos 2           | 192.166.154.*              | examplehost                        | dcp123/dcsecure01                                                   | 100                                        | 128                                                                                        |
| Servidores del centro<br>de datos 3           | 192.166.155.*              | 192.166.155.10-25                  | dcp123/dcxprivall                                                   | 100                                        | 78                                                                                         |
| Servidores del centro<br>de datos 4           | 192.166.156.*              |                                    | dcp123/dcxprivall                                                   | 100                                        | 32                                                                                         |
| Servidores del centro<br>de datos 5           | 192.166.157.*              |                                    | dcp123/dcxprivall                                                   | 100                                        | 146                                                                                        |
| Servidores del centro<br>de datos 6           | 192.166.158.*              |                                    | dcp123/dcxprivall                                                   | 100                                        | 148                                                                                        |
| Servidores del centro<br>de datos 7           | 192.166.159.*              |                                    | dcp123/dcxprivall                                                   | 100                                        | 132                                                                                        |
| Servidores del centro<br>de datos 8           | 192.166.160.*              |                                    | dcp123/dcxprivall                                                   | 100                                        | 59                                                                                         |
| Servidores del centro<br>de datos 9           | 192.166.161.*              |                                    | dcp123/dcxprivall                                                   | 50                                         | 128                                                                                        |
| Servidores remotos 1                          | $10.9.72.*$                |                                    | dcp123/dcxprivrem                                                   | 50                                         | 5600                                                                                       |
| Servidores remotos 2                          | $10.9.73.*$                |                                    | dcp123/dcxprivrem                                                   | 100                                        | 2400                                                                                       |
| Dispositivos de<br>almacenamiento<br>Dell EMC | 192.166.162.1-10           |                                    | dcp123/NA                                                           | 5                                          | 32                                                                                         |
| Impresoras                                    | 192.166.163.51-<br>100     |                                    | dcp123/NA                                                           | 25                                         | 32                                                                                         |
| Dispositivos de cinta                         | 192.166.163.1-20           |                                    | dcp123/NA                                                           | 10                                         | 59                                                                                         |
| Máquina virtual: 1                            | 192.166.164.1              |                                    | dcp123/dcsecure01                                                   | 10                                         | 64                                                                                         |
| Máquina virtual: 2                            | 192.166.164.2              |                                    | dcp123/dcsecure01                                                   | 10                                         | 128                                                                                        |

<span id="page-16-0"></span>**Tabla 6-2. Ejemplos de rangos de subred, direcciones IP o nombres de host e información correspondiente para servidores remotos y de centros de datos** 

# **Selección de un valor de expiración de tiempo del descubrimiento adecuado para la red**

Como Tomás está supervisando sistemas remotos a lo largo de una WAN, estos valores de expiración de tiempo podrían diferir significativamente entre los<br>sistemas locales y los que se eliminen posteriormente. En este caso, e

<span id="page-17-1"></span>adecuado para el descubrimiento de los sistemas que se encuentran en la WAN.

En entornos con tiempos largos de latencia de red, como en las WAN globales, es aconsejable que Tomás considere aumentar la expiración de tiempo de ping<br>en toda la empresa. El puede determinar los tiempos de ping de los si con latencia alta para determinar si debe aumentar algunos tiempos de ping específicos para tener un mejor rendimiento de la WAN.

#### **Configuración de los valores del descubrimiento por primera vez en la red empresarial**

Como en el caso de Juana, si ésta es la primera vez que IT Assistant se ejecuta desde que se instaló, Tomás verá una pantalla de bienvenida que indica que IT Assistant no se ha sido configurado todavía. A continuación se enumeran los cuatro pasos básicos de la configuración:

- Paso 1: Configuración de descubrimiento
- Paso 2: Configuración de inventario
- Paso 3: Sondeo de estado
- Paso 4: Rangos

Si hace clic en cualquiera de los pasos, será dirigido al cuadro de diálogo correspondiente de la barra de menús **Descubrimiento y supervisión** en IT Assistant. Los pasos 1 a 3 son cuadros de diálogo de una sola ventana; el paso 4 es un procedimiento basado en asistente para definir los rangos de descubrimiento.

#### <span id="page-17-0"></span>**Establecimiento de los valores de configuración de descubrimiento**

Tomás comienza por configurar los valores de descubrimiento de sus sistemas por medio del cuadro de diálogo **Valores de configuración de descubrimiento**.<br>Este cuadro de diálogo aparece ya sea automáticamente cuando se hace el descubrimiento. Estos valores permanecen sin cambios y se aplican a todos los rangos de descubrimiento que él creará más adelante en este<br>procedimiento. Sin embargo, puede cambiar estos valores en cualquier momento medi

Para establecer la configuración de descubrimiento en IT Assistant para una empresa grande, Tomás realiza los pasos siguientes:

1. Tomás selecciona **Descubrimiento y supervisión**→ **Configuración de descubrimiento** en la barra de menús de IT Assistant.

Aparece el cuadro de diálogo **Valores de configuración de descubrimiento**. **Activar descubrimiento de dispositivos** está seleccionado de manera predeterminada.

2. En **Iniciar descubrimiento de dispositivos**, Tomás selecciona cuándo desea que IT Assistant realice el descubrimiento.

Tomás desea realizar el descubrimiento todos los días, por lo que selecciona **Todas las semanas en**, todos los días de la semana y las 2:00 hrs. como la<br>hora de inicio. A esa hora, el tráfico de la red es el menos intenso.

3. En **Velocidad de descubrimiento**, Tomás usa la barra deslizable para indicar la cantidad de amplitud de banda de la red y los recursos del sistema que desea asignar al descubrimiento.

Tomás establece la velocidad de descubrimiento como **Rápida** (en el extremo derecho). Tomás desea descubrir todos los sistemas que va a administrar con IT Assistant rápidamente y colocarlos en la base de datos. Para los descubrimientos subsiguientes, si Tomás descubre que este valor afecta<br>dramáticamente el rendimiento de la red cuando intenta realizar otras tareas en consuman menos recursos de red.

- 4. En **Descubrimiento**, Tomás puede seleccionar si desea descubrir todos los dispositivos o sólo dispositivos instrumentados.
- 5. En **Resolución de nombre**, Tomás selecciona **Resolución de nombre DNS** o **Resolución de nombre de instrumentación**.

La resolución de nombres del sistema de nombres de dominio (DNS) hace coincidir la dirección IP de un sistema con un nombre de host. La resolución de

nombre de instrumentación busca la instrumentación del agente del sistema administrado por su nombre. Consulte la documentación del dispositivo o del sistema para obtener más información sobre cómo configurar la resolución de nombre de instrumentación.

**NOTA:** Si está administrando un clúster, debe usar la resolución de nombre de instrumentación para poder distinguir cada nodo (sistema) independiente; de lo contrario, se recomienda la utilización de la resolución de nombres de DNS.

6. Tomás hace clic en **Aceptar**.

#### **Configuración de los valores de inventario**

A continuación, Tomás introduce la configuración de inventario. IT Assistant recopila la información de inventario acerca de las versiones de software y de firmware, así como la información relacionada con los dispositivos de la memoria, el procesador, el suministro de energía, las tarjetas de PCI y los dispositivos<br>incorporados, y el almacenamiento. Esta información se almac

Para establecer la configuración de inventario, Tomás realiza los pasos siguientes:

1. Tomás selecciona **Descubrimiento y supervisión**→ **Configuración de inventario** en la barra de menús.

Aparece el cuadro de diálogo **Configuración de sondeo de inventario**. **Activar inventario** está seleccionado de manera predeterminada.

2. En el cuadro de diálogo **Iniciar inventario**, Tomás selecciona cuándo desea que IT Assistant realice el inventario.

Tomás determina que el inventario se realice semanalmente, los sábados a las 3:00 hrs.

3. En **Velocidad de inventario**, Tomás usa la barra deslizable para indicar la cantidad de amplitud de banda de la red y los recursos del sistema que desea asignar al inventario.

**A** NOTA: Cuanto mayor sea el valor de la velocidad de inventario, éste consumirá más recursos de red. Las velocidades de inventario más altas pueden afectar adversamente el rendimiento de la red.

- 4. Tomás hace clic en **Aceptar**.
- **NOTA**: La versión 8.0 y posteriores de IT Assistant pueden mostrar la información de inventario de impresoras, dispositivos de cinta y de<br>almacenamiento. Para obtener más información, consulte la *ayuda en línea de Dell O*

# **Configuración de los valores de sondeo de estado**

A continuación, Tomás define la configuración del sondeo de estado para sus sistemas. IT Assistant realiza una verificación de la condición de la alimentación y la conectividad de los dispositivos descubiertos, y determina si un dispositivo funciona normalmente, se encuentra en estado anormal o si está apagado. Los<br>mensajes de estado en IT Assistant incluyen *condición satisfactor* instrumentación, si no hay información para el sistema o el estado en el que estaba el sistema cuando se apagó por última vez.

Para establecer la configuración del sondeo de estado, Tomás realiza los pasos siguientes:

1. Tomás selecciona **Descubrimiento y supervisión**→ **Configuración del sondeo de estado** en la barra de menús.

Aparece el cuadro de diálogo **Valores de configuración del sondeo de estado**. **Activar el sondeo de estado** está seleccionado de manera predeterminada.

- 2. En **Intervalo del sondeo de estado**, Tomás selecciona el intervalo que desea que IT Assistant use para realizar el sondeo de estado.
- 3. En **Velocidad del sondeo de estado**, Tomás usa la barra deslizable para indicar la cantidad de amplitud de banda de red y los recursos del sistema que desea asignar al sondeo de estado.

**//** NOTA: Cuanto mayor sea el valor de la velocidad de sondeo de estado, el descubrimiento consumirá más recursos de red. Las velocidades más altas pueden afectar el rendimiento de la red.

4. Tomás hace clic en **Aceptar**.

## **Configuración de rangos de descubrimiento**

IT Assistant mantiene información sobre los segmentos de red que utiliza para descubrir dispositivos. Un rango de descubrimiento puede ser una subred, un<br>rango de direcciones IP de una subred, una dirección IP individual o

La red empresarial de Tomás está organizada en varias subredes. Hay 850 servidores en el centro de datos y 150 servidores remotos. Tomás consulta los rangos de subred IP que anotó para sus servidores (consulte la [tabla 6](#page-16-0)-2)

Los servidores del centro de datos de Tomás están divididos en ocho subredes separadas, y los servidores remotos están divididos en dos subredes.

Para identificar sus sistemas en IT Assistant, Tomás debe definir un rango de descubrimiento.

Para definir un rango de *inclusión*, Tomás realiza los pasos siguientes:

1. Tomás selecciona **Descubrimiento y supervisión**→ **Rangos** en la barra de menús.

El árbol de navegación **Rangos de descubrimiento** se muestra del lado izquierdo de la ventana de IT Assistant.

2. Tomás expande **Rangos de descubrimiento**, hace clic con el botón derecho del ratón en **Rangos de inclusión** y selecciona **Nuevo rango de inclusión**.

Se inicia el **Asistente de nuevo descubrimiento**.

3. En el paso 1 del asistente, Tomás puede introducir una dirección IP, un rango de direcciones IP o un nombre de host.

Con base en la información de los sistemas de Tomás que aparece en la <u>tabla 6-2</u>, él debe agregar distintos rangos de direcciones IP. Tomás puede<br>combinar los rangos que tienen valores comunes (nombre de comunidad, expira descubrimiento y las credenciales de usuario). Por ejemplo, puede combinar los grupos de servidores del centro de datos 3 con los servidores del centro de datos 9.

Tomás introduce el rango de direcciones IP como:

192.166.155.\*

En vez de llenar este asistente varias veces con las mismas anotaciones en todos los paneles del asistente para incluir todos estos sistemas, Tomás<br>hace clic en **Agregar** para añadir varios rangos de direcciones IP. La seg

192.166.156.\*

y así sucesivamente.

**NOTA:** Compruebe que tiene un rango separado para los dispositivos Dell|EMC. Esto es necesario debido a que, además de las credenciales SNMP, los dispositivos Dell|EMC también requieren las credenciales de Navisphere.

Tomás hace clic en **Siguiente** para ir al paso siguiente.

NOTA: La utilidad de importación de lista de nodos proporciona una manera fácil de especificar una lista de nombres de host, direcciones IP y<br>rangos de subred para que IT Assistant los descubra. Consulte la *ayuda en línea* 

4. En el paso 2 del asistente, Tomás introduce los valores para los reintentos y la expiración de tiempo del protocolo de mensajes de control de Internet (ICMP) para el rango. Tomás elige el valor más alto de reintentos y de expiración de tiempo para los rangos que está combinando. Por ejemplo, en la<br><u>[tabla 6](#page-16-0)-2</u> para los servidores del centro de datos 3 a los servidores del tiempo más alto en ese rango.

5. En el paso 3 del asistente, Tomás configura los parámetros de SNMP que se van a usar durante el descubrimiento:

l Tomás comprueba que la opción **Activar descubrimiento SNMP** esté seleccionada.

<span id="page-20-1"></span>**NOTA:** Tomás tendrá que seleccionar esta opción si desea descubrir las máquinas virtuales en la red.

⊥ Tomás introduce un valor que distingue entre mayúsculas y minúsculas para el nombre de **Comunidad G**et. El nombre de **Comunidad Get** es una<br>contraseña de sólo lectura utilizada por los agentes SNMP instalados en los sis

Las consideraciones de Tomás:

Tomás considera lo siguiente cuando selecciona un nombre de **Comunidad Get**:

Cada sistema administrado con SNMP tiene un nombre de **Comunidad Get**. Tomás se asegura de enumerar todos los nombres de comunidad de todos los sistemas que desea administrar. Si los sistemas administrados de Tomás tienen más de un nombre de comunidad, él puede introducir varios nombres de comunidad separados con comas en el campo del nombre de **Comunidad Get**.

Aunque el nombre de **Comunidad Get** afecta la información de sólo lectura recuperada por IT Assistant desde los sistemas administrados, como los resultados del descubrimiento, los sondeos de estado y los registros de alertas, Tomás desea limitar el acceso a estos datos. Por lo tanto,<br>cambia el nombre predeterminado de la **Comunidad Get (public)** por un nombre q

**NOTA:** Los nombres de comunidad introducidos en los campos de nombre de comunidad Get y Set de SNMP para el sistema operativo del sistema<br>administrado deben coincidir con los nombres de comunidad Get y comunidad Set asign

l Tomás introduce un valor que distingue entre mayúsculas y minúsculas para el nombre de **Comunidad Set**.

Las consideraciones de Tomás:

El nombre de **Comunidad Set** es una contraseña de lectura y escritura que permite tener acceso a un sistema administrado. Los agentes SNMP que se ejecutan en el sistema administrado usan esta contraseña para la autenticación cuando se intenta realizar acciones en el sistema, incluyendo el apagado, la configuración de acciones de alerta y la actualización del software.

NOTA: Aunque la instrumentación de servidores Dell tiene un nivel de autenticación sobre el nombre de comunidad Set de SNMP (que requiere un<br>nombre de host y una contraseña), muchos agentes de SNMP no lo tienen. Los agente que cualquier usuario que conozca el nombre de comunidad Set de SNMP obtenga el control del sistema administrado.

Tomás elige un nombre de **Comunidad Set** que coincide con el valor de comunidad Set de SNMP en el sistema que está administrando. También se asegura de que el nombre que eligió siga los estándares de contraseña segura vigentes en toda la empresa.

**NOTA:** Si desea especificar más de un nombre de comunidad Get o Set de SNMP en un rango de descubrimiento individual (por ejemplo, un nombre de comunidad para cada rango de subred IP), separe los nombres de comunidad con comas.

NOTA: IT Assistant sólo usa los conjuntos de SNMP para realizar ciclos de encendido de los sistemas cuando la línea de comandos de Server<br>Administrator no está disponible. Si los conjuntos de SNMP no son necesarios para es en el asistente de descubrimiento.

- l Tomás introduce los valores de reintentos y de tiempo de espera para el rango de descubrimiento de SNMP.
- <span id="page-20-0"></span>l En el paso 4 del asistente, Tomás configura los parámetros de CIM que se van a usar durante el descubrimiento.

Como Tomás también tiene sistemas que ejecutan Windows, debe configurar el CIM.

l Tomás se asegura de que la opción **Activar descubrimiento CIM** esté seleccionada.

**NOTA:** El descubrimiento de CIM no se admite en VMware ESX Server.

- l En **Dominio\nombre de usuario**, Tomás introduce el mismo nombre que utilizó para configurar el CIM en el sistema administrado.
- l Tomás introduce la misma **Contraseña** que utilizó como contraseña de CIM en el sistema administrado.

**NOTA:** Para la compatibilidad de IPMI dentro de banda, habilite la opción Descubrimiento de CIM desde el asistente. Sin embargo, esto se admite sólo en sistemas Dell PowerEdge xx8x y con versiones posteriores que ejecutan Windows Server 2003 R2 o Windows Server 2008. Para la<br>compatibilidad con IPMI fuera de banda en servidores xx8x, habilite IPMI desde el asistent

7. En el paso 5 del asistente, Tomás selecciona **Activar el descubrimiento de arreglos Dell/EMC**.

En esta pantalla, Tomás introduce los detalles siguientes:

- l Nombre de usuario de Navisphere
- l Contraseña de Navisphere

**NOTA:** Puede usar este campo sólo si tiene dispositivos Dell|EMC en el rango de descubrimiento.

- 8. En el paso 6 del asistente, Tomás configura los siguientes parámetros IPMI del BMC de los sistemas administrados.
	- l Nombre de usuario
	- l Contraseña
	- l Clave KG

**NOTA:** La clave KG sólo es aplicable en los sistemas Dell *x*9*xx* y modelos posteriores, que admiten IPMI versión 2.0. De manera predeterminada, la clave KG está desactivada en el BMC.

**NOTA:** Si usted tiene sistemas Dell PowerEdge x8xx y modelos posteriores en la red y activa la clave KG, por ejemplo, en los sistemas Dell x9xx,<br>deberá especificar dos rangos separados para descubrir estos sistemas.

Como Tomás tiene nuevos sistemas Dell *x9xx* no instrumentados (sin ningún agente de Dell instalado), podrá descubrir estos sistemas mediante el descubrimiento de IPMI.

Para obtener más información, consulte "[Cómo usar el descubrimiento de IPMI en la empresa grande de Tomás](#page-25-0)".

- 9. En el paso 7 del asistente, Tomás puede elegir qué acción deberá realizar IT Assistant cuando el asistente se complete.
- 10. En el paso 8 del asistente, Tomás revisa sus selecciones y hace clic en **Finalizar** para concluir el asistente.

**NOTA: IT Assistant versión 8.0 y posteriores pueden descubrir impresoras, dispositivos de cinta y de almacenamiento. Para obtener más información,<br>consulte la** *ayuda en línea de Dell OpenManage IT Assistant***.** 

#### **Exclusión de sistemas del descubrimiento**

IT Assistant también proporciona la capacidad de excluir sistemas específicos del descubrimiento. Esta función se usa normalmente en entornos de empresas<br>más grandes para mejorar la velocidad, para aislar un sistema con un

Tomás tiene un sistema en la empresa que contiene información muy confidencial. De hecho, es tan confidencial que ni siquiera quiere que los administradores<br>de sistemas puedan ver el sistema. Por lo tanto, establece un **Ra** 

1. Tomás selecciona **Descubrimiento y supervisión**→ **Rangos** en la barra de menús.

El árbol de navegación **Rangos de descubrimiento** se muestra del lado izquierdo de la ventana de IT Assistant.

2. Tomás expande **Rangos de descubrimiento**, hace clic con el botón derecho del ratón en **Rangos de exclusión** y selecciona **Nuevo rango de inclusión**.

#### Aparece el cuadro de diálogo **Nuevo rango de exclusión**.

3. Tomás introduce la dirección IP del sistema y hace clic en **Aceptar**.

El resultado es que el sistema se oculta del descubrimiento rutinario de IT Assistant.

## **Cambio de la configuración del descubrimiento, el inventario y el sondeo de estado después de la configuración original**

Tomás puede regresar al menú **Descubrimiento y supervisión** en cualquier momento para modificar los valores que introdujo. Los nuevos valores tendrán<br>efecto la próxima vez que realice la acción correspondiente.

Para obtener información sobre cómo puede Tomás ver los dispositivos en la red, así como las aplicaciones que puede ejecutar para administrar la condición<br>de los dispositivos, consulta "Visualización de dispositivos y ejec de los dispositivos, consulte "Visualizacion de los dispositivos, consulta

# <span id="page-22-0"></span>**Creación de filtros de acción de alerta y acciones de alerta para la empresa grande de Tomás**

IT Assistant proporciona a Tomás la capacidad de establecer filtros de acción de alerta que especifican un conjunto de condiciones de sistema. Tomás puede crear también una acción de alerta en IT Assistant desencadenada por el filtro de acción de alerta cuando se cumplen esas condiciones. La acción de alerta lleva a cabo cualquier acción que Tomás haya definido.

IT Assistant tiene tres tipos de filtros:

**Filtros de acción de alerta**: Se usan para desencadenar acciones cuado se cumplen las condiciones para una alerta

**Filtros de ignorar/excluir**: Se usan para ignorar las capturas SNMP y las instrucciones de CIM cuando se reciben.

**Filtros de visualización de alertas**: Se usan para personalizar la vista del registro de alertas

Antes de que Tomás cree filtros de acción de alerta o acciones de alerta para su entorno de 1.000 servidores, él crea dos grupos personalizados para facilitar<br>más la notificación de sucesos. De acuerdo con el caso descrito

#### Él decide:

- 1. Crear un grupo personalizado para los servidores del centro de datos y otro grupo personalizado para los servidores remotos.
- 2. Crear un filtro de acción de alerta para cada uno de los cuatro administradores que ayudan a Tomás con los servidores remotos y del centro de datos en días y turnos distintos.
- 3. Crear una acción de alerta que será iniciada por el filtro de acciones de alerta correspondiente para que envíe un mensaje por correo electrónico<br>automáticamente al administrador correspondiente, en el día y la hora est

## **Administradores de Tomás**

Tomás tiene tres administradores; todos son responsables de mantener en funcionamiento los servidores del centro de datos y trabajan en los siguientes horarios:

- l Beto trabaja en las instalaciones durante el primer turno, de lunes a viernes (7:00 hrs. a 19:00 hrs.)
- l Juan trabaja en las instalaciones durante el segundo turno, de lunes a viernes (19:00 hrs. a 7:00 hrs.)
- l Julia está de guardia los fines de semana, de las 19:00 hrs. del viernes a las 7:00 hrs. del lunes

Por lo tanto, Tomás quiere configurar IT Assistant para que:

- l Notifique por correo electrónico a Beto, a Juan y a él mismo siempre que se presenten sucesos de advertencia o críticos en el servidor del centro de datos
- l Notifique a Julia por correo electrónico de los sucesos de advertencia o críticos, pero sólo si se presentan durante el horario en que ella está de guardia

#### **Creación de grupos personalizados**

Tomás necesita dos grupos personalizados para administrar las notificaciones a los cuatro administradores que realizarán acciones ante los eventos críticos y de advertencia para sus 1.000 servidores. Los grupos personalizados son servidores remotos y servidores del centro de datos.

- 1. En la barra de menús de IT Assistant, Tomás selecciona **Vistas**→ **Dispositivos.**
- 2. Tomás hace clic con el botón derecho del ratón en la raíz del nivel superior del árbol de navegación de IT Assistant y selecciona **Nuevo grupo**.

Aparece el **Asistente para agregar grupos**.

3. Tomás introduce el nombre y la descripción del grupo que desea agregar.

Tomás llama al grupo **Servidores de centro de datos**.

- 4. En el cuadro de diálogo **Pertenencia a grupos,** Tomás puede seleccionar los dispositivos que se deben incluir en el nuevo grupo o, si se trata de un<br>grupo basado en consultas, seleccionar la consulta en el menú desplega
- 5. Tomás revisa sus selecciones en la pantalla de resumen y hace clic en **Finalizar** para concluir el asistente.
- 6. Tomás repite los pasos anteriores para crear un segundo grupo denominado **Servidores remotos**.

## **Creación de un filtro de acción de alerta**

Tomás creará ahora un filtro de acción de alerta que incluya a cada uno de los cuatro administradores que trabajan para él. En el siguiente procedimiento,<br>puede ver cómo la creación de grupos personalizados para los dos ti

Para crear un filtro de acción de alerta, Tomás realiza los siguientes pasos:

1. Tomás selecciona **Alertas**→ **Filtros** en la barra de menús.

Aparece la ventana **Filtros de alertas**.

2. Tomás expande los filtros de alerta en el árbol de navegación y hace clic con el botón derecho del ratón en **Filtros de acción de alerta**. Selecciona **Nuevo filtro de acción de alerta**.

Aparece el **Asistente para agregar filtros**.

Tomás planea crear tres filtros, uno para cada una de las acciones de notificación de sucesos que va a crear para cada uno de sus administradores.<br>Tomás tiene que crear los tres filtros uno a la vez. Tomás crea filtros par

- l Primer turno del centro de datos (L–V, 7:00 hrs. a 19:00 hrs.)
- l Segundo turno del centro de datos (L–V, 7:00 hrs a 19:00 hrs.)
- l Administrador de fin de semana (19:00 hrs del viernes a las 7:00 hrs. del lunes)
- l Tomás introduce un nombre descriptivo para el filtro.

Tomás elige **Turno 1 de CD** como el nombre para el primer filtro. Los nombres que elige para los otros dos filtros son **Turno 2 de CD** y **Admin. de fin de semana**.

4. En **Gravedad**, Tomás selecciona la gravedad de los sucesos para los que desea recibir alertas y registros.

Para el filtro del turno 1 de CD, Tomás selecciona **Advertencia** y **Crítico** y hace clic en **Siguiente**.

- 5. En **Configuración de categoría de alertas**, Tomás selecciona **Seleccionar todo**, ya que desea supervisar todos los servidores de la empresa, y hace clic en **Siguiente**.
- 6. En **Configuración de dispositivo/grupo**, Tomás selecciona el nombre del dispositivo o del grupo que se va a asociar con el nuevo filtro de acción de alerta.

Tomás selecciona **Servidores del centro de datos**, el nombre de uno de los grupos personalizados que creó anteriormente y hace clic en **Siguiente**.

7. En **Configuración de fecha/hora**, Tomás introduce los valores para algunas o para todas las categorías opcionales.

Tomás selecciona distintos valores de fecha y hora para cada uno de los tres filtros. Tomás no selecciona filtros de fechas, pero podría usar este valor si quisiera crear un filtro y una acción para un periodo de vacaciones, para un proveedor de servicio externo o para otra situación especial.

Para el filtro de Turno 1 de CD, Tomás activa el rango de horario de las 7:00 hrs a las 19:00 hrs, y activa los días de lunes a viernes.

Para el filtro de Turno 1 de CD, Tomás activa el rango de horario de las 7:00 hrs a las 7:00 hrs, y activa los días de lunes a viernes.

Para el filtro de administrador de fin de semana, Tomás especifica dos filtros (AFS1 y AFS2):

- l Para AFS1, Tomás activa el rango de horario de las 19:00 hrs a las 7:00 hrs, y selecciona los días de viernes a lunes.
- l Para ASF2, activa el rango de horario de las 7:00 hrs a las 19:00 hrs, y selecciona los días sábado y domingo.

#### Tomás hace clic en **Siguiente**

.8. En **Asociaciones de acciones de alerta**, Tomás decide si desea que el suceso capturado por el filtro desencadene una acción o que se escriba en un archivo de registro.

Tomás selecciona **Alerta**, ya que desea que IT Assistant notifique por correo electrónico a los administradores seleccionados cuando el sistema entre en un estado crítico o de advertencia.

Hace clic en **Siguiente**.

9. El **Resumen del nuevo filtro** muestra las selecciones de Tomás.

Tomás verifica que el nombre del filtro que asignó en el [paso 3](#page-13-1) aparezca en la ventana **Resumen de los filtros de acción de alerta**.

Tomás hace clic en **Finalizar** para aceptar los cambios.

## **Acciones de notificación de alertas en un entorno empresarial**

Los grupos y filtros de acción de alerta de Tomás están ahora configurados de manera que él puede configurar acciones de alerta por correo electrónico para notificar automáticamente a los tres administradores y a él mismo. La estrategia de Tomás es la siguiente:

- l Configura IT Assistant para que envíe mensajes por correo electrónico a los administradores cuando se presenten sucesos de advertencia o críticos, dependiendo de sus turnos de trabajo y guardias
- 1 Establece que se envíe una copia de todos los mensajes a él mismo, de forma que pueda estar al tanto de todos los sucesos generales de los servidores

Tomás configura el correo electrónico que se envía a él mismo, así como el de los administradores del primer y segundo turno del centro de datos y el de la<br>administradora de fin de semana. Por lo tanto, Tomás repetirá el s

**NOTA:** Para enviar correos electrónicos mediante IT Assistant, vaya a **Preferencias**→ **Web Server** en la barra de navegación superior**,** configure el **Nombre de servidor SMTP (o dirección IP)** y el **Sufijo DNS para el servidor SMTP**.

## **Creación de una acción de alerta**

Para crear una acción de alerta:

- 1. Tomás selecciona **Alertas**→ **Acciones** en la barra de menús.
- 2. Tomás hace clic con el botón derecho del ratón en **Acciones de alerta** en el árbol de navegación y selecciona **Nueva acción de alerta**.

Aparece el **Asistente para agregar acciones de alerta**.

3. Tomás asigna un nombre lógico para la acción en el campo **Nombre**.

Tomás va a configurar acciones de alerta por separado para él mismo, Beto, Juan y Julia. Cada vez que repite este procedimiento, utiliza los siguientes nombres en el campo **Nombre**:

- l Correo electrónico de GTE. ADMIN. de Tomás
- l Correo electrónico de Turno 1 CD de Beto
- l Correo electrónico Turno 2 CD de Juan
- l Correo electrónico de administrador de fin de semana de Julia
- <span id="page-25-1"></span>l En el menú desplegable **Tipo**, Tomás elige **Correo electrónico**.
- l En el cuadro de diálogo **Configuración de correo electrónico**, Tomás especifica una dirección de correo electrónico válida (dentro del grupo de servidores SMTP de su empresa) para recibir la notificación automática.

**NOTA:** Tomás puede probar la configuración de correo electrónico que especificó mediante el botón **Probar acción**. Se emitirá un mensaje de resultado satisfactorio o de falla. Tomás puede especificar varias direcciones de correo electrónico, separadas con comas o con puntos y comas.

6. En **Asociaciones de los filtros de alerta**, Tomás identifica el filtro de acción de alerta que desencadenará el envío de este correo electrónico.

Tomás proporciona los nombres de los filtros de alerta que estableció en el procedimiento anterior, ya sea **Turno 1 de CD**, **Turno 2 de CD** o **Admin. de fin de semana**, cada vez que realiza este paso.

7. Las selecciones de Tomás aparecen en un cuadro de diálogo de resumen. Tomás hace clic en **Finalizar** para aceptar los cambios.

Verifica que la acción de alerta que definió en el [paso 3](#page-13-1) aparezca en la ventana **Resumen de las acciones de alerta**.

Como resultado de la forma en que Tomás ha configurado los filtros de acción de alerta y las acciones de alerta en IT Assistant, esto es lo que sucederá:

- l IT Assistant supervisará continuamente todos los servidores en la red de Tomás.
- l Cuando algún servidor llegue a un estado de advertencia o crítico, IT Assistant enviará automáticamente una notificación a Tomás por correo electrónico a la dirección que especificó en el asistente de acciones de alerta.
- ⊥ Cuando algún servidor llegue a un estado de advertencia o crítico, IT Assistant enviará automáticamente a Beto, Juan o Julia una notificación por correo<br>electrónico de acuerdo al rango de fechas que se especificó en el

# <span id="page-25-0"></span>**Cómo usar el descubrimiento de IPMI en la empresa grande de Tomás**

Digamos que Tomás ha comprado 100 sistemas Dell PowerEdge *x9xx* para su empresa. Estos sistemas están equipados con el BMC que admite la versión 1.5 de IPMI o versiones posteriores. Estos nuevos sistemas no están instrumentados, es decir, no tienen instalados agentes Dell.

Las versiones 8.0 y posteriores de IT Assistant se comunican directamente con el BMC (fuera de banda) mediante el proveedor de IPMI de Windows en los sistemas Windows Server 2003 R2 (dentro de banda) y clasifican estos sistemas en la categoría **Servidor** en el árbol **Dispositivo**.

Por medio de la función de descubrimiento IPMI, Tomás puede:

- l Clasificar los dispositivos Dell que no están instrumentados
- l Ver información sobre los dispositivos no instrumentados
- l Implementar el proxy de comunicación en serie en la LAN (SOL)
- l Iniciar el shell de IPMI (IPMISH) y realizar tareas de control de la alimentación de manera remota en los sistemas administrados

# **Clasificación y visualización de los sistemas que no son de Dell**

Los dispositivos descubiertos mediante la IPMI aparecen en **Dispositivos fuera de banda no clasificados**→ **Dispositivos IPMI no clasificados**.

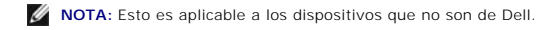

Cada dispositivo aparece en el árbol como <*nombre de host del servidor*>.

**NOTA:** Si el nombre de host es no está disponible, el dispositivo mostrará la dirección IP.

Los dispositivos con IPMI versión 1.5 admiten sólo una noción limitada de la condición del sistema, incluyendo intromisión, ventiladores, suministros de energía<br>y unidades (solamente fuera de la tarjeta de plano posterior

**NOTA:** Los sistemas Dell PowerEdge *x*8*xx* admiten IPMI versión 1.5, y los sistemas Dell *x*9*xx* y modelos posteriores admiten IPMI versión 2.0 o posteriores.

#### **Registros de hardware**

Los dispositivos en el grupo **Dispositivos descubiertos mediante IPMI** tienen una ficha para ver los registros de hardware. Cada vez que la ventana se actualiza, el sistema de administración de IT Assistant se conecta al sistema de destino para recuperar los registros actualizados. La conexión se cierra<br>después de que todos los registros se recuperan para liberar recurso conexiones abiertas.

La ficha **Registros de hardware** se usa para la recuperación de registros en todos los protocolos admitidos.

#### **Puntos de implementación**

Tomás hace clic con el botón derecho del ratón en cada dispositivo en Dispositivos descubiertos mediante IPMI para acceder al punto de implementación de la conexión en serie en la LAN (SOL). SOL es la única aplicación preconfigurada que se puede implementar desde el grupo **Dispositivos descubiertos mediante IPMI**.

*M* NOTA: Dell Remote Access Controller (DRAC) también tiene un punto de implementación de Telnet para conectarse al DRAC.

#### **Tareas IPMISH**

Tomás puede ejecutar tareas de shell de IPMI (IPMISH) en los dispositivos descubiertos mediante IPMI. Si Tomás selecciona dispositivos del grupo **Dispositivos habilitados para IPMI**, podrá usar \$IP o \$BMC\_IP.

**S** NOTA: Use el parámetro -k en la línea de comandos de la utilidad de administración de la placa base (BMU) para introducir la clave de cifrado de IPMI.

### **Visualización de la información en un sistema que no es Dell**

Tomás puede ver los registros incorporados en un dispositivo que no es Dell con Windows Server 2003 R2 (con el MSI de System Management instalado) y también puede ver la información disponible mediante la instrumentación estándar del sistema operativo.

Tomás debe haber activado el descubrimiento CIM para el rango de inclusión correspondiente al dispositivo mediante la cuenta de usuario con privilegios de administrador para el descubrimiento CIM.

**AOTA:** En el caso de la cuentas de usuario que no son de administrador, el agente de administración de hardware no será descubierto.

Haga clic en un dispositivo en el árbol Dispositivo para ver la información del dispositivo. La ficha Registros de hardware contiene la información correspondiente a los registros incorporados.

La ficha de resumen del dispositivo contiene la información recuperada por medio de la instrumentación estándar del sistema operativo. Estos datos incluyen<br>la información del NIC, del sistema operativo, del BIOS, del conta que no hay información disponible sobre el tipo de dispositivo mediante la instrumentación estándar del sistema operativo.

#### <span id="page-26-0"></span>**Resumen**

En este capítulo se describe la configuración de IT Assistant en entornos de red tanto de empresas pequeñas a medianas como de empresas grandes. Si sigue los ejemplos mostrados aquí, usted podrá configurar el IT Assistant con mejores resultados.

IT Assistant tiene muchas más funciones disponibles que las que se ilustran aquí. Haga clic en el botón **Ayuda** en el cuadro de diálogo correspondiente de IT Assistant para ver la ayuda en línea detallada acerca de esa función.

[Regresar a la página de contenido](file:///e:/software/smitasst/8.3/sp/ug/index.htm)

# <span id="page-28-0"></span>**Preguntas más frecuentes**

#### **Dell™ OpenManage™ IT Assistant versión 8.3 Guía del usuario**

- <u>Preguntas más frecuentes sobre IT</u><br>Assistan<u>t</u>
- 
- [Ámbito y capacidades de IT Assistant](#page-29-0)
- **[Interfaz de usuario de IT Assistant](#page-30-0)**
- [Administración de alertas](#page-30-1)
- [Servicios de IT Assistant](#page-31-1)
- **O** [Descubrimiento de IT Assistant](#page-31-0)
- **O** [Supervisión de rendimiento](#page-32-0)
- **O** <u>Compatibilidad con descubrimiento</u><br>IPMI
- $\bullet$  [Varios](#page-33-0)

# <span id="page-28-1"></span>**Preguntas más frecuentes sobre IT Assistant**

La tabla siguiente contiene una lista con las preguntas y respuestas más frecuentes.

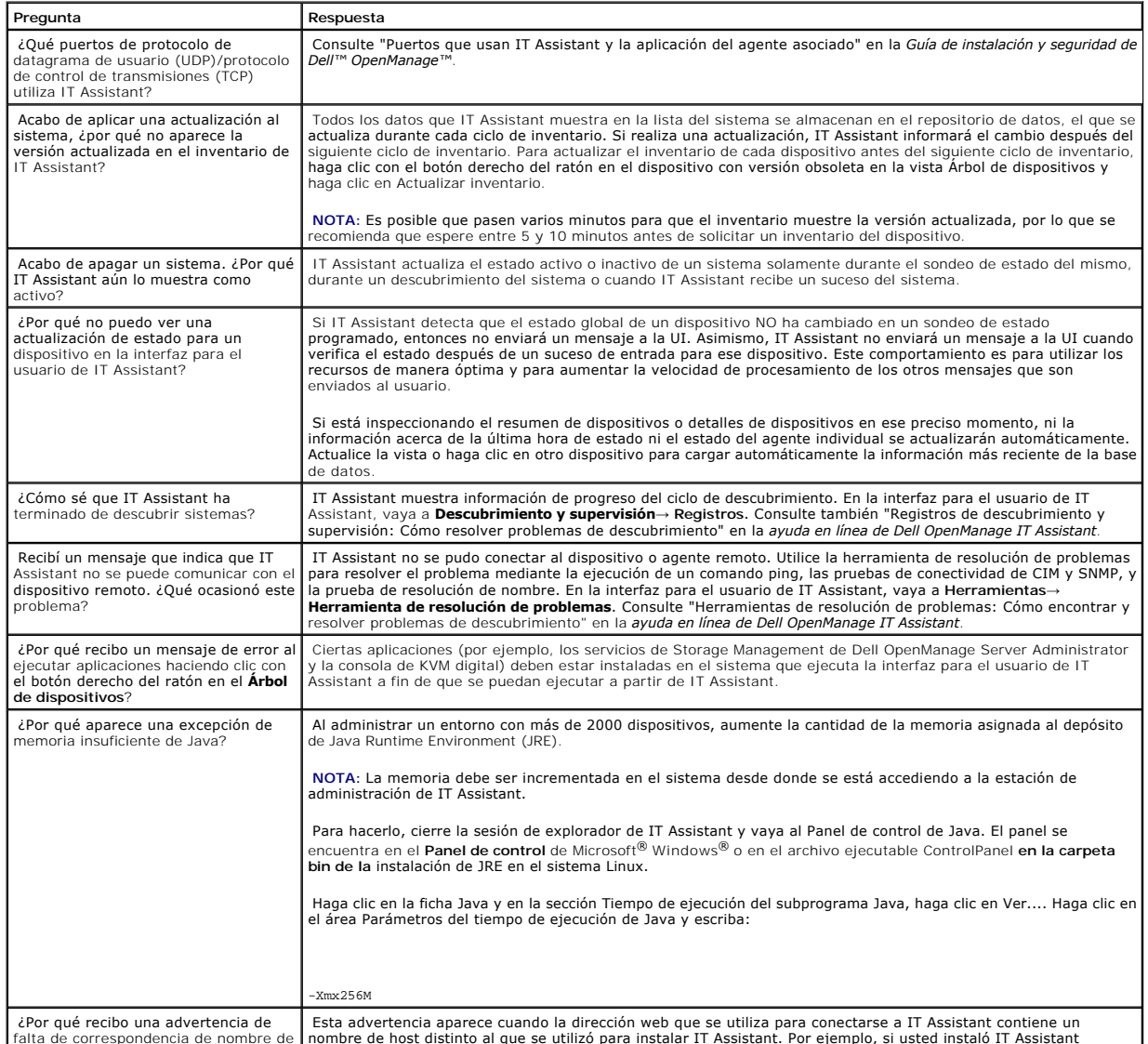

¿Por qué recibo una advertencia de Pusta advertencia aparece cuando la dirección web que se utiliza para conectarse a IT Assistant contiene un d'alta de portencia de pontiene un parte de portencia de pontene de portente de

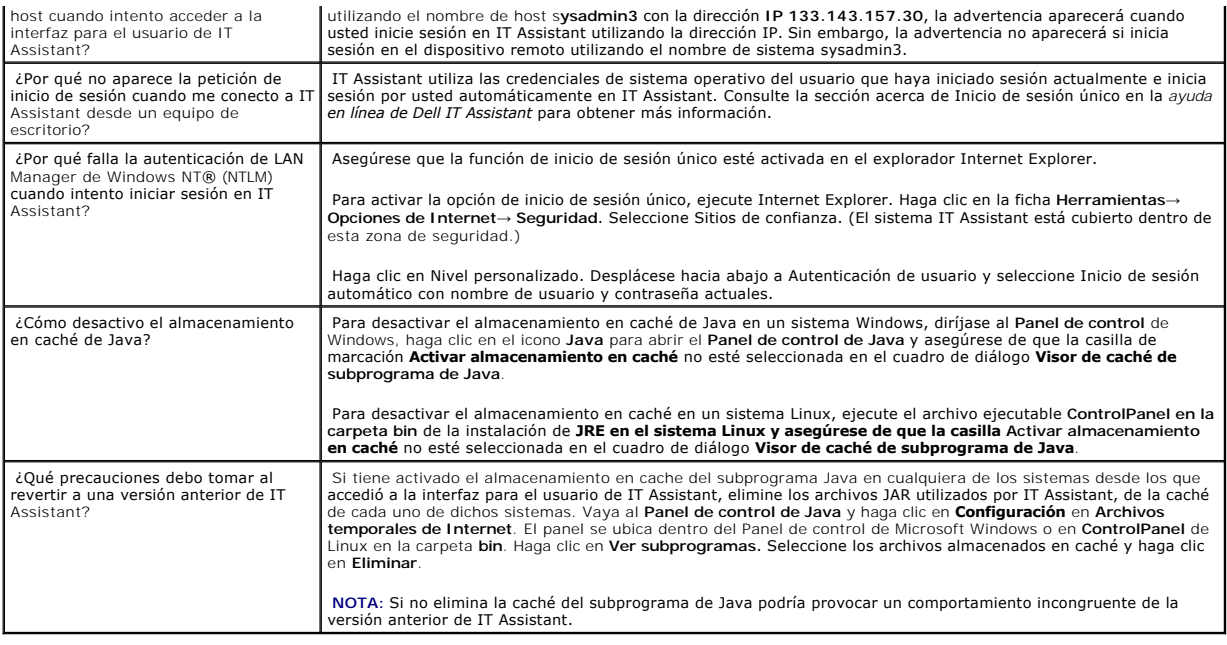

# <span id="page-29-0"></span>**Ámbito y capacidades de IT Assistant**

Estas preguntas frecuentes cubren las capacidades generales de IT Assistant, la optimización del entorno de interfaz para el usuario y la configuración de descubrimiento.

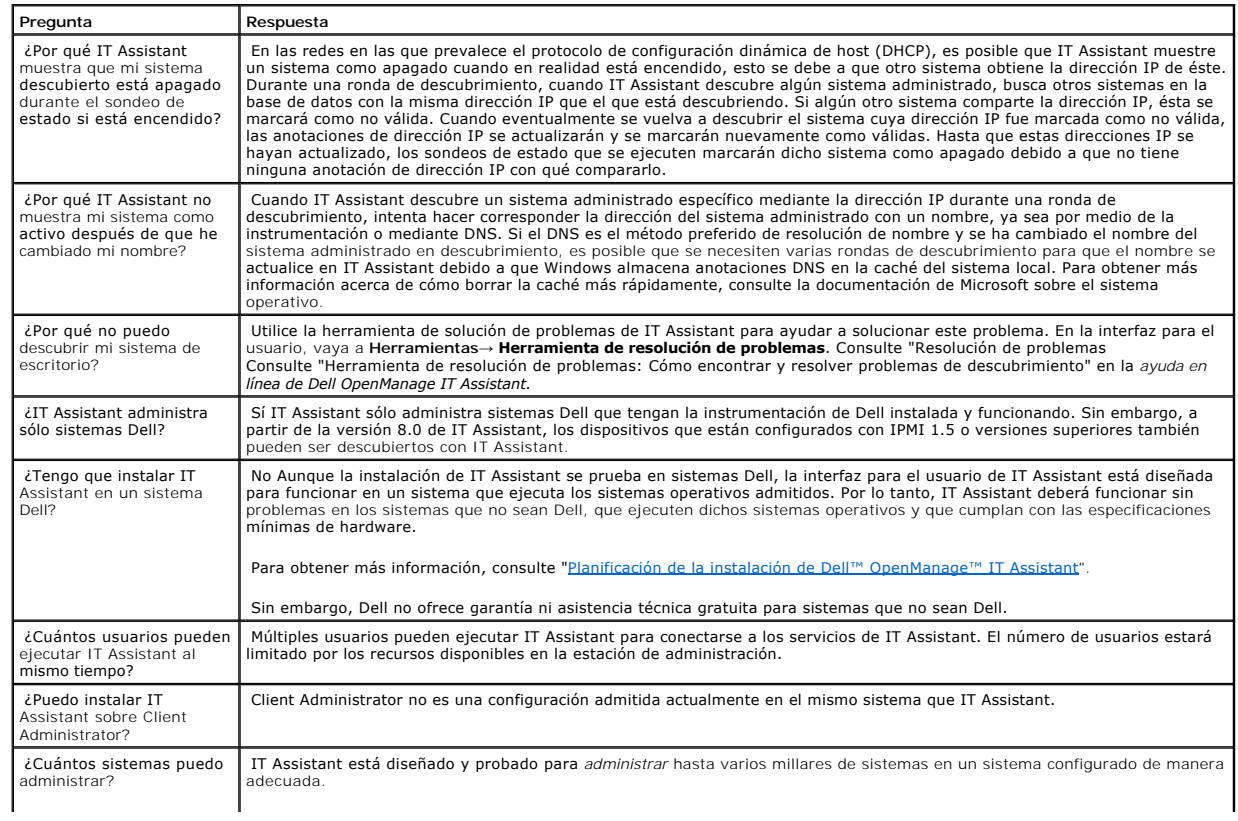

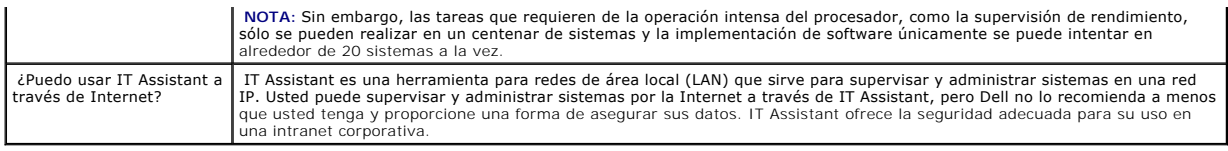

# <span id="page-30-0"></span>**Interfaz de usuario de IT Assistant**

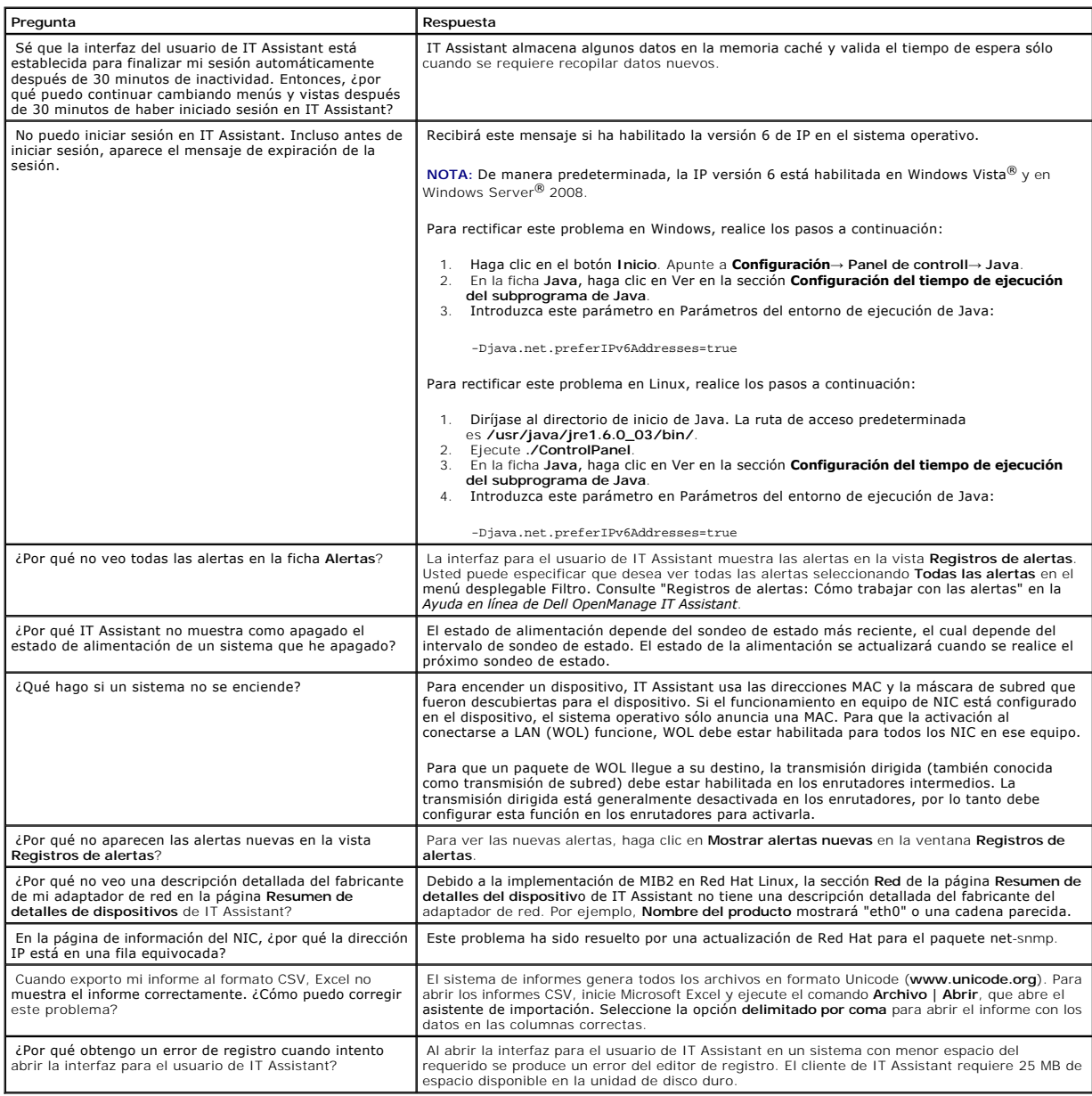

# <span id="page-30-1"></span>**Administración de alertas**

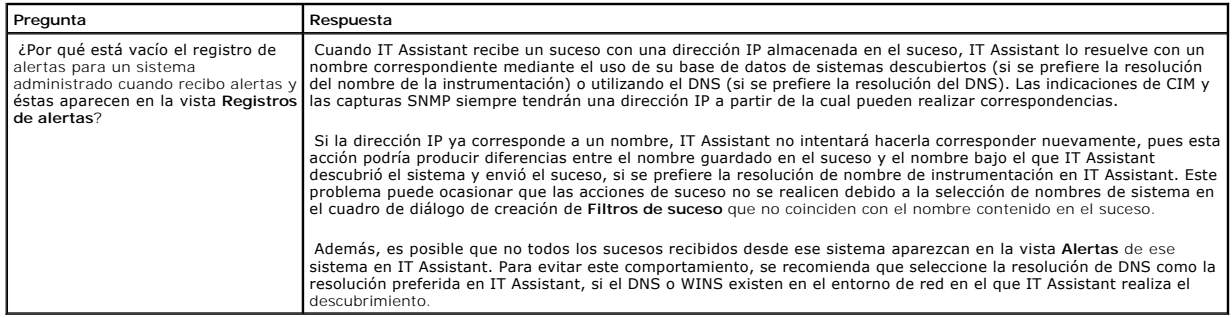

# <span id="page-31-1"></span>**Servicios de IT Assistant**

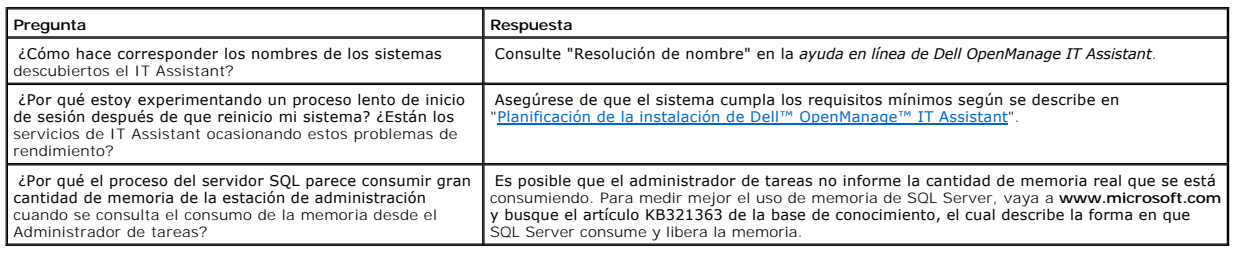

# <span id="page-31-0"></span>**Descubrimiento de IT Assistant**

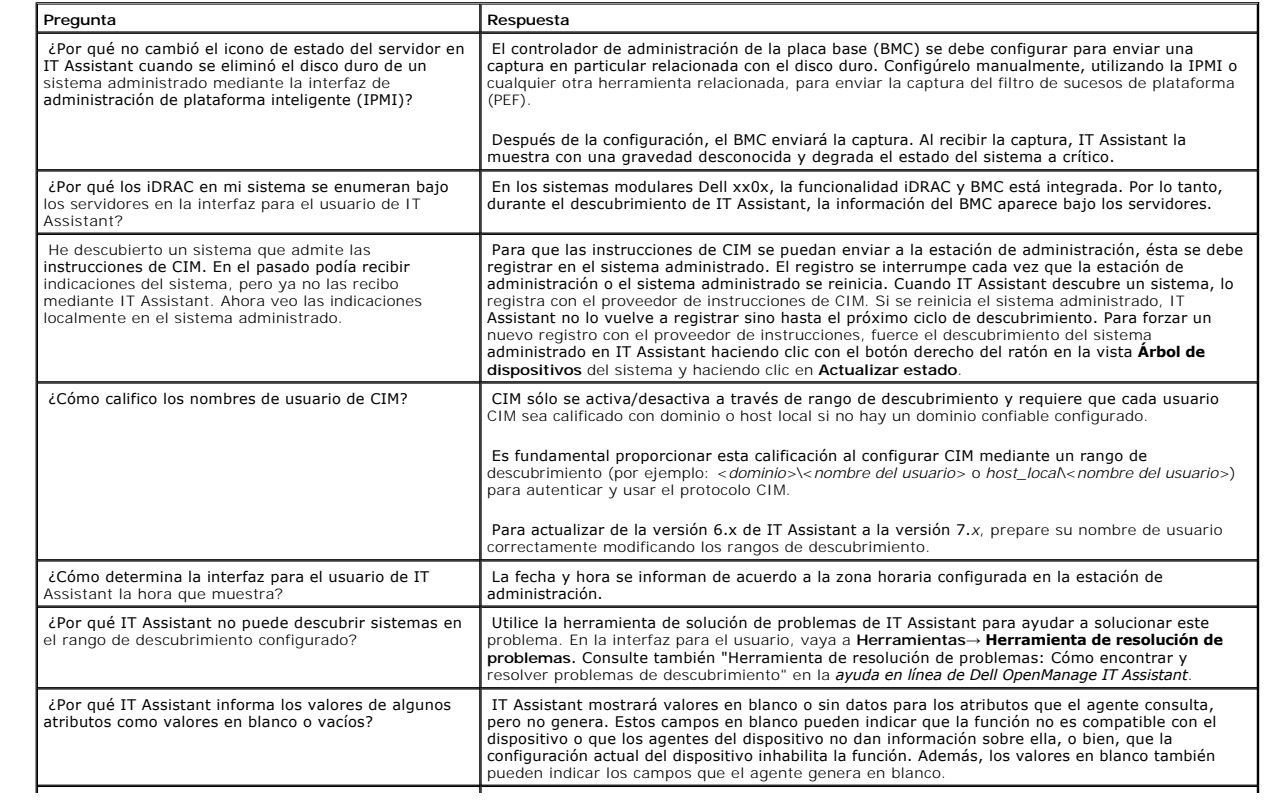

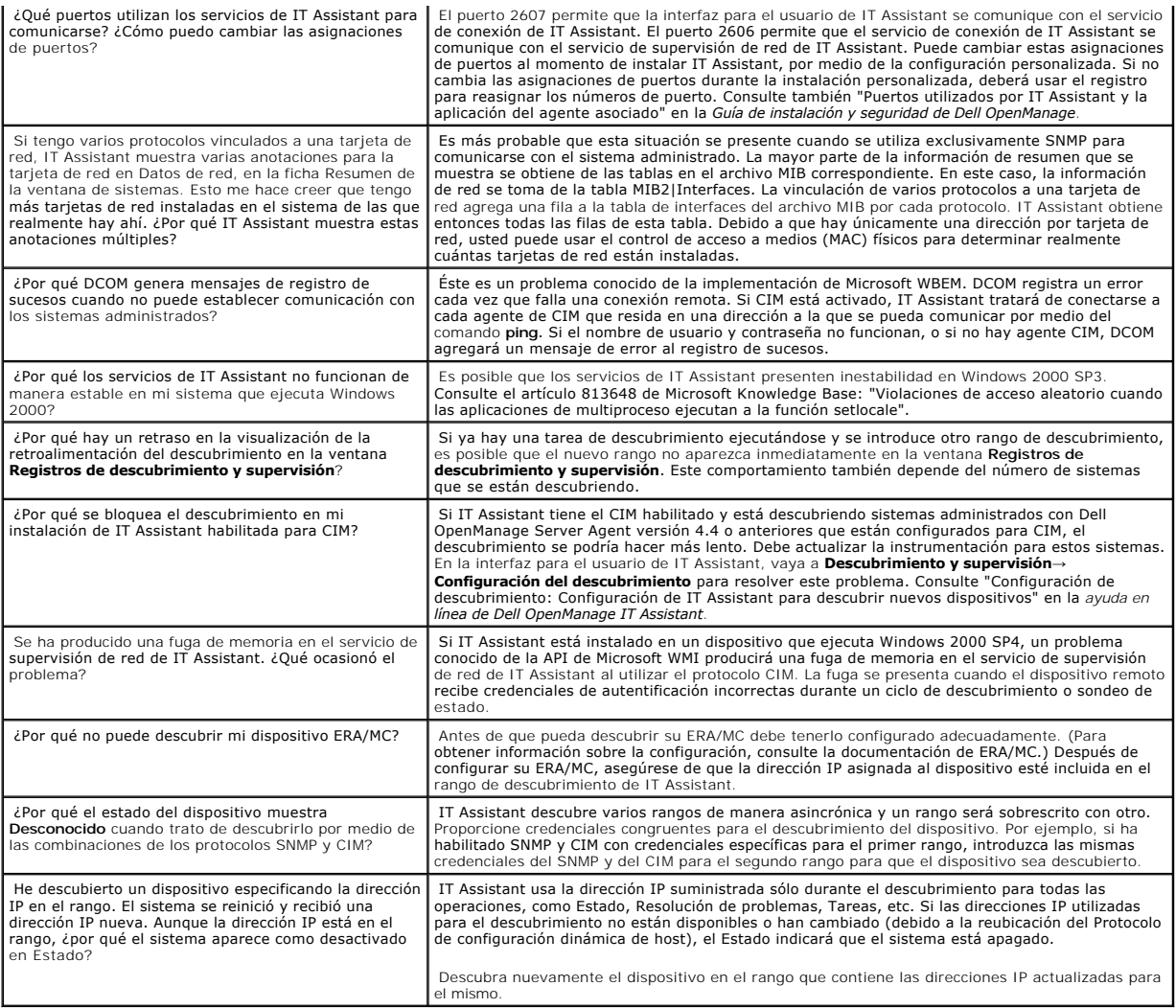

# <span id="page-32-0"></span>**Supervisión de rendimiento**

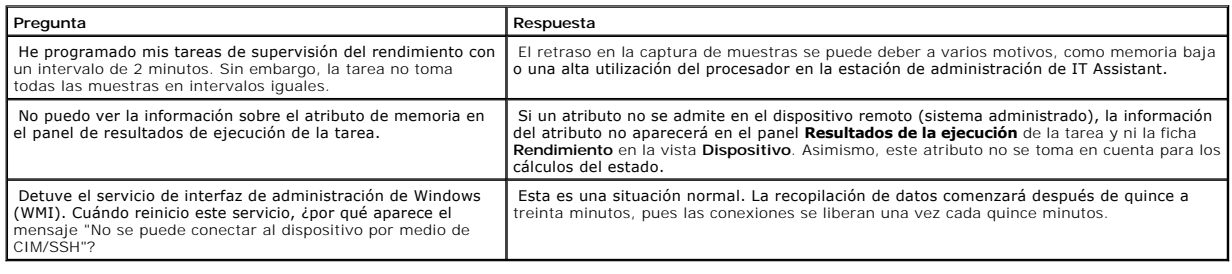

# <span id="page-32-1"></span>**Compatibilidad con descubrimiento IPMI**

**Pregunta Respuesta** He dado las credenciales y la dirección IP de mi sistema para | Introduzca la dirección IP del BCM del sistema administrado y las credenciales del BMC

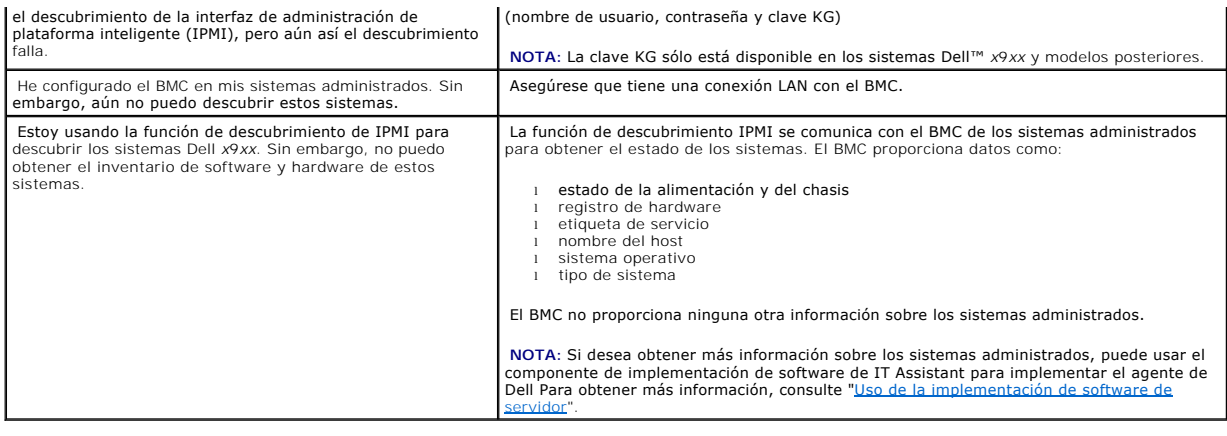

# <span id="page-33-0"></span>**Varios**

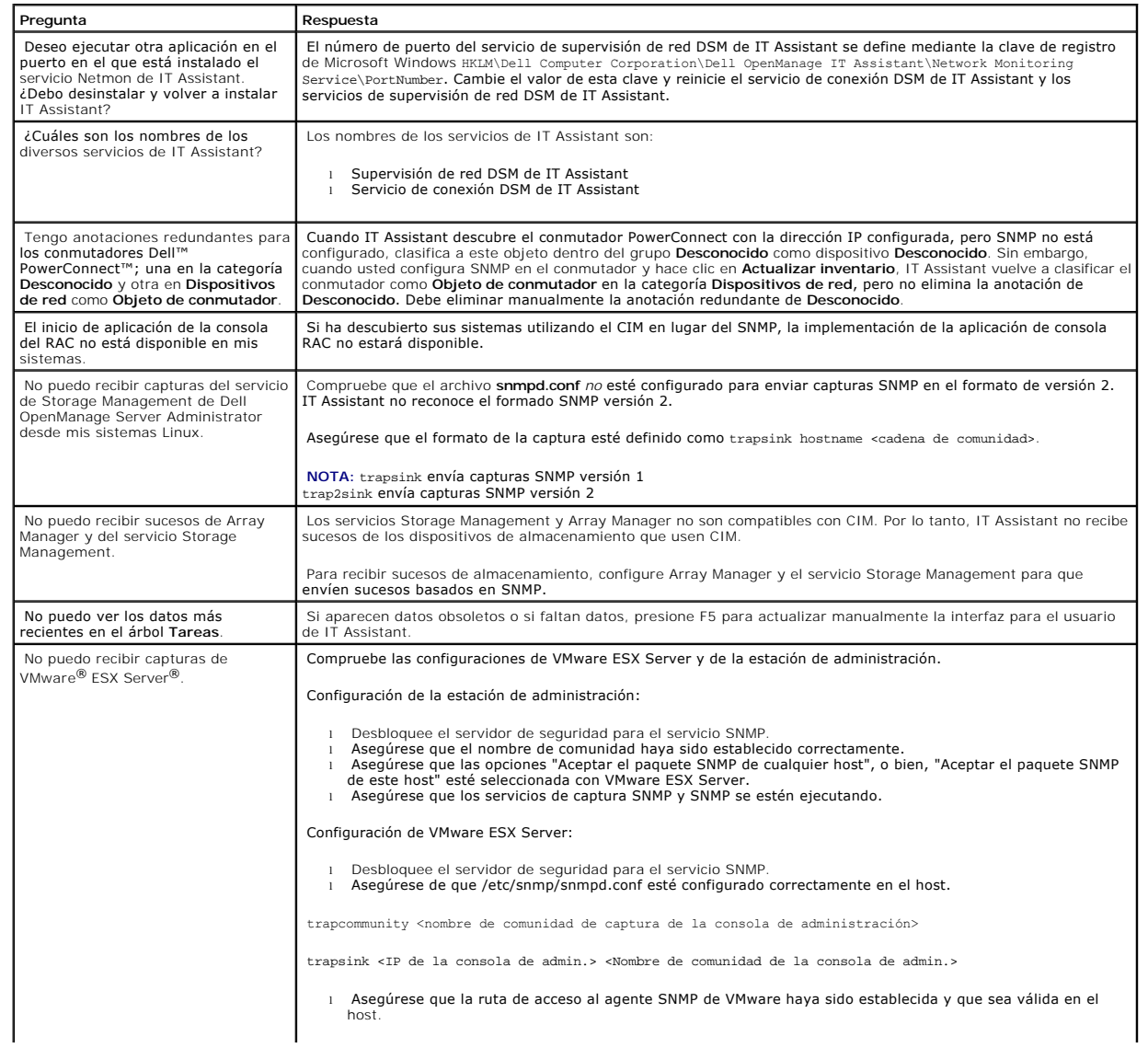

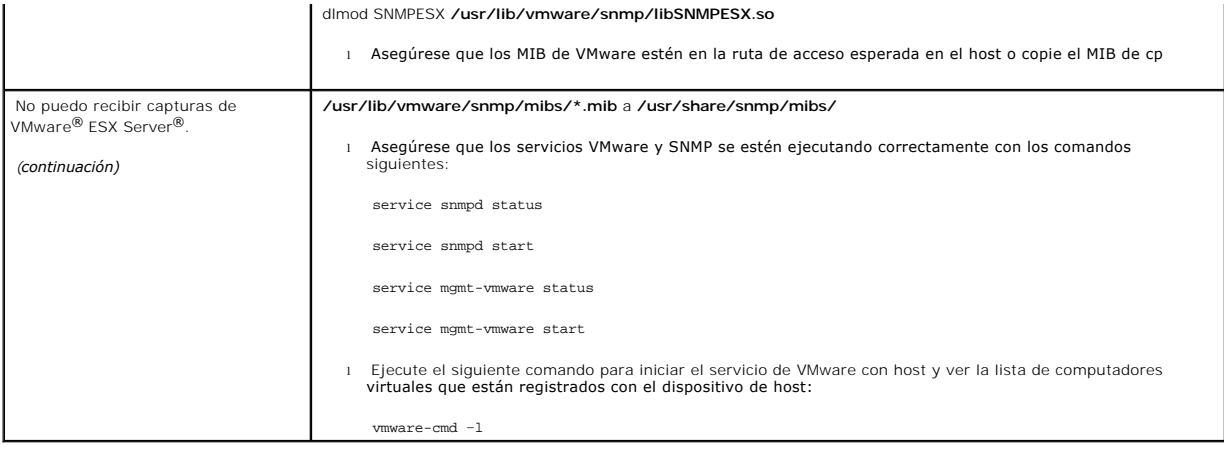

[Regresar a la página de contenido](file:///E:/Software/smitasst/8.3/sp/ug/index.htm)

# <span id="page-35-0"></span>**Para comenzar con Dell™ OpenManage™ IT Assistant**

**Dell™ OpenManage™ IT Assistant versión 8.3 Guía del usuario** 

Usted puede usar Dell OpenManage IT Assistant para supervisar y administrar sistemas en una red de área l(LAN) o en una red de área extensa (WAN),<br>así como para identificar los grupos de sistemas que desea administrar de m

La estación de administración es el sistema donde IT Assistant está instalado. Una estación de administración se puede utilizar para administrar de forma<br>remota uno o más sistemas desde una ubicación central. A los sistema

Para poder usar IT Assistant, usted necesitará:

- <sup>1</sup> "[Planifique la instalación de IT Assistant](file:///E:/Software/smitasst/8.3/sp/ug/planning.htm#1079091)": es importante planificar, ya que dependiendo de sus objetivos de administración de red, usted podría desear utilizar IT Assistant:
	- ¡ como una herramienta de descubrimiento o de sondeo de estado
	- ¡ para supervisar el rendimiento de varios dispositivos en la red y realizar actualizaciones de software
	- ¡ para recibir alertas sólo sobre problemas en los sistemas administrados.
- l ["Instale IT Assistant](file:///E:/Software/smitasst/8.3/sp/ug/install.htm#1052225)": IT Assistant se puede obtener desde:
	- o El DVD *Dell Systems Management Tools and Documentation.* Consulte la Guía del usuario de instalación y seguridad de Dell OpenManage para obtener<br>más información acerca de los componentes del software de administración d
	- ¡ El sitio web de asistencia de Dell en **support.dell.com**.

Para descargar IT Assistant, realice los pasos siguientes:

- 1. Conéctese al sitio web de asistencia de Dell en **support.dell.com**.
- 2. Haga clic en el vínculo **Controladores y descargas**.
- 3. En la página **Controladores y descargas**, elija el modelo o la etiqueta de servicio del sistema y confirme la selección.
- 4. En la página de resultados, en la categoría **Administración de sistemas**, busque la aplicación *Estación de administración*.
- 5. Haga clic en **Descargar ahora** y guarde el archivo en una ubicación de la estación de administración.

Antes de instalar IT Assistant, asegúrese de que el servicio SNMP de Windows esté instalado. Todos los demás requisitos previos se pueden instalar mediante el instalador de IT Assistant.

NOTA: Asegúrese de tener el CD de instalación del sistema operativo para instalar los componentes de SNMP en la estación de administración. Si<br>no tiene los componentes de SNMP, la instalación de IT Assistant no se iniciará

Para instalar el servicio SNMP en la estación de administración, realice los pasos siguientes:

- 1. Haga clic en el botón **Inicio**. Apunte a **Configuración**→ **Panel de control**→ **Agregar o quitar programas**→ **Agregar o quitar componentes de Windows**.
- 2. Seleccione **Herramientas de administración y supervisión**.
- 3. Cuando se le pida una ubicación para la instalación, seleccione el CD de sistema operativo que contiene los componentes del servicio SNMP.

Para configurar el servicio SNMP de Windows en la estación de administración y en el sistema administrado, consulte "[Configuración del servicio SNMP](file:///E:/Software/smitasst/8.3/sp/ug/itaugaa.htm#1052427)".

Para comenzar a instalar IT Assistant, realice los pasos siguientes:

- 1. Haga doble clic en la aplicación de la estación de administración. Es un archivo comprimido de extracción automática.
- 2. Especifique una carpeta temporal para guardar los archivos descomprimidos.
- 3. Localice la carpeta temporal y haga doble clic en **setup.exe**.

El instalador ejecuta primero el verificador de prerrequisitos para comprobar si todos los requisitos previos están instalados. Si algún requisito previo no
está instalado, usted puede instalarlo haciendo clic en el hipervínculo correspondiente en la ventana del instalador y luego siguiendo las instrucciones en las pantallas del programa de instalación.

Cuando todos los requisitos previos estén instalados, haga clic en **Instalar, modificar, reparar o quitar Management Station** para instalar IT Assistant y siga las pantallas del programa de instalación.

Una vez que IT Assistant esté instalado, realice una de las siguientes acciones para ejecutarlo:

- l Haga doble clic en el icono IT Assistant en el escritorio.
- l Abra un explorador de web compatible (consulte la *Matriz de compatibilidad de software de sistemas Dell* que se encuentra en el DVD *Dell Systems Management Tools and Documentation* o el sitio web de asistencia de Dell en **support.dell.com** para conocer los exploradores compatibles más<br>recientes) y conéctese a la estación de administración de IT Assistant, escribie

*https://<nombre del host de IT Assistant>:<número de puerto>*

en la barra de dirección.

**NOTA:** El número de puerto predeterminado de IT Assistant es 2607.

**NOTA:** También se puede acceder a la interfaz para el usuario basada en explorador de IT Assistant desde un sistema remoto mediante el método descrito anteriormente.

Si se accede a la interfaz para el usuario de IT Assistant desde un sistema que ejecuta un sistema operativo Windows admitido que no tiene al menos la versión 6, actualización 3 de Java Runtime Environment (JRE), IT Assistant iniciará automáticamente la instalación de JRE en ese sistema.

NOTA: Si el sistema que accede a la interfaz para el usuario de IT Assistant tiene JRE versión 6.0, IT Assistant no actualizará automáticamente JRE<br>a la versión 6 actualización 3. En este caso, actualice manualmente la ver **host>:<número de puerto>/jre-6u3-windows-i586.exe.** 

Sin embargo, si se accede a IT Assistant desde un sistema que ejecuta un sistema operativo Linux admitido, realice los pasos siguientes:

Guarde el instalador de JRE (**jre-6u3-linux-i586-rpm.bin**) en la ubicación que desee.

Descomprima el RPM e instale JRE.

Cree un vínculo de software para este JRE en la carpeta **plugins** del explorador.

Por ejemplo, si ha instalado JRE en la ubicación predeterminada, cree el vínculo de software desplazándose a la carpeta plugins del explorador de web.

Desde esta carpeta, ejecute el comando siguiente: ln -s /usr/java/jre1.6.0\_03/plugin/i386/ns7/libjavaplugin\_oji.so .

**NOTA:** Para verificar si el complemento JRE fue instalado, escriba **about:plugins** en la barra de dirección del explorador, haga clic en **Ir** y revise la información que aparece.

Cierre el explorador de web y ejecute IT Assistant de nuevo.

- ' "<u>Configure los protocolos</u>": Usted debe configurar los protocolos adecuados (SNMP, CIM e IPMI) para descubrir los sistemas en la red y recibir<br>alertas que informen sobre el estado de los componentes. Para obtener más in información a Dell™ OpenManage™ IT Assistant'
- l "[Configure IT Assistant para supervisar sus sistemas"](file:///E:/Software/smitasst/8.3/sp/ug/configur.htm#1091460): IT Assistant puede realizar una variedad de tareas para cada sistema en la red. Para poder ejecutar estas tareas, configure IT Assistant para:
	- 1 Descubrir sistemas, impresoras, conmutadores y dispositivos de almacenamiento. Para obtener más información, consulte "Configuración de valores de descubrimiento".
	- l Recopilar información de inventario de la memoria, el procesador, el suministro de energía, los dispositivos incorporados y las versiones de software y firmware. Para obtener más información, consulte ["Configuración de los valores de inventario](file:///E:/Software/smitasst/8.3/sp/ug/configur.htm#1060631)".
	- l Definir la configuración del sondeo de estado para realizar una comprobación de la condición de la conectividad y la alimentación de todos los dispositivos descubiertos. Esto determina si los dispositivos funcionan normalmente, si están en un estado anormal o si están<br>apagados. Para obtener más información, consulte "<u>Configuración de los valores de sondeo de</u>
	- l Definir un rango de descubrimiento. Un rango de descubrimiento es un segmento de la red (subred, rango de direcciones IP de una<br>subred, direcciones IP individuales o un nombre de host individual) que IT Assistant utiliza
- l Realizar varias tareas, como:
- l [Creación de una acción de alerta:](file:///E:/Software/smitasst/8.3/sp/ug/configur.htm#1054861) Para recibir una notificación cuando, por ejemplo, alguno de los sistemas administrados llega a un<br>umbral crítico o de advertencia.
- l <u>Creación de una tarea de supervisión de rendimiento y alimentación</u>: Para analizar el rendimiento de los sistemas basándose en, por<br>ejemplo, el uso de la memoria y el consumo de energía.
- l <u>[Uso de las actualizaciones de software mediante web](file:///E:/Software/smitasst/8.3/sp/ug/softupda.htm#1055349)</u>: Para obtener las actualizaciones más recientes de los controladores, el firmware y<br>el BIOS para los sistemas en la red.
- 1 [Creación de un nuevo informe](file:///E:/Software/smitasst/8.3/sp/ug/report.htm#1086238): Para obtener datos en un formato presentable.

[Regresar a la página de contenido](file:///E:/Software/smitasst/8.3/sp/ug/index.htm)

# **Instalación, desinstalación y actualización de Dell™ OpenManage™ IT Assistant**

**Dell™ OpenManage™ IT Assistant versión 8.3 Guía del usuario** 

- **e** Requisitos para la instalación
- [Configuración o activación de protocolos para la comunicación de agentes](#page-38-1)
- [Establecimiento de la información de usuario de RBAC](#page-39-0)
- **O** [Instalación de IT Assistant](#page-40-0)
- [Actualización desde una versión anterior de IT Assistant](#page-40-1)
- [Desinstalación de IT Assistant](#page-42-0)

## <span id="page-38-0"></span>**Requisitos para la instalación**

Al instalar Dell OpenManage IT Assistant, es importante consultar el último archivo **léame.txt** en el DVD *Dell Systems Management Tools and Documentation* o en el sitio web de asistencia de Dell en **support.dell.com**. Este archivo define los sistemas operativos admitidos y los requisitos del hardware vigentes para IT<br>Assistant. Además de cumplir estos requisitos, hay requisitos a administrados por IT Assistant. Consulte "[Planificación de la instalación de Dell™ OpenManage™ IT Assistant"](file:///E:/Software/smitasst/8.3/sp/ug/planning.htm#1079091) para obtener más información.

### **Compatibilidad con el protocolo TCP/IP**

Para que IT Assistant funcione adecuadamente, la red debe ser compatible con el protocolo TCP/IP.

## <span id="page-38-1"></span>**Configuración o activación de protocolos para la comunicación de agentes**

Antes de instalar IT Assistant, se debe instalar el servicio protocolo simple de administración de red (SNMP) del sistema operativo. Además, para asegurarse<br>de que los sistemas se pueden detectar por medio de las funciones agentes y la instrumentación en los sistemas administrados mediante el modelo de información común (CIM), el protocolo simple de administración de red<br>(SNMP) o el protocolo de interfaz de administración de plataforma intel

**Z** NOTA: El CIM está instalado de manera predeterminada en Microsoft® Windows® 2000, Microsoft Windows Server 2003, Windows XP Professional, Indows Vista y Windows Server 2008

## **Instalación de SNMP en el sistema IT Assistant**

El servicio de SNMP se debe instalar y ejecutar en el sistema IT Assistant. También se debe instalar el SNMP (o el CIM) en los sistemas que se desea descubrir y administrar.

**NOTA:** En el siguiente ejemplo se usa Windows 2000 Advanced Server

Para instalar el servicio SNMP en la estación de administración, realice los pasos siguientes:

- 1. Haga clic en el botón **Inicio**. Apunte a **Configuración**→ **Panel de control**→ **Agregar o quitar programas**→ **Agregar o quitar componentes de Windows**.
- 2. Seleccione **Herramientas de administración y supervisión,** haga clic en **Detalles**, seleccione **Protocolo simple de administración de red** y haga clic en Aceptar.
- 3. Haga clic en **Siguiente** en la ventana **Asistente para componentes de Windows**.

El Asistente para componentes de Windows instalará el SNMP.

4. Una vez que la instalación se haya completado, haga clic en **Finalizar**.

5. Cierre la ventana **Agregar o quitar programas**.

El SNMP está ahora instalado en el sistema.

Consulte "[Selección del sistema operativo](file:///E:/Software/smitasst/8.3/sp/ug/planning.htm#1052568)" para ver una lista de los sistemas operativos en los que se puede instalar IT Assistant.

#### **Instalación de SNMP en Microsoft Windows Vista**

- 1. Haga clic en el botón **Inicio** y seleccione **Panel de control**.
- 2. Haga doble clic en **Programa y funciones**.
- 3. Haga clic en **Activar o desactivar la función de Windows** en el árbol del lado izquierdo.
- 4. Localice y seleccione **Servicios SNMP**.
- 5. Haga clic en **Aceptar**.

El SNMP está ahora instalado en el sistema.

#### **Instalación de SNMP en Microsoft Windows Server 2008**

- 1. Haga clic en **Inicio**→**Panel de control**.
- 2. Haga doble clic en **Programa y funciones**.
- 3. Haga clic en **Activar o desactivar la función de Windows** en el árbol del lado izquierdo. Aparece la página **Administrador de servidor**.
- 4. En el lado derecho, haga clic en **Agregar funciones** en **Resumen de funciones**. Aparece el cuadro de diálogo **Seleccionar funciones**.
- 5. Localice y seleccione **Servicios SNMP**.
- 6. Haga clic en **Instalar**.

El SNMP está ahora instalado en el sistema.

Para iniciar los servicios de SNMP:

- 1. Haga clic en el botón **Inicio** y seleccione **Panel de control**.
- 2. Haga doble clic en **Herramientas administrativas**.
- 3. Haga doble clic en **Servicios**.
- 4. Localice los servicios SNMP, haga clic con el botón derecho del ratón y seleccione **Iniciar**.

Los servicios SNMP se han iniciado.

Para obtener información acerca de cómo configurar el SNMP en los sistemas administrados que ejecutan Microsoft Windows, Red Hat® Linux o SUSE® Linux<br>Enterprise Server, consulte "Configuración de los protocolos para envia Enterprise Server, consulte "Configuración de los protocolos para enviar información a Dell™ OpenMana

### **Activación del CIM**

El servicio CIM/WMI (Instrumentación de administración de Windows) está instalado de manera predeterminada en Windows 2000, Windows Server 2003,<br>Windows XP Professional, Windows Vista y Windows Server 2008. El descubrimien

Para ver ejemplos de cómo configurar CIM, consulte "[Configuración de los protocolos para enviar información a Dell™ OpenManage™ IT Assistant](file:///E:/Software/smitasst/8.3/sp/ug/itaugaa.htm#1051910)".

## <span id="page-39-0"></span>**Establecimiento de la información de usuario de RBAC**

<span id="page-40-2"></span>IT Assistant admite el control de acceso basado en funciones (RBAC) para definir las operaciones específicas que cada usuario puede realizar. Sin embargo, el<br>proceso de instalación de IT Assistant no requiere que estas fun

## <span id="page-40-0"></span>**Instalación de IT Assistant**

Si va a instalar IT Assistant por primera vez, siga los pasos que se muestran aquí. Si se está actualizando a partir de una versión anterior, consulte "Actualización desde una versión anterior, consulte "[Actualización desde una versión anterior de IT Assistant](#page-40-1)".

Puede instalar IT Assistant desde el DVD *Dell Systems Management Tools and Documentation* o descargar e instalar IT Assistant desde el sitio web de asistencia de Dell, en **support.dell.com.** El programa instalador de Dell OpenManage Management Station se usa para instalar IT Assistant, así como otro<br>software de Dell OpenManage. Para instalar otro producto además de IT

Para instalar IT Assistant por primera vez:

1. Inserte el DVD *Dell Systems Management Tools and Documentation* en la unidad de DVD.

Si el programa de instalación no comienza automáticamente, desplácese al directorio <*DVD*>\**SYSMGMT\ManagementStation\windows** y haga doble clic en **setup.exe**.

Si el programa de instalación comienza automáticamente, aparecerá la pantalla **Instalación de Dell OpenManage**. Seleccione **Dell OpenManage**<br>**Management Station** y haga clic en Instalar para instalar IT Assistant.

El instalador ejecuta primero el verificador de prerrequisitos para comprobar si todos los requisitos previos están instalados. Si algún requisito previo no está instalado, usted puede instalarlo haciendo clic en el hipervínculo correspondiente en la ventana del instalador y luego siga las instrucciones en las pantallas del programa de instalación.

2. Si no faltan dependencias, haga clic en **Instalar, modificar, reparar o quitar Management Station**.

Aparece el asistente de instalación de Dell OpenManage Management Station. Haga clic en **Siguiente**.

- 3. Si acepta el contrato de licencia de software de Dell Inc., haga clic en **Siguiente**.
- 4. Seleccione instalación **Típica** o **Personalizada** en la ventana **Tipo de instalación**.

Si elige **Personalizada**, podrá seleccionar las aplicaciones específicas de Dell OpenManage que se deben instalar y podrá cambiar los valores de ruta de acceso del directorio de instalación y de puerto para IT Assistant.

Si elige **Típica**, se instalarán todas las aplicaciones de Dell OpenManage (incluyendo IT Assistant) que pasen la revisión de dependencias con la configuración predeterminada de ubicación y puerto. Si elige **Típica**, vaya al último paso.

5. Asegúrese de que **IT Assistant** esté seleccionado en la lista de componentes instalables y luego haga clic en **Siguiente**.

- 6. Si seleccionó la opción de instalación **Personalizada,** introduzca la configuración del puerto o acepte los valores predeterminados. Si seleccionó la<br>opción de instalación **Típica,** este cuadro de diálogo no aparece.
- 7. Haga clic en **Siguiente**.
- 8. Asegúrese de que **IT Assistant** esté incluido en la ventana de resumen de la instalación y luego haga clic en **Instalar** para comenzar la instalación.

# <span id="page-40-1"></span>**Actualización desde una versión anterior de IT Assistant**

El programa instalador de Dell OpenManage Management Station detecta si actualmente se tiene una versión de IT Assistant que se pueda actualizar en el sistema. Sólo las versiones de IT Assistant 6.2 y posteriores admiten la actualización desde versiones anteriores. IT Assistant no permite la actualización<br>directa desde la versión 6.x a la versión 8.3 de 17 destantes da l nombres de usuario del CIM. Esta aprobación es necesaria debido a que el CIM se activa o desactiva sólo según el rango de descubrimiento y requiere que<br>cada usuario del CIM se apruebe con un dominio o host local si no se t aprobación al configurar el CIM a través de un rango de descubrimiento (por ejemplo: <dominio\nombre\_de\_usuario> o <host\_local\nombre\_ de\_usuario>)

para autenticar y utilizar el protocolo de CIM.

**NOTA:** Mientras realiza la actualización a IT Assistant versión 8.3, si planea actualizar también el servidor Microsoft SQL, consulte "<u>Selección de la base</u><br><u>de datos predeterminada SQL Server 2005 edición Express SP2 o </u> de datos predeterminada SQL Server 2005<br>SQL.

### **Actualización de IT Assistant versión 7.x a IT Assistant versión 8.3**

1. Inserte el DVD *Dell Systems Management Tools and Documentation* en la unidad de DVD.

Si el programa de instalación no comienza automáticamente, desplácese al directorio del <*DVD*>\**SYSMGMT\ManagementStation\windows** y haga doble clic en **setup.exe**.

Si el programa de instalación comienza automáticamente, aparecerá la pantalla **Instalación de Dell OpenManage**. Seleccione **Dell OpenManage**<br>**Management Station** y haga clic en Instalar para instalar IT Assistant.

El instalador explora el sistema automáticamente en busca de dependencias faltantes, por ejemplo, si se tiene SNMP instalado o se tiene una aplicación<br>de base de datos compatible. Si falta una dependencia, aparecerá una ve requeridos.

Si está utilizando IT Assistant versión 6.*x* a 7.*x*, el instalador de IT Assistant 8.3 quita todas las aplicaciones de Management Station anteriores y reinstala las aplicaciones que usted seleccione.

2. Si no faltan dependencias, haga clic en **Instalar, modificar, reparar o quitar Management Station**.

Aparece el asistente de instalación de Dell OpenManage Management Station. Haga clic en **Siguiente**.

- 3. Si acepta el contrato de licencia de software de Dell Inc., haga clic en **Siguiente**.
- 4. Seleccione instalación **Típica** o **Personalizada** en la ventana **Tipo de instalación**.

Si elige **Personalizada,** podrá seleccionar las aplicaciones específicas de Dell OpenManage que se deben instalar y podrá cambiar los valores de ruta de<br>acceso del directorio de instalación y de puerto para IT Assistant.

Si elige **Típica** se instalarán todas las aplicaciones de Dell OpenManage (incluso IT Assistant) con la configuración predeterminada de ubicación y puerto.

- 5. Asegúrese de que **IT Assistant** esté seleccionado en la lista de componentes instalables y luego haga clic en **Siguiente.**
- 6. Si seleccionó la opción de instalación **Personalizada,** introduzca la configuración del puerto o acepte los valores predeterminados. Si seleccionó la<br>opción de instalación **Típica,** este cuadro de diálogo no aparece.
- 7. De manera predeterminada, si se actualiza de IT Assistant 6.*x* a 7.0, **Conservar la configuración de la base de datos de IT Assistant** está seleccionado Cuando se selecciona esta opción, la siguiente configuración de la base de datos de la instalación existente de IT Assistant se conserva en la nueva instalación:
	- l Configuración global
	- l Acción guardada en suceso
	- l Configuración de descubrimiento

**NOTA: Conservar la configuración de la base de datos de IT Assistant** no está disponible si se está actualizando desde IT Assistant versión 7.*x* a la versión 8.3.

- 8. Haga clic en **Siguiente**.
- 9. Asegúrese de que **IT Assistant** esté incluido en la ventana de resumen de la instalación y luego haga clic en **Instalar** para comenzar la instalación.

**A** NOTA: Si desea configurar IT Assistant en un entorno de base de datos remoto, consulte la sección "[Microsoft SQL Server remoto e IT Assistant](#page-42-1)" para ver los detalles.

### **Actualización de IT Assistant versión 8.x a IT Assistant versión 8.3**

1. Inserte el DVD *Dell Systems Management Tools and Documentation* en la unidad de DVD.

Si el programa de instalación no comienza automáticamente, desplácese al directorio del <*DVD*>\**SYSMGMT\ManagementStation\windows** y haga doble clic en **setup.exe**.

<span id="page-42-2"></span>Seleccione **Dell OpenManage Management Station** y haga clic en **Instalar** para actualizar IT Assistant.

2. El instalador ejecuta primero el verificador de prerrequisitos para comprobar si todos los requisitos previos están instalados. Si algún requisito previo<br>no está instalado, usted puede instalarlo haciendo clic en el hip instrucciones en las pantallas del programa de instalación.

El instalador de IT Assistant 8.3 quita todas las aplicaciones de Management Station anteriores y reinstala las aplicaciones que usted seleccione.

3. Si no faltan dependencias, haga clic en **Instalar, modificar, reparar o quitar Management Station**.

Aparece el asistente de instalación de Dell OpenManage Management Station. Haga clic en **Siguiente**.

IT Assistant se actualiza a la versión 8.3.

## <span id="page-42-0"></span>**Desinstalación de IT Assistant**

Para desinstalar IT Assistant:

- 1. Haga clic en el botón **Inicio**, señale a **Configuración** y después haga doble clic en **Panel de control**.
- 2. Haga doble clic en **Agregar o quitar programas**.
- 3. Seleccione **Dell OpenManage Management Station** en la lista de programas instalados actualmente y haga clic en el botón **Cambiar**.
	- NOTA: Para desinstalar todo el conjunto de productos de Management Station (incluyendo IT Assistant), seleccione Quitar en el paso anterior. Si<br>selecciona Quitar, es posible que la desinstalación parezca bloqueada durante un sondeo.

Aparece el asistente de instalación de Management Station. Haga clic en **Siguiente**.

- 4. En la ventana **Mantenimiento de programas**, seleccione **Modificar** y haga clic en **Siguiente**.
- 5. En la pantalla de **Configuración personalizada**, deseleccione IT Assistant y haga clic en **Siguiente**.
- 6. En la pantalla de resumen, asegúrese de que IT Assistant esté incluido en la lista de aplicaciones que se van a eliminar. Haga clic en **Instalar**.
- 7. Una vez que la desinstalación se haya completado, haga clic en **Finalizar**.
- 8. Reinicie el sistema si el instalador se lo pide.

### <span id="page-42-1"></span>**Microsoft SQL Server remoto e IT Assistant**

En esta sección se describe cómo configurar IT Assistant versiones 8.0 y posteriores para usar Microsoft SQL Server 2005 en un servidor remoto como la base de datos de IT Assistant.

#### **Configuración de IT Assistant para usar una base de datos remota**

IT Assistant se entrega con la base de datos predeterminada compatible con SQL Server: SQL Server 2005 edición Express SP2. El servicio de supervisión de red de IT Assistant y el servicio de conexión de IT Assistant acceden a la base de datos predeterminada compatible con SQL Server, SQL Server 2005 edición Express SP2, que se entrega con IT Assistant.

Cuando la base de datos reside fuera de la estación de administración de IT Assistant, como en el caso de una base de datos remota, es necesario hacer que<br>el servicio de supervisión de red de IT Assistant y el servicio de remota.

Para hacer esto, asegúrese de que:

- ⊥ El servicio de SQL Server (MSSQLServer) se esté ejecutando mediante el panel de control de servicios en la estación de administración, así como la<br>base de datos remota. Puede iniciar los servicios de SQL Server 2005 ya
- l Las versiones compatibles con SQL Server de la base de datos en la estación de administración y la base de datos remota sean las mismas.
- <span id="page-43-1"></span>l SQL Server 2005 use la misma autenticación que se usa en SQL Server 2005 edición Express SP2 en la estación de administración.
- ⊥ La estación de administración y la base de datos remota usen la misma autenticación con derechos de administrador, que hayan iniciado sesión con la<br>misma cuenta y que las bases de datos de SQL Server de ambos sistemas e

En este ejemplo, supongamos que el nombre de usuario es el administrador en ambos servidores con contraseñas idénticas y que ambos sistemas residen en el mismo dominio de NT.

#### <span id="page-43-0"></span>**Implementación de la base de datos de IT Assistant en la base de datos remota**

En la estación de administración, detenga el servicio de conexión de IT Assistant y el servicio de supervisión de red de IT Assistant desde el Administrador de control de servicios. Esto evitará que los servicios de IT Assistant tengan acceso a la base de datos local de IT Assistant. Asegúrese de que ningún otro<br>programa tenga acceso a la base de datos local de IT Assistant. Si u corporativo de SQL Server se están ejecutando, cierre el programa o compruebe que el programa no esté accediendo a la base de datos local de IT Assistant.

En la estación de administración, desconecte la base de datos de IT Assistant del SQL Server local, ejecutando la utilidad de administración de bases de datos de IT Assistant en la línea de comandos.

Ejecute el siguiente comando desde el directorio **bin** de IT Assistant:

dcdbmng /r

Cuando la base de datos de IT Assistant se ha desconectado correctamente, aparece el cuadro de diálogo **Desconectar la base de datos**.

Para asegurarse de que la base de datos esté desconectada, realice los pasos siguientes:

- 1. Inicie el Administrador de orígenes de datos ODBC haciendo clic en **Inicio**. Seleccione **Configuración**→ **Panel de control**→ **Herramientas administrativas**→ **Orígenes de datos (ODBC)**.
- 2. Seleccione la ficha **DSN del sistema**.

Asegúrese de que no exista ningún origen de datos del sistema con el nombre **ITAssist** (base de datos local de IT Assistant).

Si existe ese origen de datos del sistema, haga clic en **Quitar** para eliminar este origen de datos.

En la estación de administración, desplácese a la carpeta Datos en el directorio de instalación de SQL Server. De manera predeterminada, la ruta de acceso de<br>la instalación es **C:\Archivos de programa\Microsoft SQL Server\** ubicación en el sistema de base de datos remoto. Para este ejemplo, consideraremos que la ruta de acceso deseada es **DB\_PATH**.

En el sistema de base de datos remoto, conecte el archivo de base de datos, **ITAssist\_Data.mdf** que se encuentra en **DB\_PATH**, al SQL Server local. Puede hacer esto si ejecuta la siguiente declaración de SQL contra la base de datos maestra local:

exec sp\_attach\_single\_file\_db @dbname='ITAssist',@physname='DB\_PATH\ITAssist\_Data.mdf'

**NOTA:** El primer argumento **@dbname** especifica el nombre de la base de datos y siempre debe ser **ITAssist**. El segundo argumento **@physname** especifica el lugar donde se encuentra el archivo de base de datos y usted siempre debe usar la ubicación correcta del archivo, **ITAssist\_Data.mdf**.

Si hay varias instancias de SQL Server en el sistema de base de datos remoto, usted puede ejecutar la declaración anterior de SQL y conectar **ITAssist** a cualquier instancia de SQL Server. Sin embargo, se recomienda conectar **iTAssist** a la instancia predeterminada de la base de datos maestra local. Esto puede<br>verse en el grupo de SQL Server del Administrador corporativo de

#### **Conexión de IT Assistant a la base de datos remota**

- 1. En la estación de administración, desplácese al directorio de instalación de IT Assistant y modifique el archivo de configuración, **dconfig.ini**, sustituyendo cada cadena (1oca1) por el nombre del SQL Server que reside en el sistema de base de datos remoto. Puede encontrar la cadena en las<br>secciones [ITAssist\_Odbc\_Attributes] y [Master\_Odbc\_Attributes].
- 2. Si la base de datos de IT Assistant reside en la instancia predeterminada de SQL Server, la base de datos de IT Assistant será *<nombre del servidor de la base de datos*». Si la base de datos de IT Assistant reside en una instancia no predeterminada de SQL Server, por ejemplo **MYINST1**, entonces la<br>**base de datos de IT Assistant será** «*nombre del servidor de la base de*

Attribute3=Server, *<nombre/dirección IP del servidor de la base de datos>*, en caso de una instancia predeterminada

Attribute3=Server, *<nombre del servidor de la base de datos>*\MYINST1, en caso de una instancia nombrada

- 3. En la estación de administración, cambie las credenciales de inicio de sesión en los servicios de IT Assistant de Cuenta de sistema local a la cuenta<br>. común que se usó para iniciar sesión en el SQL Server local, tanto Supongamos que en este caso es la cuenta local de administrador.
- 4. Deberá cambiar las credenciales de inicio de sesión para el servicio de conexión de IT Assistant y el servicio de supervisión de red de IT Assistant. Para<br>hacer esto, haga clic con el botón derecho del ratón en los serv

Si va a configurar estos servicios para que se ejecuten en una cuenta de usuario distinta, la cuenta de usuario utilizada para el **Inicio de sesión** debe tener los siguientes privilegios de usuario:

- l Actuar como parte del sistema operativo (este privilegio se requiere en el sistema Windows 2000)
- l Reemplazar un símbolo de nivel de proceso
- l Iniciar sesión como servicio

Para establecer estos privilegios, realice los pasos siguientes:

- l Ejecute secpol.msc en el cuadro de diálogo Petición de comandos.
- l Seleccione **Configuración de seguridad**→ **Políticas locales**→ **Asignaciones de derechos de usuario.**
- l Haga clic con el botón derecho del ratón en la política y seleccione **Propiedades** (o **Seguridad**, en el caso de Windows 2000).
- l Agregue el nombre de usuario a esta política.
- l Reinicie el sistema para aplicar la configuración.
- 1 Este paso es opcional y sólo se requiere si usted planea evitar que el servicio de SQL Server se ejecute en la estación de administración.

Durante la instalación de IT Assistant, los servicios de IT Assistant se crean de manera que dependan del servicio SNMP y del servicio MSSQLServer de SQL Server. Usted puede eliminar la dependencia de los servicios de IT Assistant en el servicio MSSQLServer de SQL Server si modifica el registro de los<br>servicios de IT Assistant en la estación de administración.

Antes de modificar el registro, asegúrese de guardar una copia del mismo y de comprender cómo restaurarlo en caso de que se presente algún problema.

En la estación de administración, abra el Editor del registro de Microsoft Windows escribiendo regedit en la petición de comandos. Desplácese a **HKEY\_LOCAL\_MACHINE\SYSTEM\CurrentControlSet\Services\dcnetmon**

Haga doble clic en el nombre de valor **DependOnService** para editar sus propiedades. Este valor de registro es una cadena múltiple UNICODE y sus datos de valor inicial son SNMP MSSQLServer.

Elimine **MSSQLServer** y guarde los cambios. Esto elimina la dependencia del servicio de supervisión de red de IT Assistant en el servicio de SQL Server.

Luego desplácese a HKEY\_LOCAL\_MACHINE\SYSTEM\CurrentControlSet\Services\dcconnsvc. Haga doble clic en el nombre del valor<br>DependOnService para modificar sus propiedades. Este valor de registro es una cadena múltiple UNICOD MSSQLServer, dcnetmon.

Elimine **MSSQLServer** y guarde los cambios. Esto elimina la dependencia del servicio de conexión de IT Assistant en el servicio de SQL Server.

Revise las dependencias del servicio de supervisión de red de IT Assistant y del servicio de conexión de IT Assistant de la estación de administración<br>haciendo clic con el botón derecho del ratón en los servicios individua estos cambios tengan efecto.

6. En la estación de administración, inicie el servicio de conexión de IT Assistant y el servicio de supervisión de red de IT Assistant. IT Assistant se conecta entonces a la base de datos de IT Assistant implementada en el SQL Server del sistema de base de datos remoto.

**NOTA:** Si la dependencia de los servicios de IT Assistant en el servicio local de SQL Server no ha sido eliminada como se describió en el paso anterior, el servicio SQL Server de la estación de administración se debe estar ejecutando para que los servicios de IT Assistant se puedan iniciar,<br>incluso si IT Assistant no utiliza realmente la base de datos de SQL Serv

- 7. Para verificar que la estación de administración se haya conectado correctamente a la base de datos de IT Assistant en el sistema de base de datos<br>. remoto, inicie el Administrador de orígenes de datos ODBC desde **Pane** Seleccione la ficha **DSN del sistema**. Aparecerá el origen de datos del sistema **ITAssist**.
- 8. En la estación de administración, abra la interfaz para el usuario de IT Assistant. Los servicios de IT Assistant de la estación de administración ya están<br>Istos para usar la base de datos de IT Assistant que reside en

#### **Configuración de IT Assistant para actualizar la base de datos remota**

IT Assistant no actualiza la base de datos que está configurada en un sistema remoto. En esta sección se describen los pasos necesarios para actualizar la base de datos de IT Assistant (versiones 7.0 y posteriores).

#### **Cómo implementar la base de datos de IT Assistant en ITA\_STATION**

- 1. En ITA\_STATION, detenga el servicio de conexión de IT Assistant y el servicio de supervisión de red de IT Assistant desde el Administrador de control de servicios. Esto evita que los servicios de IT Assistant tengan acceso a la base de datos remota de IT Assistant. También asegúrese de que ningún otro<br>programa esté accediendo a la base de datos de IT Assistant, ITAssist, d datos, como el Administrador corporativo de SQL Server o el Analizador de consultas, cierre el programa o compruebe que éste no esté accediendo a la base de datos de IT Assistant denominada ITAssist.
- 2. En REMOTE\_DB\_SERVER, desconecte la base de datos de IT Assistant del SQL Server local, ejecutando la siguiente declaración de SQL contra la base de datos maestra local:

exec sp\_detach\_db @dbname='ITAssist'

- 3. Para asegurarse de que la base de datos esté desconectada, vaya al sistema ITA\_STATION, inicie el Administrador de orígenes de datos ODBC desde<br>- Inicio→ **Configuración→ Panel de control→ Herramientas administrativas→** Asegúrese de que no exista ningún origen de datos del sistema con el nombre ITAssist. Si lo hay, elimine ese origen de datos haciendo clic en la ficha **Quitar**.
- 4. En REMOTE\_DB\_SERVER, desplácese a la carpeta Datos en la ubicación donde está instalado SQL Server o MSDE. La ubicación predeterminada es<br>C**:\Archivos de programa\Microsoft SQL Server\MSSQL**. Copie el archivo de base de deseada en ITA\_STATION. Para este ejemplo, consideraremos que la ruta de acceso deseada es DB\_PATH.
- 5. En ITA\_STATION, conecte el archivo de base de datos **ITAssist\_Data.mdf** que se encuentra en DB\_PATH al SQL Server local. Este se puede hacer<br>mediante la ejecución de la siguiente declaración de SQL contra la base de dat

exec sp\_attach\_single\_file\_db @dbname='ITAssist', @physname='DB\_PATH\ITAssist\_Data.mdf'

**NOTA:** Compruebe que no haya ningún archivo ITAssist\_Data e ITAssist\_Log en el sistema ITA\_STATION.

El primer argumento, @dbname, especifica el nombre de la base de datos y se debe mantener como **ITAssist**. El segundo argumento, @physname,<br>especifica el lugar donde se encuentra el archivo de la base de datos. Deberá camb Asegúrese de no haya ningún archivo **ITAssist\_log.ldf** en la misma ruta de acceso. Si existe un archivo con el mismo nombre, elimínelo antes de ejecutar este comando

#### **Cómo conectar IT Assistant a la base de datos de ITA\_STATION**

- 1. En ITA\_STATION, desplácese al directorio de configuración en el que está instalado IT Assistant. Edite el archivo de configuración, **dconfig.ini**, sustituyendo cada cadena de REMOTE\_DB\_SERVER (el nombre de la base de datos) en las secciones [ITAssist\_Odbc\_Attributes] y [Master\_Odbc\_Attributes] por **(local)**.
- 2. En ITA\_STATION, cambie las credenciales de inicio de sesión de los servicios de IT Assistant de la cuenta Común a la cuenta Sistema local. Esta operación se debe realizar tanto en el servicio de conexión de IT Assistant como en el servicio de supervisión de red de IT Assistant. Para realizar estas acciones, haga clic con el botón derecho del ratón en cada servicio del Administrador de control de servicios y seleccione Propiedades. Luego seleccione la ficha **Inicio de sesión** para cambiar las credenciales de inicio de sesión. Guarde los cambios e inicie los servicios de IT Assistant.
- 3. Inicio de IT Assistant.

#### **Actualización de IT Assistant**

Actualice IT Assistant mediante el DVD *Dell Systems Management Tools and Documentation*. Una vez que la actualización se complete, inicie IT Assistant.

## **Implementación de la base de datos de IT Assistant en REMOTE\_DB\_SERVER**

Consulte "[Implementación de la base de datos de IT Assistant en la base de datos remota](#page-43-0)" para mover la base de datos de IT Assistant al sistema remoto.

[Regresar a la página de contenido](file:///E:/Software/smitasst/8.3/sp/ug/index.htm)

# **Presentación de Dell™ OpenManage™ IT Assistant**

**Dell™ OpenManage™ IT Assistant versión 8.3 Guía del usuario** 

- **O** Simplificación de la administración de sistema
- [Descripción de los componentes de IT Assistant](#page-48-0)
- **O Funciones** integradas
- [Niveles de privilegio en la interfaz para el usuario de IT Assistant](#page-52-0)
- [Otra información útil](#page-52-1)

Dell™ OpenManage™ IT Assistant le proporciona un punto central de acceso para supervisar y administrar sistemas en una red de área local (LAN) o en una<br>red de área extensa (WAN). Al ofrecer al administrador una vista comp sistema, automatizar tareas reiterativas y prevenir la interrupción de las operaciones comerciales importantes.

## <span id="page-47-0"></span>**Simplificación de la administración de sistemas**

Mediante IT Assistant, usted puede:

- 1 Identificar los grupos de sistemas que desea administrar de manera remota.
- l Consolidar la visualización de todos los sistemas, obteniendo un punto central de implementación para administrarlos.
- l Crear acciones y filtros de alertas que le notificarán automáticamente cuando el tiempo de operación del sistema se vea afectado.
- l Crear informes personalizados para toda la empresa que proporcionen un inventario detallado de cada sistema.
- l Crear tareas personalizadas que le permitan coordinar la administración de configuraciones a lo largo de toda la empresa, incluyendo la actualización de software (BIOS, firmware y controladores), el control de dispositivos (apagado/encendido) y la ejecución de líneas de comandos.
- l Instalar agentes de Dell en servidores Dell
- l Supervisar el rendimiento de los sistemas en la red.
- l Supervisar la alimentación y el consumo de energía de los sistemas Dell

### **Identificación de sistemas para administración remota**

IT Assistant realiza el descubrimiento y el sondeo de estado, lo que permite a los administradores de sistemas identificar sistemas y dispositivos en una red<br>por su nombre de host, dirección IP o rango de subred IP. Durant sus componentes. La información que se recopila durante el descubrimiento y el sondeo de estado aparece en la consola de administración y se escribe en la<br>base de datos de IT Assistant. La base de datos predeterminada que

### **Consolidación de una vista de todos los sistemas**

IT Assistant permite a los administradores de sistemas realizar acciones en sistemas administrados desde la consola de administración. Mediante IT Assistant, se pueden crear tareas que se aplican a un solo sistema o a cada sistema de un grupo, crear grupos dinámicos de sistemas para facilitar la administración y<br>Ilevar a cabo un inventario de cualquier sistema. Además, IT Assis dispositivos de administración de sistemas Dell: Dell OpenManage Server Administrator, Dell OpenManage Array Manager, Remote Access Console, Dell<br>OpenManage Switch Administrator, conmutador digital de teclado, vídeo y rató sistemas cliente y dispositivos de la interfaz de administración de plataforma inteligente (IPMI).

### **Creación de acciones y filtros de alertas**

Usted puede usar IT Assistant para crear *filtros* de alertas para aislar las alertas de mayor interés para un administrador de sistemas. Los administradores de sistemas pueden crear entonces *acciones* de alerta correspondientes que se ejecutarán cuando se cumplan los criterios que se usaron para definir el filtro de<br>alertas. Por ejemplo, IT Assistant puede enviar una alerta al a advertencia. Al crear un filtro con una acción por correo electrónico correspondiente, el administrador recibirá un mensaje por correo electrónico si un<br>ventilador alcanza el estado especificado. El administrador puede act sistema, si es necesario, o para ejecutar Server Administrator para resolver el problema.

#### **Creación de informes personalizados de descubrimiento e inventario**

Con el asistente de informes de IT Assistant, usted puede crear informes personalizados para cualquier dispositivo o grupo en la empresa. Estos informes<br>pueden contener información de inventario de dispositivos basada en u muestre una lista con los detalles de todas las tarjetas de dispositivo en todos los sistemas de un grupo, incluyendo la velocidad y anchura del bus, el<br>fabricante y la longitud y/o número de la ranura. IT Assistant tambié paquetes y conjuntos de paquetes importados en el repositorio IT Assistant.

### **Creación de tareas que permiten la administración de configuraciones desde una consola central**

IT Assistant permite llevar a cabo tareas de administración de configuraciones comunes en toda la empresa desde una sola consola. Mediante el establecimiento de tareas sencillas a través de la interfaz para el usuario (UI) basada en asistente de IT Assistant, usted puede realizar tareas de control de<br>dispositivos (apagado o encendido), actualizaciones de softwar sistemas de la empresa. El administrador de sistemas puede entonces dar instrucciones a IT Assistant para que realice las actualizaciones inmediatamente o según un programa definido.

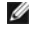

**IOTA:** Para Dell OpenManage versión 5.3 y posteriores, la utilidad para la actualización del software está disponible solamente en el DVD Dell Server Updates. Sin embargo, para las versiones de Dell OpenManage anteriores a la 5.3, la utilidad de actualización del software está disponible en el CD<br>PowerEdge™ Server Update Utility. Para los fines de esta guía, en lo suce Server Update Utility como los medios Server Updates.

**Z** NOTA: Para realizar una actualización de software, se debe instalar el software del agente adecuado en el dispositivo de destino. Para obtener más información acerca de los agentes, consulte "Los agentes en los sistemas que de

### **Instalación de agentes de Dell en los sistemas Dell**

IT Assistant ofrece un método integrado para instalar Dell OpenManage Server Administrator en los sistemas Dell compatibles. Dell OpenManage Server Administrator es una solución integral para la administración individual de sistemas, diseñada para que los administradores de sistemas administren sistemas<br>de manera local o remota en una red. Server Administrator proporc IT Assistant. Usted puede instalar Server Administrator desde el DVD *Dell Systems Management Tools and Documentation* o desde el sitio web de asistencia de Dell, en **support.dell.com**.

### **Medición del rendimiento de los sistemas en la red**

IT Assistant ayuda a supervisar el rendimiento de un dispositivo o grupo de dispositivos con sistemas operativos compatibles durante un periodo específico de tiempo. El rendimiento se supervisa con la ayuda de un conjunto contadores de rendimiento que usted puede configurar para enviar alertas cuando se superen los umbrales.

### **Supervisión de la alimentación y el consumo de energía de los sistemas Dell**

IT Assistant ayuda a supervisar el consumo de energía de un solo sistema, de un grupo de sistemas y de dispositivos desconocidos en la red. La supervisión<br>de alimentación ayuda a recopilar, almacenar y mostrar los valores de energía utiliza y la energía total consumida por un dispositivo.

## <span id="page-48-0"></span>**Descripción de los componentes de IT Assistant**

Para comprender las otras secciones de este documento, debe conocer primero los siguientes componentes de IT Assistant:

- l Interfaz para el usuario de IT Assistant (UI)
- l Nivel de servicios de IT Assistant (servicio de supervisión de red, servicio de conexión y base de datos)
- l Sistema administrado

La interfaz para el usuario de IT Assistant proporciona una vista gráfica para el usuario de la información recopilada por el nivel de servicios de IT Assistant.<br>Esta información representa la condición general y los detal que IT Assistant está supervisando se conocen como *sistemas administrados*; el sistema que ejecuta la interfaz para el usuario de IT Assistant generalmente<br>se conoce como la *estación de administración de red.* Sin embarg administración misma o de manera remota desde un sistema diferente.

<span id="page-49-1"></span>**Ilustración 1-1. Interfaz para el usuario, sistema de servicios y sistema administrado de IT Assistant** 

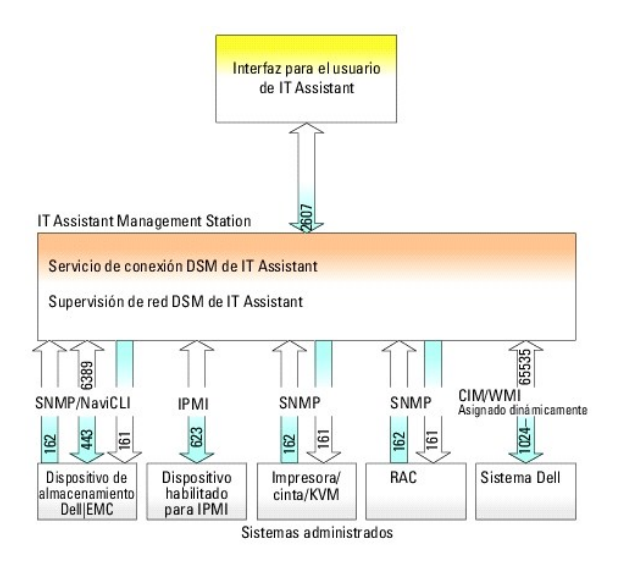

NOTA: Los números en la <u>figura 1-1</u> son los números de puerto que IT Assistant utiliza para comunicarse con los sistemas administrados. Para obtener<br>más información acerca de los puertos que IT Assistant utiliza, consulte

### **Interfaz para el usuario**

Desde la interfaz para el usuario de IT Assistant, se puede realizar una amplia variedad de tareas de configuración y administración, como la especificación de<br>los sistemas a descubrir, la creación de acciones y filtros de

La interfaz para el usuario de IT Assistant se basa en la tecnología Java de Sun Microsystems. El acceso remoto se realiza por medio de un explorador de web (Internet Explorer, Mozilla o Firefox) o mediante un explorador de web ejecutado en una sesión de servicio de terminal.

## **Nivel de servicios de IT Assistant**

El nivel de servicios de IT Assistant se instala como parte de la instalación estándar. Técnicamente, el nivel de servicios consiste en el servicio de supervisión de red, el servicio de conexión y la base de datos. En instalaciones altamente personalizadas, es posible que algunos usuarios instalen su base de datos en<br>un sistema separado. Si va a configurar el agente del protocolo si del servicio SNMP deben apuntar al nombre de host o a la dirección IP del sistema donde está instalado IT Assistant.

### **Terminología: Sistema administrado y sistema de IT Assistant**

Para efectos de IT Assistant, un *sistema administrado* **es un sistema que tiene instrumentación o agentes compatibles instalados, que permiten descubrir el<br>sistema y la realización de encuestas de estado. IT Assistant sim** [los supervise desde una sola consola de administración. Para obtener más información sobre los agentes, consulte "](file:///E:/Software/smitasst/8.3/sp/ug/planning.htm#1052882)Los agentes en los sistemas que desea supervisar".

<span id="page-49-0"></span>En esta guía, los términos *sistema de IT Assistant* o *estación de administración de red* se usan para identificar el sistema en el cual está instalado el software IT Assistant.

### **Funciones integradas**

### **Instalación nativa**

Los productos de software de administración de sistemas de Dell OpenManage se instalan por medio del proceso de instalación nativo del sistema operativo.

### **Diseño de la interfaz para el usuario y la ayuda en línea**

La interfaz para el usuario de IT Assistant incluye diálogos basados en asistente para realizar muchas tareas estándares. La barra de menús en IT Assistant versión 8.0 y posteriores contiene nuevas opciones para las nuevas funciones. Tome algún tiempo para familiarizarse con el nuevo diseño.

Hay una ayuda integral disponible en línea, ya sea desde el vínculo **Ayuda** en la parte superior derecha de la ventana de IT Assistant o mediante los botones de **Ayuda** específicos para el contexto dentro de los cuadros de diálogo y asistentes individuales.

La interfaz para el usuario está basada en la web exclusivamente, utiliza tecnología Java de Sun Microsystems y también es accesible desde los sistemas Windows o Linux.

### **Compatibilidad con DMI**

IT Assistant ya no admite el protocolo de interfaz de administración de equipos de escritorio (DMI). Por consiguiente, IT Assistant no descubrirá los sistemas<br>que ejecuten DMI y que utilicen Dell OpenManage Server Agent 4. anteriores).

### **Vista de topología**

**En la interfaz para el usuario, usted puede seleccionar Vistas**→ Topología para ver una representación gráfica de los dispositivos en su red. Al hacer doble clic en el icono del grupo que desea ver, usted se desplaza hacia abajo en la jerarquía. Además, se puede mostrar la información detallada del dispositivo<br>cuando el cursor se coloca sobre cada icono. También se pueden real actualización del inventario y del estado y la resolución de problemas.

### **Grupos dinámicos**

Se pueden crear grupos dinámicos de dispositivos para ayudar a administrarlos y supervisarlos más eficazmente. Para obtener más información, consulte el<br>tema Configuración de grupos en la *Ayuda en línea de Dell OpenManage* 

**A** NOTA: Puede volver a utilizar las consultas de selección de dispositivos creadas en un módulo de IT Assistant también en otros módulos. Por ejemplo, una consulta creada a partir del módulo de búsqueda de dispositivos estará también disponible al crear o modificar un informe, un filtro de alertas o una tarea.

### **Implementación de aplicaciones**

IT Assistant proporciona un punto de implementación consolidado para las siguientes aplicaciones de administram<br>Array Manager, Remote Access Console, consola CMC, Dell OpenManage Switch Administrator, conmutador poloxicons información, consulte el tema Implementación de aplicaciones en la *Ayuda en línea de IT Assistant*.

**A NOTA:** La traducción de direcciones de red (NAT) no es una configuración admitida en IT Assistant. Por lo tanto, la implementación de aplicaciones no funciona en combinación con la NAT, aunque IT Assistant descubra satisfactoriamente los sistemas administrados. Se debe usar IT Assistant para<br>conectarse sólo con la dirección IP con la que se descubrió un sistema. Es posi disponibles en el sistema. En muchas implementaciones, como en una instalación de una agrupación centralizada de servidores o de equilibrio de<br>cargas, el sistema estará detrás de la NAT. En tales entornos, IT Assistant no sistemas.

## **Emisión de informes**

IT Assistant ofrece una función de emisión de informes personalizable que recopila datos de la base de datos de IT Assistant. Los resultados del informe se basan en los datos recopilados durante el último descubrimiento y/o ciclo de inventario.

El asistente de la interfaz de informes está diseñado para permitirle seleccionar campos reales en la base de datos de IT Assistant. Se puede crear un informe que contenga información como:

- l Detalles de los dispositivos de hardware administrados por IT Assistant, incluyendo sistemas, conmutadores y dispositivos de almacenamiento
- l Versiones del BIOS, el firmware y los controladores
- l Datos de las unidades reemplazables en el campo (FRU)
- l Otros detalles de propiedades o de costo de propiedad

También puede especificar el formato de salida, por ejemplo, HTML, XML, o valores separados por comas (CSV). El formato CSV se usa normalmente en una<br>herramienta de hoja de cálculo, como Microsoft Excel®. IT Assistant guar

Para utilizar el asistente de informes de IT Assistant, seleccione **Vistas→ Informes**. Hay una descripción completa de las capacidades y los pasos para usar el asistente de informes en la *Ayuda en línea de IT Assistant*.

## **Actualizaciones de software**

IT Assistant permite administrar el hardware y el software desde una sola consola. Usted también puede actualizar el BIOS, el firmware y los controladores mediante IT Assistant.

IT Assistant usa Dell Update Packages y lotes (conjuntos de actualización del sistema) para actualizar los controladores y el firmware. Usted puede importar<br>los paquetes desde los discos *Dell Server Updates* o desde el si

Puede comparar los paquetes con las versiones de software que actualmente se ejecutan en los sistemas de su empresa, realizar comprobaciones de cumplimiento de los dispositivos y luego decidir si desea actualizar los sistemas que no cumplan las condiciones, ya sea inmediatamente o según el programa que usted defina.

También puede personalizar la vista de la información del paquete según el sistema operativo, el nombre de componente, el tipo de sistema y el tipo de<br>software. También puede actualizar sólo la parte de los conjuntos del s

Para utilizar la función de actualización de software, seleccione **Administrar→ Actualizaciones de software**. Para obtener más información, consulte el tema Actualización de software en la *Ayuda en línea de IT Assistant*.

## **Administración de tareas**

IT Assistant ofrece una funcionalidad de administración de tareas actualizada que permite configurar y ejecutar de manera remota ciertas tareas en todos los<br>sistemas de la empresa, incluyendo el control de dispositivos (ap exportación e importación y la ejecución de líneas de comandos.

Para utilizar la funcionalidad de administración de tareas, seleccione **Administrar→ Tareas**. Para obtener más información, consulte el tema Tarea en la *Ayuda en línea de IT Assistant*.

#### **Herramienta de resolución de problemas**

Hay una herramienta gráfica de resolución de problemas disponible en **Herramientas→ Herramienta de resolución de problemas** para diagnosticar y resolver problemas de descubrimiento y de configuración, incluyendo problemas relacionados con el SNMP y el modelo común de información (CIM). Usted también puede usar la herramienta para probar la conectividad del correo electrónico y de los dispositivos.

Para obtener más información, consulte la *Ayuda en línea de IT Assistant*.

### **Autenticación de usuarios**

A partir de la versión 7.0, IT Assistant usa autenticación por sistema operativo o basada en dominios. La contraseña de lectura/escritura de IT Assistant 6.*x* ya no se utiliza. Para obtener información acerca del esquema de Microsoft Active Directory® y sobre cómo configurarlo para usarlo con IT Assistant, incluyendo<br>cómo instalar el complemento necesario, consulte la *Guía del usu* 

#### **Ciclo de inventario mejorado**

IT Assistant recopila la información de inventario, como las versiones de software y de firmware, así como la información relacionada con los dispositivos sobre la memoria, el procesador, el suministro de energía, las tarjetas PCI y los dispositivos incorporados, y el almacenamiento. Para obtener detalles acerca de la<br>información de inventario que IT Assistant recopila y almacena inventario" en la ayuda en línea.

### **Inicio de sesión único**

IT Assistant admite el inicio de sesión único en los sistemas Dell que ejecutan sistemas operativos Windows. Utilice la función de inicio de sesión único para evitar la página de inicio de sesión y acceder directamente a IT Assistant haciendo clic en el icono de IT Assistant en el escritorio. El icono del escritorio<br>consulta el registro para ver si la opción Inicio de sesión aut esta opción está activada, se ejecutará la función de inicio de sesión único; si no lo está, aparecerá la página normal de inicio de sesión. Para obtener más información sobre cómo configurar estas opciones, consulte "Inicio de se

### **Preferencias del usuario**

Las preferencias del usuario son independientes de los privilegios del usuario. Por ejemplo, se puede usar esta función para personalizar la vista de los grupos de dispositivos o para seleccionar un filtro predeterminado cuando usted visita la vista de registros de alerta. Usted puede acceder a esta función<br>desde **Herramientas→ Preferencias del usuario.** Para obtener más i Personalización de la interfaz para el usuario de IT Assistant" en la ayuda en línea.

## <span id="page-52-0"></span>**Niveles de privilegio en la interfaz para el usuario de IT Assistant**

IT Assistant proporciona distintos privilegios a los tres niveles de usuarios que pueden realizar varias tareas usando las ventanas, los cuadros de diálogo y los asistentes en la interfaz para el usuario.

Los tres niveles de usuario son: usuario, usuario avanzado y administrador.

- l Los *usuarios* tienen acceso de sólo lectura a IT Assistant.
- l Los *usuarios avanzados* tienen acceso de administrador, excepto:
	- l Configuración de IT Assistant para alertas y descubrimiento
	- l Creación de una aplicación favorita
	- l Edición de una tarea
	- l Ejecución de una tarea de supervisión del rendimiento y de la alimentación que haya sido pausada por un administrador
- l Los *administradores* tienen acceso total a todas las operaciones en IT Assistant.

### <span id="page-52-1"></span>**Otra información útil**

Esta *Guía del usuario* está diseñada para presentar una visión general de IT Assistant. No todas las funciones y capacidades se muestran en esta documento. Sin embargo, cada función se explica completamente en la ayuda en línea disponible desde la interfaz para el usuario de IT Assistant.

Adicionalmente, los siguientes recursos están disponibles en el sitio web de asistencia de Dell, en **support.dell.com,** o *en el DVD* Dell Systems Management Tools and Documentation:

- l La *Guía del usuario de Dell OpenManage Server Administrator* describe las funciones, la instalación y los servicios que conforman el conjunto principal de herramientas para la administración de servidores uno a uno de Dell.
- ⊥ La G*uía de referencia de SNMP de Dell OpenManage Server Administrator* describe la base de información de administración (MIB) de SNMP de Server<br>Administrator. La MIB define las variables que amplían la MIB estándar pa
- l La *Guía de referencia del CIM de Dell OpenManage Server Administrator* describe el proveedor de CIM de Server Administrator, una extensión del archivo de formato de objeto de administración (MOF) estándar. El MOF del proveedor del CIM describe las clases de objetos de administración compatibles.
- ı ⊥os documentos de la *Guía del usuario de instalación y seguridad de Dell OpenManage* muestran cómo instalar el software de administración de sistemas de Dell OpenManage en el sistemas<br>de Dell OpenManage en el sistema,
- ı ∟a *Matriz de compatibilidad de software de los sistemas Dell* **ofrece información sobre los diversos sistemas Dell, los sistemas operativos que son**<br>compatibles con estos sistemas y los componentes de Dell OpenManage q

Se puede acceder la Ay*uda en línea de IT Assistant* en dos sitios: haciendo clic en el vínculo Ayuda en la parte superior derecha de la ventana del explorador o<br>haciendo clic en el botón Ayuda en el cuadro de diálogo o en

[Regresar a la página de contenido](file:///E:/Software/smitasst/8.3/sp/ug/index.htm)

# <span id="page-54-0"></span>**Configuración de los protocolos para enviar información a Dell™ OpenManage™ IT Assistant**

**Dell™ OpenManage™ IT Assistant versión 8.3 Guía del usuario** 

- [Configuración del servicio SNMP](#page-54-1)
- [Configuración del agente de SNMP en sistemas administrados que ejecutan sistemas operativos compatibles de Linux](#page-58-0)
- [Configuración de SNMP en el servidor ESX para enviar capturas a IT Assistant](#page-60-0)
- [Configuración del CIM](#page-61-0)
- [Configuración de IPMI](#page-62-0)

Dell OpenManage IT Assistant usa tres protocolos de administración de sistemas: el protocolo simple de administración de red (SNMP), el modelo común de información (CIM) y la interfaz de administración de plataforma inteligente (IPMI) por medio de LAN. Este apéndice proporciona la información de configuración<br>de estos protocolos. SNMP y CIM permiten que IT Assistant obte Client Instrumentation (OMCI). Sin embargo, IPMI no requiere agentes para obtener el estado de los dispositivos. Se comunica con el controlador de<br>administración de la placa base (BMC) para obtener información acerca de lo

Este apéndice incluye procedimientos para configurar los protocolos de administración de sistemas que son compatibles con el descubrimiento, el estado y la<br>información de capturas. La siguiente tabla resume la disponibilid correspondientes para sistemas que se pueden administrar con IT Assistant.

NOTA: La selección de los protocolos que especifique para descubrir y administrar los dispositivos puede ocasionar divenomente el protocolo CIM, los<br>administración de los protocolos que especifique para descubrir y adminis

#### **Tabla A-1. Sistemas operativos compatibles y protocolos de administración de sistemas en sistemas administrados**

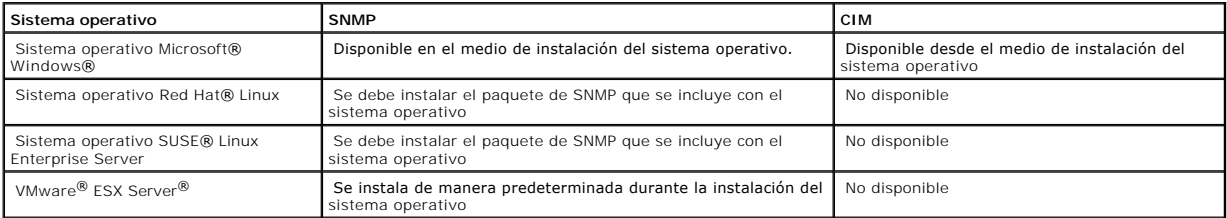

Ø **NOTA: IPMI mediante LAN está disponible de manera predeterminada en todos los sistemas Dell** *x***8***xx* **y modelos posteriores que tienen el controlador<br>de administración de la placa base (BMC).** 

## <span id="page-54-1"></span>**Configuración del servicio SNMP**

Para que IT Assistant se instale y funcione correctamente, se debe instalar en un sistema operativo Microsoft compatible que tenga el servicio de SNMP<br>instalado y ejecutándose. A menos que haya sido modificado después de l ningún tipo de configuración adicional. Aunque el servicio de SNMP del sistema de IT Assistant no requiere ninguna configuración especial, el servicio de SNMP<br>de los sistemas que administrará sí la requieren. Además, aunqu administrar sistemas que ejecutan sistemas operativos compatibles de Microsoft, SUSE® Linux Ent**erprise Server y Red Hat Enterprise** Linux. En **esta sección**<br>se explica cómo configurar el SNMP en estos sistemas administrad

Cada uno de los sistemas administrados que usan el protocolo SNMP para comunicarse con IT Assistant debe tener asignados nombres de comunidad de<br>lectura/escritura y de sólo lectura. Si desea que el sistema de IT Assistant

#### **Nombres de comunidad de SNMP en IT Assistant y en Server Administrator**

Para que IT Assistant pueda leer y modificar la información correctamente, así como realizar acciones en un sistema que ejecuta Dell OpenManage Server Administrator (el agente de servidor recomendado por Dell) y/o en otros agentes compatibles, los nombres de comunidad utilizados por IT Assistant deben<br>coincidir con los nombres de comunidad correspondientes de sólo lectur <span id="page-55-1"></span>Assistant pueda recibir capturas (notificaciones de eventos asíncronos) desde un sistema que ejecuta Server Administrator, el sistema debe estar configurado [para enviar capturas al sistema que ejecuta IT Assistant. Para obtener más información, consulte "Configuración de SNMP para que el sistema se pueda](file:///E:/Software/smitasst/8.3/sp/ug/configur.htm#1087094)  administrar".

#### **Los nombres de comunidad deben ser seguros**

Existen nombres predeterminados del sistema operativo para los nombres de comunidad Get y Set. Por motivos de seguridad, estos nombres se deben cambiar. Cuando seleccione nombres de comunidad para la red, use las siguientes directrices:

- l Cambie los nombres Get y Set a contraseñas que no se puedan adivinar fácilmente.
- l Evite usar cadenas como el nombre o el número telefónico de su compañía, o cualquier información personal que sea conocida.
- l Use una cadena alfanumérica que incluya letras y números, mezclando letras mayúsculas y minúsculas; los nombres de comunidad distinguen entre mayúsculas y minúsculas.
- l Use cadenas que contengan por lo menos seis caracteres.

### **Configuración del servicio de SNMP en un sistema que ejecuta un sistema operativo Windows compatible**

#### **Instalación de SNMP**

Para ver una lista de los sistemas operativos admitidos, consulte "<u>[Selección del sistema operativo](file:///E:/Software/smitasst/8.3/sp/ug/planning.htm#1052568)</u>". Consulte el archivo "léame" para ver la información<br>detallada más reciente sobre los sistemas operativos compatibles y

Para instalar SNMP en el sistema de IT Assistant, realice los pasos siguientes:

- 1. Haga clic en el botón **Inicio**, apunte a **Configuración** y después haga clic en **Panel de control.**
- 2. Haga doble clic en el icono **Agregar o quitar programas**.
- 3. En el panel izquierdo, haga clic en **Agregar o quitar componentes de Windows**.
- 4. Seleccione **Herramientas de administración y supervisión**, haga clic en **Detalles**, seleccione **Protocolo simple de administración de red** y haga clic en **Aceptar**.
- 5. Haga clic en **Siguiente**.

El **Asistente para componentes de red opcionales de Windows** instala el SNMP.

### **Configuración del servicio SNMP en una estación de administración de IT Assistant**

Para configurar el servicio SNMP de Windows en la estación de administración, realice los pasos siguientes:

- 1. Haga clic con el botón derecho del ratón en el icono **Mi PC** en el escritorio y seleccione **Administrar**. Aparece la ventana **Administración de equipos**.
- 2. Expanda el árbol **Servicios y aplicaciones**.
- 3. Haga clic en **Servicios**. La lista de servicios aparecerá en el panel de la derecha.
- 4. Localice y haga doble clic en **Servicio SNMP**. Aparece la ventana de propiedades de **Servicio SNMP**.
- 5. Seleccione la ficha **Seguridad** y haga clic en **Agregar** en **Nombres de comunidad aceptados**. Aparece la ventana **Configuración del servicio SNMP**.
- <span id="page-55-0"></span>6. Seleccione **SÓLO LECTURA** en el menú desplegable **Derechos de la comunidad** y escriba una cadena, considerando mayúsculas y minúsculas, en el campo **Nombre de comunidad**.
- 7. Haga clic en **Agregar**.
- 8. Seleccione **Aceptar paquetes SNMP de estos hosts** y haga clic en **Agregar nuevamente**.
- 9. En el cuadro de diálogo **Configuración del servicio SNMP**, escriba localhost o la dirección IP de la estación de administración en **Nombre de host, dirección IP o IPX**.
- 10. Haga clic en **Agregar**.
- 11. Haga clic en la ficha **Capturas**. Introduzca una cadena, considerando mayúsculas y minúsculas, en el campo **Nombre de comunidad** y haga clic en **Agregar a la lista**.

**NOTA:** Usted puede introducir la misma cadena que introdujo en el [paso 6](#page-55-0).

- 12. Haga clic en **Agregar** en el campo **Destinos de captura** y escriba localhost o la dirección IP de la estación de administración en **Nombre de host, IPX o dirección IP** y haga clic en **Agregar**.
- 13. Haga clic en **Aceptar**.
- 14. Haga clic con el botón derecho del ratón en **Servicio SNMP** y seleccione **Reiniciar**.
- 15. Seleccione **Servicio de capturas SNMP** y asegúrese de que el estado aparezca como **Iniciado** y de que el tipo de inicio sea **Automático**.

### **Configuración del servicio SNMP en un sistema administrado con IT Assistant que ejecuta un sistema operativo Windows compatible**

Server Administrator y algunos otros agentes del sistema administrado, como los conmutadores Dell PowerConnect™, utilizan el protocolo SNMP para<br>comunicarse con IT Assistant. Para activar esta comunicación, el servicio de

**AOTA:** Consulte la documentación del sistema operativo para obtener detalles adicionales acerca de la configuración de SNMP.

**NOTA:** Para descubrir sistemas que ejecutan Windows Server 2003, la configuración estándar de SNMP de Microsoft en Windows Server 2003 requiere que SNMP esté configurado para aceptar paquetes del host de IT Assistant.

#### **Cambio del nombre de comunidad de SNMP**

La configuración de los nombres de comunidad de SNMP determina qué sistemas puede administrar su sistema mediante SNMP.

1. Si su sistema está ejecutando Windows Server 2003 o una versión posterior, haga clic en el botón Inicio, haga clic con el botón derecho del ratón en<br>Mi PC y apunte a Administrar. Si el sistema está ejecutando Windows 20

Aparece la ventana **Administración de equipos**.

- 2. Expanda el icono **Administración de equipos** en la ventana, si es necesario.
- 3. Expanda el icono **Servicios y aplicaciones** y haga clic en **Servicios**.
- 4. Desplace la lista de servicios hacia abajo hasta encontrar **Servicio SNMP**, haga clic con el botón derecho del ratón en **Servicio SNMP** y luego haga clic en **Propiedades**.

Aparece la ventana **Propiedades del servicio SNMP**.

- 5. Haga clic en la ficha **Seguridad** para agregar o editar un nombre de comunidad.
	- a. Para agregar un nombre de comunidad, haga clic en **Agregar** en la lista **Nombres de comunidad aceptados**.

Aparece la ventana **Configuración del servicio SNMP**.

b. Escriba el nombre de comunidad de un sistema que pueda administrar su sistema (el valor predeterminado es public) en el cuadro de texto **Nombre de comunidad** y haga clic en **Agregar**.

Aparece la ventana **Propiedades del servicio SNMP**.

c. Para cambiar un nombre de comunidad, seleccione un nombre de comunidad en la lista **Nombres de comunidad aceptados** y haga clic en **Editar**.

Aparece la ventana **Configuración del servicio SNMP**.

d. Haga todos lo cambios necesarios al nombre de comunidad del sistema que puede administrar su sistema en el cuadro de texto **Nombre de comunidad** y luego haga clic en **Aceptar**.

#### Aparece la ventana **Propiedades del servicio SNMP**.

6. Haga clic en **Aceptar** para guardar los cambios.

## **Activación de las operaciones Set de SNMP**

Las operaciones Set de SNMP deben estar activadas en el sistema administrado para cambiar los atributos de Server Administrator utilizando IT Assistant.

1. Si su sistema está ejecutando Windows Server 2003 o una versión posterior, haga clic en el botón **Inicio**, haga clic con el botón derecho del ratón en **Mi PC** y seleccione **Administrar**. Si el sistema está ejecutando Windows 2000, haga clic con el botón derecho del ratón en **Mi PC** y apunte a **Administrar**.

Aparece la ventana **Administración de equipos**.

- 2. Expanda el icono **Administración de equipos** en la ventana, si es necesario.
- 3. Expanda el icono **Servicios y aplicaciones** y luego haga clic en **Servicios**.
- 4. Desplace la lista de servicios hacia abajo hasta encontrar **Servicio SNMP**, haga clic con el botón derecho del ratón en **Servicio SNMP** y luego haga clic en **Propiedades**.

Aparece la ventana **Propiedades del servicio SNMP**.

- 5. Haga clic en la ficha **Seguridad** para cambiar los derechos de acceso de una comunidad.
- 6. Seleccione un nombre de comunidad en la lista **Nombres de comunidad aceptados** y luego haga clic en **Editar**.

Aparece la ventana **Configuración del servicio SNMP**.

7. Establezca los **Derechos de comunidad** en **LECTURA Y ESCRITURA** o **LECTURA Y CREACIÓN** y haga clic en **Aceptar**.

Aparece la ventana **Propiedades del servicio SNMP**.

8. Haga clic en **Aceptar** para guardar los cambios.

## **Configuración del sistema para enviar capturas de SNMP**

Los agentes de sistemas administrados, como Server Administrator, generan capturas de SNMP en respuesta a cambios en el estado de los sensores y de<br>otros parámetros supervisados. Debe configurar uno o más destinos de captu

1. Si su sistema está ejecutando Windows Server 2003 o una versión posterior, haga clic en el botón Inicio, haga clic con el botón derecho del ratón en<br>Mi PC y seleccione Administrar. Si el sistema está ejecutando Windows **Administrar**.

Aparece la ventana **Administración de equipos**.

- 2. Expanda el icono **Administración de equipos** en la ventana, si es necesario.
- 3. Expanda el icono **Servicios y aplicaciones** y haga clic en **Servicios**.
- 4. Desplácese hacia abajo en la lista de servicios hasta encontrar **Servicio SNMP**, haga clic con el botón derecho del ratón en **Servicio SNMP** y luego haga clic en **Propiedades**.

Aparece la ventana **Propiedades del servicio SNMP**.

- 5. Haga clic en la ficha **Capturas** para agregar una comunidad para capturas o para agregar un destino de capturas para una comunidad de capturas.
- 6. Para agregar una comunidad para capturas, escriba el nombre de la comunidad en el cuadro **Nombre de comunidad** y haga clic en **Agregar a la lista**.
- 7. Para agregar un destino de capturas para una comunidad de captura, seleccione el nombre de comunidad en el menú desplegable **Nombre de comunidad** y haga clic en **Agregar**.

Aparece la ventana **Configuración del servicio SNMP**.

8. Escriba el destino de captura y haga clic en **Agregar**.

Aparece la ventana **Propiedades del servicio SNMP**.

9. Haga clic en **Aceptar** para guardar los cambios.

## <span id="page-58-0"></span>**Configuración del agente de SNMP en sistemas administrados que ejecutan sistemas operativos compatibles de Linux**

En esta sección se describe la configuración de los agentes SNMP en los sistemas que ejecutan los sistemas operativos Red Hat Enterprise Linux y SUSE Linux Enterprise Server.

Los agentes de sistemas administrados, como Server Administrator, usan los servicios de SNMP proporcionados por el agente de SNMP ucd-snmp o net-snmp. Usted puede configurar el agente de SNMP para cambiar el nombre de comunidad, para habilitar operaciones Set y para enviar capturas a un sistema de IT<br>Assistant. Para configurar el agente de SNMP para que interactúe adecua secciones siguientes.

**AOTA:** Consulte la documentación del sistema operativo para obtener detalles adicionales acerca de la configuración de SNMP.

**NOTA:** Consulte la *Guía de administración básica de VMware* en el sitio web de asistencia de Dell, en **support.dell.com, para obtener información sobre**<br>cómo configurar el agente SNMP en los sistemas administrados que ej

### **Cambio del nombre de comunidad SNMP**

La configuración correcta de los nombres de comunidad de SNMP determina qué sistemas de servicios de IT Assistant se pueden comunicar con sistemas administrados en la red. El nombre de comunidad de SNMP utilizado por IT Assistant debe coincidir con un nombre de comunidad de SNMP configurado en un<br>sistema administrado para que IT Assistant pueda leer, escribir y reali

Para cambiar el nombre de comunidad de SNMP, edite el archivo de configuración del agente de SNMP, **/etc/snmp/snmpd.conf**, realizando los pasos siguientes:

1. Busque la línea que dice:

com2sec publicsec default public

o

com2sec notConfigUser default public

2. Cambie esta línea, reemplazando public por el nuevo nombre de comunidad de SNMP. Una vez editada, la línea debe decir:

com2sec publicsec default *nombre\_de\_comunidad* 

o

com2sec notConfigUser default *nombre\_de\_comunidad* 

Para cambiar el nombre de comunidad de SNMP en SUSE Linux Enterprise Server, edite el archivo de configuración del agente de SNMP, **/etc/snmpd.conf**, realizando los pasos siguientes:

1. Busque la línea que dice:

rocommunity public 127.0.0.1

2. Modifique esta línea, reemplazando rocommunity por el nuevo nombre de comunidad de SNMP. Una vez editada, la línea debe decir:

rwcommunity public <*dirección IP del sistema ITA*>

### **Activación de las operaciones Set de SNMP**

Las operaciones Set de SNMP deben estar habilitadas en el sistema que ejecuta Server Administrator para cambiar los atributos de Server Administrator<br>utilizando IT Assistant. Para habilitar las operaciones Set de SNMP en e agente SNMP, **/etc/snmp/snmpd.conf** (**/etc/snmpd.conf** en SUSE Linux Enterprise Server) y realice los pasos siguientes:

1. Busque la línea que dice:

access publicgroup "" any noauth exact all none none

o

access notConfigGroup "" any noauth exact all none none

- 2. Cambie esta línea, reemplazando el primer none por all. Una vez editada, la línea debe decir:
	- access publicgroup "" any noauth exact all all none
	- o

```
access notConfigGroup "" any noauth exact all all none
```
Para los sistemas operativos Red Hat Enterprise Linux (versión 7.3 o posteriores) y Red Hat Enterprise Linux AS (versión 2.1 o posteriores), el acceso de SNMP predeterminado para las variables sysLocation y sysContact **se ha cambiado a acceso de sólo lectura. IT Assistant usa los derechos de acceso para estas**<br>variables para determinar si se pueden realizar o no ciertas acciones activar "sets" o los cambios de configuración del sistema en IT Assistant. Para configurar las variables, se recomienda insertar un comentario para anular los<br>valores sysContact y sysLocation en el archivo de configuración

- 1. Busque la línea que comienza con sysContact.
- 2. Cambie la línea a #sysContact.
- 3. Busque la línea que comienza con sysLocation.
- 4. Cambie la línea a #sysLocation.

## **Configuración de los sistemas administrados para enviar capturas a IT Assistant**

Los agentes de sistemas administrados, como Server Administrator, generan capturas de SNMP en respuesta a cambios en el estado de los sensores y de<br>otros parámetros supervisados en un sistema administrado. Para que IT Assi captura en el sistema administrado.

Para configurar el sistema que ejecuta Server Administrator para enviar capturas a un sistema de servicios, modifique el archivo de configuración del agente SNMP, **/etc/snmp/snmpd.conf** (**/etc/snmpd.conf** en SUSE Linux Enterprise Server), realizando los pasos siguientes:

1. Agregue la siguiente línea al archivo:

trapsink *dirección\_IP nombre\_de\_ comunidad*

Donde *dirección\_IP* es la dirección IP del sistema de servicios y *nombre\_de\_comunidad* es el nombre de comunidad de SNMP.

2. Guarde el archivo **snmpd.conf** y vuelva a iniciar el servicio snmpd.

## **Configuración de SNMP en SUSE Linux Enterprise Server**

Conserve las líneas trapsink y smuxpeer en el archivo snmpd.conf existente. Elimine todo el resto del contenido del achivo.

Agregue lo siguiente en el archivo snmpd.conf:

com2sec mynetwork <subred>/24 public

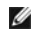

**AOTA:** Sustituya <subred> por la dirección de subred de la estación de administración. Sin embargo, conserve el /24.

group MyRWGroup v1 mynetwork

view all included .1 80

access MyRWGroup "" any noauth exact all all none

Reinicie /etc/init.d/snmpd.

## <span id="page-60-0"></span>**Configuración de SNMP en el servidor ESX para enviar capturas a IT Assistant**

Realice los pasos siguientes para configurar SNMP para que el servidor ESX envíe capturas a IT Assistant:

- 1. Descargue la herramienta de la interfaz línea de comandos remota (RCLI) de VMware desde el sitio web de VMware.
- 2. Ejecute el siguiente comando para configurar el SNMP desde la RCLI:

vicfg-snmp --server <dir\_IP\_ESX> --username root --password <contraseña> -c <nombre de comunidad> -p 5567 -t <dirección\_IP\_ITA>@162/<nombre de comunidad>

**INOTA:** Se pueden incluir varias direcciones IP de IT Assistant, colocando una coma (,) entre las direcciones de destino que son las direcciones IP de IT Assistant.

1. Ejecute el siguiente comando para habilitar el SNMP para ESX:

vicfg-snmp --server <dir\_IP\_ESX> --username root --password <contraseña> -E

2. Ejecute el siguiente comando para mostrar la configuración:

vicfg-snmp --server <dir\_IP\_ESX> --username root --password <contraseña> -s

3. Ejecute el siguiente comando para enviar una captura de prueba a IT Assistant:

vicfg-snmp --server <dir\_IP\_ESX> --username root --password <contraseña> -T

**A** NOTA: Asegúrese de que los puertos de SNMP se mantengan abiertos antes de enviar capturas a la estación de administración.

4. Para que IT Assistant pueda clasificar correctamente las capturas de ESX Server, realice lo siguiente:

- a. Abra la consola de IT Assistant
- b. Seleccione Alertas→ Categorías/Orígenes→ Máquina virtual
- c. Haga clic con el botón derecho del ratón en Máquina virtual y seleccione Nuevo origen de alerta SNMP
- d. Duplique todas las anotaciones de Origen de alerta de SNMP existentes con los mismos valores que los de las anotaciones existentes, pero modifique la OID de la empresa a .1.3.6.1.4.1.6876.4.1

## <span id="page-61-0"></span>**Configuración del CIM**

El CIM está disponible sólo en sistemas operativos Microsoft Windows compatibles.

### **Configuración del CIM en los sistemas administrados**

Este apartado proporciona los pasos para configurar el CIM en sistemas administrados que ejecutan sistemas operativos Windows compatibles. Para obtener más información, consulte "Configuración de CIM

#### **Recomendación para crear un administrador de dominio**

Aunque el siguiente procedimiento describe cómo agregar un administrador local a un sistema operativo Windows compatible, Dell recomienda crear un<br>administrador de dominio en lugar de crear un usuario en cada uno de los si

- NOTA: IT Assistant requiere el nombre de usuario y la contraseña de CIM con derechos de administrador que se establecieron en los sistemas<br>administrados. Si está usando un usuario de dominio, asegúrese de especificar el do usuario siempre se debe complementar con un dominio, o **localhost** si no hay un dominio presente. El formato es **dominio\usuario** o **localhost\usuario**.
- **NOTA:** El descubrimiento con CIM requiere el uso correcto de la identificación y la contraseña del usuario. Si no se proporcionan las credenciales Ø correctas en una subred configurada para el descubrimiento con el CIM, la cuenta se podría bloquear.

#### **Para sistemas administrados que ejecutan Windows 2000**

**NOTA:** El núcleo WMI se instala con Windows 2000 de manera predeterminada.

- 1. Haga clic en **Inicio**→ **Configuración**→ **Panel de control**→ **Herramientas administrativas**→ **Administración de equipos**.
- 2. En el árbol **Administración de equipos (local)**, expanda la rama **Usuarios locales y grupos** y haga clic en la carpeta **Usuarios**.
- 3. En la barra del menús, haga clic en **Acción** y luego haga clic en **Nuevo usuario**.
	- a. En el cuadro de diálogo **Nuevo usuario**, llene los campos de información requeridos con el nombre de usuario y la contraseña; por ejemplo, CIMUser y DELL. (Estos son sólo ejemplos con fines ilustrativos; usted debe establecer los nombres de usuario y contraseñas que sean adecuados para su empresa.)
	- b. Asegúrese de deseleccionar la casilla de marcación **El usuario debe cambiar la contraseña en el siguiente inicio de sesión**.
	- c. Haga clic en **Crear**.
- 4. En el panel de la derecha del cuadro de diálogo **Administración de equipos**, haga doble clic en **CIMUser**.

Es posible que tenga que desplazarse por la lista para localizar **CIMUser**.

- 5. En el cuadro de diálogo **Propiedades de CIMUser**, haga clic en la ficha **Miembro de**.
- 6. Haga clic en **Agregar**.
- 7. Haga clic en **Administradores**, haga clic en **Agregar** y después haga clic en **Aceptar**.
- 8. Haga clic nuevamente en **Aceptar** y después cierre el cuadro de diálogo **Administración de equipos**.
- 9. Instale Client Instrumentation 7.*x* o Server Administrator, dependiendo de si el sistema es un cliente o un servidor.
- 10. Reinicie el sistema.

#### **Para sistemas administrados que ejecutan Windows XP Professional**

Como se mencionó anteriormente, las mejoras en la seguridad en Windows XP determinan que el cliente debe estar en el mismo dominio que el sistema de IT Assistant. Además, al implementar su propio nombre de usuario y contraseña, no especifique una contraseña en blanco.

Los siguientes pasos describen detalladamente cómo crear un usuario local. Dell recomienda enfáticamente crear un usuario de dominio con derechos<br>administrativos para que no tenga que agregar un usuario manualmente a cada Assistant.

- 1. Haga clic en **Inicio**→ **Configuración**→ **Panel de control**→ **Herramientas administrativas**→ **Administración de equipos**.
- 2. En el árbol **Administración de equipos (local)**, expanda la rama **Usuarios locales y grupos** y haga clic en la carpeta **Usuarios**.
- 3. En la barra del menús, haga clic en **Acción** y luego haga clic en **Nuevo usuario**.
	- a. En el cuadro de diálogo **Nuevo usuario**, llene los campos de información requeridos con el nombre de usuario CIMUser y la contraseña DELL.
	- b. Asegúrese de quitar la marca (deseleccionar) de la casilla de marcación **El usuario debe cambiar la contraseña en el siguiente inicio de sesión**.
	- c. Haga clic en **Crear**.
- 4. En el panel de la derecha del cuadro de diálogo **Administración de equipos**, haga doble clic en **CIMUser**.

Es posible que tenga que desplazarse por la lista para localizar **CIMUser**.

- 5. En el cuadro de diálogo **Propiedades de CIMUser**, haga clic en la ficha **Miembro de**.
- 6. Haga clic en **Agregar**.
- 7. Haga clic en **Administradores**, haga clic en **Agregar** y después haga clic en **Aceptar**.
- 8. Haga clic nuevamente en **Aceptar** y después cierre el cuadro de diálogo **Administración de equipos**.

**NOTA:** IT Assistant puede administrar sistemas cliente Dell instalados con el sistema operativo Windows XP Professional.

9. Instale Client Instrumentation 7.*x* o Server Administrator, dependiendo de si el sistema es un cliente o un servidor.

10. Reinicie el sistema.

#### **Para sistemas administrados que ejecutan Windows Server 2003 o versiones posteriores**

- 1. Haga clic en **Inicio**→ **Configuración**→ **Panel de control**→ **Herramientas administrativas**→ **Administración de equipos**.
- 2. En el árbol **Administración de equipos (local)**, expanda la rama **Usuarios locales y grupos** y haga clic en la carpeta **Usuarios**.
- 3. En la barra del menús, haga clic en **Acción** y luego haga clic en **Nuevo usuario**.
	- a. En el cuadro de diálogo **Nuevo usuario**, llene los campos de información requeridos con el nombre de usuario CIMUser y la contraseña DELL.
	- b. Asegúrese de quitar la marca (deseleccionar) de la casilla de marcación **El usuario debe cambiar la contraseña en el siguiente inicio de sesión**.
	- c. Haga clic en **Crear**.
- 4. En el panel de la derecha del cuadro de diálogo **Administración de equipos**, haga doble clic en **CIMUser**.

Es posible que tenga que desplazarse por la lista para localizar **CIMUser**.

- 5. En el cuadro de diálogo **Propiedades de CIMUser**, haga clic en la ficha **Miembro de**.
- 6. Haga clic en **Agregar**.
- 7. Haga clic en **Administradores**, haga clic en **Agregar** y después haga clic en **Aceptar**.
- 8. Haga clic nuevamente en **Aceptar** y después cierre el cuadro de diálogo **Administración de equipos**.
- 9. Instale Client Instrumentation 7.*x* o Server Administrator, dependiendo de si el sistema es un cliente o un servidor.
- 10. Reinicie el sistema.

## <span id="page-62-0"></span>**Configuración de IPMI**

Para que IT Assistant sea capaz de descubrir dispositivos compatibles con IPMI, usted deberá configurar el BMC en el sistema administrado. También puede configurar el BMC para enviar alertas a IT Assistant.

Puede configurar el BMC desde la interfaz gráfica para el usuario de Dell OpenManage Server Administrator o desde la POST del BIOS (entorno previo al sistema operativo).

### **Configuración del BMC desde Server Administrator**

- 1. Inicie sesión en la página de inicio de Server Administrator del sistema administrado.
- 2. En el panel izquierdo, haga clic en el objeto **Sistema**.
- 3. Haga clic en el objeto **Chasis del sistema principal**.
- 4. Haga clic en el objeto **Acceso remoto**.

Aparecerá la ventana de información del BMC.

5. Haga clic en la subficha **Configuración**.

En la ficha **Configuración**, seleccione **Activar el NIC** y **Activar IPMI en la LAN** y proporcione la **Nueva clave de cifrado**.

NOTA: El valor de la **Nueva clave de cifrado** (o la clave KG) es un valor hexadecimal. Sin embargo, la clave KG sólo es aplicable en los sistemas<br>DellPowerEdge x9xx y modelos posteriores, que admiten IPMI versión 2.0. De m

- 6. Haga clic en la ficha **Usuarios**.
- 7. Seleccione la identificación de usuario del administrador.
- 8. En la página **Usuarios**, introduzca el nombre de usuario y la contraseña.

**NOTA:** El nombre de usuario y la contraseña predeterminados son **root** y **calvin** respectivamente.

9. Para configurar el sistema administrado para enviar alertas a IT Assistant, haga clic en el objeto **Sistema** en el panel izquierdo.

- 10. Haga clic en la ficha **Administración de alertas**.
- 11. Haga clic en **Sucesos de plataforma**.
- 12. Seleccione la casilla de marcación **Generar alerta** para las alertas que desea enviar.

**NOTA:** Para generar una alerta, debe seleccionar **Generar alerta** y **Activar alertas de sucesos de plataforma**.

13. Haga clic en **Aplicar cambios**.

Esto configura el sistema administrado para el descubrimiento IPMI y configura el BMC para enviar alertas a IT Assistant.

**IOTA:** Cuando configure IT Assistant para usar los parámetros IPMI del BMC de los sistemas administrados, asegúrese de que el nombre de usuario, la contraseña y los valores de clave KG del BMC en el sistema administrado coincidan con los que están en la estación de administración.

### **Configuración del BMC desde la POST del BIOS**

- 1. Durante el reinicio del sistema, oprima <Ctrl><E> para ingresar a la utilidad de configuración de acceso remoto.
- 2. Establezca el valor de **IPMI mediante LAN** en **Activado**.
- 3. Seleccione **Parámetros de LAN** y oprima <Entrar>.
	- l Proporcione un valor hexadecimal para la **RMCP+Clave de cifrado**.
	- l Active la **Alerta de LAN**.
	- l Introduzca el Destino de alerta. Éste es la dirección IP de la estación de administración a la que usted desea enviar las alertas.
- 4. Oprima <Esc> para regresar a la utilidad de configuración de acceso remoto.
- 5. Seleccione **Configuración de usuario de LAN** y oprima <Entrar>. Establezca este valor en **Activada**.
- 6. Especifique el nombre de usuario y la contraseña.

Esto configura el sistema administrado para el descubrimiento IPMI y configura el BMC para enviar alertas a IT Assistant.

NOTA: Cuando configure IT Assistant para usar los parámetros IPMI del BMC de los sistemas administrados, asegúrese de que el nombre de usuario, la<br>contraseña y los valores de clave KG del BMC en el sistema administrado coi

# **Utilidades en Dell™ OpenManage™ IT Assistant**

**Dell™ OpenManage™ IT Assistant versión 8.3 Guía del usuario** 

- [Utilidad de importación de lista de nodos de IT Assistant](#page-65-0)
- [Utilidad de administración de bases de datos](#page-68-0)
- [Utilidad de importación de orígenes de sucesos del protocolo simple de administración de red](#page-70-0)

IT Assistant tiene tres utilidades:

- l Utilidad de importación de lista de nodos
- l Utilidad de administración de bases de datos
- l Utilidad de importación de orígenes de sucesos de protocolo simple de administración de red (SNMP)

## <span id="page-65-0"></span>**Utilidad de importación de lista de nodos de IT Assistant**

La utilidad **Importación de lista de nodos** permite crear un archivo que define una lista de descubrimiento compuesta por dispositivos administrados, direcciones IP o rangos de direcciones IP. Esta utilidad admite cualquier tipo de direcciones que se puedan introducir por medio de la interfaz para el usuario<br>de IT Assistant. La utilidad de importación de nodos de IT Ass ofrece:

- l Un método práctico para los usuarios que ya tienen una configuración de red asignada en archivos y desean importar esta configuración rápidamente en IT Assistant
- l Un descubrimiento muy enfocado, en lugar de especificar una subred general para el proceso de descubrimiento, como 10.34.56.\*

Para usar la utilidad **Importación de lista de nodos**, siga estos pasos generales:

1. Cree un archivo que contenga la lista de direcciones de descubrimiento y/o nombres de sistema que desea importar.

Para cada anotación en el archivo, se debe especificar la configuración del protocolo (por ejemplo, el nombre de comunidad del protocolo SNMP). Para proporcionar esta información a IT Assistant, se debe usar una plantilla. La plantilla le permite asignar la configuración de protocolo a cada anotación en el archivo.

- 2. Defina una plantilla que se aplicará a uno o más rangos de descubrimiento. La plantilla se define introduciendo un rango de descubrimiento con el<br>nombre de host plantilla\_predeterminada. La utilidad de importación de li plantilla a cada elemento de descubrimiento en el archivo.
- 3. Ejecute la utilidad desde la línea de comandos. (La utilidad de importación de nodo se ubica en el directorio **/bin** de IT Assistant.) Especifique el nombre de archivo para el archivo que creó y, opcionalmente, el nombre de la plantilla. También puede especificar el nombre de la plantilla en este archivo. Por ejemplo:

importnodelist nodelist.txt

Las siguientes opciones están disponibles y se pueden especificar en cualquier orden después del nombre de archivo:

**-delete**: Esta opción ocasiona que las plantillas que se están usando se eliminen automáticamente después de que la utilidad importa la lista de nodos satisfactoriamente.

**-default** <nombre\_de\_plantilla>: Permite que se utilice un nombre distinto de plantilla predeterminada. El nombre predeterminado es **default\_template**.

Consulte los ejemplos de comandos para obtener más información.

4. Reinicie los servicios de IT Assistant.

Puede usar una plantilla predeterminada para importar una lista de descubrimiento a IT Assistant. Para importar una lista de nodos, realice los pasos siguientes:

1. Cree un archivo con el siguiente formato (no incluya los especificadores <begin\_file> o <end\_file>):

```
<begin_file>
```
#Este es un comentario (el símbolo "#" al inicio de la línea significa #ignorar la línea).

#### 23.45.65.34

23.45.65.35

nombre\_de\_host\_1

nombre\_de\_host\_2

23.34.55.\*

12.34.56.20-30

<end\_file>

La última línea del archivo debe tener un avance de línea. También se puede usar cualquier combinación de formatos de subred que la interfaz para el<br>usuario de IT Assistant admita. Es importante asegurarse de que cada anot nodos no verifica ni valida el formato.

2. Guarde el archivo y especifique un nombre para el mismo, por ejemplo, **lista\_de\_nodos.txt**.

## **Comandos de ejemplo de la utilidad de importación de lista de nodos**

Importar los nodos desde el archivo **lista\_de\_nodos.txt**:

importnodelist nodelist.txt

Eliminar las plantillas utilizadas después de una importación correcta:

importnodelist -delete

Importar los nodos del archivo **lista\_de\_nodos.txt**, eliminar las plantillas utilizadas después de una importación correcta y usar "mi\_plantilla" como nombre predeterminado de la plantilla:

importnodelist nodelist.txt -delete -default mi\_plantilla

## **Creación de plantillas**

Para crear una plantilla para la utilidad de importación de lista de nodos, realice los siguientes pasos generales:

- 1. En **Descubrimiento y supervisión**, seleccione **Rangos**.
- 2. Haga clic con el botón derecho del ratón en **Rangos de inclusión** en el árbol **Rangos de descubrimiento** y seleccione **Nuevo rango de inclusión...**.
- 3. En **Asistente de nuevo descubrimiento; paso 1 de 6**, seleccione **Nombre del host**.
- 4. Introduzca un nombre de plantilla en **Nombre del host** (por ejemplo, plantilla\_1).
- 5. Complete el asistente introduciendo las configuraciones requeridas del protocolo.

Plantilla 1 se puede usar en la utilidad de importación de lista de nodos.

### **Cómo usar varias plantillas**

La utilidad de importación de lista de nodos admite el uso de varias plantillas, donde distintas anotaciones en el archivo pueden usar cada una valores de protocolo diferentes y requerir distintas plantillas. El siguiente archivo de importación proporciona un ejemplo para el uso de varias plantillas:

<begin\_file>

#Este es un comentario (el símbolo "#" al inicio de la línea significa que la línea se #debe ignorar).

23.45.65.34,plantilla\_1

23.45.65.35,plantilla\_1

nombre\_de\_host\_1

nombre\_de\_host\_2,plantilla\_2

23.34.55.\*,plantilla\_2

12.34.56.20-30

<end\_file>

En este ejemplo, las primeras dos anotaciones utilizan una plantilla llamada **plantilla\_1**, mientras que las anotaciones cuatro y cinco utilizan una denominada **plantilla\_2.** El resto de las anotaciones utilizan la plantilla predeterminada. En este ejemplo, se deben introducir los rangos de configuración de<br>descubrimiento (desde la interfaz para el usuario de IT Assistant) de "de

## **Cómo guardar plantillas**

Si se requieren varias plantillas para configurar correctamente un archivo de anotaciones de nodo, es posible establecer las plantillas en IT Assistant, luego<br>exportar la configuración para fines de segura espara espara ot plantillas, realice los pasos siguientes:

1. Configure todas las plantillas necesarias en IT Assistant.

2. Exporte la tabla que contiene todas las plantillas introducidas. Desplácese al directorio /bin de IT Assistant y haga doble clic en **dcdbmng.exe**. Se<br>iniciará la interfaz de la utilidad de administración de bases de dat descubrimiento. Haga clic con el botón derecho del ratón en este nodo de árbol y seleccione **Exportar tabla**. Introduzca un nombre para el archivo al que se va a exportar.

El archivo que contiene las plantillas se puede importar ahora a otra instalación de IT Assistant. También se puede restaurar el archivo en una nueva instalación utilizando la opción Importar tabla (haga clic con el botón derecho del ratón en el nombre de la tabla en la utilidad de administración de base<br>de datos). Cuando las plantillas se hayan importado, podrá ejecuta correspondiente.

## **Cómo dejar plantillas en IT Assistant**

Si los nombres de plantilla son direcciones que no se pueden descubrir (por ejemplo, es poco probable que exista un nombre de host como<br>"default\_template"), las plantillas pueden permanecer en IT Assistant. IT Assistant in direcciones que no se pueden descubrir.

### <span id="page-68-0"></span>**Utilidad de administración de bases de datos**

La utilidad de administración de bases de datos de Dell OpenManage IT Assistant tiene dos implementaciones: una interfaz gráfica para el usuario (GUI) y una<br>interfaz de línea de comandos. Ambas versiones de la utilidad per repositorio de datos de IT Assistant.

**NOTA:** El esquema de base de datos de IT Assistant 6.*x* no **es directamente compatible con el esquema de base de datos de IT Assistant 7.x. Sólo<br>ciertas tablas en el esquema de la base de datos de IT Assistant 6.***x* **<b>se** tablas de acciones de alerta. El esquema de base de datos sólo se puede migrar durante una actualización de IT Assistant.

**NOTA:** IT Assistant no admite una actualización directa desde la versión 6.*x* a la versión 8.3. Será necesario que primero actualice IT Assistant a la versión 7.0 y luego a la versión 8.3.

Debe iniciar la versión de la interfaz gráfica para el usuario de la utilidad de administración de bases de datos independientemente de IT Assistant. Al iniciar la utilidad, se abre una ventana que contiene las funciones de administración de bases de datos y tablas. La aplicación de línea de comandos realiza las funciones de la utilidad de la interfaz gráfica para el usuario junto con algunas otras.

## **Cómo usar la utilidad de administración de bases de datos de línea de comandos**

Desde la petición de comandos, cambie el directorio a **\Archivos de programa\Dell\SysMgt\IT Assistant\bin**.

Escriba dcdbmng seguido de un conmutador que especifique el comando que desea. Para ver una lista de los conmutadores válidos, escriba:

dcdbmng /h

O

dcdbmng /H

O

dcdbmng /?

**NOTA:** Escriba un espacio entre el comando **dcdbmng** y la / (diagonal).

Este comando muestra un cuadro de diálogo con los comandos que se pueden usar para hacer lo siguiente:

- l Instalar el motor adecuado de la base de datos (Microsoft® Data Engine [MSDE] para IT Assistant versiones 7.x y anteriores, o SQL Server 2005 edición Express SP2 para IT Assistant versión 8.2 y posteriores).
- l Iniciar y detener el motor de la base de datos.
- l Conectar archivos de base de datos al motor de base de datos y desconectarlos.
- l Importar y exportar tablas y bases de datos.
	- **NOTA:** Debido a las diferencias en la manera en la que Microsoft cifra los datos entre las versiones de sistemas operativos, no se admite la<br>exportación de tablas de bases de datos de IT Assistant con contraseñas cifradas ejemplo, Windows 2000) y su importación a otra versión (por ejemplo, Windows 2003).
- l Borrar tablas.
- l Restaurar sólo los datos de la configuración global de IT Assistant o de la configuración del sistema de administración de sucesos.

#### **Ayuda**

- l Comando: **dcdbmng /h** o **dcdbmng /H** o **dcdbmng /?**
- l Descripción: Muestra las opciones de la línea de comandos.

#### **Conectar la base de datos**

- l Comando: **dcdbmng /A** *ruta\_de\_acceso* o **dcdbmng /a** *ruta\_de\_acceso*
- l Descripción: Conecta el archivo de base de datos único que se especifica en la *ruta de acceso* al SQL Server 2005 edición Express SP2 o a Microsoft SQL 2005 Server.

#### **Borrar tabla**

- l Comando: **dcdbmng /Z** *nombre\_de\_tabla* o **dcdbmng /z** *nombre\_de\_tabla*
- l Descripción: elimina todas las filas de la tabla especificada, pero no elimina la tabla.

#### **Desconectar base de datos**

- l Comando: **dcdbmng /R** o **dcdbmng /r**
- l Descripción: Desconecta el archivo de base de datos conectado de SQL Server 2005 edición Express SP2 o de SQL 2005 Server.

**NOTA:** El archivo de base de datos desconectado permanecerá en el lugar donde fue conectado a SQL Server 2005 edición Express SP2 o a SQL 2005 Server.

#### **Exportar tabla**

- l Comando: **dcdbmng /E** *nombre\_de\_tabla nombre\_de\_archivo* o **dcdbmng /e** *nombre\_de\_tabla nombre\_de\_archivo*
- l Descripción: Exporta los datos de la tabla que se especifica en *nombre\_de\_tabla* al archivo de texto que se especifica en *nombre\_de\_archivo*. Si el archivo de texto no existe, la utilidad lo creará. Si *nombre\_de\_archivo* no incluye información de la ruta de acceso, la utilidad crea el archivo en el directorio local.

#### **Exportar base de datos**

Comando: **dcdbmng /X** *ruta\_de\_acceso* o **dcdbmng /x** *ruta\_de\_acceso*

Descripción: Exporta los datos de todas las tablas en la base de dato a archivos de texto en la ubicación que se especifica con la ruta de acceso.

**NOTA:** La utilidad crea los archivos en la ubicación que se especifica en la ruta de acceso en el formato **nombre\_de\_tabla.txt**.

#### **Importar tabla**

- l Comando: **dcdbmng /I** *nombre\_de\_tabla ruta\_de\_acceso [migración]* o **dcdbmng /i** *nombre\_de\_tabla ruta\_de\_acceso [migración]*
- l Descripción: Importa los datos a la tabla especificada en *nombre\_de\_tabla* desde el archivo de texto que se especifica en *ruta\_de\_acceso*.

#### **Importar base de datos**

l Comando: **dcdbmng /M** *ruta\_de\_acceso* o **dcdbmng /m** *ruta\_de\_acceso*

l Descripción: Importa los datos a todas las tablas de las bases de datos desde los archivos de texto en la ubicación que se especifica en *ruta\_de\_acceso*.

#### **Instalar MSDE**

- l Comando: **dcdbmng /N** o **dcdbmng /n**
- l Descripción: Instala MSDE en modo silencioso.

**NOTA:** Los archivos MSDEx85.exe e **iss** se deben colocar en la ubicación correcta.

#### **Iniciar servidor**

- l Comando: **dcdbmng /T** o **dcdbmng /t**
- l Descripción: Inicia el servicio **MSSQLServer**.

#### **Detener servidor**

- l Comando: **dcdbmng /P** o **dcdbmng /p**
- l Descripción: Detiene el servicio **MSSQLServer**.

#### **Suprimir mensajes**

Cuando ejecuta la utilidad de administración de bases de datos como una aplicación de línea de comandos, recibe mensajes cuando los comandos se ejecutan correctamente y cuando fallan. El comando para suprimir mensajes detiene estas notificaciones.

- l Comando: **dcdbmng /S**
- l Descripción: Se ejecuta sin mostrar ningún mensaje (sin importar si la acción se ejecutó satisfactoriamente o no). Este comando es útil cuando se ejecuta la utilidad a partir de un archivo de procesamiento en lote.

<span id="page-70-0"></span>**NOTA:** Si se usa **/S** sin ninguna otra opción, el comando será ignorado.

## **Utilidad de importación de orígenes de sucesos del protocolo simple de administración de red**

Usted puede importar varios orígenes de sucesos, que no son compatibles de manera nativa con IT Assistant, a la base de datos de IT Assistant.

Cree un archivo de texto que contenga la información adecuada de origen de sucesos. Después de crearlo, este archivo de texto no estará disponible para compartirse entre los distintos usuarios del producto.

Ejecute la utilidad de interfaz de línea de comandos (CLI) (puede encontrarla en la *<carpeta de instalación de IT Assistant>*/bin) para importar los datos del<br>archivo de texto a la base de datos de IT Assistant.

Asegúrese de que el formato del archivo de texto cumpla con las siguientes reglas de formato:

1. El formato para el uso de la utilidad debe ser:

ImportEventSources.exe <ruta de acceso completamente calificada\nombre\_de\_archivo>

- 2. Todos los valores de un origen de suceso específico deben estar separados por barras.
- 3. Cada anotación de origen de suceso debe estar en una línea separada.
- 4. El formato de las anotaciones de cada origen de suceso debe ser:

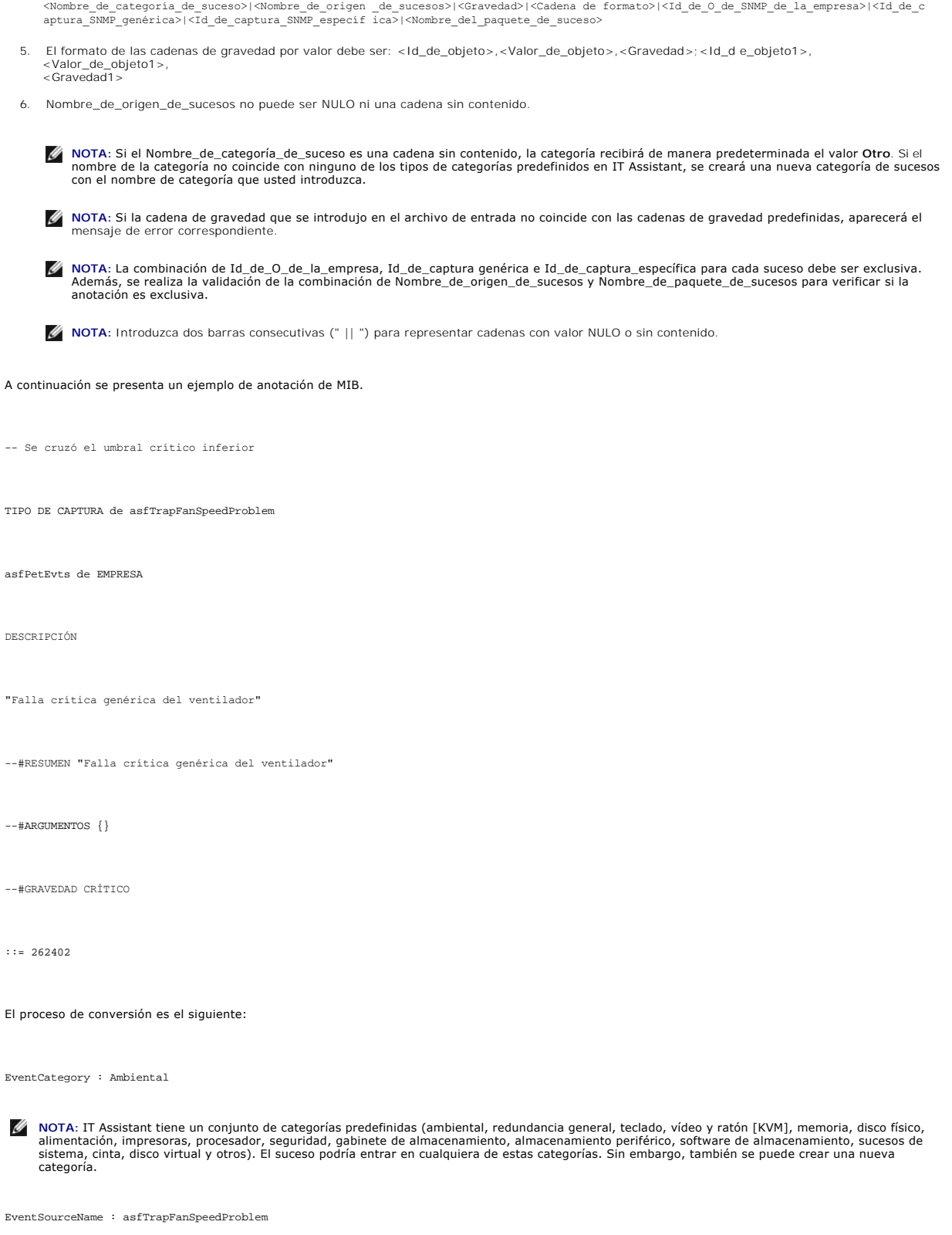

Gravedad : Crítico [--#GRAVEDAD]
**IOTA:** IT Assistant clasifica los sucesos en las siguientes categorías: En buen estado, Advertencia, Crítico, Información y Desconocido.

Cadena de formato: Falla crítica genérica del ventilador [--#RESUMEN]

EnterpriseOID: .1.3.6.1.4.1.3183.1.1 (Para obtener EnterpriseOID, compile el MIB, en este caso "DcAsfSrv.mib", en MG-Soft o en cualquier otro explorador de MIB.)

GenericTrapId : 6

SpecificTrapId : 262402 [::=]

EventPackageName: ASF (usted puede obtener esta información del MIB. Abra el MIB. EventPackageName se muestra dentro de [--Comenzar definición].)

Si no hay ningún paquete presente donde se pueda clasificar EventSource, usted puede proporcionar un nuevo nombre de categoría.

La anotación final en el archivo de texto será similar a la siguiente:

Ambiental|asfTrapFanSpeedProblem|Crítico|Falla crítica genérica del ventilador|.1.3.6.1.4.1.3183.1.1|6|262402|ASF

**A NOTA:** Cuando el archivo de importación tenga una categoría que no existe, la categoría se creará.

[Regresar a la página de contenido](file:///E:/Software/smitasst/8.3/sp/ug/index.htm)

## **Indicadores de estado**

**Dell™ OpenManage™ IT Assistant versión 8.3 Guía del usuario** 

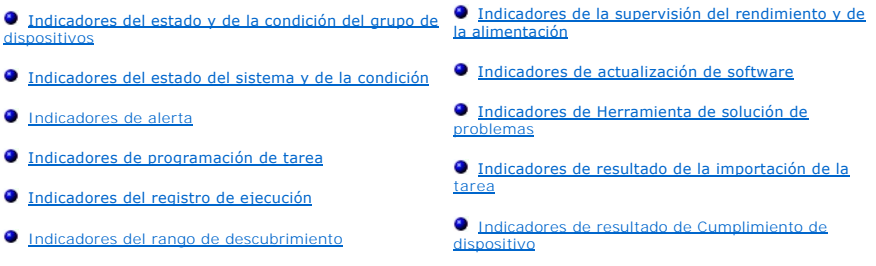

Este apéndice describe los indicadores mostrados en la interfaz para el usuario (UI) de IT Assistant.

# <span id="page-73-0"></span>**Indicadores del estado y de la condición del grupo de dispositivos**

**Tabla C-1. Indicadores del estado y de la condición del grupo de dispositivos**

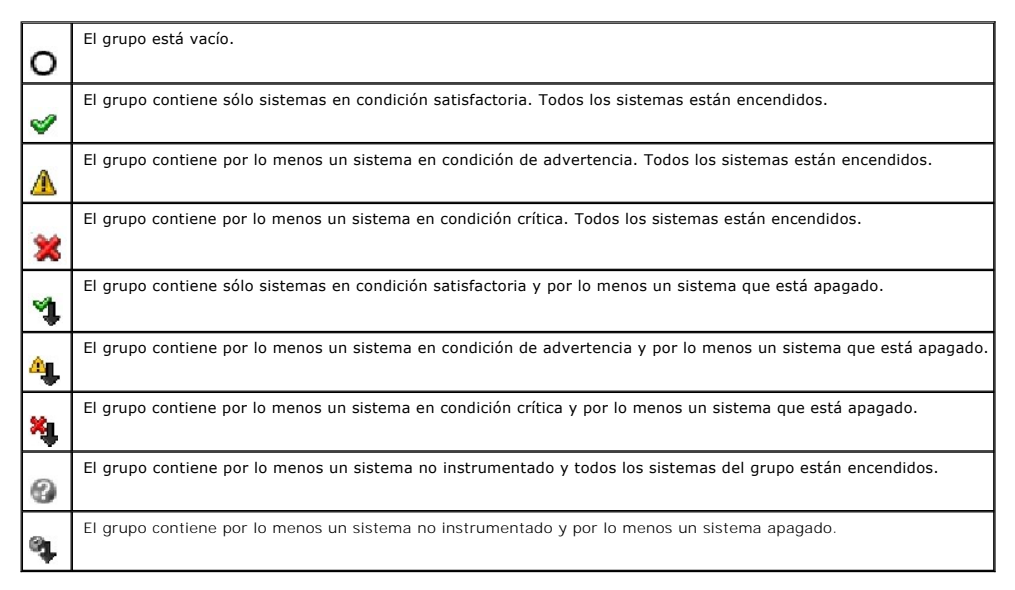

**NOTA:** En **Vista de topología**, todos los iconos anteriores se sobrepondrán en el icono de dispositivo respectivo y significan lo mismo que lo indicado en la descripción indicada en la tabla anterior.

# <span id="page-73-1"></span>**Indicadores del estado del sistema y de la condición**

**Tabla C-2. Indicadores del estado del sistema y de la condición**

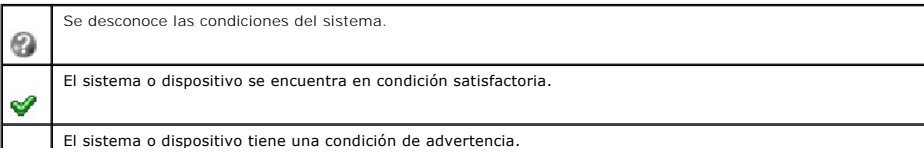

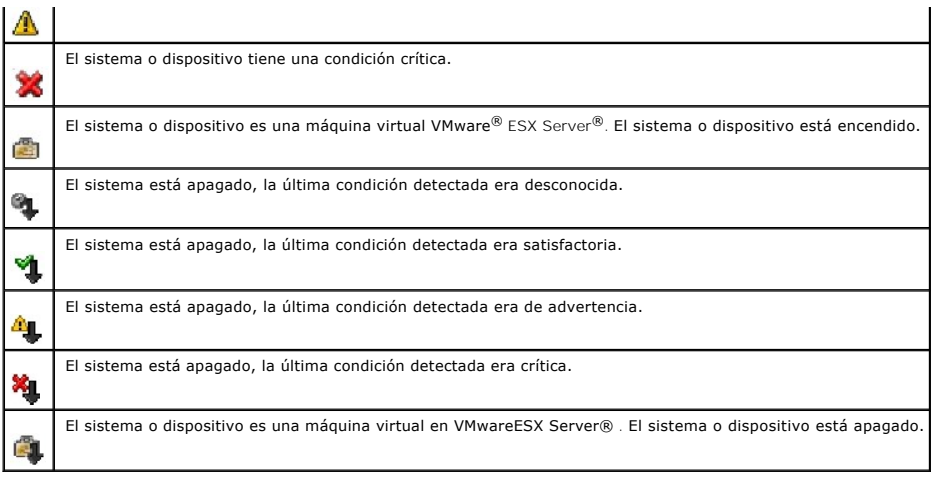

# <span id="page-74-0"></span>**Indicadores de alerta**

# **Indicadores de gravedad de alerta**

**Tabla C-3. Indicadores de gravedad de alerta** 

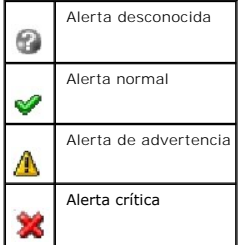

# **Indicadores de confirmación de alerta**

**Tabla C-4. Indicadores de confirmación de alerta**

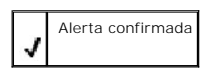

# **Indicadores de acción de alerta**

#### **Tabla C-5. Indicadores de acción de alerta**

<span id="page-74-1"></span>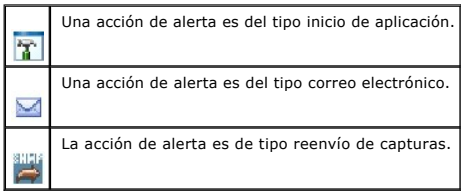

# **Indicadores de programación de tarea**

**Tabla C-6. Indicadores de programación de tarea**

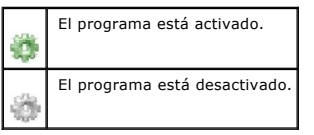

# <span id="page-75-0"></span>**Indicadores del registro de ejecución**

## **Indicadores del registro de ejecución de tarea**

**Tabla C-7. Indicadores del registro de ejecución de tarea** 

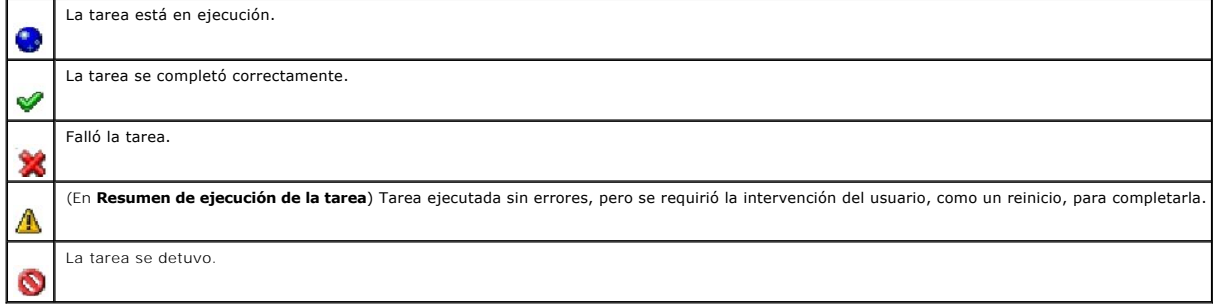

## **Indicadores del registro de supervisión del rendimiento y de la alimentación**

**Tabla C-8. Indicadores del registro de supervisión del rendimiento y de la alimentación**

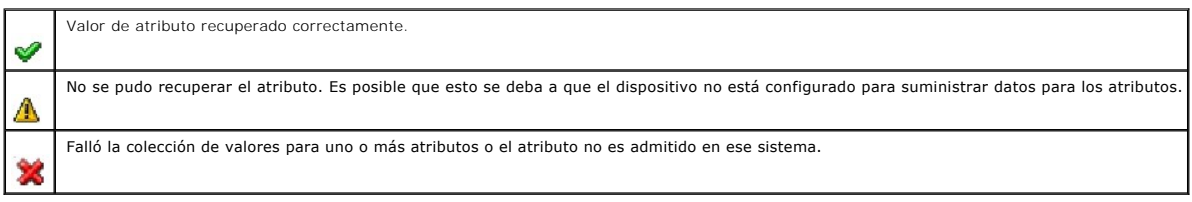

## **Indicadores de registro de aplicación**

**Tabla C-9. Indicadores de registros de aplicación**

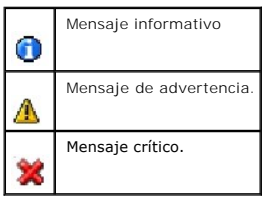

# **Indicadores de registros de actualizaciones**

**Tabla C-10. Indicadores de registros de actualizaciones** 

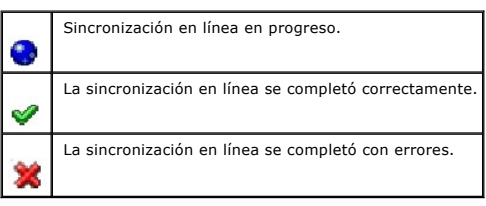

# <span id="page-76-2"></span>**Indicadores del rango de descubrimiento**

### **Indicadores de rango de inclusión**

**Tabla C-11. Indicadores de rango de inclusión**

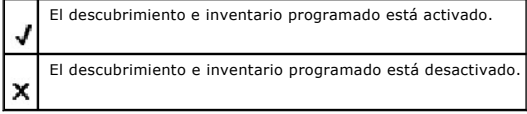

# <span id="page-76-0"></span>**Indicadores de la supervisión del rendimiento y de la alimentación**

**Tabla C-12. Indicadores de la supervisión del rendimiento y de la alimentación**

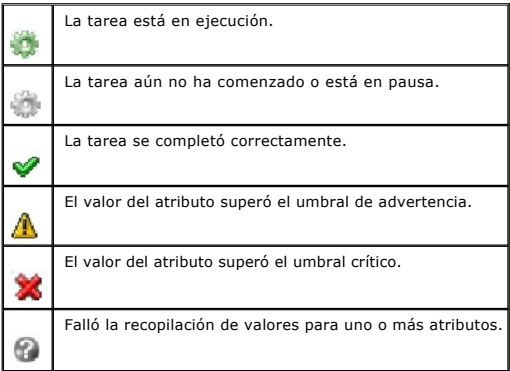

# <span id="page-76-1"></span>**Indicadores de actualización de software**

**Tabla C-13. Indicadores de actualización de software** 

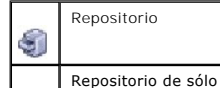

Repositorio de sólo lectura

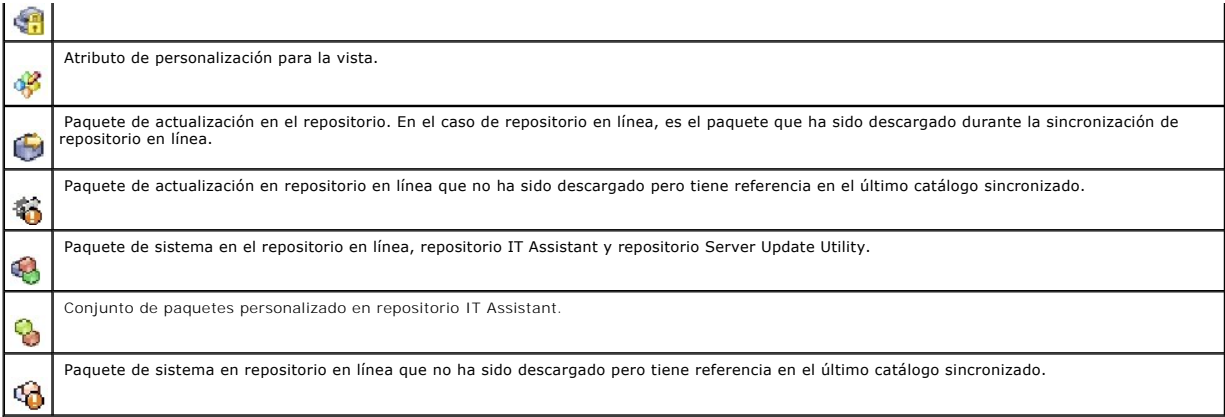

# **Indicadores de resultados de comparación de repositorios**

#### **Tabla C-14. Indicadores de resultados de comparación de repositorios**

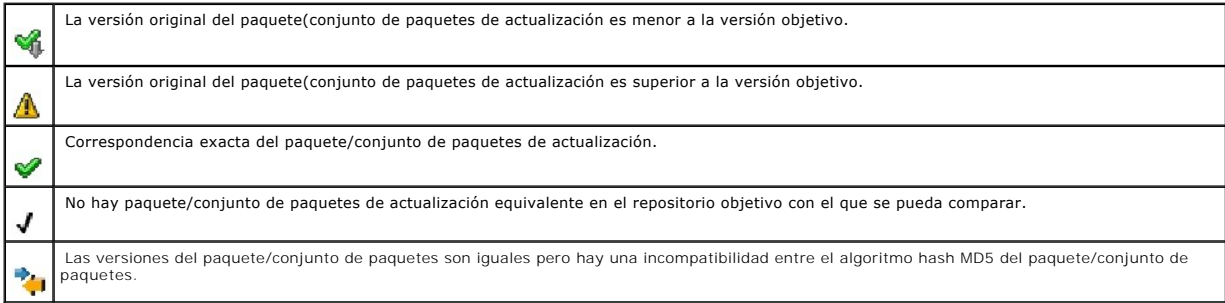

# **Diálogo de importación**

### **Tabla C-15. Indicadores del diálogo de importación**

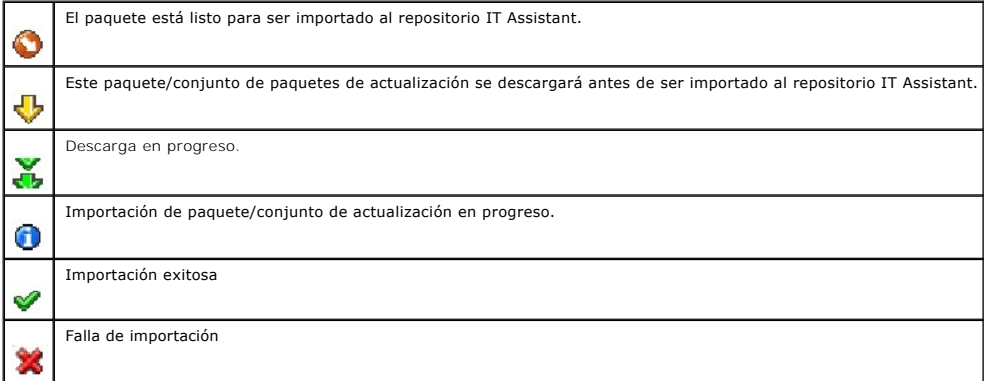

H

# **Indicadores de aplicación favorita**

**Tabla C-16. Indicadores de aplicación favorita** 

Е

Inicio de aplicación favorita ejecutable.

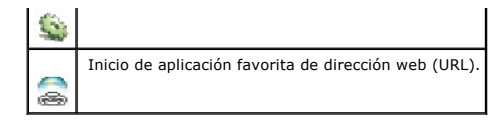

# <span id="page-78-0"></span>**Indicadores de Herramienta de solución de problemas**

**Tabla C-17. Indicadores de resultados de la prueba de solución de problemas**

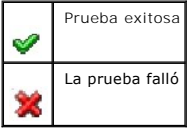

# <span id="page-78-1"></span>**Indicadores de resultado de la importación de la tarea**

**Tabla C-18. Indicadores de resultado de la importación de la tarea** 

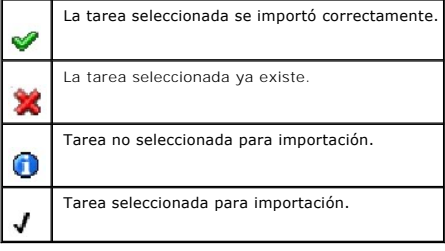

# <span id="page-78-2"></span>**Indicadores de resultado de Cumplimiento de dispositivo**

**Tabla C-19. Indicadores de resultado de Cumplimiento de dispositivo**

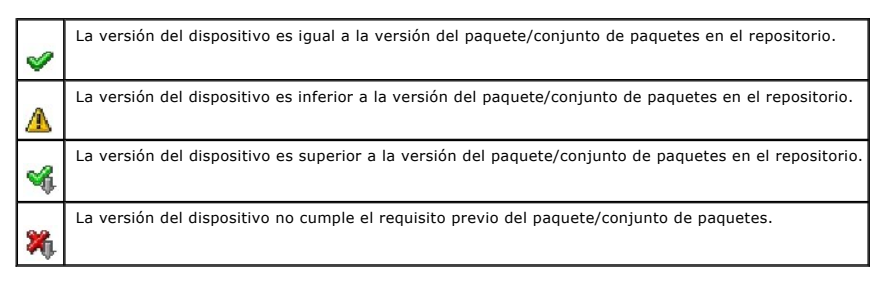

[Regresar a la página de contenido](file:///E:/Software/smitasst/8.3/sp/ug/index.htm)

# <span id="page-79-2"></span>**Supervisión del rendimiento y la alimentación**

**Dell™ OpenManage™ IT Assistant versión 8.3 Guía del usuario** 

- **O** [Supervisión de rendimiento](#page-79-0)
- **O** [Supervisión de alimentación](#page-79-1)
- [Supervisión de rendimiento y alimentación en la empresa grande de Tomás](#page-80-0)

Use Dell™ OpenManage™ IT Assistant para supervisar el rendimiento y el consumo de energía de un solo sistema o de un grupo de sistemas en la red.

## <span id="page-79-0"></span>**Supervisión de rendimiento**

La función de supervisión de rendimiento ayuda a supervisar el rendimiento de un grupo de dispositivos que tienen sistemas operativos compatibles Microsoft® Windows® o Linux durante el período especificado. El rendimiento se supervisa con la ayuda de un conjunto de contadores de rendimiento que<br>está disponible para cada componente. Usted puede seleccionar y supervis

Por medio de la función de supervisión de rendimiento, usted puede ver el rendimiento de dispositivos individuales organizados en el árbol Dis**positivo**. El<br>rendimiento general de un dispositivo se calcula como el estado e rendimiento y ejecutar las acciones correspondientes.

Para ver detalles sobre cómo funciona cada contador de rendimiento en un sistema Dell™, haga lo siguiente:

- 1. En el árbol **Dispositivo**, amplíe la categoría Servidor
- 2. Seleccione el sistema del que desea obtener información.
- 3. En el panel de la derecha, seleccione la ficha **Rendimiento y alimentación**.

Esta ficha muestra la información del contador de rendimiento y alimentación del sistema seleccionado.

En esta ficha, usted puede crear varias tareas para supervisar distintos dispositivos y administrar estas tareas, así como ver los resultados y los registros las mismas.

**NOTA: La supervisión del rendimiento permite seguir de cerca el uso de los sistemas en comparación con la supervisión de la condición de los mismos,<br>la cual se obtiene de las alertas y notificaciones.** 

## <span id="page-79-1"></span>**Supervisión de alimentación**

La función de supervisión de alimentación ayuda a recopilar, almacenar y mostrar los valores instantáneos del consumo de potencia (vatios), los amperios que<br>cada suministro de energía consume y la energía total que cada di

**X** NOTA: La función de supervisión de la alimentación requiere que Dell OpenManage Server Administrator versión 5.3 esté instalado en los sistemas administrados.

Usted puede elegir los medidores adecuados de supervisión de alimentación en el asistente de tareas del administrador de rendimiento y alimentación y seleccionar la frecuencia con la que se tomarán los datos. Los datos recopilados están disponibles en la ficha **Rendimiento y alimentación** relacionada con<br>cada dispositivo o en la ficha **Resultados de la ejecución** relaci

El valor máximo que se observa en un sistema determinado (de vatios/amperios) también se recopila durante cada ciclo de sondeo. Este valor se compara con<br>el valor máximo existente en la base de datos de IT Assistant y, si ciclo de sondeo actual. El nuevo valor se muestra en la ficha **Valores máximos y de resumen del grupo** en la pantalla Supervisión del rendimiento y la alimentación.

<span id="page-80-3"></span>**NOTA:** IT Assistant sondea los sistemas administrados con la frecuencia que usted determina. Si usted selecciona una frecuencia de sondeo demasiado Ø baja, es posible que las variaciones en el consumo de energía no se tomen correctamente y esto puede dar como resultado gráficos instantáneos de consumo de energía inexactos.

## <span id="page-80-0"></span>**Supervisión de rendimiento y alimentación en la empresa grande de Tomás**

Tomás desea utilizar esta función para supervisar cómo se están utilizando los sistemas Dell, específicamente los sistemas PowerEdge™ *x*9*xx*, en la red.

Sus principales consideraciones para usar esta función son:

- l ¿Los sistemas en mi red están siendo subutilizados o sobreutilizados?
- l ¿Debo cambiar mi hardware (por ejemplo, la CPU) o mis aplicaciones a otro sistema?
- l ¿Cómo funcionan mis sistemas dentro y fuera del horario de actividad intensa?
- l ¿Cuál es el consumo de energía y los valores de alimentación pico en mis sistemas?
- l ¿Debería distribuir la carga de procesos entre mis sistemas?

Para poder responder estas preguntas, Tomás deberá realizar lo siguiente:

- l Cree una tarea de supervisión de rendimiento y alimentación
- l Supervisar los sistemas durante un periodo de tiempo
- l Ver los datos de la consola de IT Assistant
- l Exportar los datos a formato de valores separados por comas y guardarlos para uso posterior

### <span id="page-80-2"></span>**Creación de una tarea de supervisión de rendimiento y alimentación**

Para crear una tarea de supervisión de rendimiento y alimentación, Tomás realiza los pasos a continuación:

- 1. Tomás selecciona **Administrar**→ **Supervisión de rendimiento y alimentación** en la barra de menús.
- 2. Tomás hace clic con el botón derecho del ratón en **Tarea de supervisión de rendimiento y alimentación** y selecciona **Nueva tarea...**.

Aparece el **Asistente para tareas nuevas**.

3. Tomás introduce un nombre descriptivo para la tarea. Por ejemplo, *Todos los sistemas x9xx*.

Tomás hace clic en **Siguiente**.

4. En **Seleccionar programa**, Tomás selecciona una fecha de inicio y una fecha final opcional para medir el atributo de rendimiento. Él selecciona un programa de 24 horas para supervisar los sistemas dentro y fuera de las horas de actividad intensa.

Tomás también ajusta el intervalo de muestra basándose en la frecuencia con la que desea tomar muestras de los sistemas.

**Z** NOTA: Tomás debe tomar en cuenta la capacidad de la red. Un intervalo de muestra más grande no dará una idea exacta y un intervalo más pequeño podría aumentar la carga de la red y los sistemas supervisados.

**//** NOTA: La frecuencia mínima que Tomás puede establecer es de dos minutos, lo que significa que la tarea se activará cada dos minutos.

- <span id="page-80-1"></span>5. En **Seleccionar atributos,** Tomás selecciona los contadores de rendimiento, así como los contadores de supervisión de la alimentación: los atributos<br>CPU y Memoria (para el rendimiento), Consumo de alimentación, Consumo Establece los valores de umbral de advertencia y de gravedad, y especifica el número de muestras para las que se deben cruzar los valores de umbral. Por ejemplo, él establece el umbral de advertencia para:
	- l **%Tiempo de utilización del núcleo** como > 70% para 10 muestras
	- l **%Tiempo de utilización del procesador** como > 70% para 10 muestras
	- l **%Consumo de energía** como > 1000 W
	- l **%Amperaje por suministro de energía** como > 7000 miliamperios para 10 muestras

**AOTA:** Los atributos de Supervisión de la alimentación se admiten sólo en sistemas Dell limitados.

**NOTA:** Tomás no puede establecer valores de umbral para los medidores de energía y mediciones pico (la alimentación pico y el amperaje pico).

Y el umbral crítico para:

- l **%Tiempo de utilización del núcleo** como > 90% para 15 muestras
- l **%Tiempo de utilización del procesador** como > 90% para 15 muestras
- l **%Consumo de energía** como > 1200 W
- l **%Amperaje por suministro de energía** como > 10000 miliamperios para 10 muestras

Tomás puede seleccionar **Enviar alerta de advertencia** o **Enviar alerta crítica** para recibir alertas de advertencia o críticas en los registros de alertas.

**A** NOTA: Si Tomás establece un intervalo de muestra más pequeño pero selecciona un gran número de contadores y dispositivos, es posible que vea un mensaje de advertencia indicando un exceso de utilización de recursos. Para evitar esta situación, Tomás deberá establecer un intervalo<br>de muestra más grande o reducir el número de contadores y dispositivos.

- 6. En **Selección de dispositivos**, Tomás puede seleccionar los grupos que tienen sistemas Dell *x*9*xx* en el árbol, o bien, proporcionar una consulta.
- 7. En **Introducir credenciales**, Tomás introduce la **Identificación de usuario** y la **Contraseña** del sistema operativo, que son válidas para todos los dispositivos seleccionados.
- 8. Tomás revisa su selección en la pantalla **Resumen** y hace clic en **Terminar**.

La tarea *Todos los sistemas x9xx* aparecerá en el árbol, en el nodo principal **Tareas de supervisión de rendimiento y alimentación**.

**NOTA:** Las tareas de supervisión del rendimiento no se admiten en hosts VMware ESX y VMware ESX 3i. Las tareas de supervisión de la alimentación se admiten en todos los hosts de virtualización excepto VMware ESX 3i.

### **Supervisión del uso de los sistemas en la red**

Para supervisar el uso de todos los sistemas PowerEdge *x*9*xx* en la red, Tomás realiza los pasos siguientes:

- 1. Tomás hace clic en la tarea *Todos los sistemas x9xx* en el nodo principal **Tareas de supervisión de rendimiento y alimentación**.
- 2. El resumen de la tarea aparecerá en la ficha **Resumen** a la derecha de la pantalla.
- 3. Para ver la supervisión con más detalle, Tomás selecciona la ficha **Resultados de la ejecución**.

Esta ficha muestra los medidores que Tomás eligió en el [paso 5](#page-80-1) de la sección "[Creación de una tarea de supervisión de rendimiento y alimentación](#page-80-2)"

Los contadores llevan un recuento de cómo se utilizan los sistemas.

Tomás puede poner los contadores en orden para ver cómo se utiliza un componente específico, por ejemplo, el **%Tiempo de utilización del núcleo** en cada sistema.

Si los contadores fueron definidos *correctamente*, los colores de los contadores indicarán si los sistemas se utilizan adecuadamente. Mueva el apuntador del ratón sobre el contador para que aparezca una indicación del funcionamiento del componente del sistema.

Por ejemplo,

Si el medidor es verde la mayor parte del tiempo, esto podría indicar que el medidor se encuentra dentro de los límites especificados y podría indicar que el componente del sistema puede con más carga, según los niveles que Tomás haya establecido.

Si el contador está amarillo o rojo durante poco tiempo, esto podría indicar que el componente del sistema aún se está utilizando parcialmente.

Si el contador está rojo para la mayoría de las muestras, esto podría indicar que el componente de sistema está siendo sobreutilizado.

<span id="page-82-1"></span>Para ver un ejemplo de cómo se pueden utilizar los sistemas en la red de Tomás, consulte la [tabla 7](#page-82-0)-1.

#### <span id="page-82-0"></span>**Tabla 7-1. Ejemplo de utilización de la red de Tomás**

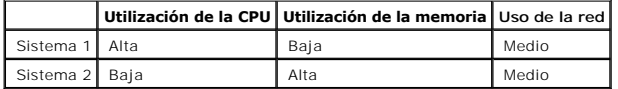

Si el **%Tiempo de utilización de la CPU** está rojo para la mayoría de las muestras recopiladas (muy utilizado), esto puede significar que alguna<br>aplicación está sobreutilizando la CPU. Tomás podría considerar el llevar est

Si Tomás supervisa sus sistemas durante el *fin de semana* y descubre que la red y los contadores de utilización de la CPU están en verde (dentro del<br>rango especificado) en el 70% de las muestras, en amarillo (no crítico) distribución de cargas.

#### **Ilustración 7-1. Pantalla de ejemplo de supervisión de rendimiento y alimentación**

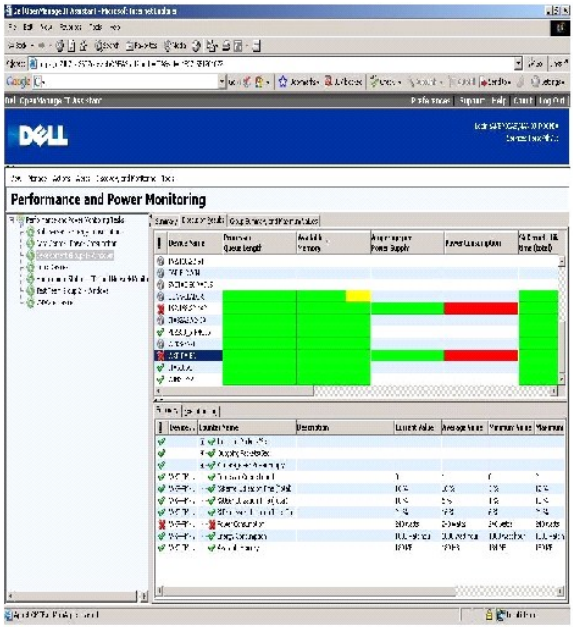

4. En la ficha **Resultados de la ejecución**, Tomás puede hacer clic con el botón derecho del ratón en un contador y realizar una de las siguientes acciones:

- ¡ Seleccione **Exportar**. Esto exportará los detalles a un archivo de valores separados por coma (CSV). Tomás puede utilizar entonces otras herramientas, como Microsoft<sup>®</sup> Excel®, para generar informes mejores.
- Haga clic en **Ver gráfica** para ver la representación gráfica de la información de rendimiento, de la alimentación acumulada consumida y de la<br>● energía acumulada consumida del dispositivo. Tomás puede dar a un rango de

**NOTA:** Tomás también puede ver las gráficas y exportarlas en la ficha **Resumen**, en el panel inferior.

- ¡ Haga clic en **Eliminar resultados de la ejecución**.
- ¡ Haga clic en el botón derecho del ratón en el encabezado de una columna y seleccione **Personalizar vista**. Esta opción personaliza la vista de los dispositivos.
- l En la ficha **Resumen de grupo y valores máximos**, Tomás puede ver los valores máximos de vatios/amperios y la alimentación o energía acumulada que utiliza cada dispositivo en el que esta tarea se ejecuta.

<span id="page-83-2"></span>**NOTA:** La ficha **Resumen de grupo y valores máximos** sólo estará disponible si Tomás selecciona los medidores acumulados (alimentación<br>acumulada y energía acumulada) o los medidores pico (alimentación pico y amperaje pico

6. En la ficha **Registro de ejecución,** Tomás puede ver la información de resumen de cada ejecución de la tarea. También puede usar los campos de<br>selección de hora para seleccionar la hora Desde en la que desea ver los reg

**NOTA:** Las entradas del registro de ejecución con más de 14 días serán purgadas.

7. En la ficha **Rendimiento y alimentación** del árbol **Dispositivo**, Tomás puede ver la información de los medidores de rendimiento y alimentación del dispositivo seleccionado.

## **Configuración de umbral sugerida para la supervisión de rendimiento y alimentación**

La [tabla 7](#page-83-0)-2 muestra un ejemplo de la configuración de umbral para cada contador de rendimiento y alimentación.

#### <span id="page-83-0"></span>**Tabla 7-2. Ejemplo de la configuración de umbrales de los medidores de rendimiento y alimentación**

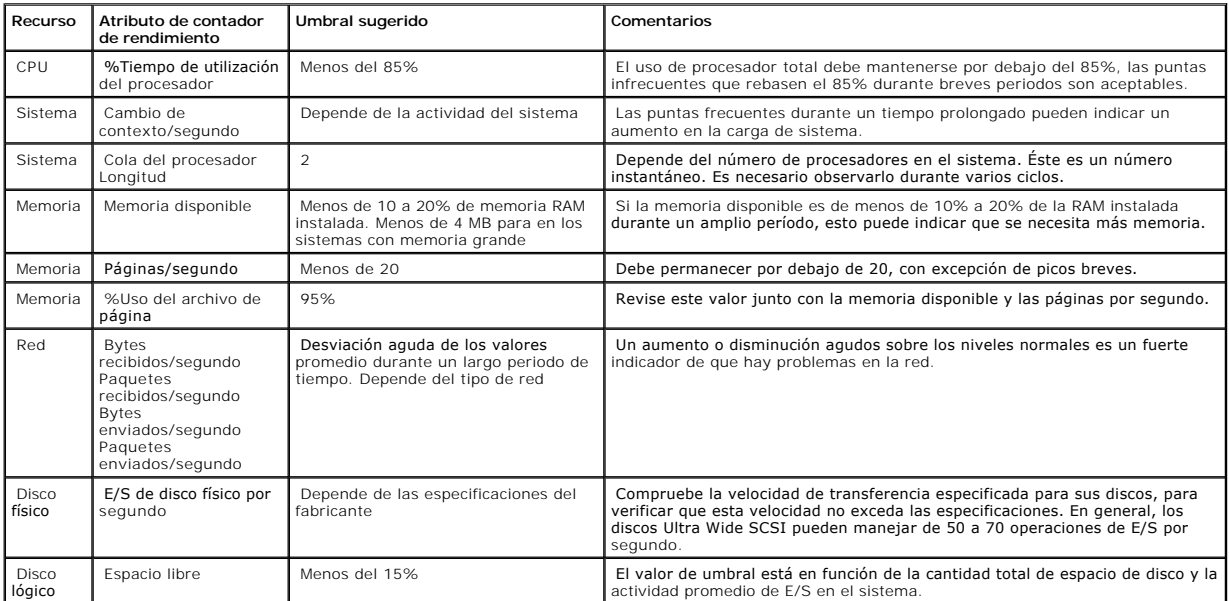

### **Uso de recursos por parte de SQL Server e IT Assistant**

La [tabla 7](#page-83-1)-3 muestra la configuración de hardware recomendada que se necesita para la supervisión de rendimiento y alimentación.

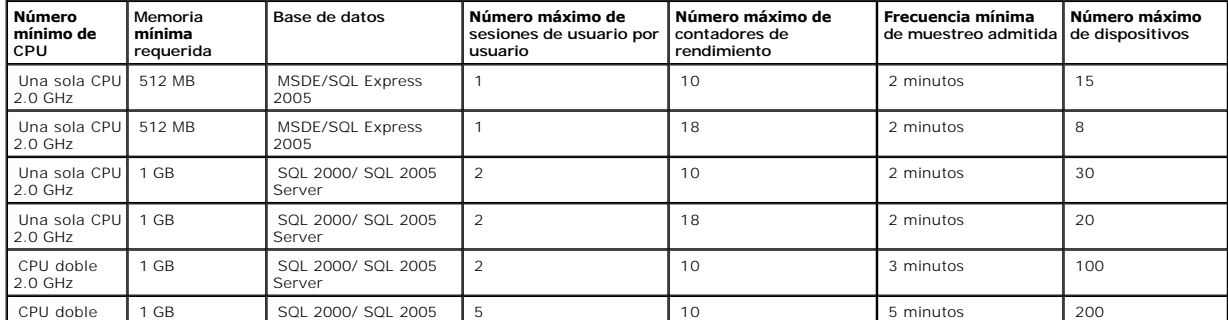

#### <span id="page-83-1"></span>**Tabla 7-3. Configuración de hardware recomendada para IT Assistant para la supervisión de rendimiento y alimentación**

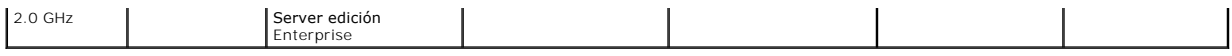

NOTA: La configuración de hardware que se muestra en esta tabla se refiere a la configuración mínima admitida. Para obtener la actualización más<br>reciente de estos requisitos, consulte el archivo léame de IT Assistant en el

[Regresar a la página de contenido](file:///E:/Software/smitasst/8.3/sp/ug/index.htm)

  [Selección del sistema operativo](#page-86-0) ● [Selección del explorador de web](#page-86-1)  [Selección de una configuración de hardware](#page-86-2)

## **Planificación de la instalación de Dell™ OpenManage™ IT Assistant Dell™ OpenManage™ IT Assistant versión 8.3 Guía del usuario**

- [Decisiones que tomar antes de la instalación](#page-85-0)
- [Preguntas principales sobre planificación](#page-85-1)
- [Selección de la base de datos predeterminada SQL Server 2005 edición](#page-87-0)  Express SP2 o SQL 2005 Server
- [Funciones de notificación mediante correo electrónico](#page-87-1)
- [Determinación de los protocolos de administración de sistemas](#page-87-2)
- [Resumen de decisiones previas a la instalación](#page-91-0)

Es importante planificar antes de instalar Dell OpenManage IT Assistant. Según los objetivos de administración de la red de su compañía, puede usar IT Assistant:

- l principalmente como herramienta de descubrimiento y sondeo de estado que rápidamente explore la red para obtener la información de los sistemas administrados
- l para recibir y reenviar alertas al personal de asistencia técnica relacionadas con problemas en sistemas administrados específicos
- l para supervisión de rendimiento y alimentación a fin de actualizar el firmware y los archivos controladores en toda la red
- l como herramienta para ejecutar tareas programadas en toda la red.

## <span id="page-85-0"></span>**Decisiones que tomar antes de la instalación**

Una vez que haya determinado el tamaño de la red y los objetivos de la administración de redes, debe tomar decisiones específicas sobre la configuración<br>para las metas de administración de la rea esta bie el stablecida y y

- l Estrategia de filtración de eventos y notificación
- l Base de datos que se usará para almacenar los datos de IT Assistant
- l Configuración del hardware
- l Sistema operativo
- l Protocolos de administración de sistemas
- l Agentes para los sistemas administrados

**A** NOTA: En este documento se supone que los sistemas están conectados mediante una red TCP/IP, y no se realiza ninguna suposición con respecto a la complejidad del sistema o a si ya se está utilizando alguna aplicación de administración de sistemas. Además, no se realiza ninguna suposición<br>acerca del tipo de sistemas y dispositivos que existen en su red. Consulte

## <span id="page-85-1"></span>**Preguntas principales sobre planificación**

Los tipos de sistemas y los objetivos de la administración de redes difieren entre empresas. Las respuestas a las siguientes preguntas pueden prepararlo mejor para realizar una instalación de IT Assistant que sea compatible con las metas de su empresa relativas a la administración de redes. Después de leer<br>esta sección, consulte la <u>[tabla 4](#page-91-1)-5</u> antes de realizar la instalac

- 1. ¿Cuáles son los requisitos básicos del hardware y del sistema operativo para instalar IT Assistant? ¿Mi empresa los cumple?
- 2. ¿Hay alguna razón para seleccionar un sistema operativo específico entre los que son compatibles al instalar IT Assistant?
- 3. ¿Hay algún motivo para seleccionar una configuración de hardware en particular al instalar IT Assistant?
- 4. ¿Debo usar la base de datos instalada de manera predeterminada (Microsoft® SQL Server 2005 edición Express SP2) o debo instalar la base de datos de Microsoft SQL 2005 Server?
	- l ¿Cuántos sistemas deseo descubrir o administrar?
	- l ¿Qué densidad de tráfico de eventos espero en mi red?
- 5. ¿Qué protocolos de administración debo instalar o activar?
	- l ¿Qué tipo de sistemas deseo administrar?
	- l ¿Qué agentes e instrumentación están instalados actualmente en mis sistemas administrados?
	- l ¿Qué agentes deseo ejecutar finalmente en mis sistemas administrados?
- l ¿Qué protocolos requieren o admiten estos agentes?
- <span id="page-86-5"></span>6. ¿Cómo debo organizar las direcciones IP de mis sistemas administrados si estoy utilizando más de un protocolo de administración de sistemas en una subred?

# <span id="page-86-0"></span>**Selección del sistema operativo**

Puede instalar IT Assistant en cualquier sistema que esté ejecutando alguno de los sistemas operativos que aparecen en la [tabla 4](#page-86-3)-1.

<span id="page-86-3"></span>**Tabla 4-1. Requisitos mínimos de los sistemas operativos admitidos por IT Assistant** 

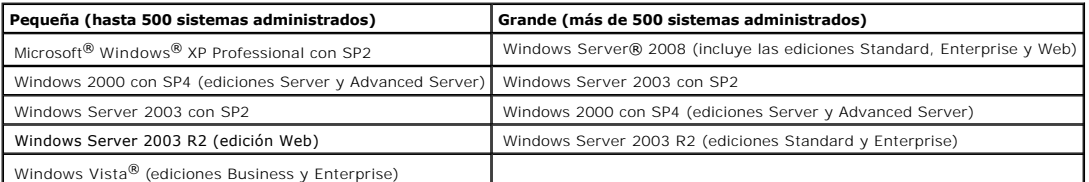

**A NOTA: IT Assistant no se admite en Microsoft Windows Small Business Server 2003.** 

**AOTA: IT Assistant se puede instalar en Microsoft Windows Server 2008 Server Core, pero sólo se puede iniciar de manera remota.** 

**A** NOTA: Consulte la documentación del sistema operativo de Microsoft cuando instale y configure los servicios de Terminal Server o el escritorio remoto.

**MOTA:** Si usa la función de supervisión de rendimiento y alimentación, consulte la [tabla 7](file:///E:/Software/smitasst/8.3/sp/ug/perf_mon.htm#1058604)-3 para conocer los requisitos de hardware y de sistema operativo.

## <span id="page-86-1"></span>**Selección del explorador de web**

IT Assistant es compatible con los exploradores que aparecen en la **[tabla 4](#page-86-4)-2**.

#### <span id="page-86-4"></span>**Tabla 4-2. Exploradores compatibles**

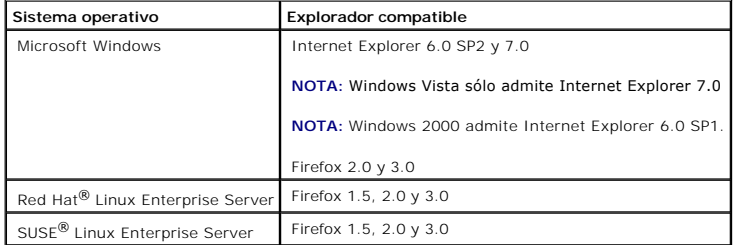

**NOTA:** IT Assistant no se puede instalar en sistemas Dell que ejecuten los sistemas operativos Red Hat Enterprise Linux o SUSE Linux Enterprise<br>Server. Sin embargo, estos sistemas pueden ejecutar IT Assistant por medio de

# <span id="page-86-2"></span>**Selección de una configuración de hardware**

La configuración de hardware que elija debe igualar o superar la configuración recomendada para IT Assistant. Dependiendo de la implementación específica de IT Assistant y de su entorno de red, podría ser recomendable exceder las configuraciones recomendadas para la velocidad del procesador, la cantidad de memoria y el espacio en la unidad de disco duro. Por ejemplo, es recomendable que usted supere o elija el límite superior de la configuración recomendada si:

- l Prevé un tránsito intenso de alertas del sistema administrado
- l Tiene filtros de alertas complejos con acciones de alerta configuradas
- <span id="page-87-4"></span>l Va a realizar acciones de descubrimiento, inventario, sondeos de estado o supervisión de rendimiento frecuentemente
- l Está ejecutando Microsoft SQL Server ajustado para un rendimiento máximo
- l Visite con frecuencia el sitio web de asistencia de Dell, en **support.dell.com** para obtener actualizaciones y seleccionar un gran número de paquetes para su descarga automática

La configuración mínima de hardware recomendada para IT Assistant se muestra en la [tabla 4](#page-87-3)-3.

#### <span id="page-87-3"></span>**Tabla 4-3. Configuración mínima recomendada de hardware para IT Assistant (por tamaño de la empresa)**

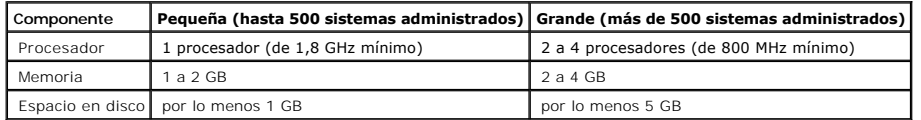

**NOTA:** Es posible que la cantidad de espacio en disco que se necesita aumente si usted importa muchos paquetes de actualización Dell (DUP) y archivos MSI para actualizaciones e implementaciones de software.

**MOTA:** Si usa la función de supervisión de rendimiento y alimentación, consulte la [tabla 7](file:///E:/Software/smitasst/8.3/sp/ug/perf_mon.htm#1058604)-3 para conocer los requisitos de hardware y de sistema operativo.

## <span id="page-87-0"></span>**Selección de la base de datos predeterminada SQL Server 2005 edición Express SP2 o SQL 2005 Server**

En general, el número de sistemas que espera administrar y el número de alertas que espera recibir de los sistemas administrados determina la base de datos que se utilizará con IT Assistant. Si va a administrar menos de 500 sistemas, la base de datos predeterminada que es compatible con SQL Server y que<br>se incluye con IT Assistant, SQL Server 2005 edición Express SP2, e frecuentemente, puede beneficiarse del mayor rendimiento que SQL 2005 Server ofrece en comparación con SQL Server 2005 edición Express SP2.

**I** NOTA: Puede configurar IT Assistant versión 6.3 y versiones posteriores para usar Microsoft SQL Server que se ejecuta en un servidor remoto dedicado en lugar de configurarlo en el sistema de IT Assistant. Para obtener más información, consulte "Mi

**NOTA:** La versión 8.0 y posterior de IT Assistant es compatible con las versiones anteriores de la base de datos predeterminada compatible con SQL Server que se incluye con IT Assistant 7.*x*.

## <span id="page-87-1"></span>**Funciones de notificación mediante correo electrónico**

Las acciones de alerta por correo electrónico son útiles en entornos en los que el administrador del sistema no desea usar la interfaz para el usuario (UI) de IT Assistant para supervisar visualmente el estado de los sistemas administrados. Al asociar las acciones de alerta por correo electrónico con filtros de acción de alertas, un administrador puede identificar a una persona a la que debe notificar electrónicamente cuando un sistema específico envía alertas a la estación de administración de redes de IT Assistant. Esta persona puede entonces elegir la acción correctiva adecuada para ese sistema. Al configurar los filtros de alertas con las acciones de alerta correspondientes, la supervisión constante del estado del sistema en la interfaz para el usuario de IT Assistant se vuelve<br>innecesaria, ya que la notificación mediante correo electrónico

### <span id="page-87-2"></span>**Determinación de los protocolos de administración de sistemas**

Una de las decisiones más importantes que tomará al planificar la instalación de IT Assistant es determinar los protocolos que va a utilizar con IT Assistant. En general, la elección de protocolos está determinada por los sistemas que desea supervisar y los protocolos de los agentes respectivos que éstos admiten. Si<br>los sistemas que desea supervisar tienen a agentes que usan los pr

### **Protocolos admitidos**

IT Assistant admite tres protocolos de administración de sistemas: SNMP, CIM e IPMI. Estos protocolos permiten la comunicación entre la estación de administración de redes de IT Assistant y los sistemas administrados de su red. Para que la comunicación entre IT Assistant y cada sistema administrado se<br>realice satisfactoriamente, los agentes (instrumentación) deben est de sistemas, se recomienda enfáticamente que active y configure todos los protocolos.

**A** NOTA: Si el protocolo correspondiente no se configura correctamente en los sistemas administrados, IT Assistant no clasificará los sistemas correctamente, lo cual podría limitar la administrabilidad de esos sistemas.

**NOTA:** Los arreglos de almacenamiento Dell|EMC y de discos modulares de Dell PowerVault™ utilizan ambos protocolos, SNMP y NaviCLI.

#### **SNMP**

A fin de realizar una instalación correcta de IT Assistant, se debe instalar y activar el servicio SNMP del sistema operativo.

### **CIM**

El CIM se usa para administrar sistemas de servidor y de cliente. También se puede usar para supervisar la instrumentación de servidor en una red que no permita la administración de SNMP.

### **IPMI**

La interfaz de administración de plataforma inteligente (IPMI) funciona independientemente del sistema operativo y permite que los administradores gestionen un sistema de manera remota, incluso en ausencia del sistema operativo o del software Systems Management o aun cuando el sistema<br>supervisado no esté encendido. La IPMI también puede funcionar cuando el sistema op con el software Systems Management.

Para descubrir correctamente los sistemas por medio de IPMI, se debe tener un controlador de administración de la placa base (BMC) que ejecute IPMI, versiones 1.5 o posteriores, en los sistemas.

**NOTA:** El BMC no supervisa el subsistema de almacenamiento de la red. Para supervisar estos dispositivos, se debe instalar Server Administrator en los sistemas administrados.

### **Factores que afectan a la elección del protocolo**

Existen dos factores que afectan a la elección del protocolo:

- l Los sistemas que desea supervisar
- l Los agentes en los sistemas que desea supervisar

#### **Sistemas que desea supervisar**

Es posible que su red consista en una combinación de sistemas cliente y de servidor, arreglos de almacenamiento Dell|EMC o discos modulares de<br>Dell PowerVault™, impresoras y bibliotecas de cinta. Al planificar la instalac sobre los agentes y los protocolos correspondientes que podría necesitar configurar en IT Assistant. Se requiere la configuración correcta de estos protocolos<br>en IT Assistant para administrar la red satisfactoriamente.

#### **Los agentes en los sistemas que desea supervisar**

Los agentes que ejecuta en sus sistemas administrados podrían ser compatibles con un protocolo de administración de sistemas específico. Si desea conservar los agentes que ya están instalados en estos sistemas, debe continuar administrándolos con sus respectivos protocolos. Si los protocolos utilizados por ciertos agentes son más antiguos, en la mayoría de los casos puede elegir reemplazar o actualizar estos agentes con otros que admitan protocolos más recientes.La [tabla 4](#page-89-0)-4 enumera varios agentes e instrumentación que se podrían instalar en clientes y servidores Dell. Siempre y cuando el protocolo correspondiente esté activado en IT Assistant, estos sistemas se pueden descubrir y administrar en su red.

<span id="page-89-1"></span>*Agente* es un término general que se aplica a los componentes de software de la instrumentación de la administración de sistemas. La tabla a continuación<br>muestra los agentes de administración y de alertas admitidos por IT

NOTA: IT Assistant ya no admite el protocolo de interfaz de administración de equipos de escritorio (DMI). Como resultado, IT Assistant no descubrirá<br>los sistemas que ejecutan DMI utilizando Dell OpenManage Server Agent 4.

#### <span id="page-89-0"></span>**Tabla 4-4. Agentes admitidos por IT Assistant**

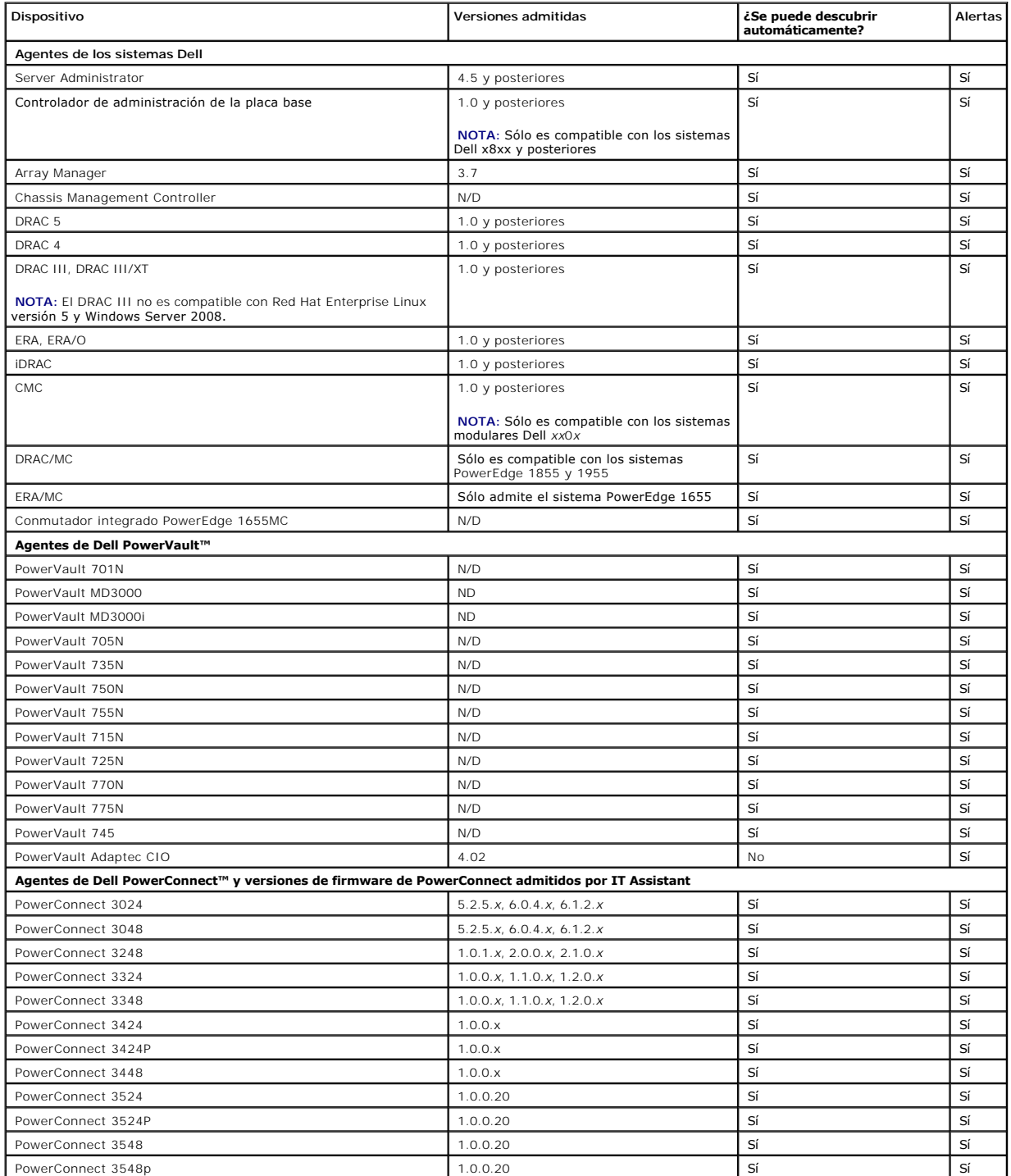

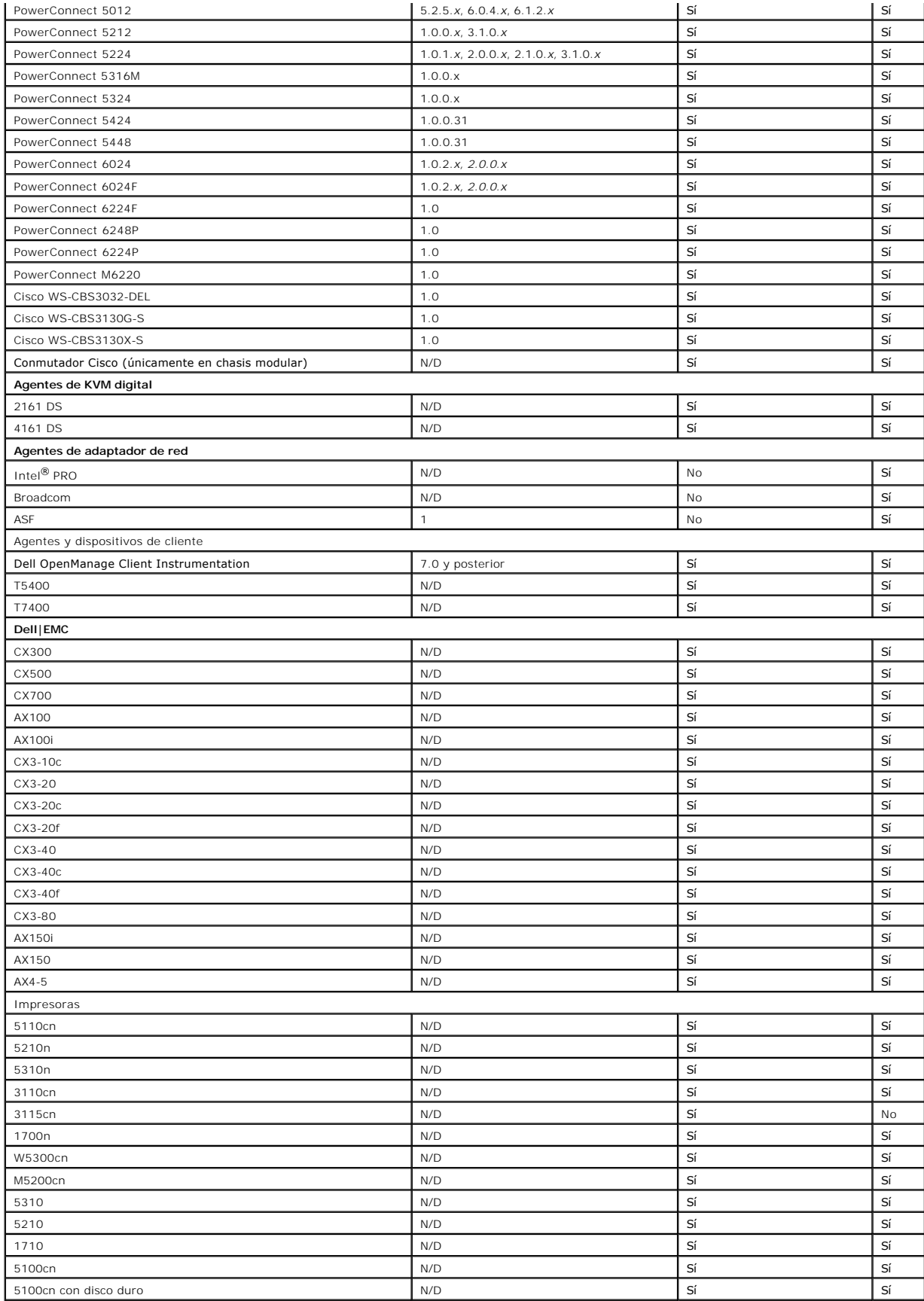

<span id="page-91-2"></span>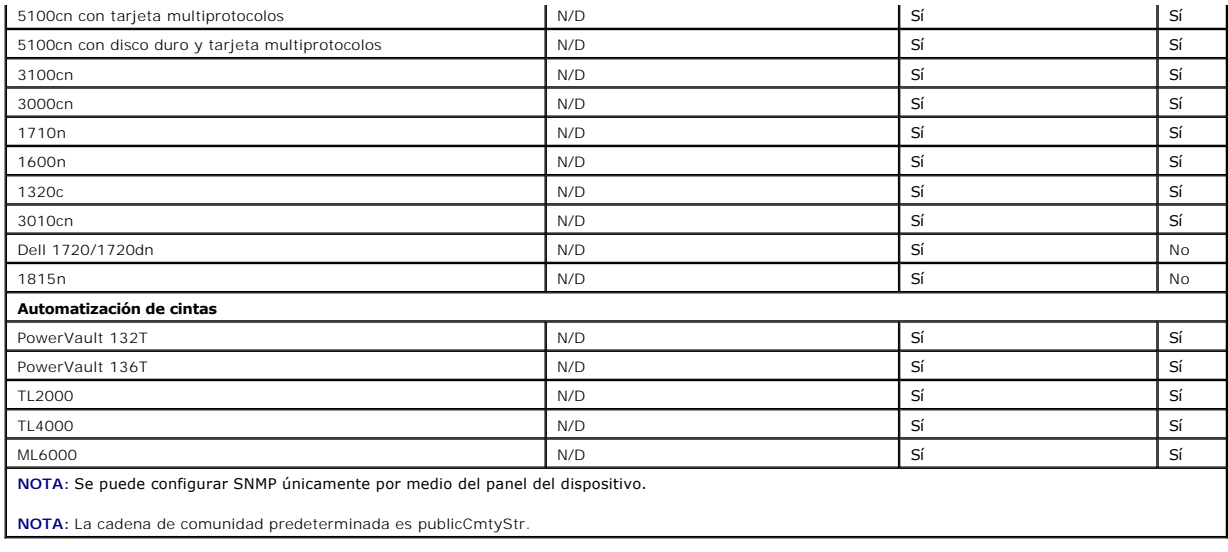

# <span id="page-91-0"></span>**Resumen de decisiones previas a la instalación**

En esta sección se presenta una lista de los factores principales que debe considerar antes de instalar y utilizar IT Assistant para administrar sistemas en la<br>red.La <u>[tabla 4](#page-91-1)-5</u> resume las preguntas planteadas en las secc

#### <span id="page-91-1"></span>**Tabla 4-5. Preguntas, opciones y acciones previas a la instalación**

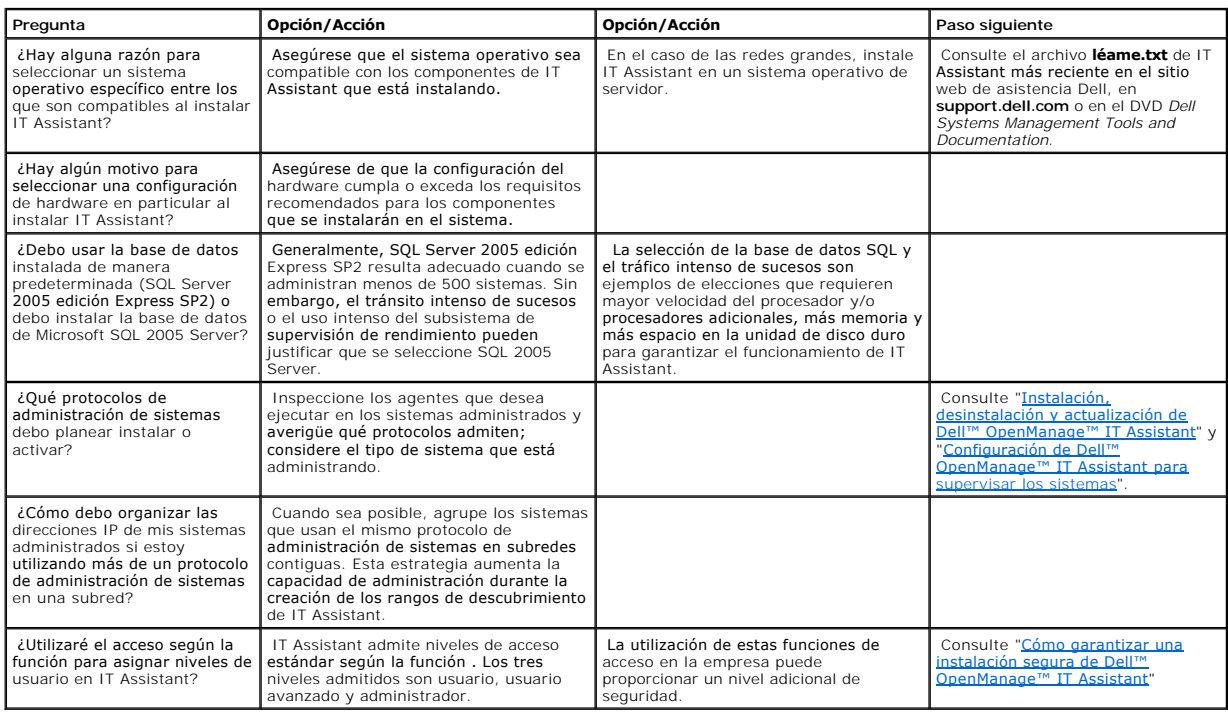

# **Informes y administración de tareas**

**Dell™ OpenManage™ IT Assistant versión 8.3 Guía del usuario** 

- $\bullet$  Informes
- [Informe de la herramienta de cumplimiento](#page-93-0)
- [Creación de un nuevo informe](#page-93-1)
- [Elección de un informe basado en consultas](#page-93-2)
- [Edición, eliminación o ejecución de informes](#page-94-0)
- [Información del esquema de base de datos de IT Assistant](#page-94-1)

#### Dell™ OpenManage™ IT Assistant proporciona la capacidad de:

- l Crear informes personalizados de todos los sistemas en su empresa
- l Ejecutar las instrucciones de línea de comandos en los dispositivos administrados desde una consola central, incluso el apagado y el encendido
- l Realizar la verificación de conformidad de software y la actualizaciones en un sistema administrado individual

Los fundamentos de estas capacidades se muestran aquí utilizando los mismos ejemplos de usuarios presentados en "Configuración de Dell™ OpenManage™<br>IT Assistant para supervisar los sistemas". Para obtener información más **IT Assistant para supervisar en la para supervisar de estos temas, consulte la** *ayuda en línea de Dell OpenManage IT Assistant*.

### <span id="page-92-0"></span>**Informes personalizados**

IT Assistant usa los datos de la base de datos de Microsoft® SQL Server para crear informes personalizados. Estos informes se basan en los datos recopilados durante los ciclos de inventario y de descubrimiento.

Los dispositivos o grupos que seleccione para incluir en el informe corresponden a los campos en la base de datos de IT Assistant. Cuando se ejecuta un<br>informe, se crea una consulta de la base de datos. La figura siguiente

#### **Ilustración 10-1. Informes personalizados en IT Assistant**

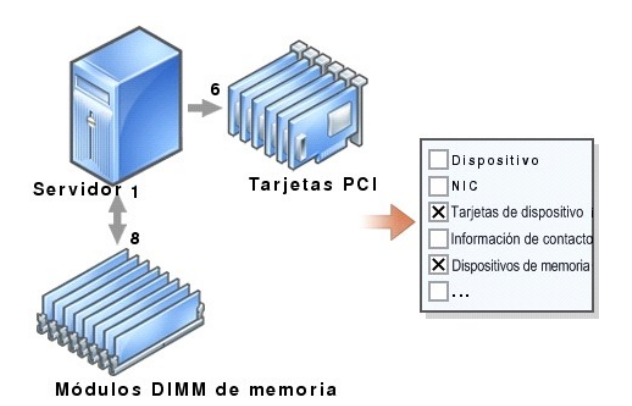

Por ejemplo, usted puede compilar un informe que contenga:

- 1 Detalles de los dispositivos de hardware administrados por IT Assistant, incluyendo servidores, conmutadores y dispositivos de almacenamiento
- l Las versiones de BIOS, firmware y archivos controladores contenidas en los dispositivos específicos
- l Otros detalles de propiedades o de costo de propiedad

Se pueden especificar distintos formatos de salida para cualquier informe, como HTML, XML o CSV (valores separados por comas). Las plantillas de informes

<span id="page-93-4"></span><span id="page-93-0"></span>personalizados que cree se pueden guardar y usar posteriormente.

### **Informe de la herramienta de cumplimiento**

IT Assistant 8.2 proporciona un punto de ejecución simple en la interfaz para el usuario (UI) a fin de generar un informe de cumplimiento completo para todos los sistemas que se están administrando. Este informe provee el estado de cumplimiento del sistema general para cada sistema administrado para BIOS, firmware y versiones del controlador.

Para crear un informe de cumplimiento, realice los pasos a continuación:

- 1. Haga clic en **Herramientas**→ **Herramienta de cumplimiento**.
- 2. Haga clic en el cuadro de diálogo **Abrir** o en **Guardar desde la descarga del archivo** para guardar el archivo en una ubicación de su elección o para ver el informe como un archivo de Microsoft Excel®.

## <span id="page-93-1"></span>**Creación de un nuevo informe**

Para ilustrar las capacidades de informes de IT Assistant, demos un vistazo a la empresa de Juana:

Entre su grupo de sistemas administrados, ella tiene 50 servidores Dell™. Sin embargo, no está segura exactamente del tipo de tarjeta de interfaz de red que está instalada en los servidores. Ella podrá responder esa pregunta rápidamente si usa la herramienta de informes de IT Assistant:

Desde IT Assistant, Juana va a:

- 1. Seleccionar **Vistas→ Informes** y luego hará clic con el botón derecho del ratón en **Todos los informes** en el panel de navegación del lado izquierdo.
- <span id="page-93-3"></span>2. Elegir **Nuevo informe**.

Se iniciará el asistente para agregar informes.

Ella especifica entonces lo siguiente:

- l Un **Nombre** para el informe, que no sea mayor de 64 caracteres
- l Una **Descripción** opcional

Hace clic en **Siguiente**.

3. En el cuadro de diálogo **Seleccionar dispositivos**, Juana elige **Seleccionar dispositivos/grupos en el árbol siguiente** y después elige **Servidores** en la lista de dispositivos disponibles.

**NOTA:** La selección del atributo del nivel superior en la lista de dispositivos selecciona automáticamente todos los atributos debajo del mismo. La ampliación de los atributos en el árbol le permite seleccionar los atributos específicos que desea incluir. Una marca con un fondo gris para la<br>selección de grupo indica que se han hecho selecciones individuales dentro del

Hace clic en **Siguiente**.

- 4. En **Seleccionar atributos**, ella elige **NIC**.
- 5. A continuación, ella especifica el orden deseado en **Ordenar por** y hace clic en **Siguiente**.
- 6. En la página **Resumen**, acepta las opciones, o bien, regresa y las cambia. Esto crea un nuevo informe con el nombre que Juana especificó en el [paso 2](#page-93-3).

Una vez que Juana ha confirmado la configuración, se dirige la ventana de informes en IT Assistant y hace clic con el botón derecho del ratón en el nombre del<br>informe que creó y selecciona **Ejecutar→ Informes HTML**.

<span id="page-93-2"></span>Aparecerá un informe en formato HTML mostrando la información de las tarjetas de interfaz de red de cada uno de los 50 sistemas en la empresa.

### **Elección de un informe basado en consultas:**

Juana también puede optar por un informe basado en consultas. En lugar de elegir **Seleccionar dispositivos o grupos en el árbol siguiente** en el asistente de<br>informes, podría elegir **Seleccionar una consulta**. Luego ella p

#### **Tabla 10-1. Parámetros de informes de consulta**

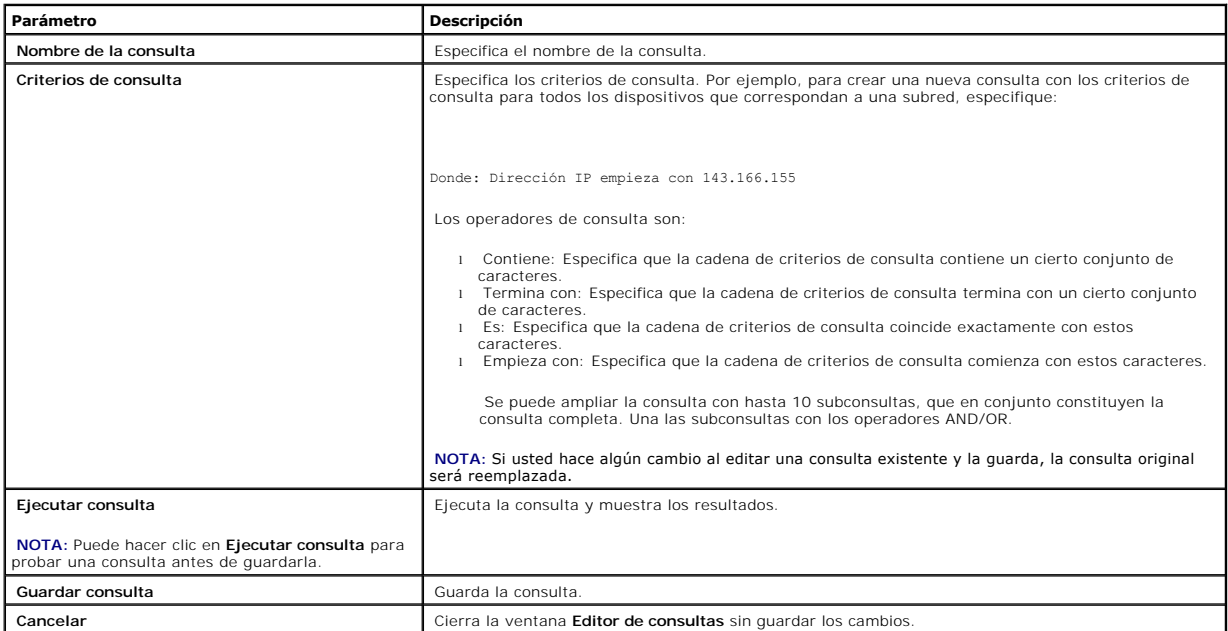

**NOTA:** Si desea ejecutar informes de dispositivos RAC y elegir **Tipo de RAC** como uno de los atributos a incluir en el informe, es posible que el informe<br>que se genere contenga los valores 2, 8 ó 16 en la columna de tipo

8 = DRAC III/DRAC 4/DRAC 5 16 = Controlador de administración de la placa base (BMC)

## <span id="page-94-0"></span>**Edición, eliminación o ejecución de informes**

Juana puede modificar, eliminar, cambiar el nombre o ejecutar cualquier tipo de informe que haya creado en cualquier momento si hace clic con el botón derecho del ratón en la ventana **Informes**.

### **Informes predefinidos**

IT Assistant ofrece varios informes predefinidos que usted puede usar inmediatamente. Estos informes aparecerán en la parte izquierda de la ventana **Informes**. Haga clic en el nombre del informe para ver un resumen de la información que el informe tiene.

# <span id="page-94-1"></span>**Información del esquema de base de datos de IT Assistant**

IT Assistant recopila datos que se almacenan en las tablas relacionadas y están vinculados por el valor **DeviceID**, un identificador interno. Los datos relacionados se almacenan en las tablas siguientes.

**NOTA:** Las claves primarias de las tablas están marcadas con un asterisco (\*).

### **Tabla 10-2. Esquema de base de datos de IT Assistant**

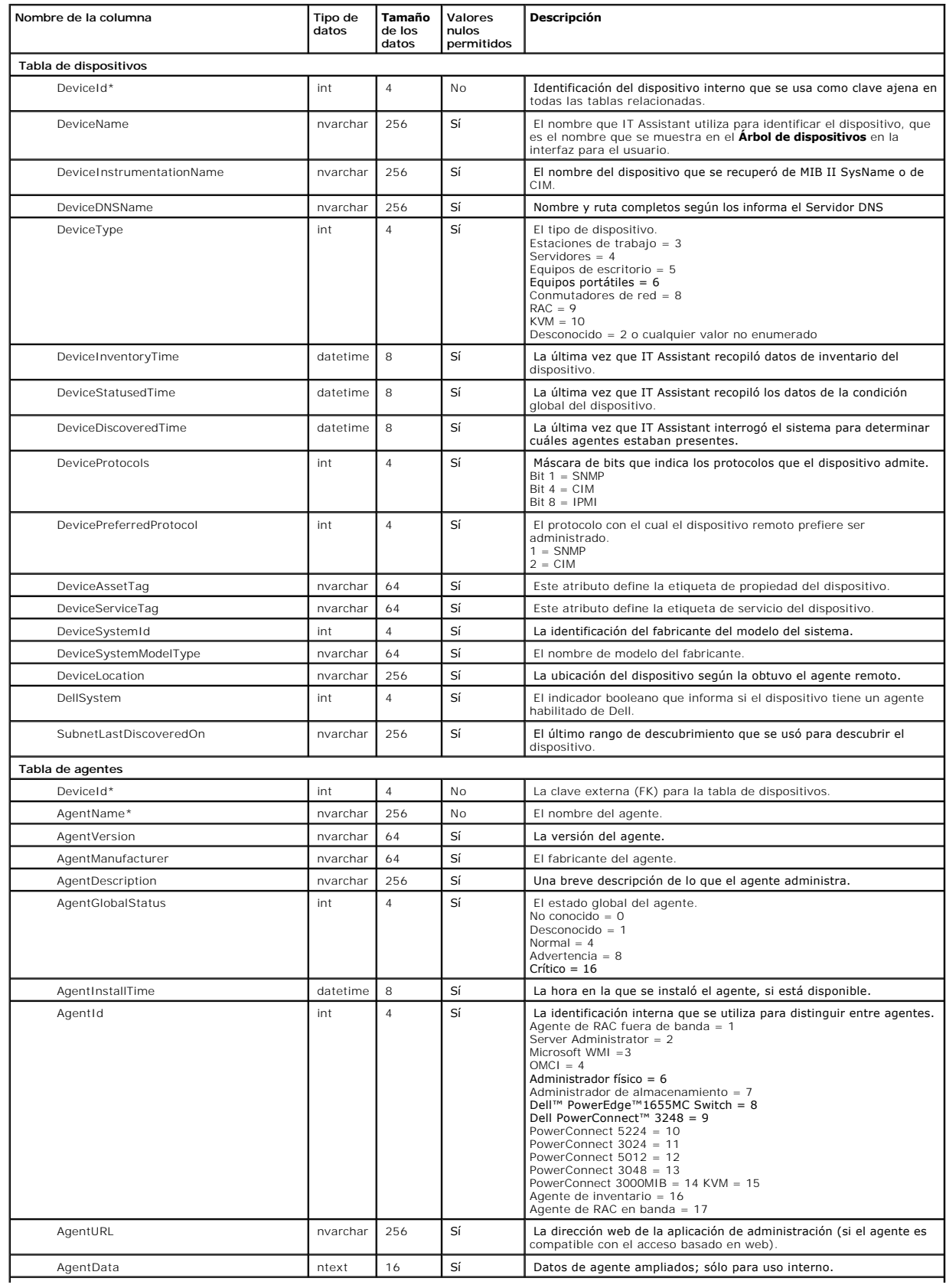

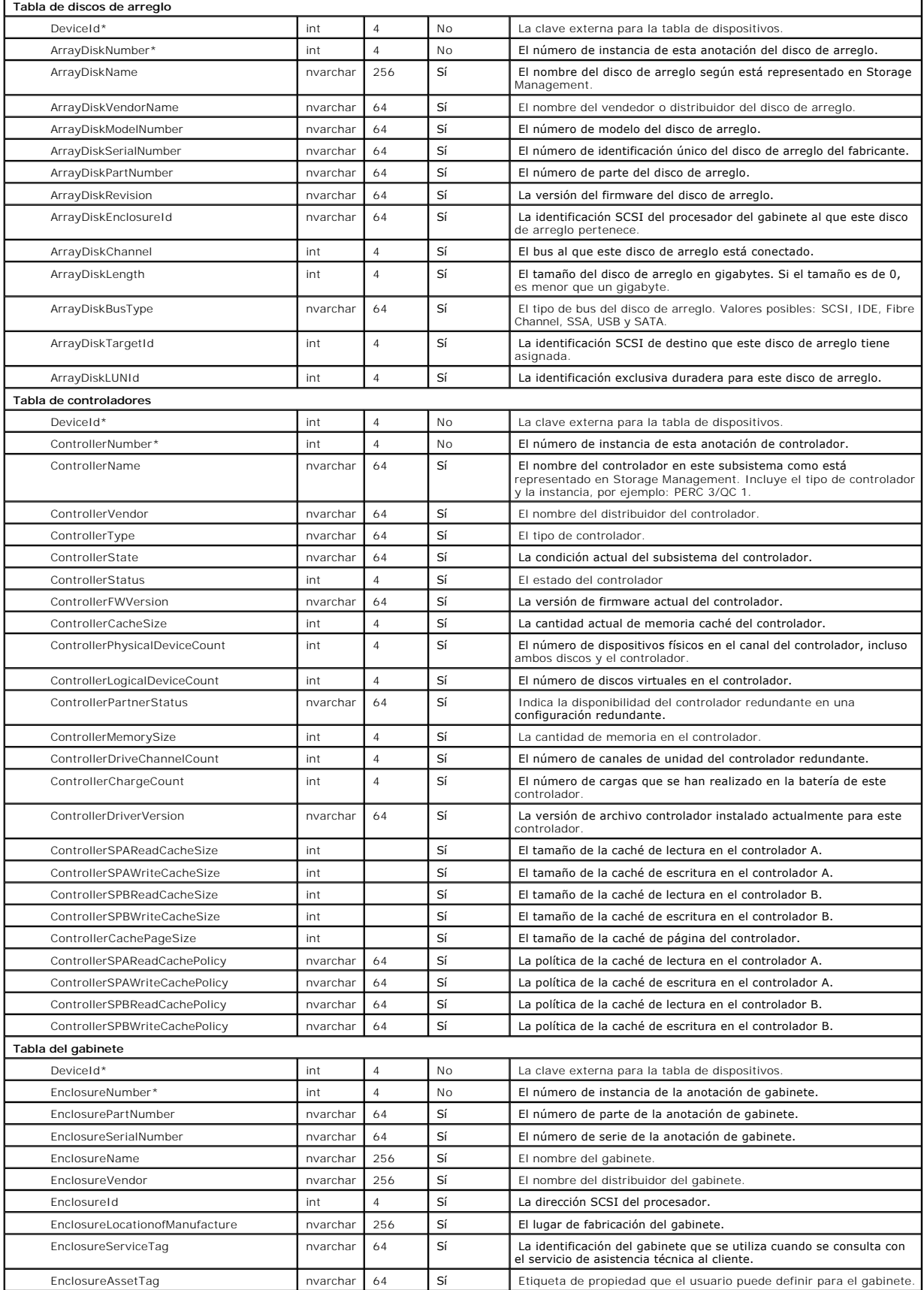

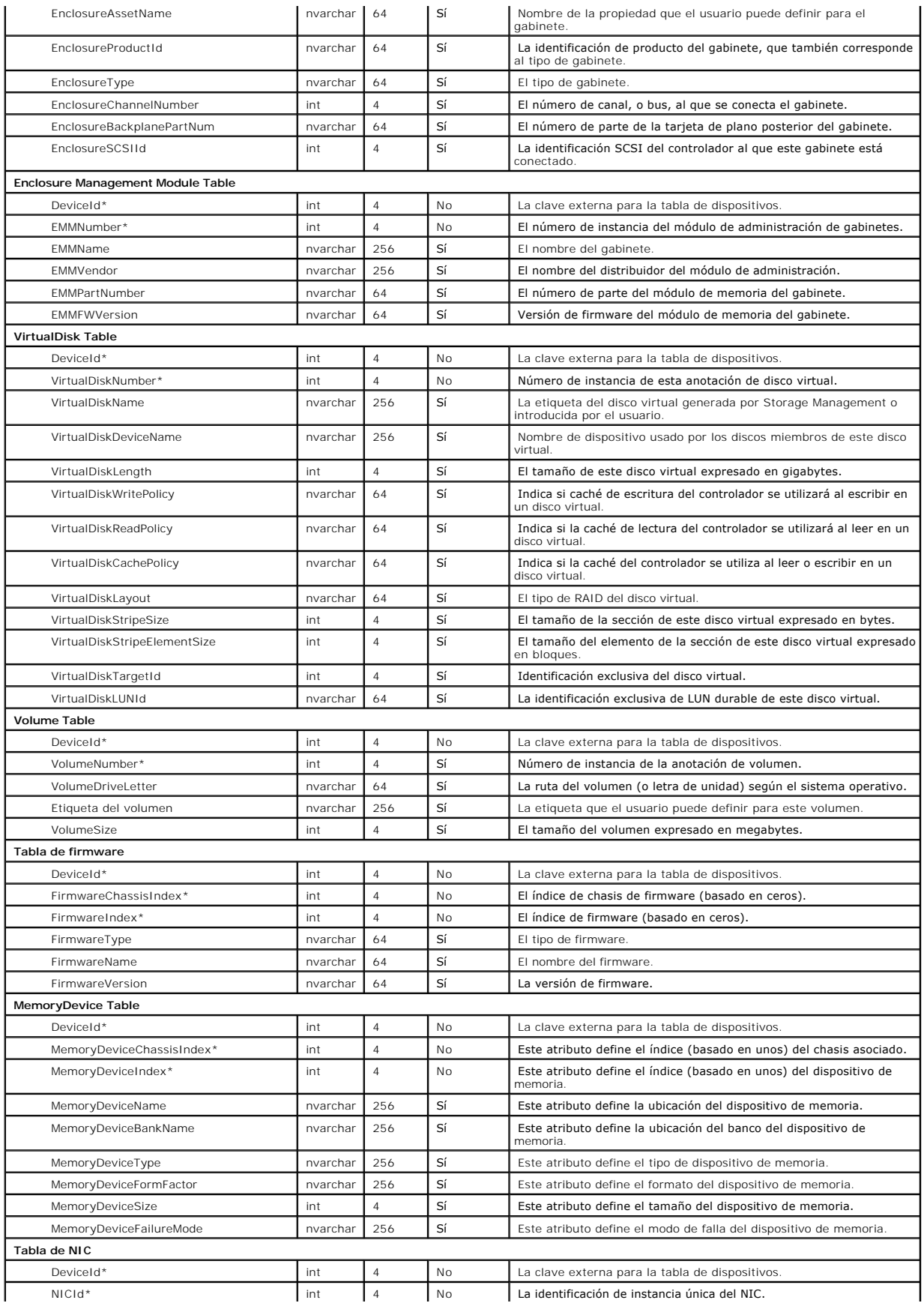

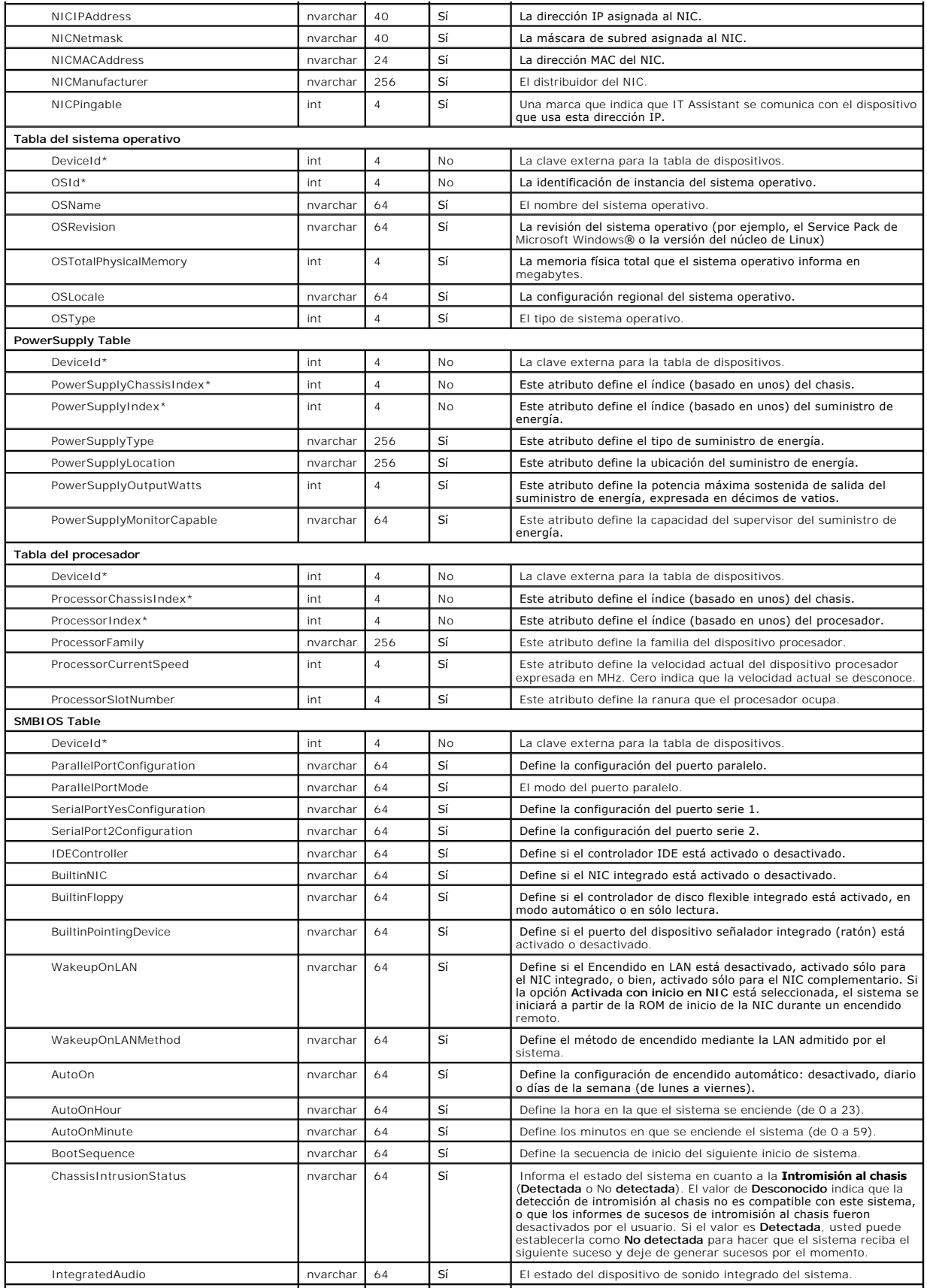

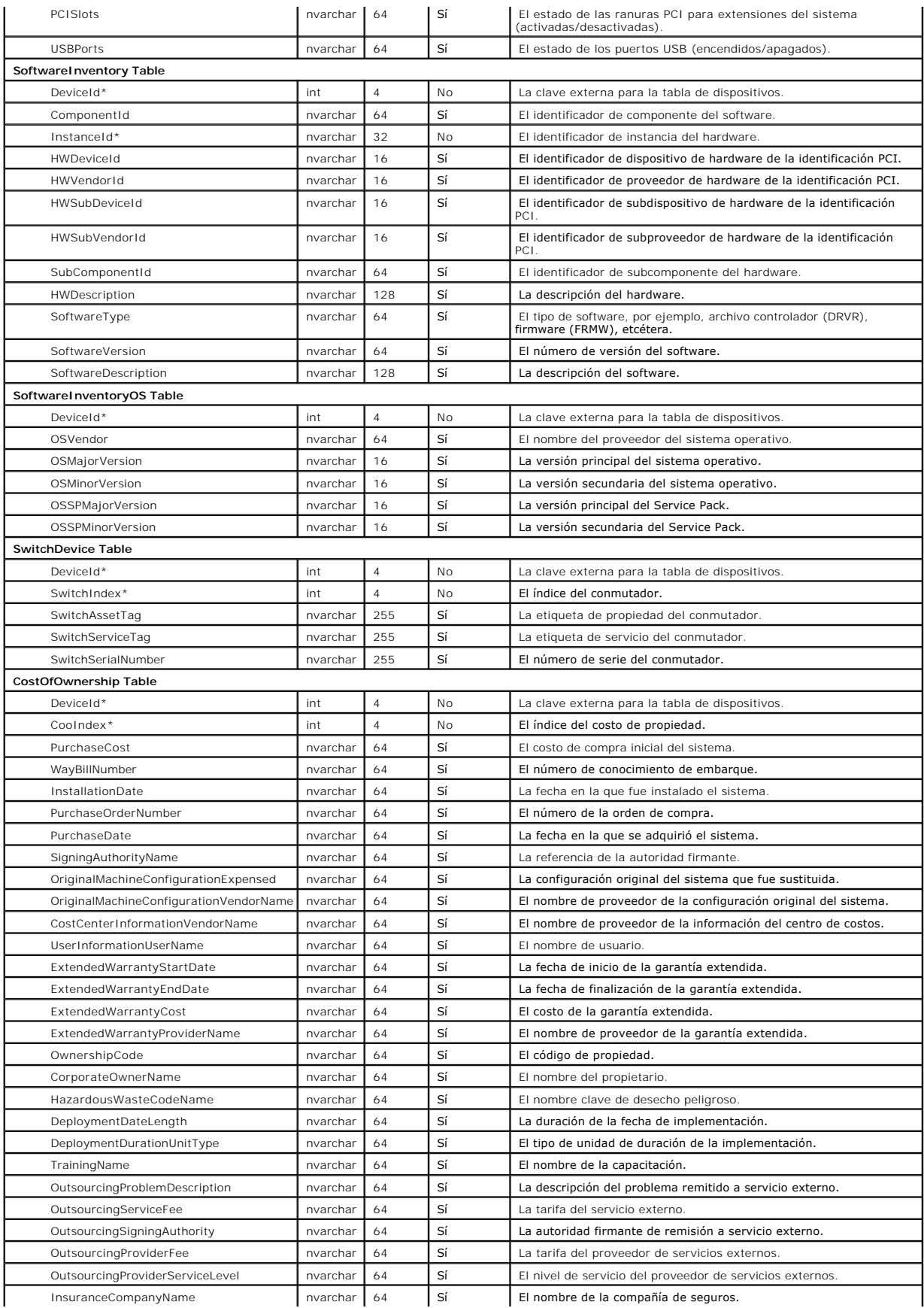

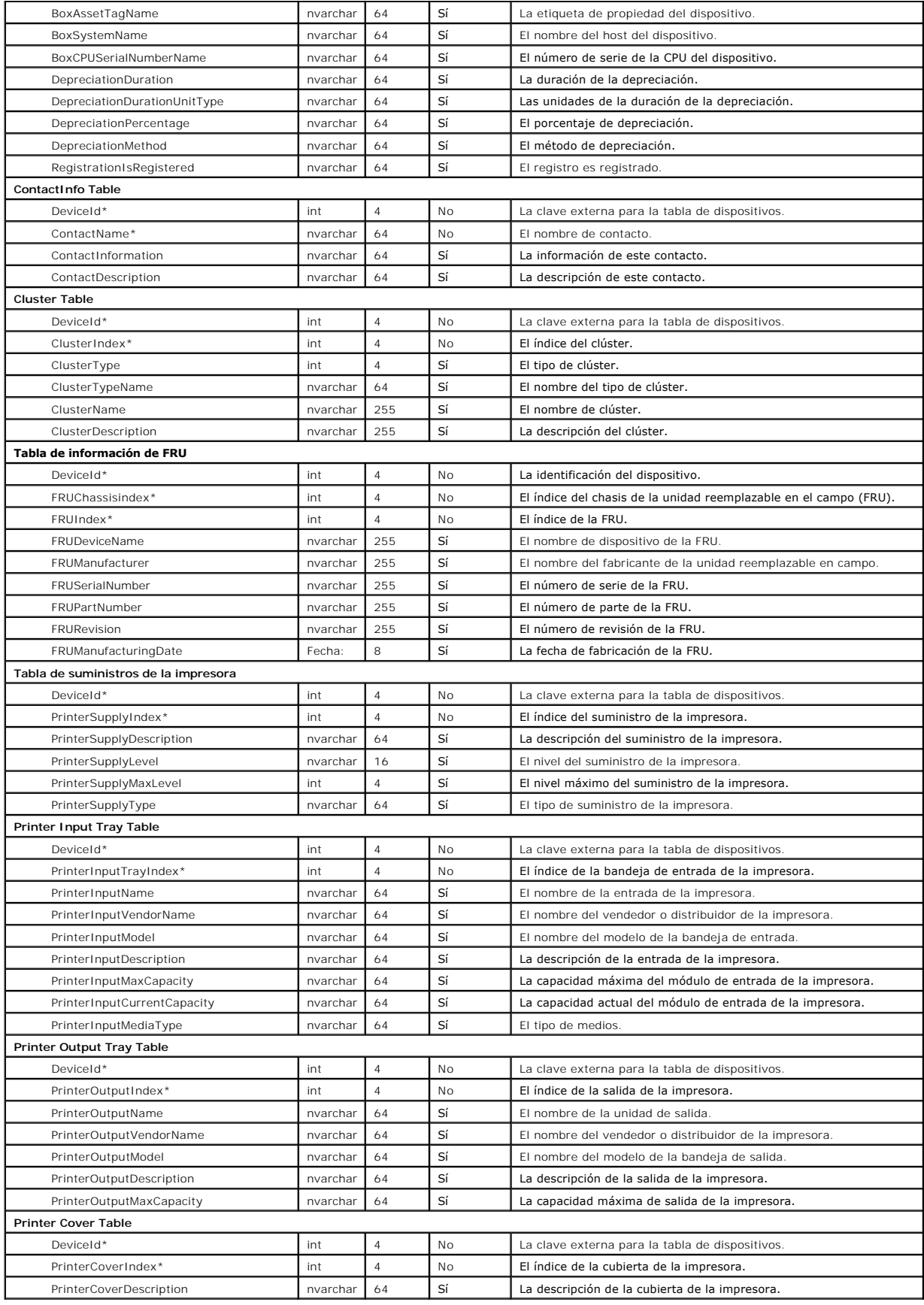

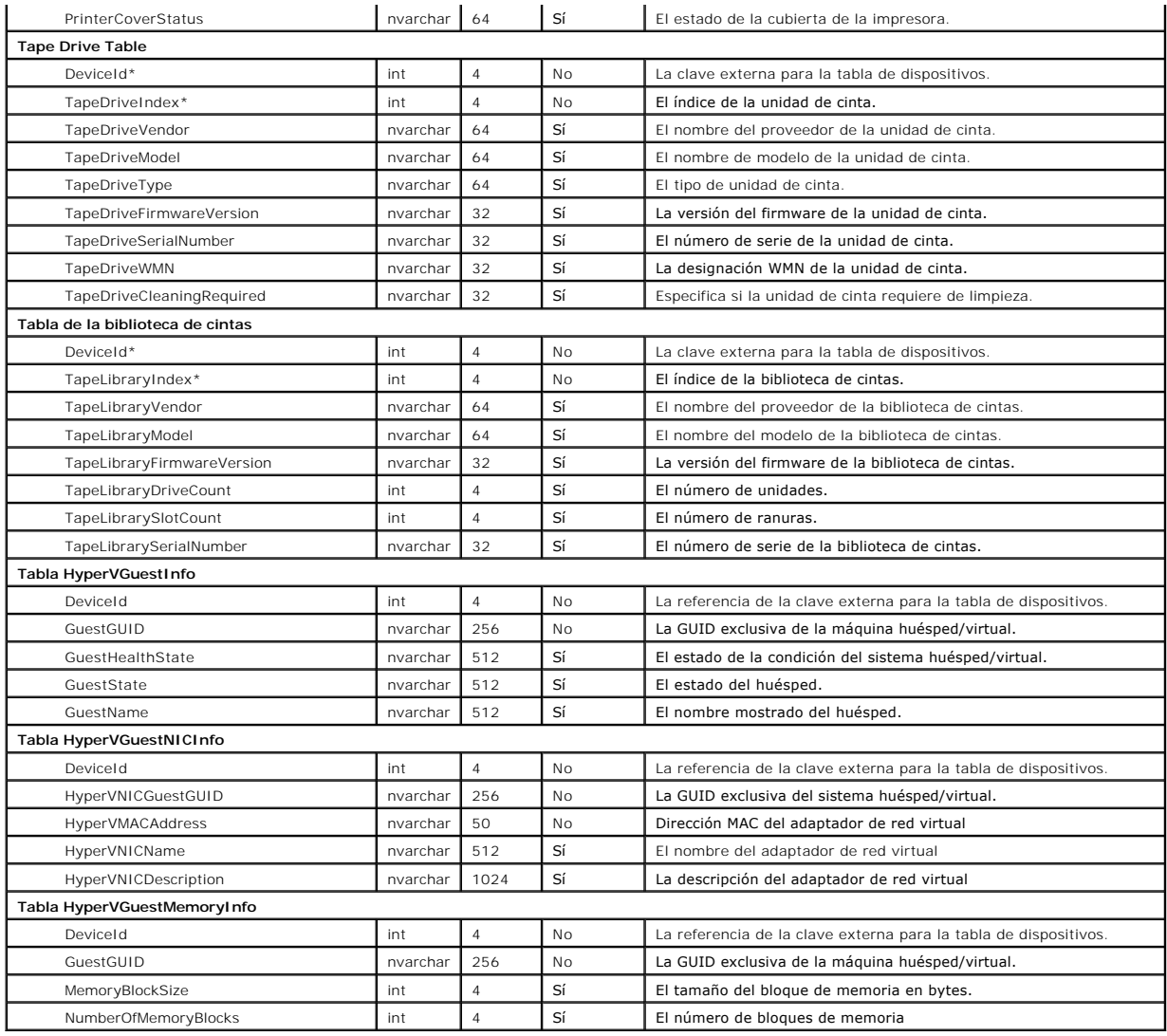

[Regresar a la página de contenido](file:///E:/Software/smitasst/8.3/sp/ug/index.htm)

# <span id="page-102-0"></span>**Cómo garantizar una instalación segura de Dell™ OpenManage™ IT Assistant**

#### **Dell™ OpenManage™ IT Assistant versión 8.3 Guía del usuario**

- [Seguridad para los puertos de paquetes de TCP/IP](#page-102-1)
- [Seguridad para los equipos de escritorio, portátiles y estaciones de](#page-102-2)  trabajo administrados
- **O** Sequridad para los sistemas de servidor administrados
- [Ejecución de IT Assistant detrás de un servidor de seguridad](#page-104-0)
- [Configuración de seguridad adicional para el acceso a IT Assistant](#page-105-0)
- [Seguridad para los puertos de IT Assistant y otras aplicaciones compatibles](#page-106-0)  de Dell OpenManage
- [Inicio de sesión único](#page-106-1)
- [Administración de seguridad de acceso según la función](#page-107-0)
- [Asignación de los privilegios de usuarios](#page-107-1)
- 
- [Desactivación de las cuentas de usuario anónimo e invitado](#page-108-0)

Esta sección aborda varios temas específicos que son útiles para la realización de una instalación más segura de Dell OpenManage™ IT Assistant. IT Assistant se apoya en el protocolo HTTPS para mantener comunicaciones seguras, así como en Microsoft® Active Directory® para el acceso según funciones.

Para obtener información detallada sobre la seguridad en la plataforma de Dell OpenManage, incluyendo IT Assistant, consulte la *Guía del usuario de instalación y seguridad de Dell OpenManage*.

### <span id="page-102-1"></span>**Seguridad para los puertos de paquetes de TCP/IP**

Un paquete de TCP/IP comunica una solicitud a un sistema objetivo. Hay un número de puerto codificado en este paquete que está relacionado con una<br>aplicación específica. Para acceder a IT Assistant, específicación alta mat inicio de sesión de IT Assistant y sus credenciales se comparan con las funciones que estén asignadas en Active Directory o en el sistema operativo local. Para obtener información sobre las tres funciones que IT Assistant admite, consulte ["Administración de seguridad de acceso según la función](#page-107-0)".

<span id="page-102-2"></span>**AOTA:** La interfaz para el usuario de IT Assistant se comunica con el nivel de servicios de tecnología informática a través del puerto 2607.

## **Seguridad para los equipos de escritorio, portátiles y estaciones de trabajo administrados**

#### **Seguridad para el sistema operativo del sistema administrado**

El primer paso para fomentar un entorno de red seguro es asegurarse de que los sistemas operativos de todos los sistemas administrados estén ejecutando<br>el service pack más reciente o cualquier otrovisión de seguridad adici operativos de otros sistemas administrados.

### **Expiración del tiempo de espera de la sesión**

Una sesión de interfaz para el usuario de IT Assistant puede ser configurada para que termine el tiempo de espera después de que transcurra un periodo<br>definido de inactividad. Para configurar el intervalo de tiempo de espe Assistant y elija **Propiedades de Web Server**. Puede desactivar totalmente el tiempo de espera de la sesión, o bien, asignar hasta 30 minutos de inactividad.

**A** NOTA: Si el canal de comunicación de datos entre la interfaz para el usuario de IT Assistant y el servidor de web se encuentra activo debido a actualizaciones asincrónicas como las tareas de supervisión de rendimiento, el descubrimiento de dispositivos, el sondeo de estado y demás, la sesión de usuario no agotará el tiempo de espera cuando éste último esté activado.

### **ASF y el protocolo SNMP**

Una consideración final de seguridad, comenzando con los sistemas Dell™ OptiPlex™ GX260, es la compatibilidad con el formato estándar de alertas (ASF) del controlador integrado de interfaces de red (NIC). ASF emite capturas de eventos de plataforma (PET) correspondientes al estado del sistema y a asuntos de<br>seguridad. Como el protocolo SNMP admite estas capturas, el NIC del la estación de administración que ejecuta IT Assistant.

En resumen, para administrar equipos de escritorio, equipos portátiles y estaciones de trabajo de forma segura y satisfactoria de acuerdo con las medidas de seguridad descritas en los párrafos anteriores, los administradores de sistemas deben seguir las siguientes recomendaciones:

- l Asegurarse de que el sistema operativo esté actualizado con las revisiones de seguridad más recientes.
- Para los equipos de escritorio compatibles con ASF, desactivar ASF o implementar nombres de comunidad de SNMP que no se puedan adivinar fácilmente.

## <span id="page-103-0"></span>**Seguridad para los sistemas de servidor administrados**

#### **Seguridad para el sistema operativo del sistema administrado**

Como en el caso de los equipos de escritorio y las estaciones de trabajo, el primer paso para asegurar un servidor es garantizar que esté funcionando con el<br>service pack más reciente y con las revisiones de seguridad impor anterior, también se aplica a los servidores de Microsoft Windows® 2000, Windows Server® 2003 y Windows Server 2008. En Red Hat® Linux y SUSE® Linux Enterprise Server se deberán revisar los servicios similares.

## **Elección del protocolo de servidor más seguro para el sistema administrado**

Dell OpenManage Server Administrator, el software de instrumentación de servidores actual de Dell, usa los protocolos SNMP y de CIM, que se pueden configurar durante una instalación personalizada.

## **Supervisión de CIM, DCOM y autentificación de Windows**

El protocolo CIM, que usa seguridad DCOM, potencia la autentificación de pregunta/respuesta (nombre de usuario/contraseña) de Windows. Además, la<br>comunicación con el sistema administrado se establece por medio de las cuent

**<nombre\_del\_dominio>\<nombre\_de\_usuario>** o **host\_local\<nombre\_de\_usuario>**.

**NOTA**: La seguridad de WMI se puede cambiar con utilidades como **dcomcnfg.exe, wmimgmt.msc y wbemcntl**. Sin embargo, debido a la posibilidad de<br>que se produzcan efectos secundarios no deseados, no se recomienda la impleme Microsoft para obtener más información.

**A** NOTA: Incluso en entornos diseñados para usar sólo el CIM para la supervisión, SNMP está normalmente activado porque Server Administrator sólo proporciona la notificación de errores usando capturas de SNMP.

### **Seguridad y el protocolo SNMP**

Hay varias acciones que se pueden realizar para asegurar mejor los entornos que usan el protocolo SNMP. Aunque los siguientes ejemplos se refieren a sistemas operativos Microsoft Windows, es posible llevar a cabo pasos similares para los sistemas operativos Red Hat Enterprise Linux y SUSE Linux<br>Enterprise Server. De manera predeterminada, cuando se instala SNMP, el nom

Como una precaución secundaria, SNMP también se debe establecer como **Sólo lectura** para evitar acciones de configuración y de control no autorizadas. Esto también se puede implementar usando s**nmpsets=no option** al instalar Server Administrator. Aún sería posible hacer esos cambios mediante la interfaz para<br>el usuario o la interfaz de línea de comandos (CLI) de Server Admini solicitudes sólo de un servidor específico (en este caso, el sistema que ejecuta IT Assistant). Esto también se puede configurar en la ficha **Seguridad** de<br>Windows mencionada anteriormente, seleccionando el botón de radio introducir la dirección IP o el nombre del sistema que ejecuta IT Assistant. Consulte la documentación del sistema operativo para obtener más detalles.

**Z** NOTA: Para garantizar que todos los sistemas estén configurados correctamente, se recomienda usar herramientas como directivas de grupo de Active Directory para reforzar esta configuración de SNMP.

Como un paso final de seguridad, Server Administrator se debe configurar para denegar el acceso a cuentas de usuarios y posiblemente a cuentas de usuarios avanzados, limitando así el acceso a cuentas de administradores solamente. Esto se puede hacer mediante la barra de navegación superior de<br>Server Administrator, seleccionando **Preferencia y deseleccionando después** 

**NOTA:** También puede limitar el acceso de usuarios usando el comando de CLI de Server Administrator **omconfig preferences useraccess enable=admin**.

Consulte la Guía del usuario de la interfaz de línea de comandos de Dell OpenManage Server Administrator en el sitio web de asistencia Dell, en support.dell.com o en el DVD *Dell Systems Management Tools and Documentation* para obtener más información.

En resumen, para administrar servidores de forma segura y satisfactoria de acuerdo con las medidas de seguridad presentadas aquí, los administradores de sistemas deben seguir las siguientes recomendaciones:

- l Asegurarse de que el sistema operativo esté actualizado con las revisiones de seguridad más recientes.
- l Implementar nombres de comunidad de SNMP que no se puedan adivinar fácilmente.
- l Configurar SNMP para que sea de **Sólo lectura** para limitar la configuración, la actualización y el control de la alimentación a Server Administrator solamente.
- l Configurar SNMP para aceptar solicitudes sólo de la dirección IP del sistema que ejecuta IT Assistant.
- 1 Utilizar herramientas como Políticas de grupo en Active Directory para implementar la configuración de SNMP para todos los servidores que se van a administrar.
- l Configurar Server Administrator para denegar el acceso en el nivel de usuario.

### **Para garantizar la seguridad de la base de datos al usar IT Assistant**

Si no se detecta ninguna base de datos de Microsoft SQL Server al instalar IT Assistant, el proceso instalará una copia de SQL Server 2005 edición Express<br>SP2, que se establece en un modo de autentificación de sistemas con MSDE o SQL Server anteriormente, incluidas versiones anteriores de IT Assistant, eligen frecuentemente un modo de autentificación de SQL o un modo mixto, lo que permite a SQL Server administrar sus propias identificaciones de usuario y contraseñas. En el caso de versiones anteriores de IT Assistant, la<br>contraseña del supervisor o de la cuenta se establecía como mu11 o como estas contraseñas por cadenas de acuerdo con las recomendaciones mencionadas anteriormente. Una mejor opción es cambiar el modo de autentificación de la base de datos a sistemas confiables o sólo de Windows.

# <span id="page-104-0"></span>**Ejecución de IT Assistant detrás de un servidor de seguridad**

La [figura 11](#page-104-1)-1 ilustra una instalación típica en la que tanto IT Assistant como los sistemas que se están administrando residen detrás de un servidor de seguridad. El servidor de seguridad niega el paso al tráfico en los puertos especificados entre la red protegida y el resto del mundo pero aún permite que un<br>administrador se comunique libremente con IT Assistant y con el

La seguridad típica para el sistema que ejecuta IT Assistant en un entorno detrás de un servidor de seguridad incluye lo siguiente:

- l Uso de cuentas confiables en lugar de nombradas o mixtas para la base de datos.
- l Limitación de las conexiones de interfaz para el usuario a un sistema conocido.

<span id="page-104-1"></span>**Ilustración 11-1. Instalación típica detrás de un servidor de seguridad** 

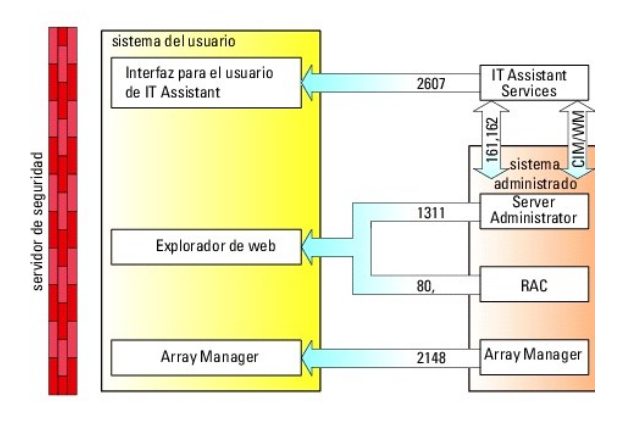

## <span id="page-105-0"></span>**Configuración de seguridad adicional para el acceso a IT Assistant**

Hasta ahora en esta sección, la seguridad se ha descrito con respecto a la conexión TCP/IP existente entre IT Assistant y el sistema administrado. Además de estas precauciones de seguridad, los servicios de Terminal Server de Microsoft permiten la conexión remota sin identificación únicamente a usuarios con<br>cuentas de administrador (modo administrativo) y también se pueden usa

<span id="page-105-1"></span>**Ilustración 11-2. Uso de Terminal Server para obtener seguridad adicional** 

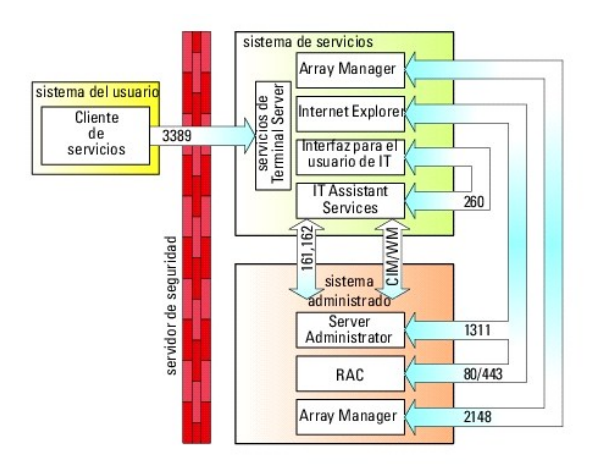

En la <u>[figura 11](#page-105-1)-2</u>, un usuario puede conectarse a la estación de administración de IT Assistant mediante un cliente de los servicios de Terminal Server<br>instalado localmente o una conexión de escritorio remoto de Windows X Consulte el sitio web de Microsoft para obtener más información.

El nivel de seguridad adicional se deriva estableciendo restricciones en todos los sistemas administrados para aceptar sólo tráfico de SNMP de la dirección IP del sistema que ejecuta la interfaz para el usuario (UI) de IT Assistant (la estación de administración de la red). Las sesiones de los servicios de Terminal<br>Server y del escritorio remuda el tráfico que viene directamente remota de la interfaz para el usuario de IT Assistant, no podría comunicarse eficazmente con sistemas administrados configurados correctamente en la red, ya<br>que el tráfico que se identifique como proveniente de un sistema

**A NOTA: Terminal Server es un componente opcional de Microsoft Windows 2000 y de Microsoft Windows Server 2003 que se puede instalar en el modo** de administración o en el modo de aplicación.

**Z** NOTA: Cuando los servicios de Terminal Server se instalan en el modo administrativo, hasta dos usuarios pueden iniciar sesión siempre y cuando sean miembros del grupo de administradores. Cuando los servicios de Terminal Server se instalan en el modo de aplicación, los grupos que no son del<br>administrador pueden iniciar sesión y se admiten más de dos sesiones. Sin embar licencia adicionales. Cuando se instala IT Assistant en un sistema que ejecuta los servicios de Terminal Server en modo de aplicación, la instalación se debe realizar localmente y no mediante una sesión de terminal.

## <span id="page-106-0"></span>**Seguridad para los puertos de IT Assistant y otras aplicaciones compatibles de Dell OpenManage**

La seguridad del puerto 2607 del nivel de servicios de IT Assistant y de los puertos 1311, 623, 161 y 162 del sistema administrado se puede obtener usando<br>la seguridad IP (IPSec). Para enumerar los puertos que se ejecutan los puertos 1311, 161 y 162 provenientes de la estación de administración.

IT Assistant utiliza paquetes de ICMP (si el sistema está configurado para utilizar SNMP o CIM) o de RMCP (si el sistema está configurado para utilizar IPMI) para verificar las direcciones de Internet en los sistemas administrados durante el descubrimiento o las encuestas de estado. Sólo después de que IT Assistant recibe una respuesta de la verificación de las direcciones de Internet desde el sistema administrado, continúa con el descubrimiento utilizando SNMP,<br>CIM o IPMI, según esté configurado. Configure el servidor de s otros puertos, conforme lo requiera el protocolo utilizado para el descubrimiento.

Las funciones como las actualizaciones de software, la supervisión de la alimentación, etc. sólo funcionarán cuando se abren puertos adicionales. Consulte la "Guía del usuario de Instalación y seguridad de Dell™ OpenManage™ versión 5.4" para obtener más información acerca de los puertos que se van a configurar.

# <span id="page-106-1"></span>**Inicio de sesión único**

La opción Inicio de sesión único en los sistemas Windows permite a todos los usuarios que han iniciado sesión evitar la página de inicio de sesión y tener<br>acceso a 17 Assistant haciendo clic en el cono 1**1 Assistant** en la de sesión único; si no lo está, aparecerá la página normal de inicio de sesión. La autentificación de Administrador de LAN de NT (NTLM) no debe estar desactivada en la red de Windows.

Para activar la opción Inicio de sesión automático con el nombre de usuario y contraseña actuales, realice los pasos siguientes en Internet Explorer:

- 1. Haga clic en **Opciones de Internet** en el menú **Herramientas**.
- 2. Haga clic en la ficha **Seguridad**.
- 3. Seleccione la zona de seguridad que corresponde a IT Assistant, es decir, **Sitios de confianza** y haga clic en **Nivel personalizado**.
- 4. En el cuadro de diálogo **Configuración de seguridad**, en **Autenticación del usuario**, seleccione **Inicio de sesión automático con el nombre de usuario y contraseña actuales**.
- 5. Haga clic dos veces en **Aceptar** y reinicie Internet Explorer.

Para el acceso de sistema local, se debe tener una cuenta en el sistema con los privilegios adecuados (de usuario, usuario avanzado o de administrador). Los<br>otros usuarios se autentifican con Microsoft Active Directory.

Para ejecutar IT Assistant por medio de la autentificación de Inicio de sesión único de Microsoft Active Directory, se deben establecer los siguientes parámetros:

authType=ntlm&application=[ita]

Por ejemplo:

https://host\_local:2607/?authType=ntlm&application= ita

Para ejecutar IT Assistant por medio de la autentificación de Inicio de sesión único con las cuentas de usuario del sistema local, se deben establecer los siguientes parámetros:

authType=ntlm&application=[ita]&locallogin=true

<span id="page-107-2"></span>Por ejemplo:

https://host\_local:2607/?authType=ntlm&application= ita&locallogin=true

## <span id="page-107-0"></span>**Administración de seguridad de acceso según la función**

IT Assistant proporciona seguridad por medio del control de acceso según la función (RBAC), de la autentificación y la codificación.

#### **Control de acceso basado en función**

El RBAC administra la seguridad determinando las operaciones que pueden ejecutar personas con funciones concretas. A cada usuario se le asignan una o<br>más funciones y a cada función se le asignan uno o más privilegios permi se corresponde muy estrechamente con la estructura de una organización.

#### **Privilegios de usuario**

IT Assistant otorga distintos derechos de acceso dependiendo de los privilegios del grupo asignado del usuario. Los tres niveles de usuario son: Usuario, Usuario avanzado y Administrador.

Los *Usuarios* tienen acceso de sólo lectura a toda la información de IT Assistant.

Los *Usuarios avanzados* pueden crear tareas para su ejecución inmediata. No pueden modificar los valores de configuración de descubrimiento, modificar la configuración de administración de alerta, ni programar o eliminar tareas.

Los *Administradores* pueden realizar todas las tareas y funciones de IT Assistant.

#### **Autenticación en Microsoft Windows**

Para los sistemas operativos Windows admitidos, la autentificación de IT Assistant se basa en el sistema de autentificación de usuarios del sistema operativo por medio de los módulos de administrador de LAN de Windows NT® (NTLM) para la autentificación. Este sistema de autentificación subyacente permite incorporar la seguridad de IT Assistant a un esquema de seguridad global para la red.

# <span id="page-107-1"></span>**Asignación de los privilegios de usuarios**

No es necesario asignar privilegios de usuario a los usuarios de IT Assistant antes de instalarlo.

Los siguientes procedimientos dan instrucciones paso a paso para crear usuarios de IT Assistant y asignar privilegios de usuario para el sistema operativo Windows:

**AVISO:** Se deben desactivar las cuentas de invitados de los sistemas operativos compatibles de Microsoft Windows, a fin de proteger el acceso a los componentes importantes del sistema. Para obtener instrucciones, consulte "Desactivación de las cuentas de usuario anónim

### **Creación de usuarios de IT Assistant para sistemas operativos Windows compatibles**
**NOTA:** Para realizar estos procedimientos debe iniciar sesión con privilegios de administrador.

#### **Creación de usuarios y asignación de los privilegios de usuario**

**Z** NOTA: Si tiene alguna pregunta sobre la creación de usuarios y la asignación de privilegios de grupo de usuarios, o si desea obtener instrucciones más detalladas, consulte la documentación del sistema operativo.

- 1. Haga clic en el botón **Inicio**, haga clic con el botón derecho del ratón en **Mi PC** y seleccione **Administrar**.
- 2. En el árbol de consola, expanda **Usuarios y grupos locales** y luego haga clic en **Usuarios**.
- 3. Haga clic en **Acción** y luego en **Nuevo usuario**.
- 4. Escriba la información correspondiente en el cuadro de diálogo, seleccione o deseleccione las casillas de marcación adecuadas y haga clic en **Crear**.

Se debe asignar una contraseña a cada cuenta de usuario que pueda acceder a IT Assistant para proteger el acceso a los componentes importantes del sistema. Además, los usuarios que no tienen una contraseña asignada no pueden iniciar sesión en IT Assistant en un sistema que ejecute Windows Server 2003 debido a restricciones del sistema operativo.

*M* NOTA: No use comillas ni apóstrofos en las contraseñas.

- 5. En el árbol de consola, en **Usuarios y grupos locales**, haga clic en **Grupos**.
- 6. Haga clic en el grupo al que desea agregar el nuevo usuario: **Usuarios**, **Usuarios avanzados** o **Administradores**.
- 7. Haga clic en **Acción** y luego en **Propiedades**.
- 8. Haga clic en **Agregar**.
- 9. Escriba el nombre de usuario que está agregando y haga clic en **Comprobar nombres** para validarlo.
- 10. Haga clic en **Aceptar**.

Los usuarios nuevos pueden iniciar sesión en IT Assistant con los privilegios de usuario de su grupo asignado.

#### **Adición de usuarios a un dominio**

**NOT**A: Si tiene alguna pregunta sobre la creación de usuarios y la asignación de privilegios de grupo de usuarios, o si desea obtener instrucciones más<br>detalladas, consulte la documentación del sistema operativo.

*M* NOTA: Para realizar los siguientes procedimientos debe tener Active Directory instalado en el sistema.

- 1. Haga clic en el botón Inicio y luego apunte a **Panel de control**→ **Herramientas administrativas**→ **Usuarios y equipos de Active Directory**.
- 2. En el árbol de la consola, haga clic con el botón derecho del ratón en **Usuarios** o haga clic con el botón derecho del ratón en el contenedor en el que desea agregar al nuevo usuario y después apunte a **Nuevo**→ **Usuario**.
- 3. Escriba la información de nombre de usuario adecuada en el cuadro de diálogo y luego haga clic en **Siguiente**.

Se debe asignar una contraseña a cada cuenta de usuario que pueda acceder a IT Assistant para proteger el acceso a los componentes importantes del sistema. Además, los usuarios que no tienen una contraseña asignada no pueden iniciar sesión en IT Assistant en un sistema que ejecute Windows Server 2003 debido a restricciones del sistema operativo.

*M* NOTA: No use comillas ni apóstrofos en las contraseñas.

- 4. Haga clic en **Siguiente** y luego en **Terminar**.
- 5. Haga doble clic en el icono que representa al usuario que acaba de crear.
- 6. Haga clic en la ficha **Miembro de**.
- 7. Haga clic en **Agregar**.
- 8. Seleccione el grupo adecuado y haga clic en **Agregar**.
- 9. Haga clic en **Aceptar** y luego haga clic en **Aceptar** otra vez.

Los usuarios nuevos pueden iniciar sesión en IT Assistant con los privilegios de usuario de su grupo y dominio asignados.

# **Desactivación de las cuentas de usuario anónimo e invitado**

**NOTA:** Para realizar este procedimiento, debe estar conectado con privilegios de administrador.

- 1. Si su sistema ejecuta Windows Server 2003, haga clic en el botón Inicio, haga clic con el botón derecho del ratón en **Mi PC** y apunte a **Administrar**. Si<br>In el sistema está ejecutando Windows 2000, haga clic con el bo
- 2. En el árbol de consola, expanda **Usuarios y grupos locales** y haga clic en **Usuarios**.
- 3. Haga clic en **Invitado** o en la cuenta de usuario **IUSR***\_nombre del sistema*.
- 4. Haga clic en **Acción** y apunte a **Propiedades**.
- 5. Seleccione **Cuenta deshabilitada** y haga clic en **Aceptar**.

Aparecerá un círculo rojo con una X sobre el nombre de usuario. La cuenta está deshabilitada.

[Regresar a la página de contenido](file:///E:/Software/smitasst/8.3/sp/ug/index.htm)

# **Administración de tareas**

#### **Dell™ OpenManage™ IT Assistant versión 8.3 Guía del usuario**

- Creación de una tarea de línea de comando
- [Creación de una tarea de control de dispositivo](#page-111-0)
- [Uso de la implementación de software de servidor](#page-113-0)
- [Uso de las actualizaciones de software](#page-115-0)
- [Tareas de exportación e importación](#page-115-1)

IT Assistant le permite ejecutar ciertas tareas de manera remota en los sistemas administrados de toda la empresa. Estas tareas incluyen:

- ı La ejecución de la línea de comandos genérica (la capacidad de ejecutar de manera remota la interfaz de línea de comandos de Dell™ OpenManage™<br>Server Administrator) también se admite si la instrumentación de Dell OpenMa
- l El control de dispositivo, incluso el apagado y el encendido
- l Las actualizaciones programadas de software
- l La capacidad de ejecutar comandos de la interfaz de administración de plataforma inteligente (IPMI) de manera remota
- l La capacidad de ejecutar comandos de Client Instrumentation de manera remota

NOTA: Es posible que las opciones de línea de comandos de IPMI y Remote Client Instrumentation no estén disponibles si IT Assistant no detecta<br>que los componentes necesarios (las utilidades del controlador de administració respectivamente) están instalados en el nivel de servicios de IT Assistant.

- l Capacidad de instalar el agente Dell (Server Administrator) en los sistemas operativos compatibles Microsoft® Windows® y Linux
- l La capacidad de supervisar el rendimiento de un grupo de dispositivos descubiertos con sistemas operativos Microsoft Windows y Linux compatibles durante un periodo específico de tiempo.
- l Capacidad de exportar e importar información de configuración de tareas de una estación de administración a otra

Estas tareas se pueden configurar para ejecutarse en horarios específicos o para ejecutarse inmediatamente. Para obtener más información, consulte la *Ayuda en línea de Dell OpenManage IT Assistant*.

NOTA: Si está ejecutando la tarea de inicio del software a lo largo de una red de área extensa (WAN), la tarea podría fallar si la red no tiene suficiente<br>amplitud de banda. Sin embargo, si desea ejecutar esta tarea a lo l

# <span id="page-110-0"></span>**Creación de una tarea de línea de comandos**

Las tareas de **Línea de comandos** le permiten ejecutar comandos en la estación de administración. IT Assistant muestra distintas pantallas en el asistente<br>según las tareas que usted seleccione. IT Assistant también muestra **tarea**.

Para crear una tarea de **Línea de comandos**, realice los pasos siguientes:

- 1. Seleccione **Administrar→ Tareas** y haga clic con el botón derecho del ratón en **Línea de comandos** en el panel de navegación de la izquierda.
- 2. Seleccione **Tarea nueva**.

Aparecerá el asistente para creación de tareas.

- 3. Introduzca un **Nombre de tarea**, luego elija el tipo de tarea en el menú desplegable **Tipo de tarea** y haga clic en **Siguiente**.
- 4. En la ventana **Especificación del archivo ejecutable de la tarea**, introduzca el archivo ejecutable y los argumentos del comando y haga clic en **Siguiente**.

Para obtener más información, consulte la *Ayuda en línea de Dell OpenManage IT Assistant*.

5. En la ventana **Selección de dispositivos**, seleccione los dispositivos/grupos en los que desea ejecutar la tarea de línea de comandos o introducir una

consulta.

**NOTA:** Esta ventana sólo estará disponible si usted eligió \$IP o \$NAME como argumentos en la ventana **Especificación del archivo ejecutable de la tarea**.

- 6. En **Seleccionar calendario** puede programar la tarea para que se ejecute a una hora determinada o puede ejecutar la tarea inmediatamente.
- 7. Si va a reiniciar un sistema habilitado para SNMP, introduzca el nombre de usuario y la contraseña de instrumentación en la ventana **Introducir credenciales**. Si el sistema está habilitado para CIM, introduzca el nombre de usuario de dominio completo y la contraseña.
- 8. Confirme las selecciones en la ventana **Resumen** o elija **Atrás** para hacer cambios.

## **Tareas disponibles en la línea de comandos**

#### **Línea de comando genérica**

Si elige la **Línea de comandos genérica** en el menú desplegable, podrá ejecutar comandos desde adentro de la red.

**X** NOTA: Para las tareas de Línea de comandos genérica, los programas se ejecutarán en una instancia de shell de comandos en segundo plano en el propio sistema IT Assistant.

#### **Línea de comandos remota de Server Administrator**

La **Línea de comandos remota de Server Administrator** le permite ejecutar la interfaz de línea de comandos (CLI) de Server Administrator de manera remota.

Para ver una lista completa de los argumentos que IT Assistant acepta, consulte la ayuda en línea de *Dell OpenManage IT Assistant*.

#### **Línea de comandos de IPMI**

Si elige la **Línea de comandos IPMI** en el menú desplegable, podrá ejecutar comandos IPMI.

Para obtener más información, consulte la ayuda en línea de *Dell OpenManage IT Assistant*.

#### **Línea de comando remota de Client Instrumentation**

Si selecciona la **Línea de comandos remota de Client Instrumentation**, podrá ejecutar comandos de instrumentación de cliente de manera remota.

Usted sólo podrá ver esta opción si tiene Dell OpenManage Client Connector (OMCC) instalado en la estación de administración.

## <span id="page-111-0"></span>**Creación de una tarea de control de dispositivo**

Una tarea de control de dispositivos ayuda a controlar la alimentación de los sistemas a través de IT Assistant.

Para llevar a cabo estas tareas en IT Assistant, realice los pasos a continuación:

- 1. Seleccione **Administrar→ Tareas** y haga clic con el botón derecho del ratón en **Control de dispositivos** en el panel de navegación de la izquierda.
- 2. Seleccione **Tarea nueva**.

Aparecerá el asistente para creación de tareas.

- 3. Introduzca un **Nombre de tarea**, luego elija, por ejemplo, **Dispositivo de apagado** en el menú desplegable **Tipo de tarea** y haga clic en **Siguiente**.
- 4. En la ventana **Seleccionar tipo de apagado**, seleccione:
	- a. **Reiniciar** para reiniciar un servidor con problemas que podría haber enviado varias alertas por correo electrónico.
	- b. Ciclo de encendido (si se admite). Esta opción ejecuta un ciclo de encendido cuando IT Assistant se comunica al sistema a través de la<br>instrumentación de Dell mediante SNMP. La alimentación del dispositivo se apaga y se se restablece, el dispositivo se reinicia.

**NOTA:** Ciclo de encendido no se admite en dispositivos cliente.

- c. **Apagar** para apagar el sistema.
- d. **Apagar el sistema operativo primero**. Esta opción ejecuta un apagado ordenado del sistema operativo antes de realizar la acción de apagado seleccionada.

**NOTA:** La opción Apagar el sistema operativo primero no aparecerá en los dispositivos habilitados para ASF.

- 5. En la ventana **Introducir credenciales**, introduzca los parámetros de autenticación que se requieren para el acceso fuera de banda a los dispositivos habilitados para ASF.
- 6. En la ventana **Selección de dispositivos**, seleccione los dispositivos/grupos en los que desea ejecutar la tarea de línea de comandos o introducir una consulta.
- 7. En **Seleccionar calendario** puede programar la tarea para que se ejecute a una hora determinada o puede ejecutar la tarea inmediatamente.
- 8. Confirme las selecciones en la ventana **Resumen** o elija **Atrás** para hacer cambios.

#### **Tareas disponibles en la tarea de control de dispositivos**

#### **Apagar dispositivo (dentro de banda)**

Si selecciona **Apagar dispositivo (dentro de banda),** podrá especificar la operación de apagado que desea ejecutar.

**IOTA: Esta tarea requiere que el descubrimiento CIM o SNMP esté activado o que Server Administrator esté instalado en el nodo administrado.** 

*M* NOTA: La tarea de apagado no es compatible con dispositivos descubiertos usando únicamente IPMI.

#### **Encender dispositivo (mediante Encendido en LAN)**

Si selecciona **Encender dispositivo (mediante Encendido en LAN)**, podrá especificar el número de puerto del dispositivo que desea encender. Para encender<br>un dispositivo, IT Assistant usa las direcciones MAC y la máscara de

**NOTA:** Active la propiedad WOL en la configuración del NIC y el BIOS del sistema.

#### **Control de la alimentación de dispositivos (mediante ASF)**

Si selecciona **Controlar la alimentación de dispositivos (mediante ASF)**, podrá realizar operaciones de control de la alimentación de manera remota en<br>dispositivos que cumplan con la especificación del formato estándar de

**NOTA:** Consulte la documentación del sistema para obtener instrucciones de instalación y configuración de ASF.

**NOTA:** IT Assistant utiliza el Instrumental de administración de Windows (WMI) Broadcom dentro de banda para verificar si un dispositivo está habilitado para ASF.

IT Assistant también usa el proveedor WMI de Broadcom dentro de banda para detectar si un dispositivo está habilitado para realizar operaciones remotas y seguras con Paquetes de control de administración remota (RMCP) y si las funciones de administrador tienen privilegios suficientes para ejecutar operaciones de control de alimentación.

<span id="page-113-1"></span>**AOTA:** Usted puede configurar las operaciones de control de alimentación por medio de la utilidad de configuración ASF de Broadcom.

**NOTA:** Verifique que las opciones **Habilitado para ASF, <b>Administración remota** y **Administración segura (ASF 2.0)** estén activadas en la utilidad de<br>configuración de ASF de Broadcom. Asimismo, compruebe que la clave de a (hexadecimal o ASCII).

El proveedor de WMI está disponible como parte del paquete de administración ASF de Broadcom (que está disponible en el sitio web de asistencia de Dell, en support.dell.com) y se debe instalar en el dispositivo cliente remoto.

Puede seleccionar los dispositivos que sean detectados como habilitados, en el panel de selección de dispositivos del asistente de control de alimentación de<br>ASF. Si el dispositivo remoto no tiene instalado el proveedor WM establecido privilegios de administrador correctamente para la operación de control de alimentación, el dispositivo aparecerá como desactivado en IT Assistant.

**NOTA:** Puede seleccionar los dispositivos desactivados, si selecciona la opción **Activar todos**.

Si se modifica la configuración, descubra nuevamente el dispositivo. Esto permite que IT Assistant use la configuración actualizada para activar/desactivar los dispositivos de cliente en el asistente.

## <span id="page-113-0"></span>**Uso de la implementación de software de servidor**

IT Assistant ofrece un método integrado para instalar Dell OpenManage Server Administrator en los sistemas compatibles Dell.

NOTA: En el sistema desde donde usted ejecuta la interfaz para el usuario de IT Assistant, Java Runtime Environment (JRE) deberá tener al menos 256<br>MB del espacio libre para la memoria de JRE (memoria de depósito). Se reco

#### **Cómo establecer el parámetro de tiempo de ejecución de Java en los entornos de Windows compatibles**

- 1. Haga clic en el botón **Inicio**. Apunte a **Configuración**→ **Panel de control**→ **Java**.
- 2. En la ficha **Java**, haga clic en Ver en la sección **Configuración del tiempo de ejecución del subprograma de Java**.
- 3. Establezca Parámetros del tiempo de ejecución de Java en **-Xmx256M**.

## **Cómo establecer el parámetro de tiempo de ejecución de Java en los entornos de Linux compatibles**

- 1. Diríjase al directorio de inicio de Java. La ruta de acceso predeterminada es **/usr/java/jre1.6.0\_03/bin/**.
- 2. Ejecute **./ControlPanel**.
- 3. En la ficha **Java**, haga clic en Ver en la sección **Configuración del tiempo de ejecución del subprograma de Java**.
- 4. Establezca Parámetros del tiempo de ejecución de Java en **-Xmx256M**.

#### **Instalación del agente de Dell en un nodo administrado remoto**

Si está administrando una red corporativa por medio de IT Assistant, puede instalar la última versión de Dell OpenManage Server Administrator en varios sistemas en el entorno. Estos sistemas pueden tener o no tener Server Administrator previamente instalado.

Obtenga un archivo **.msi** de Server Administrator para Windows o el archivo .tar.gz para Linux de una de las fuentes siguientes:

- l DVD *Dell Systems Management Tools and Documentation*
- l El sitio web de asistencia de Dell, en **support.dell.com**.

Obtenga un archivo **.msp** de Server Administrator para Windows o el archivo **.tar.gz** para Linux de una de las fuentes siguientes:

l DVD *Dell Server Updates* DVD o el CD *Dell PowerEdge™ Server Update Utility*

l El sitio web de asistencia de Dell, en **support.dell.com**.

Utilice la función de administración de tareas en IT Assistant para crear una tarea de implementación del agente de software a fin de programar la implementación de Server Administrator en varios sistemas de la red. Una vez que Server Administrator esté instalado, aparecerá el nuevo estado:

- l Únicamente cuando usted fuerce una acción de descubrimiento, inventario o ejecute un sondeo de estado manual.
- l Después del siguiente descubrimiento, inventario o sondeo de estado programados.

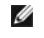

**NOTA**: Los valores de configuración de protocolo para el inventario se deben especificar para el dispositivo durante el descubrimiento inicial de<br>dispositivos y los servicios correspondientes deben estar en ejecución en e

#### **Creación de una tarea de implementación de software**

- 1. Seleccione **Administrar**→ **Tareas** en la barra de menú.
- 2. En el nodo principal **Tarea**, haga clic con el botón derecho del ratón en **Implementación de software** y seleccione **Nueva tarea...**.

Aparece la ventana **Asistente para tareas nuevas**.

3. En **Creación de la tarea**, introduzca un nombre descriptivo para la tarea y seleccione la tarea **Instalación o actualización de Server Administrator** para Windows o Linux.

Haga clic en **Siguiente**.

- 4. En **Especificación del instalador de la tarea**, especifique **Ruta de acceso del archivo de instalación**.
	- **NOTA:** El archivo .msi instalará toda la aplicación Management Station en el sistema administrado; en tanto que el archivo .msp contiene las modificaciones para la actualización a través de la publicación de revisiones o cambios menores de Windows. Por otro lado, el archivo .tar.gz contiene la actualización de versiones mayores y menores de Linux.

La elección entre MSI y MSP deberá basarse en el uso óptimo del ancho de banda de la red en comparación con una acción de actualización que<br>actualice satisfactoriamente todos los dispositivos configurados en la tarea. Norm banda de la red, pues tiene un tamaño mucho más pequeño. Sin embargo, el prerrequisito de MSP es tener la versión anterior principal más reciente (la<br>versión 5.4 de OpenManage). El prerrequisito para el MSI es mucho menor

**NOTA:** Busque el archivo **SysMgmt.msi** en el CD/DVD que tiene la aplicación Dell OpenManage Server Administrator.

- NOTA: Asegúrese de seleccionar solamente el archivo **SysMgmt.msi** de Dell OpenManage versión 5.0 o versiones posteriores. Los archivos .**msi**<br>de las versiones anteriores de Dell OpenManage no son compatibles con IT Assista Administrator haciendo clic con el botón derecho del ratón en el archivo **SysMgmt.msi** y seleccionando **Propiedades**. La versión de Server Administrator aparece en la ficha **Resumen**.
- **NOTA:** Compruebe que haya suficiente espacio libre (al menos 130 MB) en la estación de administración para crear la tarea. El nodo administrado<br>debe tener alrededor de 130 MB de espacio libre en **%SYSTEMDRIVE% o en la uni**
- **NOTA:** Esta función sólo es compatible con el parámetro ADDLOCAL. Para obtener más información sobre este parámetro y los argumentos que se<br>utilizan con el mismo, consulte la *Guía del usuario de instalación y seguridad d*

Se recomienda seleccionar **Actualizar el motor del instalador en el nodo de destino (si se requiere)**. Esta opción asegura la instalación de la última versión de **msiexec** en los sistemas administrados.

Si no selecciona esta opción y los sistemas administrados no tienen la versión requerida, aparecerá un mensaje de error.

**NOTA:** Esta opción falla cuando los archivos necesarios del motor de actualización (**.exe** y **.bat**) no están en la misma carpeta que el instalador de Systems Management (**.msi**). Si borró estos archivos, vaya a **ftp.dell.com** y descárguelos en la carpeta **SystemsManagement**.

5. En **Selección de dispositivos**, seleccione los sistemas adecuados en los que se va a implementar Server Administrator.

**NOTA:** IT Assistant realiza comprobaciones de los prerrequisitos en el momento en que se ejecuta la tarea y los detalles de la ejecución se pueden consultar en el panel **Detalles de la ejecución de la tarea**. Si la ejecución de la tarea falla, corrija el error (por ejemplo, la falta de espacio<br>de disco) y vuelva a ejecutar la tarea. Para obtener más informació

6. En **Seleccionar calendario** puede programar la tarea para que se ejecute a una hora determinada o puede ejecutar la tarea inmediatamente.

7. En **Introducir credenciales**, introduzca sus credenciales del sistema operativo.

8. Vea y verifique las selecciones en **Resumen**.

<span id="page-115-2"></span>9. Haga clic en **Terminar** para aceptar la selección o en **Atrás** para hacer cambios.

**A** NOTA: En este momento, los archivos serán cargados al repositorio de IT Assistant. Este proceso puede tardar unos minutos.

## <span id="page-115-0"></span>**Uso de las actualizaciones de software**

Usted puede utilizar **Administrar**→ **Tareas**→ **Actualizaciones del software** para actualizar sistemas o dispositivos con los paquetes o lotes de actualización más recientes adquiridos desde el DVD *Dell Server Updates*, o desde la sincronización en línea con el sitio web de asistencia de Dell, en **ftp.dell.com**.

*M* NOTA: Antes de crear la tarea, usted debe importar paquetes de actualización y conjuntos de paquetes al repositorio de IT Assistant. Para obtener más información, consulte "<u>Importación de pa</u>

## **Creación de una tarea de actualización de software**

**IOTA:** Antes de crear una tarea de actualización de software, usted ya deberá haber comenzado a administrar los repositorios. Si no lo ha hecho, vaya a **Administrar**→ **Actualizaciones del software** y abra el repositorio de destino para importar los paquetes o lotes de actualización que requiera. Para obtener más información, consulte "[Uso de las actualizaciones de software en IT Assistant"](file:///E:/Software/smitasst/8.3/sp/ug/softupda.htm#1057032).

Para crear una tarea de actualización de software, realice los pasos a continuación:

- 1. Seleccione **Administrar**→ **Tareas** en la barra de menú.
- 2. En el nodo principal **Tarea**, haga clic con el botón derecho del ratón en **Actualización de software** y seleccione **Nueva tarea...**.

Aparece la ventana **Asistente para tareas nuevas**.

**NOTA:** Dell recomienda que ejecute un informe de cumplimiento de los dispositivos y luego cree la tarea de actualización de software con base en dicho informe. Para obtener más información sobre la creación del informe de cumplimiento, consulte Cómo ver el informe de cumplimiento de los paquetes o conjuntos de paquetes de actualización que se descargaron.

- 3. En la ventana **Contenido del repositorio**, seleccione un paquete o un lote para la actualización.
- 4. En la ventana **Seleccionar opciones**, seleccione las opciones adecuadas.

**NOTA:** Por motivos de seguridad, Dell recomienda el uso de SSH versión 2 o posteriores en el sistema administrado.

- 5. En **Selección de dispositivos**, seleccione los dispositivos en los que se instalarán los paquetes o lotes de actualización.
- 6. En **Seleccionar calendario** puede programar la tarea para que se ejecute a una hora determinada o puede ejecutar la tarea inmediatamente.
- 7. Confirme las selecciones en la ventana **Resumen** o elija **Atrás** para hacer cambios.

Los paquetes de actualización de software se aplican a los dispositivos seleccionados en el tiempo programado.

# <span id="page-115-1"></span>**Tareas de exportación e importación**

La característica de exportación e importación permite exportar a un archivo XML la información de configuración de las tareas seleccionadas en IT Assistant. Puede importar este archivo a un nuevo entorno de red donde IT Assistant esté instalado, en vez de recrear y volver a configurar las tareas.

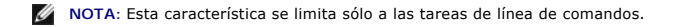

Supongamos que Tomás ha creado 10 tareas de línea de comandos, de las cuales sólo cinco tareas le interesan a Juana. En vez de volver a configurar las<br>cinco tareas, Tomás puede exportar las cinco tareas a un archivo XML y directamente a IT Assistant, sin tener que volver a configurarlas manualmente.

## **Exportación de tareas**

- 1. Seleccione **Administrar→ Tareas**.
- 2. Expanda la tarea **Línea de comandos**.

**NOTA:** Usted deberá haber creado algunas tareas de línea de comandos.

- 3. Seleccione las tareas de línea de comandos que desea exportar, haga clic con el botón derecho del ratón y seleccione **Exportar tareas**.
- 4. Introduzca el nombre de archivo en el cuadro de diálogo **Guardar archivo como** para guardar la información de configuración de la tarea.

**A** NOTA: Se exporta toda la información de la tarea, salvo la selección de dispositivos e información de credenciales de usuarios.

## **Importación de tareas**

- 1. Seleccione **Administrar→ Tareas**.
- 2. Haga clic con el botón derecho del ratón en **Tareas** y seleccione **Importar tareas**.
- 3. Seleccione el archivo XML de exportación de tareas en el cuadro de diálogo **Abrir**.

NOTA: IT Assistant revisa el archivo XML y verifica la versión de IT Assistant que se menciona en el archivo. IT Assistant sólo permite importar en<br>la nueva tarea de importación los archivos que hayan sido exportados de IT

Aparecerá el asistente **Importar tareas**.

4. La ventana **Selección de la tarea** muestra la información de la tarea en el archivo de configuración de la tarea seleccionada.

Seleccione una tarea de ver los detalles de la misma en el panel del lado derecho.

**NOTA:** Si el programa de la tarea seleccionada ha expirado, aparecerá una advertencia. Usted podrá volver a configurar esta tarea después de que la importación concluya.

**//** NOTA: Si algún tipo de tarea no se puede aplicar a la estación de administración de destino, la tarea se desactivará en la interfaz para el usuario.

[Regresar a la página de contenido](file:///E:/Software/smitasst/8.3/sp/ug/index.htm)

#### <span id="page-117-1"></span>**Actualizaciones de software Dell™ OpenManage™ IT Assistant versión 8.3 Guía del usuario**

- [Uso de las actualizaciones de software mediante web](#page-117-0)
- [Uso de las actualizaciones de software en IT Assistant](#page-122-1)

IT Assistant tiene una capacidad centralizada de actualización de software. Usted puede cargar los paquetes de actualización Dell y los conjuntos de actualización del sistema (lotes del sistema) en el repositorio de IT Assistant, ya sea desde el *CD/DVD Dell Server Updates* o desde el sitio web de asistencia de<br>Dell, en f**tp.dell.com,** y después ejecutar una comprobaci actualización.

**IOTA:** Los conjuntos de actualización del sistema son conjuntos lógicos de paquetes certificados por Dell que funcionan de manera conjunta sin problemas.

NOTA: Para Dell OpenManage versión 5.3 y versiones posteriores, la utilidad para la actualización del software está disponible únicamente en el DVD<br>Dell Server Updates. Sin embargo, para Dell OpenManage versión anterior a Server Update Utility como los medios Server Updates.

El CD/DVD *Dell Server Updates* **están disponibles mediante el servicio de suscripción de Dell OpenManage o como una imagen ISO que se puede descargar<br>desde el sitio web de asistencia de Dell, en <b>support.dell.com**. Estos conjuntos de actualización del sistema.

Las características principales de la función de actualización de software de Dell™ OpenManage™ IT Assistant son:

- Actualizaciones de software mediante la web: Usted puede programar una tarea para revisar el sitio web de asistencia de Dell, en **ftp.dell.com,** para<br>ver si hay nuevos paquetes de actualización disponibles en los conjuntos para que le notifique sobre las nuevas actualizaciones. También puede configurar la tarea para que envíe notificaciones sobre todas las actualizaciones o sólo sobre las actualizaciones que se aplican a los sistemas en su red.
- l Verificación de la firma digital: IT Assistant comprueba la autenticidad y la integridad de los paquetes de actualización, los catálogos y los archivos MSI a través de la verificación de la firma digital.
- NOTA: Si está ejecutando la tarea de actualización de software en una red de área extensa (WAN), la tarea podría fallar si la red no tiene suficiente<br>amplitud de banda. Sin embargo, si desea realizar esta tarea a lo largo a IT Assistant mediante el escritorio remoto para ese sistema.

Juana y Tomás pueden actualizar el BIOS, el firmware o los controladores para los servidores y los dispositivos de almacenamiento en su red utilizando<br>IT Assistant. En función de las diferencias en el tamaño o naturaleza d continuación para obtener las actualizaciones más recientes:

- A partir de la versión 8.1 de IT Assistant, los usuarios pueden configurar IT Assistant para que se sincronice con el sitio web de asistencia de Dell en<br>ftp.dell.com para descargar los paquetes de actualización automáticam software mediante web".
- l Importar los paquetes de actualización de los medios *Server Updates*, que se publican aproximadamente una vez al trimestre y que contienen los paquetes de actualización más recientes.
- l Obtener manualmente los paquetes de actualización del sitio web de asistencia Dell Support e importarlos al repositorio de IT Assistant. Este método es más simple si Tomás o Juana tienen que descargar un par de paquetes.
- **NOTA:** En el sistema desde donde usted ejecuta la interfaz para el usuario de IT Assistant, Java Runtime Environment (JRE) deberá tener al menos 256 MB del espacio libre para la memoria de JRE (memoria de depósito) para ejecutar las tareas de actualización de software. Para obtener información<br>acerca de cómo establecer este parámetro, consulte "<u>Cómo establecer el pará</u>

### <span id="page-117-0"></span>**Uso de las actualizaciones de software mediante web**

Cuando usted instala (o actualiza a) la versión 8.3 de IT Assistant, aparece un nuevo nodo (Repositorio en línea) en el árbol **Repositorios**. Este repositorio<br>está vacío y sólo contiene paquetes de actualización cuando ust muestra entonces el contenido conocido más reciente en **ftp.dell.com**. Usted puede configurar IT Assistant para que revise el sitio **ftp.dell.com** en busca de nuevas actualizaciones y para que las descargue en el repositorio en línea.

**X** NOTA: A partir de la versión 8.2 de IT Assistant, el árbol Repositorios, de manera predeterminada, muestra una vista simplificada en la que sólo **aparecen los paquetes/lotes de actualización descubiertos en su red. Haga clic en <b>Vista clásica** para mostrar todos los sistemas, independientemente<br>de si hay dispositivos correspondientes en su red. Si selecciona la descarga automática de actualizaciones desde el sitio ftp.dell.com al repositorio en línea, puede usar el repositorio como memoria caché para<br>examinar el contenido del repositorio en línea antes de importa

Para ver las actualizaciones más recientes que están disponibles en f**tp.dell.com,** configure la tarea Sincronización en línea y ejecútela. La sincronización del<br>repositorio en línea hace que IT Assistant revise la disponi automáticamente únicamente los paquetes relevantes, de modo que estén listos para importarlos al repositorio de IT Assistant.

Entonces puede programar y configurar la frecuencia con la que desea que IT Assistant revise el sitio **ftp.dell.com** en busca de nuevas actualizaciones. Puede<br>sincronizar el repositorio en línea según la demanda por medio

IT Assistant verifica la integridad y la autenticidad de todo el contenido que se descarga desde el sitio **ftp.dell.com** mediante la comprobación de las firmas digitales.

Veamos ahora cómo Tomás podría usar esta función en su empresa.

Tomás representa una empresa grande (aproximadamente 1 000 sistemas, más impresoras, cintas y máquinas virtuales). Sus sistemas tienen distintos<br>sistemas operativos y comprenden varios controladores y componentes de almace después.

Es recomendable que Tomás considere lo siguiente antes de usar esta característica:

- l ¿Cómo debo conectarme a Internet por medio de mi servidor de seguridad o proxy corporativo?
- l ¿Deseo recibir notificaciones sobre actualizaciones *cada vez* que IT Assistant detecta un nuevo paquete en el sitio web de Dell?
- l ¿Cómo programo la actualización? ¿Habría alguna diferencia si programo la descarga de las actualizaciones?
- l ¿Cómo determino qué actualizaciones se pueden aplicar a los sistemas de mi red?
- ⊥ Cuando IT Assistant detecte nuevas actualizaciones, ¿deberá descargar sólo las actualizaciones (sin importarlas al repositorio de IT Assistant)? ¿o<br>deberá descargarlas *e* importarlas automáticamente también al reposito

## **Sincronización de IT Assistant con el sitio web de Dell**

**NOTA:** Esta función requiere que su red admita al menos uno de los protocolos de comunicación: HTTP o FTP.

Para sincronizar IT Assistant con el sitio web de Dell, Tomás realiza los pasos siguientes:

- 1. Hace clic con el botón derecho del ratón en **Repositorio en línea** y selecciona **Configurar la sincronización en línea**.
- 2. En la pantalla **Configuración de la conexión**, Tomás selecciona f**tp.dell.com** como el Sitio de descarga e introduce el protocolo ftp como el parámetro<br>de conexión. Tomás puede seleccionar también el protocolo HTTP si e

En función de la configuración corporativa en su empresa, es posible que Tomás deba configurar un proxy. Configura el proxy introduciendo la **Dirección**<br>y el número de **Puerto e**n la sección **Servidor proxy.** También intro

Tomás hace clic en **Probar conectividad** para validar si IT Assistant puede descargar correctamente el contenido requerido del sitio web de Dell.

Para probar la conectividad, IT Assistant usa los parámetros especificados para conectarse y descargar el catálogo disponible más reciente del sitio web de Dell. IT Assistant usa los mismos parámetros para todas las sesiones de sincronización subsiguientes.

NOTA: La prueba de conectividad puede fallar por varios motivos, entre otros: un error de autentificación del proxy, un protocolo incorrecto, un<br>puerto incorrecto de proxy, una falla de la red, un servidor de seguridad que

3. En la pantalla **Criterios de selección de paquetes**, Tomás puede seleccionar una de las siguientes opciones:

- l **Seleccionar los paquetes/lotes que son aplicables a los dispositivos en mi red (recomendado)**. Esta es la opción recomendada, ya que Tomás no tendrá que especificar detalles como los sistemas operativos, los modelos de los sistemas, etc. para todos los sistemas.
- ⊥ **Seleccionar sólo los paquetes/lotes que cumplen los siguientes criterios**. Esta opción permite a Tomás especificar los componentes, los<br>sistemas operativos y los sistemas que desea que IT Assistant incluya en la operac

<span id="page-119-1"></span>NOTA: Tomás debe seleccionar al menos un componente en Todos los componentes, Todos los sistemas operativos y Todos los sistemas en su<br>red. Si no lo hace, no se considerará ningún paquete o conjunto de paquete para la desc embargo, aún podrá importarlos posteriormente desde la interfaz para el usuario de IT Assistant.

Tomás selecciona:

- l **Todos los componentes**
- l **Todos los sistemas operativos**
- l Los sistemas Dell PowerEdge *x*7*xx*, *x*8*xx*, y *x*9*xx* en su red

Después de elegir una de las opciones anteriores, Tomás hace clic en **Actualizar catálogo ahora….** Esto actualiza el catálogo almacenado en el<br>repositorio de IT Assistant con los componentes más recientes disponibles en el

<span id="page-119-0"></span>4. En la pantalla **Seleccionar calendario**, Tomás puede elegir sincronizar con el sitio web de Dell ahora o puede establecer una programación.

Selecciona un programa mensual y hace clic en **Siguiente**.

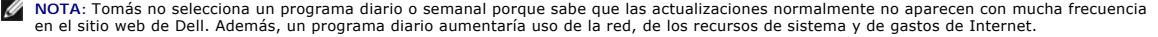

NOTA: La descarga automática es una tarea que requiere un uso intensivo de los recursos y que consumo ancho de banda y aumenta el uso de<br>la CPU y la memoria durante cada sincronización. De tal suerte, se recomienda program los horarios uso intensivo.

5. En la pantalla **Configuración de notificaciones y de descargas automáticas**:

- a. Tomás selecciona **Activar notificación por correo electrónico** y especifica su dirección de correo electrónico en el campo **Dirección de correo electrónico**.
- **NOTA:** Si Tomás configura la función Notificación por correo electrónico para las actualizaciones de software mediante la web, IT Assistant lo notificará durante el siguiente ciclo de sincronización si hay un nuevo paquete de actualización disponible en **ftp.dell.com**.
- **NOTA:** Si se selecciona esta opción, se enviarán notificaciones por correo electrónico a usuarios seleccionados con información sobre los nuevos paquetes. Tomás puede seleccionar una lista de correos de administradores o puede introducir las direcciones de correo electrónico de varios<br>usuarios separadas con comas o con puntos y coma.

**A** NOTA: La notificación de correo electrónico es adicional a la notificación en la interfaz para el usuario.

- b. Tomás puede seleccionar **Descargar automáticamente cuando haya actualizaciones disponibles**. Esto hará que los nuevos paquetes se descarguen automáticamente en una caché que IT Assistant mantiene.
- **NOTA:** Después de la sincronización, Tomás puede identificar los paquetes y conjuntos de paquetes que fueron descargados y los que no fueron descargados, gracias a los distintos iconos en el repositorio en línea.
- **Z** NOTA: IT Assistant asegura la integridad de todos los paquetes descargados mediante la verificación de las firmas digitales y descarta todos los paquetes que no superen la verificación de firma digital.

Tomás también puede seleccionar **Importación automática**. Esta opción hace que las actualizaciones se importen automáticamente al repositorio<br>de IT Assistant durante la sincronización. Sin embargo, Tomás puede optar por ig repositorio de IT Assistant sin su intervención o conocimiento.

- c. Tomás desea ver qué sistemas de la red son compatibles con los últimos paquetes de actualización, o bien, es posible que quiera saber si hay<br>una actualización mayor que afecte la mayoría de sus sistemas, como una actual
- **NOTA:** Si Tomás no selecciona esta opción, el correo electrónico no contendrá el informe de cumplimiento de los paquetes de actualización. Sin embargo, aún podrá ver el informe de cumplimiento en la ficha Cumplimiento. Para obtener más información, consulte "Cómo ver el informe de de los paquetes o conjuntos de paquetes de actualización que se descargaron".
- **// NOTA:** El informe de cumplimiento es una tarea que requiere un uso intensivo de recursos, consume ancho de banda de la red y aumenta el uso de la memoria y la CPU. De tal suerte, la sincronización en línea se debe programar para que se ejecute fuera de las horas de uso intensivo.
- 6. La pantalla **Resumen** muestra las selecciones de Tomás. Hace clic en **Terminar** para aceptar o en **Atrás** para hacer cambios.

Cuando Tomás hace clic en **Terminar**, IT Assistant hace lo siguiente:

l Se sincroniza con **ftp.dell.com** conforme al calendario que definió en el [paso 4](#page-119-0).

IT Assistant mantiene en el repositorio las versiones actual (n) y del predecesor inmediato (n-1) del catálogo. IT Assistant descarga el catálogo y<br>compara el último catálogo conocido (n-1) que se encuentra en repositorio informe en el correo electrónico.

- l Extrae el contenido más reciente del catálogo
- l Elimina los paquetes en los que el algoritmo hash MD5 ha cambiado.

**NOTA:** IT Assistant comprueba si dos paquetes son iguales por medio del algoritmo que proporciona el Paquete de desarrollo del producto (PDK),<br>así como el algoritmo hash MD5 del paquete. Sólo si ambos criterios coinciden,

## **Comparación de los paquetes de actualización de los repositorios con los del sitio web de Dell**

Tomás desea comparar los paquetes de actualización que se encuentran en la caché con los paquetes de actualización que están en los repositorios.

Tomás puede comparar los paquetes de actualización de las siguientes maneras:

- l Comparando dos repositorios
- l Comparando el contenido de dos catálogos

#### **Comparando dos repositorios**

Tomás realiza los pasos siguientes:

- 1. En el árbol **Repositorios de actualización de software**, Tomás selecciona **Repositorio en línea**.
- 2. En el panel del lado derecho, selecciona la ficha **Comparación de repositorios**.
- 3. En el campo Seleccionar repositorio de destino, puede seleccionar el repositorio de IT Assistant o hacer clic en Abrir nuevo repositorio para abrir los<br>medios de *Server Updates* para ver los paquetes de actualización d
- 4. Hace clic en **Comparar**.

IT Assistant compara los dos repositorios seleccionados y proporciona el estado y la información de versión que se obtienen de la comparación.

### **Comparación del contenido de dos catálogos**

Tomás puede comparar el resultado de dos sincronizaciones en línea.

Él realiza los pasos siguientes:

- 1. En el árbol **Repositorios de actualización de software**, Tomás selecciona **Repositorio en línea**.
- 2. En el panel del lado derecho, selecciona la ficha **Comparación de repositorios en línea**.

**A** NOTA: Para poder ver el contenido de esta ficha, Tomás deberá haber realizado la sincronización en línea.

IT Assistant compara los catálogos y proporciona información de versión y de estado.

Después de la comparación, Tomás puede decidir si desea importar el contenido al repositorio de IT Assistant.

Tomás puede **Filtrar** para ver los resultados de la comparación. Esto le permite ver un subconjunto de los resultados, en particular:

- l si el número de paquetes en el repositorio en línea es grande, o
- l si él sólo quiere ver la comparación de paquetes o conjuntos de paquetes que le interesan

<span id="page-121-0"></span>Tomás puede filtrar basándose en:

- l Componentes, como el controlador de administración de la placa base, el Remote Access Controller, etc.
- l Sistemas operativos
- l Sistemas
- l Una combinación de cualquiera de los anteriores

O puede hacer clic en **Mostrar todos** para eliminar todos los criterios de filtración.

**X** NOTA: Los criterios de filtración sólo cambian la vista en la ficha Resultados de la comparación; no afectan el contenido real ni los paquetes y lotes que se han descargado en los repositorios.

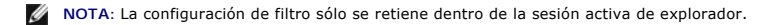

Entonces él puede hacer clic en **Importar** para importar los paquetes o lotes al árbol del repositorio de IT Assistant.

## **Importación de paquetes del repositorio en línea**

Para aplicar los paquetes de actualización a los sistemas, Tomás deberá importar primero los paquetes de actualización al repositorio de IT Assistant.

Tomás puede importar paquetes o conjuntos de paquetes de los modos siguientes.

- l Importación automática durante la sincronización en línea
- l Importación manual de las fichas **Comparación de repositorios** o **Comparación de repositorios en línea**
- l Del repositorio en línea

Para importar paquetes/lotes desde el **Repositorio en línea**, Tomás realiza los pasos siguientes:

- 1. Expande el **Repositorio en línea**.
- 2. Hace clic con el botón derecho del ratón en el paquete que desea importar y selecciona **Importar...**.

Los paquetes o conjuntos de paquetes que no se importan a la caché, pero a los que se hace referencia en la caché, se indicados con iconos especiales.

Los iconos para los paquetes/lotes descargados son los mismos que en los repositorios de medios de IT Assistant /*Server Updates*.

Antes de importar los paquetes de actualización, IT Assistant revisa primero la disponibilidad de los paquetes en la caché que se mantiene en la estación de<br>administración. Si el paquete está disponible, IT Assistant impor caché, IT Assistant descarga el paquete desde el sitio web de asistencia de Dell en **ftp.dell.com** y lo importa al repositorio de IT Assistant.

## <span id="page-121-1"></span>**Cómo ver el informe de cumplimiento de los paquetes o conjuntos de paquetes de actualización que se descargaron**

Después de descargar los paquetes de actualización, Tomás quiere determinar si los dispositivos en su red cumplen con los paquetes de actualización que descargó, así como revisar los dispositivos a los que se pueden aplicar los paquetes de actualización. Tomás puede hacer esto haciendo clic en los paquetes<br>que descargó en el repositorio de IT Assistant y seleccionando la selección de dispositivos donde Tomás puede seleccionar el grupo específico de dispositivos (o hasta una consulta de los dispositivos) que desea incluir en el informe de cumplimiento.

**NOTA:** Para el repositorio en línea, la ficha **Cumplimiento** sólo está disponible para los paquetes/lotes que se descargan en la caché.

A partir de la versión 8.2 de IT Assistant y posteriores, Tomás puede recuperar un informe de cumplimiento seleccionando **Herramientas**→ **Herramienta de**  c**umplimiento.** Tomás puede hacer clic en **Abrir** o **Guardar** desde el cuadro de diálogo Desca**rga de archivos** para guardar el archivo en la ubicación que elija<br>o para ver el informe como un archivo de Microsoft® Excel®. <span id="page-122-0"></span>Para obtener información acerca de cómo seleccionar los dispositivos, consulte la *ayuda en línea de Dell OpenManage IT Assistant*.

Al hacer clic en **Comparar** se ejecuta la comparación y se genera el informe de cumplimiento. El informe proporciona la información siguiente:

- l una representación con iconos de las diferencias que se encontraron (!)
- l el nombre del paquete u objeto
- l la versión de los dispositivos (la versión del dispositivo es la versión asociada con el componente de dispositivo)
- l la versión de los paquetes del repositorio (la versión del paquete del repositorio es la versión asociada con el paquete de actualización o conjunto de actualización del sistema que Tomás especificó para la comparación).

Al hacer clic en **Actualizar** comienza la tarea de actualización de software. Para obtener más información acerca de las **tareas de actualización de software**, consulte la "Uso de las actualizacione

**NOTA:** La opción **Actualizar** está desactivada en el repositorio en línea. Importe el paquete al repositorio de IT Assistant para activar la opción **Actualizar**.

La ficha Cumplimiento sólo se muestra para los paquetes importados en el repositorio de IT Assistant y los paquetes descargados en el repositorio en línea.

**A** NOTA: El informe de cumplimiento es una tarea que requiere un uso intensivo de recursos, consume ancho de banda de la red y aumenta el uso de la memoria y la CPU. De tal suerte, Tomás programa esta tarea para que se ejecute durante las horas con uso menos intensivo.

## <span id="page-122-1"></span>**Uso de las actualizaciones de software en IT Assistant**

Veamos ahora cómo Juana podría usar esta función en su empresa.

Juana tiene una empresa pequeña o mediana (50 servidores y más de 200 sistemas cliente). Ella no cuenta con el ancho de banda de red para descargar archivos grandes. En su lugar, ella decide obtener los paquetes de actualización periódicamente utilizando los medios de *Server Updates*.

## **Uso de los medios Server Updates**

Para usar Dell Update Packages desde el interior de IT Assistant, Juana realiza los pasos a continuación:

- 1. Inserta los medios de *Server Updates* en la unidad correspondiente
- 2. En la interfaz para el usuario de IT Assistant, Juana se desplaza a **Administrar→ Actualizaciones de software**.
- 3. Hace clic con el botón derecho del ratón en el nodo raíz (**Repositorios de actualización de software**) y selecciona **Abrir el repositorio (CD de actualización)...**.
- 4. Se dirige a la ubicación del DVD y localiza el directorio del repositorio.
- 5. Selecciona **catalog.xml** y hace clic en **Abrir**. El contenido de los medios de *Server Updates* aparece en la interfaz para el usuario de IT Assistant. Juana puede realizar entonces operaciones como la importación de paquetes, la ejecución de revisiones de compatibilidad y la ejecución de actualizaciones de software.

Juana a veces descarga manualmente paquetes de actualización individuales del sitio web de asistencia de Dell en ftp.dell.com. Ella sabe que algunos de los<br>sistemas necesitan la actualización de firmware que el paquete de de los 50 servidores. Puede usar el IT Assistant para averiguarlo rápidamente.

A continuación, se describe la forma en la que ella averiguaría el número de sistemas que requieren una actualización:

- 1. Selecciona **Administrar→ Actualizaciones de software** en la barra de menú.
- 2. Hace clic con el botón derecho del ratón en **Repositorio de IT Assistant** en el panel de navegación izquierdo y elige **Agregar**.

Juana navega a la ubicación del sistema donde descargó el paquete de actualización. Cuando selecciona el paquete y hace clic en **Abrir**, el paquete seleccionado se agrega al árbol del repositorio como un nodo dependiente del repositorio de IT Assistant.

3. Hace clic en el nombre del paquete de actualización en el panel del lado izquierdo para ver un resumen de su contenido en el panel del lado derecho.

4. Hace clic en la ficha **Cumplimiento** y luego selecciona un grupo específico de dispositivos (o una consulta) con el que desea verificar el paquete.

**NOTA:** A partir de la versión 8.2 de IT Assistant y posteriores, Tomás puede recuperar un informe de cumplimiento seleccionando **Herramientas**→ **Herramienta de cumplimiento**. Puede hacer clic en **Abrir** o **Guardar** desde el cuadro de diálogo **Descarga de archivos** para guardar el archivo en una ubicación de su elección o para ver el informe como un archivo de Microsoft Excel.

5. Hace clic en **Comparar** para comparar los dispositivos que seleccionó con el contenido del paquete de actualización.

IT Assistant realizará una comparación y producirá un informe de conformidad que mostrará una presentación gráfica de las diferencias encontradas, la<br>información completa de las versiones de los dispositivos seleccionados muestran conformidad.

Juana puede usar el informe de cumplimiento para encontrar los sistemas de su red que son compatibles y poder ejecutar los paquetes de actualización según corresponda en dichos sistemas. O bien, puede optar por guardar un registro de cuáles paquetes de actualización estaban disponibles en un<br>trimestre o año.

6. Si IT Assistant encuentra sistemas o dispositivos que necesitan actualizarse, Juana podrá seleccionar los dispositivos que desea actualizar y hacer clic en el botón **Actualizar**. Esta acción inicia automáticamente el asistente de tareas **Actualizaciones de software**.

Para obtener más información acerca de las tareas de actualización de software, consulte la "[Uso de las actualizaciones de software"](file:///E:/Software/smitasst/8.3/sp/ug/softdepl.htm#1058866).

**NOTA:** Juana no puede aplicar actualizaciones en el sistema que ejecuta IT Assistant. Para aplicar las actualizaciones en este sistema, ella deberá ejecutar las actualizaciones de software desde otro sistema.

[Regresar a la página de contenido](file:///E:/Software/smitasst/8.3/sp/ug/index.htm)

## **¿Qué hay de nuevo en Dell™ OpenManage™ IT Assistant versión 8.3? Dell™ OpenManage™ IT Assistant versión 8.3 Guía del usuario**

- [Asistencia para virtualización de IT Assistant](#page-124-0)
- **O** [Funciones integradas](#page-124-1)
- [Criterio para nueva búsqueda para grupos dinámicos creados utilizando IT Assistant](#page-124-2)

**NOTA:** El paquete de software de Dell OpenManage Systems Management versión 5.5 ya está disponible en un único DVD, denominado *Dell Systems Management Tools and Documentation.* El DVD *Dell Systems Management Tools and Documentation* contiene la versión 5.5 del paquete de software de Dell<br>OpenManage Systems Management. La raíz del DVD también contiene imágene

También puede descargar paquetes web de la versión 5.5 del software de Dell OpenManage Server Administrator y de Dell OpenManage Management<br>Station desde el sitio web de asistencia de Dell, en **support.dell.com**. Puede tra para los sistemas que no tengan unidades de DVD.

<span id="page-124-0"></span>Las siguientes mejoras de funciones son nuevas en IT Assistant 8.3:

## **Asistencia para virtualización de IT Assistant**

IT Assistant 8.3 se puede utilizas para administrar nuevos entornos de virtualización, incluyendo Microsoft® Hyper-V Server® 2008, Microsoft Hyper-V Server, VMware® ESX 3i y Citrix® XenServer.

#### **Asistencia de IT Assistant para virtualización**

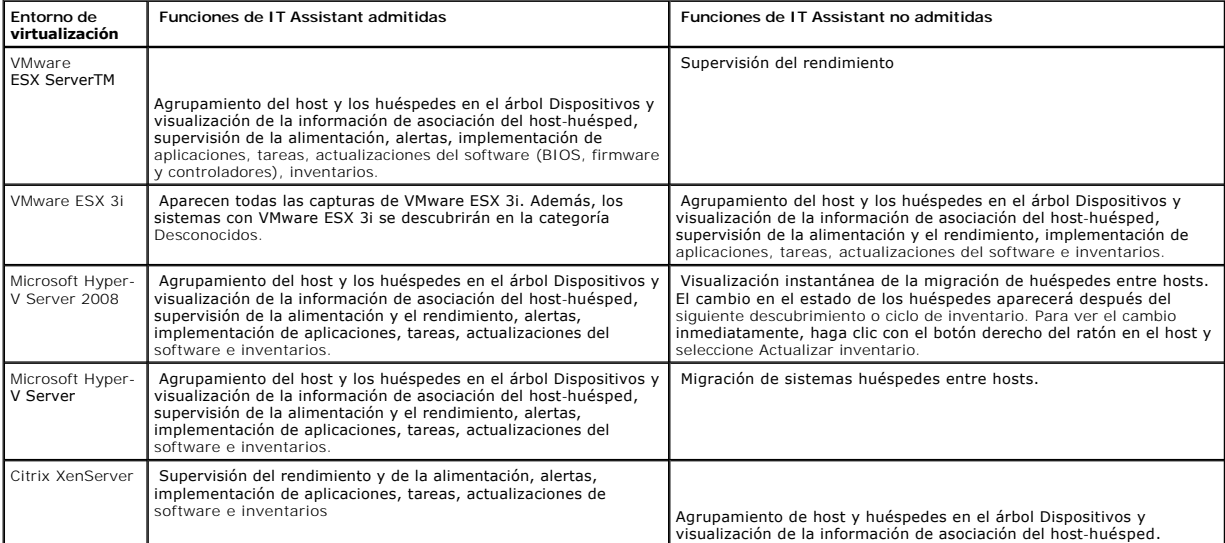

#### <span id="page-124-2"></span>**Criterio para nueva búsqueda para grupos dinámicos creados utilizando IT Assistant**

Ahora usted puede utilizar el criterio 'Número de revisión del sistema' para buscar dispositivos en un grupo nuevo. Además, puede combinar estos criterios con<br>'Modelo del sistema' para recuperar información acerca de dispo

## <span id="page-124-1"></span>**Funciones integradas**

Las siguientes funciones se introdujeron en versiones anteriores de IT Assistant:

## **Mejora de la sincronización en línea**

IT Assistant realiza el inventario del sistema en la red y almacena la información en la base de datos. Basándose en esa información, IT Assistant decide *inteligentemente* los paquetes que se van a descargar. En otras palabras, IT Assistant descarga solamente los paquetes y lotes que corresponden a por lo menos un sistema administrado en la red.

## **Sincronización en línea**

Ahora puede visitar periódicamente el sitio web de asistencia de Dell en **ftp.dell.com** para ver si hay nuevas actualizaciones disponibles. Puede configurar varias opciones para la sincronización en línea:

- l Seleccione el programa para sincronizar IT Assistant con el sitio web de asistencia de Dell
- l Configure los valores de la conexión
- l Seleccione los criterios de búsqueda de actualizaciones disponibles en el sitio web de asistencia de Dell
- l Configure los atributos adicionales, como la notificación por correo electrónico
- l Configure las descargas automáticas y las importaciones al repositorio de IT Assistant

**NOTA:** IT Assistant versión 8.1 y posteriores descarga solamente los paquetes de hardware (BIOS, firmware y controladores) pero no los paquetes de software (OpenManage).

### **Vista simplificada del repositorio**

La vista de actualización de software en IT Assistant muestra una vista *simplificada* de los repositorios de manera predeterminada. En esta vista usted sólo verá los paquetes/lotes de actualización que corresponden a por lo menos un dispositivo en su red. Para ver todos los paquetes/lotes de actualización<br>disponibles en los repositorios (como se veían en versiones anteriores d

#### **Herramienta de cumplimiento**

IT Assistant proporciona un punto de inicio simple en la interfaz para el usuario (UI) para generar un informe de cumplimiento exhaustivo para los sistemas<br>administrados. Evalúa cada sistema para determinar el estado actua actualización importados al repositorio IT Assistant. La salida está disponible en formato Microsoft Excel® fácil de usar.

## **Supervisión de la alimentación**

Usted puede usar IT Assistant para establecer umbrales para la administración de la alimentación mediante la interfaz de línea de comandos (CLI) de Server Administrator, así como para los informes de consumo de energía. La supervisión de la alimentación se admite en los sistemas operativos Microsoft Windows,<br>Linux y VMware ESX Server, y en Citrix Xenserver.

**10 NOTA: Esta función sólo se admite en sistemas limitados que tienen capacidad de PMBus y requiere que el sistema tenga instalado Server** Administrator 5.3 o una versión posterior.

#### **Grupo host VMware dinámico**

IT Assistant descubre sistemas VMware ESX Server. Cada host se descubre en **Servidores VMware ESX de grupo de dispositivos**→ **Hosts**. Para cada host, IT Assistant crea un nuevo grupo **Host\_<***nombre\_del\_host***>**. El host de ESX Server y las máquinas virtuales (en el descubrimiento) se añaden como nodos secundarios en este grupo.

Además, IT Assistant actualiza automáticamente la configuración del host si una máquina virtual se mueve de un host a otro. No es necesario que usted<br>actualice manualmente el inventario de los hosts de origen y destino par

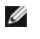

**NOTA:** IT Assistant muestra automáticamente el nuevo estado de la máquina virtual siempre que usted haya establecido correctamente el destino de las capturas en el sistema host. Para obtener más información, consulte la *Guía de administración básica de VMware* en el sitio web de asistencia de Dell, en **support.dell.com**.

### **Integración de VMware ESX Server**

Usted puede usar IT Assistant para descubrir y supervisar VMware ESX Server versión 3.*x*, así como para recuperar información sobre las máquinas virtuales asociadas mediante el protocolo simple de administración de red (SNMP).

Puede descubrir varias máquinas virtuales en el entorno de red utilizando IT Assistant y verlas en el árbol Dispositivos con los demás dispositivos de la red.

Usted puede descubrir:

- l Sistemas ESX Server mediante SNMP e IPMI solamente
- l Máquinas virtuales Linux mediante SNMP solamente
- l Máquinas virtuales basadas en Windows mediante SNMP y CIM

**NOTA:** IT Assistant sólo puede administrar los equipos host de ESX Server que tengan instalado Dell OpenManage Server Administrator versión 5.*x* o versiones posteriores.

Si Dell OpenManage Server Administrator está instalado en el host de ESX Server, el host será descubierto en las categorías **Servidor** y **Servidor VMware ESX**→ **Hosts** en el árbol Dispositivos.

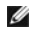

**A NOTA: Si Server Administrator no está instalado en el host de ESX Server, usted puede descubrir el sistema utilizando la interfaz de administración de** plataforma inteligente (IPMI). En este caso, el sistema se descubre en la categoría de dispositivos descubiertos mediante IPMI.

NOTA: Para descubrir los equipos host de ESX Server, usted también debe configurar la IPMI en el host de ESX Server. Para obtener más información,<br>consulte el documento técnico que se encuentra en *Administración de servid* **support.dell.com**.

Haga clic en **Vista**→ **Actualizar** en la vista **Dispositivos** para:

- l Ver los nombres de las máquinas virtuales en la página **Detalles de dispositivos** del host; si ha descubierto el host antes que las máquinas virtuales.
- l Mover los nombres de las máquinas virtuales desde **Desconocido** a **Dispositivos invitados** bajo **Servidor VMware ESX** en el árbol Dispositivos; si ha descubierto la máquina virtual antes que el host.
- **NOTA:** Haga clic con el botón derecho del ratón sobre el nombre del host y seleccione **Actualizar inventario** si el estado de la máquina virtual ha cambiado o si ha movido la máquina virtual a un host distinto.

A partir de IT Assistant 8.1, usted puede generar informes de máquinas virtuales por medio del informe predefinido de máquinas virtuales. Para obtener más información, consulte "Info

### **Implementación de Dell Client Manager**

IT Assistant muestra el punto de implementación de Dell Client Manager (DCM) para los dispositivos que tienen instalado Dell OpenManage Client Instrumentation 7.4 o versiones posteriores.

**A** NOTA: Para que la página web de DCM aparezca, la interfaz para el usuario de IT Assistant se deberá estar ejecutando en un sistema operativo Microsoft Windows.

[Usted puede descubrir sistemas cliente proporcionando las credenciales de CIM que se requieren en el asistente de descubrimiento. Consulte "](file:///E:/Software/smitasst/8.3/sp/ug/configur.htm#1060445)Configuración <u>de valores de descubrimiento</u>" para obtener más información. Los sistemas descubiertos aparecerán en Cl**ientes** en el árbol de dispositivos. Haga clic con el<br>botón derecho del ratón en el dispositivo y seleccione Implemen

- l La página web de DCM
- l La página de definición de funciones de DCM, si el dispositivo no se administra mediante una instancia de DCM

## **Tareas de exportación e importación**

La función de exportación e importación permite exportar la información de configuración de las tareas seleccionadas en IT Assistant a un archivo XML. Usted<br>puede importar este archivo a un nuevo entorno de red donde IT As

## **Integración de almacenamiento**

A partir de IT Assistant 8.0, usted puede usar IT Assistant para:

- l Descubrir, supervisar y mostrar los arreglos de almacenamiento de discos modulares de Dell PowerVault™, como PowerVault MD3000.
- l Mostrar la información de inventario de los arreglos de almacenamiento de discos modulares, como el nombre, el modelo, la versión del firmware, el espacio configurado en disco,
- l Recibir alertas del protocolo simple de administración de red (SNMP) y formatearlas y mostrarlas para supervisar los arreglos de almacenamiento de discos modulares, como PowerVault MD3000.

**1 NOTA:** Si tiene instalado el software Modular Disk Storage Array Management en un sistema para supervisar PowerVault MD3000, puede usarlo para configurar y enviar estas alertas.

#### **Supervisión de rendimiento**

La función de supervisión de rendimiento ayuda a supervisar el rendimiento de un grupo de sistemas Microsoft Windows o Linux admitidos en el entorno de red durante un período especificado. El rendimiento se supervisa con la ayuda de contadores de rendimiento que están disponibles para cada componente. Usted puede seleccionar y supervisar los contadores de rendimiento. También puede establecer alertas de umbral para que señalen y le notifiquen acerca de<br>sistemas subutilizados o sobreutilizados en la red. Para obtener más

### **Utilidad de importación de orígenes de sucesos del protocolo simple de administración de red (SNMP)**

Usted puede importar varios orígenes de sucesos, que no son compatibles de manera nativa con IT Assistant, a la base de datos de IT Assistant. Para obtener más información, consulte "Utilidad de importanción de sucesos de la

### **Compatibilidad con descubrimiento de IPMI**

IT Assistant descubre sistemas equipados con controladores de administración de la placa base (BMC) que admiten la interfaz de administración de plataforma inteligente (IPMI) versión 1.5 ó posteriores. En los sistemas Microsoft Windows Server® 2003 R2, IT Assistant se comunica con el BMC directamente mediante del proveedor IPMI de Windows.

IT Assistant descubre y clasifica el BMC del sistema descubierto por medio de la IPMI. Sin embargo, si el agente de Dell está instalado en el sistema, IT Assistant correlacionará la información con el sistema descubierto mediante la etiqueta de servicio.

## **Implementación de software**

Usted puede utilizar esta función para implementar y actualizar Dell OpenManage Server Administrator en sistemas Dell que ejecutan los sistemas operativos Microsoft Windows, SUSE Linux Enterprise Server, Red Hat Enterprise, así como el servidor de VMware ESX, que no tengan Server Administrator instalado.<br>Server Administrator ayuda a descubrir, clasificar, hacer inventarios,

## **Verificación de la firma digital**

IT Assistant comprueba la autenticidad y la integridad de los paquetes de actualización y archivos MSI usando la verificación de firma digital.

La verificación de firma digital de cada Dell™ Update Package (DUP) se realiza cuando usted importa manualmente los paquetes del medio *Server Updates* o<br>desde un repositorio en un recurso de red compartido. IT Assistant **Administrator** 

Ø **NOTA:** Para Dell OpenManage versión 5.3 y posteriores, la utilidad de actualización del software está disponible solamente en el DVD Dell Server Updates. Sin embargo, para Dell OpenManage con versiones anteriores a 5.3, la utilidad de actualización del software está disponible en el CD<br>PowerEdge™ Server Update Utility. Para efectos de esta guía, en lo sucesivo nos

#### **Lotes personalizados**

Con IT Assistant, usted puede crear un conjunto o un lote de actualización del sistema personalizado.

Puede crear lotes personalizados que contengan sólo los paquetes que desea. Por ejemplo, puede crear un lote personalizado a partir de un lote personalizado de Dell existente que le permitirá actualizar sólo los controladores de dispositivos en un conjunto determinado de dispositivos de destino.

Este lote personalizado se puede usar posteriormente para generar informes de conformidad del sistema y para ejecutar actualizaciones personalizadas.

### **Inicio de aplicación favorita**

IT Assistant tiene la capacidad de ejecutar aplicaciones configuradas por los usuarios para varios dispositivos o para un grupo de dispositivos, como impresoras y conmutadores. Para obtener más información, consulte la Ayuda en línea de Dell OpenManage *IT Assistant*.

#### **Integración de almacenamiento**

IT Assistant descubre los arreglos Dell|EMC en el entorno de almacenamiento y los muestra en la categoría **Arreglos Dell/EMC** que se encuentra en el grupo **Dispositivos de almacenamiento**.

Para obtener más información, consulte la Ayuda en línea de Dell OpenManage *IT Assistant*.

## **Integración de impresoras**

IT Assistant versión 8.0 y posteriores admiten el descubrimiento de las impresoras Dell con capacidad de conexión en red y las clasifica dentro de la categoría **Impresoras** en el árbol **Dispositivos**.

IT Assistant utiliza SNMP para comunicarse con los dispositivos de impresora. Las impresoras Dell han implementado una MIB de impresora estándar, lo que permite estandarizar el acceso a la información importante.

**AOTA:** También puede usar esta función de IT Assistant para descubrir impresoras que no sean de Dell en el entorno de red.

Para obtener más información, consulte la Ayuda en línea de Dell OpenManage *IT Assistant*.

## **Integración de cintas**

IT Assistant versión 8.0 y posteriores admiten el descubrimiento de los dispositivos de biblioteca de cintas Dell que tienen un puerto de administración fuera de banda. IT Assistant los clasifica dentro de la categoría Dispositivos de cinta en el árbol Dispositivos de almacenamiento. Para obtener más información,<br>consulte la Ayuda en línea de Dell OpenManage *IT Assistant.* 

### **Compatibilidad con FRU**

Con IT Assistant versión 8.0 y posteriores, usted puede ver la información de las unidades reemplazables en el campo (FRU) de un sistema administrado. IT

Assistant recupera la información de unidades reemplazables en el campo de Dell OpenManage Server Administrator durante un ciclo de inventario y la almacena en la base de datos.

Para obtener más información, consulte la Ayuda en línea de Dell OpenManage *IT Assistant*.

## **Tareas de control de la alimentación**

A partir de la versión 8.0 de IT Assistant y posteriores, antes de intentar la ejecución de tareas de control de la alimentación de SNMP, IT Assistant intentará ejecutar el comando **omremote** en el sistema administrado. Esto es aplicable solamente cuando el sistema administrado tiene instalado Dell OpenManage,<br>versiones 4.3 o versiones posteriores.

**AOTA:** En el caso de versiones de Dell OpenManage anteriores a la 4.3, las tareas de control de la alimentación permanecerán sin cambios.

**NOTA:** El comando **omremote** usa las credenciales del sistema operativo para la autenticación.

La versión 8.0 de IT Assistant y posteriores es compatible con la ejecución de operaciones remotas de control de la alimentación y el procesamiento de alertas<br>en dispositivos que cumplen con la especificación del formato e

NOTA: IT Assistant utiliza la Instrumentación de administración de Windows (WMI) Broadcom dentro de banda para verificar si un dispositivo tiene<br>capacidades para ASF. Consulte la documentación del sistema para activar el c

[Regresar a la página de contenido](file:///E:/Software/smitasst/8.3/sp/ug/index.htm)